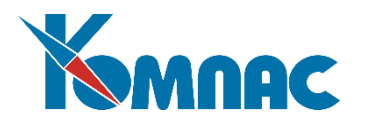

**ERP - система «КОМПАС»**

# **РУКОВОДСТВО ПОЛЬЗОВАТЕЛЯ**

**Раздел XXI**

# **УПРАВЛЕНИЕ АКТИВАМИ (Активы)**

© Компания «КОМПАС», Санкт-Петербург, 2023

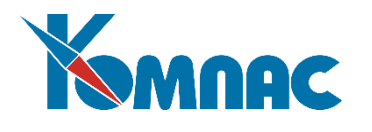

# Содержание:

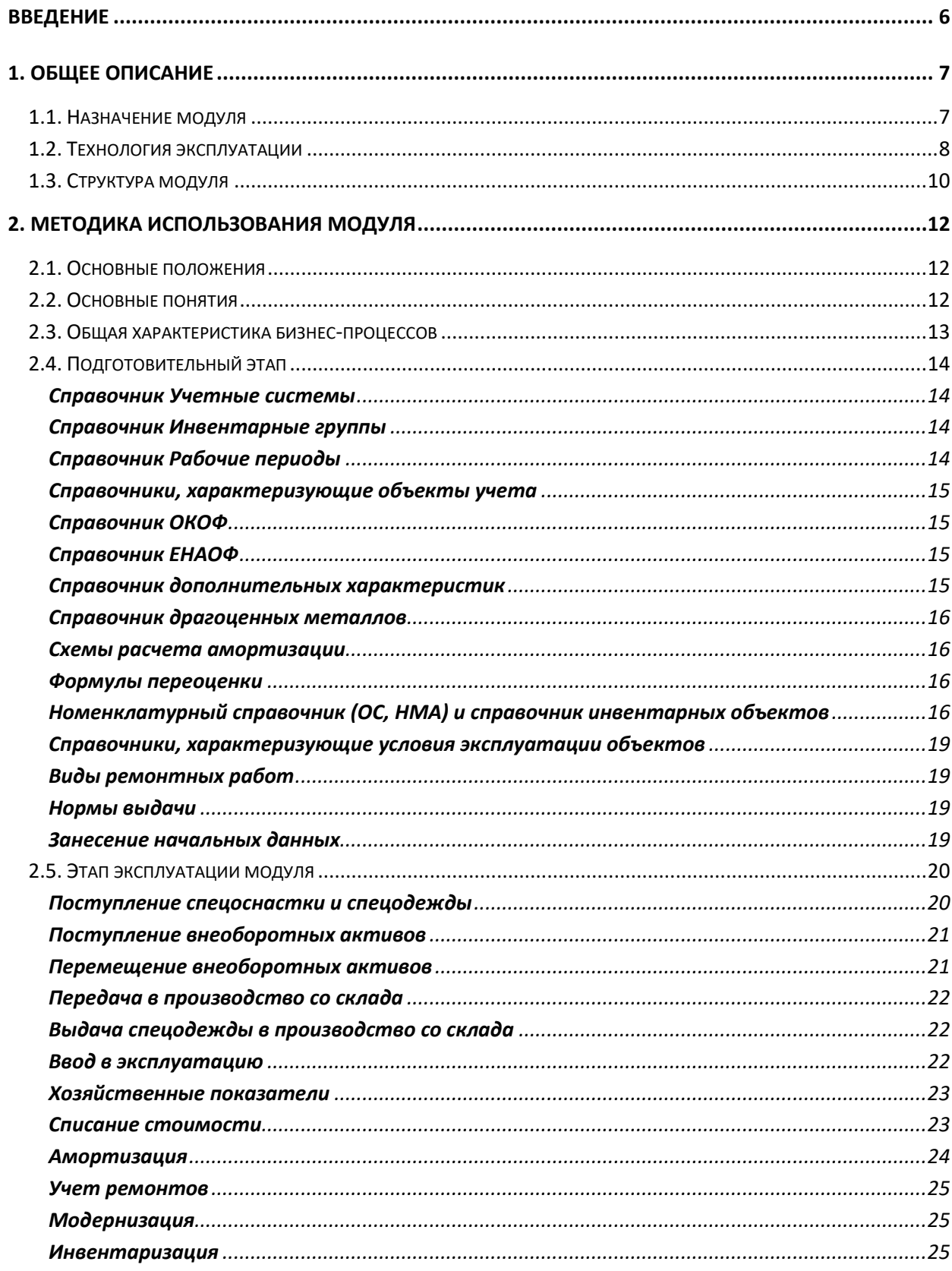

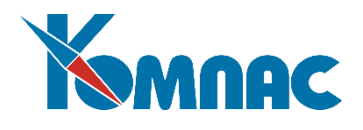

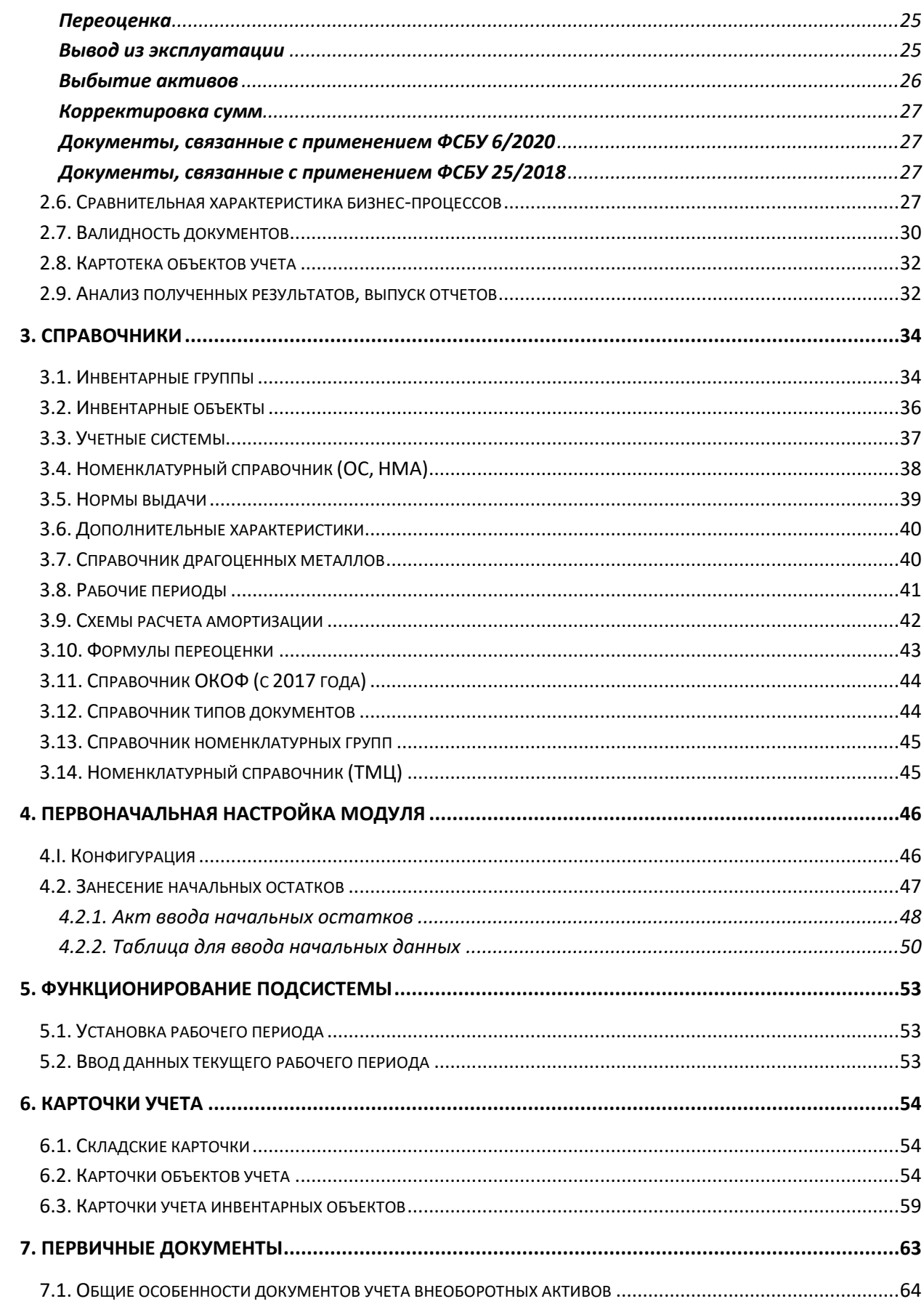

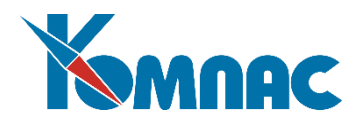

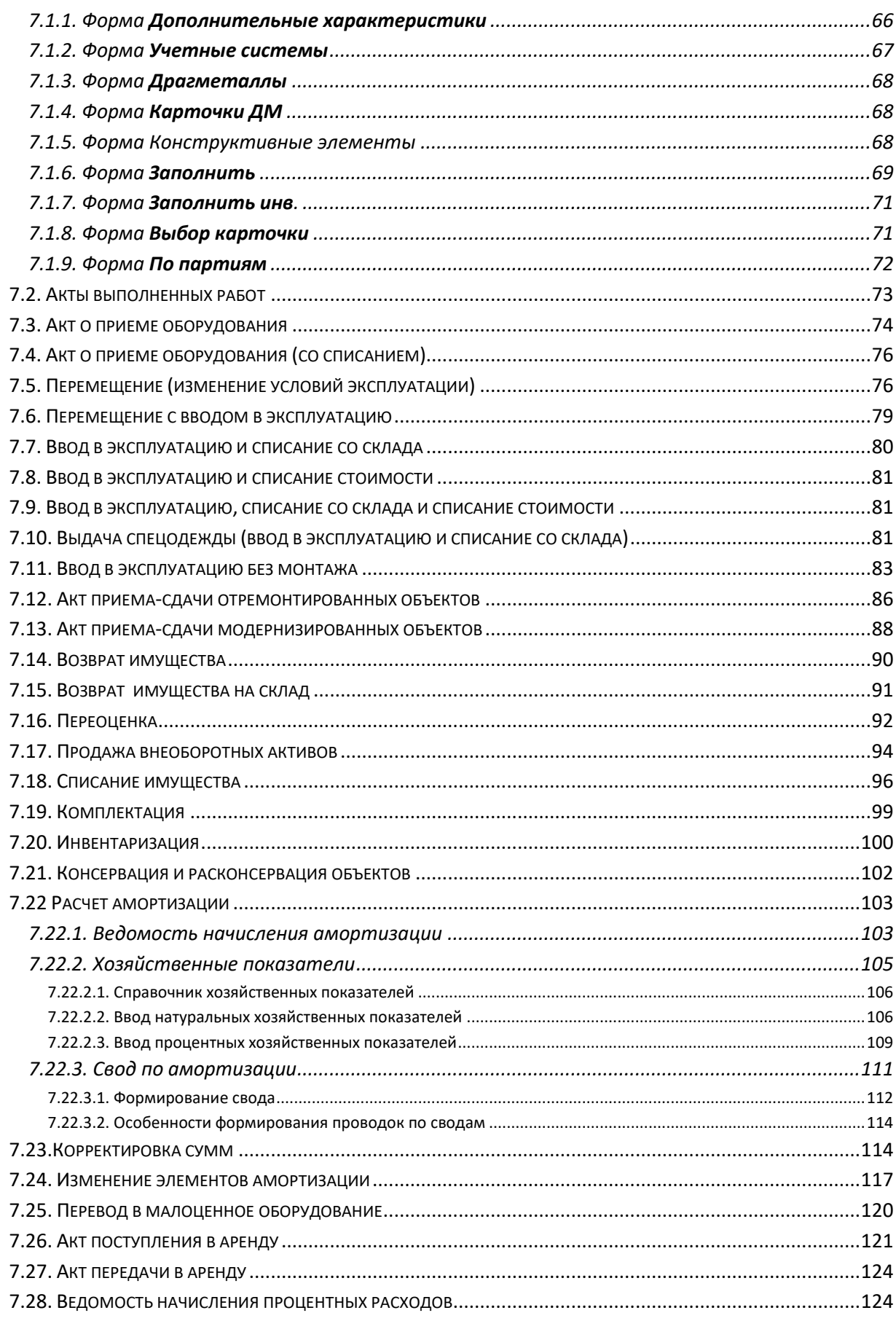

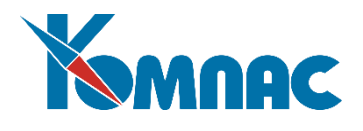

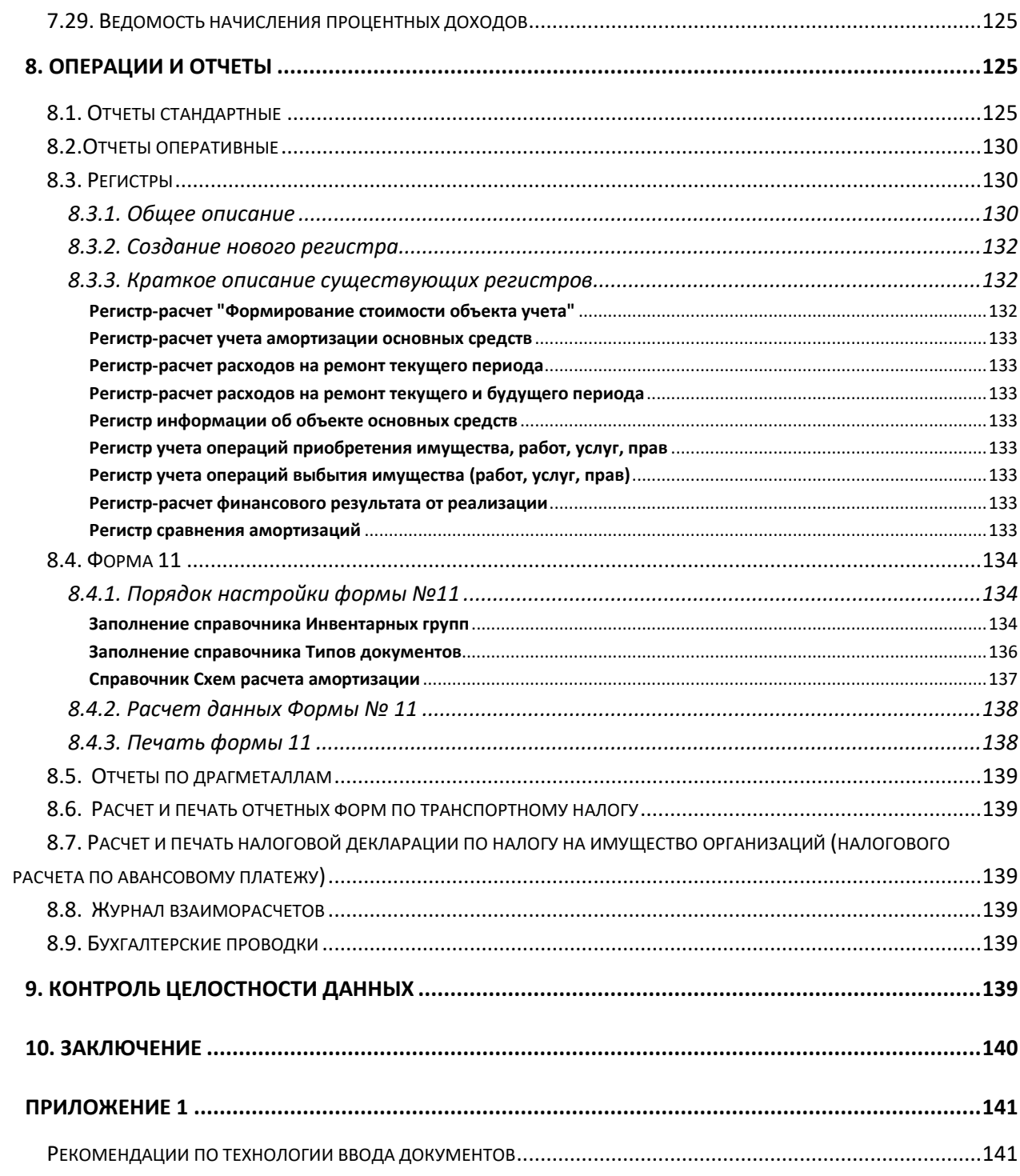

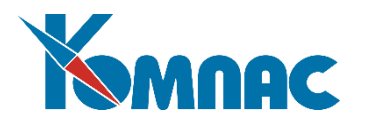

# **ВВЕДЕНИЕ**

<span id="page-5-0"></span>Модуль **Активы»** входит в состав ERP - системы **«КОМПАС».** На нее в полной мере распространяются все правила работы с комплексом в целом и построения на их основе индивидуальных информационных систем. В модуле используются те же общесистемные справочники, те же первичные документы и принципы связи бухгалтерского и управленческого учета (проводка документов), что и в остальных разделах комплекса. Поэтому перед прочтением этой книги рекомендуем ознакомиться с предыдущими разделами руководства пользователя – **Общие правила**, **Справочники\_общ**, **Справочники\_активы**, **Документооборот**, **Склад**, а также с **Руководством системного администратора.**

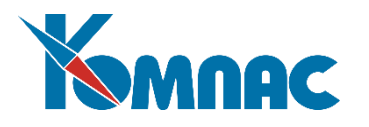

# <span id="page-6-1"></span><span id="page-6-0"></span>**1. ОБЩЕЕ ОПИСАНИЕ**

#### *1.1. Назначение модуля*

Реализованные в модуле возможности позволяют вести полнофункциональный учет оборотных и внеоборотных активов. Этим и определяется название модуля – **Активы<sup>1</sup>** . В этом модуле можно вести учет *основных фондов*, *нематериальных активов*, *спецоснастки*, *спецодежды*, *расходов будущих периодов* и т.д.

В соответствии с действующим законодательством учет специальной одежды и специальной оснастки (инструмента, приспособлений, оборудования) можно производить по различным правилам (для внеоборотных или оборотных активов). Модуль **Активы**, входящий в состав ERP-системы «КОМПАС», позволяет вести учет по **любым из этих правил** (как для бухгалтерского, так и для налогового учета) в единой базе данных.

В модуле реализована **возможность ведения учета активов по неограниченному количеству учетных моделей** (налоговый учет, управленческий учет, бухгалтерский учет, МСФО и т.д.) в одной базе данных.

В модуле **Активы** реализованы следующие функциональные возможности:

- поступление активов, ППА;
- перемещение активов;
- передача активов в производство и эксплуатацию;
- учет износа активов и расчет амортизации, списание стоимости активов различными способами;
- оперативный учет активов;
- выдача спецодежды;
- учет ремонта и модернизации активов;
- учет норм выдачи;
- вывод из эксплуатации;
- выбытие активов;

 $\overline{a}$ 

- учет продажи активов;
- изменение элементов амортизации;
- перевод активов в малоценные;
- учет драгоценных материалов, входящих в состав активов;
- налоговый учет активов в полном объеме.

Учет можно производить поштучно или по укрупненным группам, **в стоимостных и/или количественных показателях**.

Модуль включает в себя **полный документооборот** и позволяет формировать:

- всю документацию (формы "ОС-1" "ОС-16") по учету основных средств предприятия;
- накладные на отпуск материалов на сторону (форма М-15);
- требования накладные (форма М-11);

<sup>1</sup> Ранее модуль назывался "Учет специальных активов", «Активы». Переименован в связи с тем, что названия устарели и не отражают реальных функциональных возможностей модуля. В этом документе, наряду с новым наименованием "Активы" могут встречаться и прежние, что не меняет сущности и актуальности описания возможностей модуля.

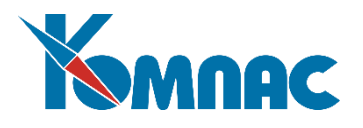

- ведомости учета спецодежды, спецобуви и предохранительных приспособлений (форма МБ-7);
- акты выполненных работ по изготовлению специальной оснастки и специальной одежды;
- акты выбытия малоценных и быстроизнашивающихся предметов (форма МБ-4);
- акты на списание малоценных и быстроизнашивающихся предметов (МБ-8);
- акты выбытия малоценных и быстроизнашивающихся предметов (МБ-4) и др.

**Разнообразные отчеты** (в разрезе групп имущества, подразделений, материально-ответственных лиц и т.д.) являются основанием **для анализа и принятия управленческих решений** об эффективности использования всех видов активов.

**Стандартные отчеты**, которые имеются в модуле «Активы» ERP-системы «КОМПАС», строятся на основе так называемого снимка (среза данных на определенный момент времени) состояния базы данных.

В отличие от стандартных, **оперативные отчеты** строятся по текущему состоянию базы данных. Механизм построения отчетов имеет гибкие средства настройки каждого отчета по определенным параметрам.

При разработке **отчетов-регистров** использовались рекомендации законодательных органов по формированию налоговых регистров. В стандартной поставке программы присутствует ряд готовых отчетов, а также средства настройки для формирования собственных регистров.

**Форма № 11** (форма 11) является отчетной формой «Сведения о наличии и движении основных фондов (средств) и других нефинансовых активов», представляемой в Федеральную службу государственной статистики. В модуле реализована возможность формирования двух видов отчета:

- Форма № 11;
- Форма № 11 (краткая).

Обе отчетные формы соответствуют требованиям соответствующего постановления Федеральной службы государственной статистики.

Стандартные **отчеты по драгоценным металлам** включают в себя: Инвентарную опись (Унифицированная форма ИНВ-8а) и Форма №4-ДМ. Обе формы разработаны в соответствии с требованиями нормативных документов.

В модуле реализована возможность формирования и печати данных для расчета **налога на имущество** и формируются **налоговые декларации по налогу на имущество**.

Следует отметить, что модуль **Активы** может функционировать как самостоятельно, так и во взаимодействии с другими модулями и подсистемами ERP-системы «КОМПАС», в особенности – с подсистемой **Складской учет**. В этом случае модуль **Активы** может в полном объеме использовать данные, непосредственная работа по вводу и обработке которых производится в других подсистемах и модулях.

Модуль **Активы** практически полностью включает функциональность модуля **Складской учет**, поэтому многие возможности, имеющиеся в модуле и касающиеся учета товарно-материальных ценностей, описаны в разделе руководства этого модуля.

#### <span id="page-7-0"></span>*1.2. Технология эксплуатации*

Технологию работы с модулем **Активы** кратко можно представить следующим образом:

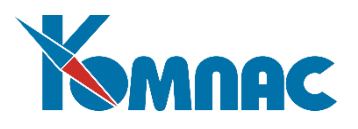

- *этап предварительной настройки подсистемы*. На данном этапе вы должны определить значения всех необходимых параметров модуля с тем, чтобы она максимально отвечала вашим представлениям о правильности и удобстве работы с ней. Выполняется в режиме **Конфигурации**, далее не используется, кроме случаев изменения некоторых параметров;
- *этап ввода нормативно-справочной информации*. На данном этапе заполняется максимально возможное количество справочников модуля уже известными вам значениями. Работу в данном режиме нельзя назвать единовременной, поскольку нормативно-справочная информация должна быть в актуальном состоянии всегда. Поэтому к работе в данном режиме вы будете возвращаться постоянно в процессе эксплуатации программы;
- *этап ввода начальных аналитических данных* о наличии материальных ценностей, учтенных на складе, и внеоборотных активов. Складские остатки вводятся в форме, специально для этого предназначенной. Для регистрации инвентарных объектов, находящихся на учете в момент инициализации модуля, создаются специальные документы движения, в результате сохранения которых формируются записи в **картотеке объектов учета.** Предусмотрены различные способы ввода данных в эти документы, пользователю предоставляется возможность выбора наиболее удобного способа;
- *этап эксплуатации подсистемы*. После занесения и проверки первоначальных данных вы переходите в режим эксплуатации подсистемы. В течение каждого **рабочего периода** производится расчет амортизации (для инвентарных объектов), вводятся операции движения инвентарных объектов и материалов (приобретение новых, выбытие списанных, перемещение из отдела в отдел, ввод в эксплуатацию, передача в производство и т.д.). После завершения всех учетных операций с объектами учета, вы можете распечатать все необходимые отчеты, после чего текущий период надо закрыть и перейти к работе в следующем рабочем периоде.

Модуль «**Активы»** является *документоориентированным,* т.е. вся информация о движении или изменении состояния оборотных и внеоборотных активов вводится через заполнение специальных форм электронных документов различного типа. Поэтому основным правилом работы с модулем является **правильный выбор типа документа** при вводе данных. Каждый тип документа предназначен для ввода информации о конкретной операции, совершенной с материалами или внеоборотными активами. Сохранение введенных в экранную форму документа данных влечет за собой соответствующие изменения в **складской** и/или **картотеке объектов учета**.

Необходимо напомнить, что общие правила работы с ERP-системой «**КОМПАС**» актуальны при эксплуатации и данного модуля.

**ОБРАТИТЕ ВНИМАНИЕ:** Для корректной работы модуля необходимо, чтобы были соблюдены настройки ОС Windows, изложенные в инструкции по установке системы в части выбора параметров региональных установок:

- *Текущий язык операционной системы –* русский;
- *Краткий формат даты* «dd.MM.yyyy»;
- *Формат числа (Number)*: десятичный разделитель точка, разделитель групп пробел, число десятичных знаков – 2;
- *Формат денежной суммы (Currency):* символ валюты «р.» (рубль), десятичный символ точка, разделитель групп – пробел, число десятичных знаков – 2.

Если по каким-либо причинам вы используете иные установки, необходимо: открыть модуль, выбрать пункт меню **Настройка** / **Администратор БД**, перейти на закладку **Параметры** */* **Для текущего оператора** и установить флажок **Форсировать стандартный формат даты…**, после чего модуль закрыть и заново запустить.

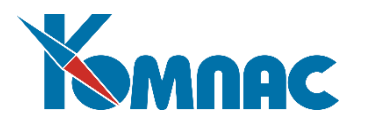

# 1.3. Структура модуля

<span id="page-9-0"></span>Для первоначального знакомства с модулем необходимо кратко описать структуру Главного меню, сделав небольшое замечание о том, что на вашем компьютере главное меню может отличаться от описанного в этой книге, поскольку использование Администратора меню (см. Руководство системного администратора), как инструментального средства ERP-системы «КОМПАС», может существенно изменить стандартную поставку программы и настроить меню для каждого рабочего места индивидуально.

Главное меню состоит из нескольких разделов.

Раздел Документы (ОС, НМА) является одним из центральных элементов модуля. Картотека объектов учета не только содержит перечень карточек объектов учета, но и может являться источником ввода и формирования документов по операциям движения. Картотека может просматриваться вами исходя из классификации внеоборотных активов по группам, по подразделениям учета (отделам) или по материально-ответственным лицам (МОЛ). Наиболее удобным и настоятельно рекомендуемым нами режимом работы является работа с картотекой, представленной по группам. В режиме работы с картотекой вы имеете возможность вызывать формы для ввода документов движения и/или изменения состояния объектов, а именно: фиксировать ввод объекта в эксплуатацию, перемещение между подразделениями, операции по ремонту, реконструкции, модернизации объектов, выбытие объекта. Просмотр начисленной амортизации по объекту в бухгалтерском и налоговом учете также возможен из картотеки. Просмотр и ввод информации в картотеку может осуществляться индивидуально по каждой карточке, методом создания и сохранения документов учета и движения. Также существует возможность ввода данных через оформление документов движения объектов из реестров этих документов: получения и перемещения, ввода/вывода в эксплуатацию, выбытия, а также документов инвентаризации, начисления амортизации и т.п., данные которых после сохранения документа попадают в карточки.

В разделе меню Документы (склад и бухгалтерия) пользователю предоставляется возможность ведения учета складских остатков, ввода и обработки документов движения ТМЦ, а также некоторых бухгалтерских документов: операций оплаты, журнала хозяйственных операций, информации о взаиморасчетах и т.п. Порядок работы с этими документами подробно описан в разделах руководства Документооборот, Склад (в части ведения складского учета) и в руководстве Бухгалтерия (по бухгалтерским документам).

Следующим разделом меню модуля является пункт Операции и отчеты, в котором реализована возможность осуществления некоторых служебных операций (закрытие периода и архивация складских документов, связь с удаленным складом, корректировка партий и т.п.). В этом же пункте меню реализована возможность построения разнообразных отчетов, как по текущему состоянию данных, так и на какой-либо определенный момент времени (по оборотным и внеоборотным активам). Все вышеперечисленные возможности подробно описаны в данном документе, а также в руководстве Склад. Кроме того, в этом разделе формируется отчетная Форма 11 и целый ряд налоговых регистров.

Раздел Главного меню Справочники наиболее активно используется на этапе первоначального ввода информации. Кроме общесистемных справочников, данный раздел содержит специальные справочники модуля Активы.

Раздел меню Настройка определяет основные параметры и правила эксплуатации подсистемы. Этот раздел содержит пункт меню Конфигурация, с которого вы начнете работу по освоению модуля. Остальные пункты меню носят общесистемный характер, и их описание дано в разделе Руководство системного администратора.

Раздел меню Сервис предназначен в основном для системного администратора вашего пред-

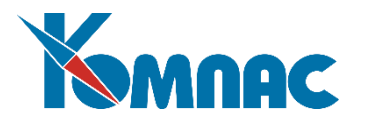

приятия и позволяет превратить подсистему в корпоративную информационную систему, учитывающую специфику и особенности вашего предприятия.

Раздел Перекачка данных из ОС предназначен для переноса данных из модуля **Основные фонды**<sup>1</sup> ERP-системы "КОМПАС" в модуль **Активы**.

 $\overline{a}$ 

<sup>1</sup>Модуль "Основные фонды" исключен из поставки и снят с поддержки с момента выхода версии 11.84

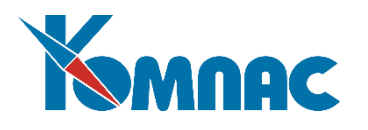

# **2. МЕТОДИКА ИСПОЛЬЗОВАНИЯ МОДУЛЯ**

<span id="page-11-0"></span>В данном разделе приведены подробные методические указания по работе с модулем, а также перечислены основные нормативные акты, положения которых использовались при разработке функциональных возможностей программы. Раздел предназначен для общего ознакомления, поэтому здесь не используются ссылки на другие разделы руководства. Порядок работы с каждой функцией приведен в специально предназначенных разделах. При подробном описании функционирования модуля некоторые изложенные в данном разделе сведения будут повторены.

#### *2.1. Основные положения*

<span id="page-11-1"></span>Модуль **Активы** позволяет вести полнофункциональный учет оборотных и внеоборотных активов. Методологические основы модуля в части ведения учета внеоборотных активов соответствуют актуальным нормативным документам.

Модуль **Активы** позволяет реализовать любую из методик бухгалтерского учета. Кроме того, модуль позволяет вести учет объектов по любому количеству учетных моделей (бухгалтерский учет, налоговый учет, учет по МСФО, статистический учет и т.д.). Исходя из вышесказанного, модуль позволяет вести полнофункциональный учет оборотных и внеоборотных активов. В модуле можно вести учет основных фондов, нематериальных активов, спецооснастки, спецодежды, расходов будущих периодов и т.д. Все объекты, учитываемые в этом модуле, мы условимся называть термином *активы*. При этом некоторые учетные операции по учету активов тесно связаны со складскими операциями и исключают повторный ввод складских документов.

# *2.2. Основные понятия*

<span id="page-11-2"></span>Единицей учета системы в части внеоборотных активов является **инвентарный объект**. Инвентарным объектом является объект со всеми приспособлениями и принадлежностями, или отдельный конструктивно обособленный предмет, предназначенный для выполнения определенных самостоятельных функций, или же обособленный комплекс конструктивно-сочлененных предметов, представляющих собой единое целое и предназначенных для выполнения определенной работы.

В модуле **Активы** ERP-системы инвентарные объекты внеоборотных активов могут быть простыми и сложными:

- **Простой инвентарный объект**-такой объект имеет инвентарный номер и один срок полезного использования. Объект данного типа может иметь конструктивные элементы, которые **не** выделяются в самостоятельные объекты учета;
- **Сложный инвентарный объект** с составными частями (комплектующими). Все составные части такого объекта также имеют один инвентарный номер и, как правило, единый срок службы. Составные части такого объекта определяются приемной комиссией по приходу объектов основных средств в момент принятия его к бухгалтерскому учету из соображений технического обслуживания (ремонта, модернизации) за время срока службы. Каждое комплектующее имеет для системы самостоятельное значение в качестве объекта учета.

**Объектом учета** для системы является единица внеоборотных активов, имеющая определенные характеристики: инвентарный номер, порядковый номер объекта учета внутри инвентарного объекта, номенклатурный номер (код) объекта, код подразделения, код материально-ответственного лица (МОЛ), код местоположения в рамках учреждения. Все операции в системе осуществляются с объектами учета. Таким образом, инвентарный объект может состоять только из одного объекта учета (простой инвентарный объект), или из нескольких объектов учета (сложный инвентарный объект).

Каждый объект учета имеет собственную *карточку учета*.

Один и тот же инвентарный номер могут иметь несколько объектов учета.

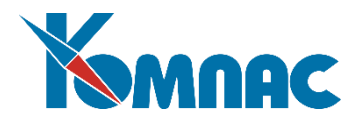

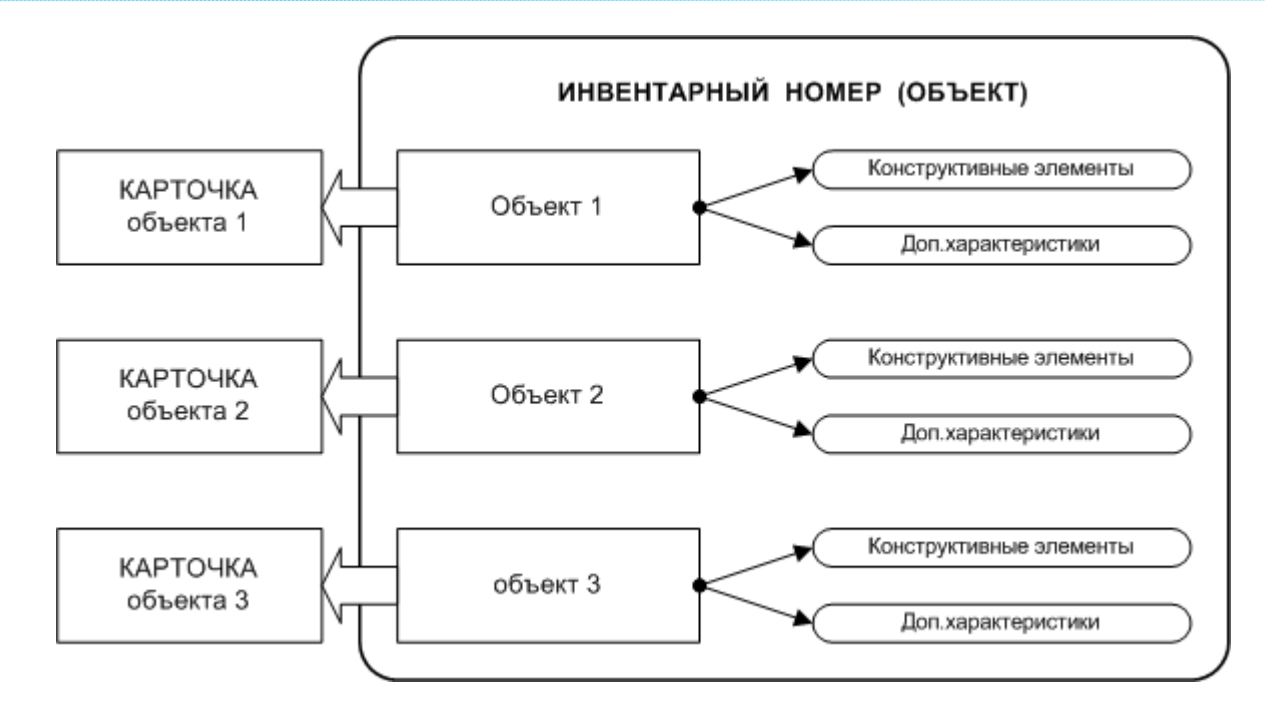

#### <span id="page-12-0"></span>*2.3. Общая характеристика бизнес-процессов*

Модуль позволяет осуществлять полнофункциональный учет складских операций. Описание бизнес-процессов по учету оборотных активов в данном документе не приводится (см. описание в руководстве **Склад**).

Остановимся на описании бизнес-процессов, реализуемых при учете внеоборотных активов в данном модуле. Конкретный перечень бизнес-процессов и описание порядка работы вы найдете в других разделах руководства. Отметим самое главное:

- Для учета объектов создается **карточка учета**, которая хранит информацию об инвентарном номере объекта, его стоимостных характеристиках по учетным системам, неограниченном наборе дополнительных данных и т.д. Карточка аккумулирует информацию обо всех изменениях, происходящих с объектом: его перемещениях, списании его стоимости, переоценке, модернизации и т.д. При этом никаких корректировок (кроме правки дополнительных характеристик) в самой карточке производить нельзя;
- Для учета всех изменений, происходящих с объектом, необходимо использовать соответствующий **документ**. Только документы изменяют текущее состояние карточки объекта. Поэтому данный модуль можно назвать *документоориентированным*. Все документы могут быть многострочными, поэтому легко решаются вопросы массового перемещения объектов, смены материально-ответственного лица и т.д.

Условно все реализуемые бизнес-процессы можно отнести к определенному этапу. К их числу относятся:

- Подготовительный этап настройки модуля;
- Этап эксплуатации;
- Анализ полученных результатов, выпуск отчетов.

Подготовительный этап включает в себя подготовку нормативно-справочной информации, ввод начальных остатков и т.д. Все три этапа технологически тесно связаны между собой, этим и объясняется условность данной классификации. Перейдем к более подробному описанию бизнес-процессов.

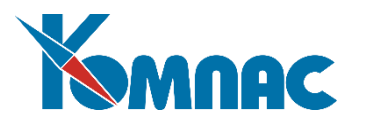

## 2.4. Подготовительный этап

<span id="page-13-0"></span>На этом этапе определяются основные принципы учетной работы. Часть из них должна быть определена однозначно, поскольку в дальнейшем не может быть откорректирована.

<span id="page-13-1"></span>В данном документе не описываются правила заполнения общесистемных справочников (см. описание в руководстве Справочники общ).

#### Справочник Учетные системы

Заполняется первым. В процессе заполнения необходимо определить перечень учетных систем, по которым будет происходить раздельный учет стоимостных характеристик объектов учета, сроков их полезного использования, моментов ввода в эксплуатацию и начала списания стоимости, правил списания стоимости (амортизация), переоценки и т.д. В качестве примера учетных систем может выступать: Учет в национальной валюте, Бухгалтерский учет, Валютный учет, Налоговый учет, учет по МСФО, Налоговый учет по налогу на имущество, Статистический учет, оперативный учет и т.д.

Конкретный перечень учетных систем определяется на каждом предприятии самостоятельно. Перечень учетных систем, определенный в начале эксплуатации модуля, менять не рекомендуется, поскольку это связано с корректировкой ранее введенной информации, и представляет собой довольно трудоемкий процесс. Порядок работы со справочником подробно описан в разделе 3.3 настоящего руководства.

#### Справочник Инвентарные группы

<span id="page-13-2"></span>Для того, чтобы перечень объектов учета был более наглядным, и поиск нужного объекта осуществлялся быстрее, необходимо разделить все объекты на группы. Группировка объектов осуществляется независимо по каждой из заявленных учетных систем. Кроме того, по некоторым учетным системам разбиение на группы диктуется законодательно. К примеру, налоговый учет объектов основных средств необходимо осуществлять по десяти группам в соответствии со сроком полезного использования. Именно по этим группам необходимо вести анализ результатов списания стоимости объектов. Кроме того, в этом справочнике для объектов группы можно указать сроки полезного использования, соотнеся их с группами справочника ОКОФ, а также назначить для группы обязательные для указания значений (при заполнении документов) дополнительные характеристики.

#### Справочник Рабочие периоды

<span id="page-13-3"></span>Понятие учетного (рабочего) периода в модуле не имеет заранее предопределенных границ. Рабочий период может быть практически любым, достаточно указать дату начала и окончания периода. Рабочий период устанавливается для всех учетных систем одинаковым. После завершения операций текущего рабочего периода, он должен быть закрыт. Процедура закрытия периода инициализируется при нажатии кнопки на панели инструментов.

Что мы будем понимать в качестве текущего рабочего периода? Хронологически - это первый рабочий период из тех, которые не закрыты. Именно по состоянию на этот интервал времени актуализируется информация в картотеке объектов, именно начиная с этого интервала времени все имеющиеся документы доступны для корректировки, ввода, удаления и т.д., то есть для полнофункциональной работы с ними.

Какие существуют ограничения при работе в закрытом периоде? Мы не сможем вводить и корректировать документы с датой, относящейся к закрытому периоду. Документы открыты только для просмотра.

Что делать, если после закрытия периода мы обнаружили необработанные документы? Нажать кнопку Открыть период на панели инструментов. При этом необходимо помнить, что открыть

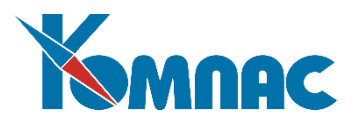

период в середине списка закрытых периодов вам не удастся. Необходимо открыть все периоды, следующие хронологически за тем, который нам необходим в качестве открытого. После внесения корректировок для возврата к действительно актуальному рабочему периоду необходимо последовательно закрыть все предшествующие ему периоды. При этом все внесенные документы сохраняются и не требуют повторного ввода. Состояние картотеки вновь становится актуальным, но уже с учетом тех изменений, которые вы внесли «задним числом».

Вы сможете оценить простоту реализации так называемых «откатов», но помните - только правильно организованный документооборот и соблюдение его регламента – залог ритмичной работы предприятия.

При необходимости даты начала и окончания учетных периодов можно изменить. Для этого их необходимо открыть, изменить даты и провести процедуру последовательного закрытия периодов. При формировании отчетов даты начала и окончания периодов не играют существенной роли, отчеты можно выпускать за произвольный период, не синхронизированный с рабочим периодом.

<span id="page-14-0"></span>При работе с системой Активы настоятельно рекомендуется установить рабочий период кратным месяцу.

#### *Справочники, характеризующие объекты учета*

Поскольку перечень объектов учета в течение времени меняется, к этому набору справочников вы будете обращаться постоянно. В этом разделе мы опишем назначение и технологию заполнения справочников, цель которых – наиболее полно и однозначно охарактеризовать имеющиеся объекты учета.

# *Справочник ОКОФ*

<span id="page-14-1"></span>Поставляется заполненным в соответствии с Постановлением правительства Российской Федерации от 1 января 2002 г. № 1 «О классификации основных средств, включаемых в амортизационные группы».

# *Справочник ЕНАОФ*

<span id="page-14-2"></span>Справочник *Единых норм амортизационных отчислений на полное восстановление основных фондов народного хозяйства*, утвержденный постановлением СМ СССР от 22 октября 1990 года №1072, с учетом постановлений Правительства РФ от 31 декабря 1997 г. №1672 и от 24 июня 1998 г. №627. Поставляется практически заполненным. Нормы амортизации установлены в процентах от первоначальной стоимости объекта, кроме подвижного состава, по которым норма амортизации устанавливается в процентах от первоначальной стоимости на 1000 км пробега.

#### *Справочник дополнительных характеристик*

<span id="page-14-3"></span>Для описания свойств объектов очень часто необходимо ввести и запомнить некую дополнительную характеристику объекта, которая затем может понадобиться при печати карточки, при сортировке информации и т.д. Например, при описании строительного объекта нужны характеристики его отдельных помещений, при описании подвижного состава нужны регистрационные номера в органах ГИБДД и т.д. Справочник дополнительных характеристик предназначен для того, чтобы составить список тех параметров, которые вы хотели бы заполнить при описании инвентарного объекта. Это не значит, что весь список параметров должен быть заполнен для каждого объекта. При вводе карточки вы просто выбираете нужные параметры и указываете их значения для конкретного объекта. Затем, при работе с объектом, это значение можно визуализировать в картотеке, при печати документов, при формировании отчетных форм и т.д.

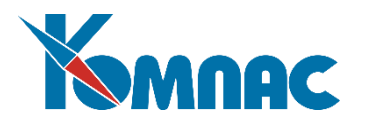

## *Справочник драгоценных металлов*

<span id="page-15-0"></span>Часто в состав объектов учета входят драгоценные металлы (материалы). При описании драгоценных металлов необходимо задать номенклатурный номер, название, единицу измерения, плотность и т.д. Поскольку драгоценные металлы в виде лома после списания объекта могут быть оприходованы на склад, необходимо указать номенклатурный номер. Содержание того или иного металла в каждом объекте конкретизируется на этапе заполнения документа поступления объекта.

#### *Схемы расчета амортизации*

<span id="page-15-1"></span>Общим понятием «**амортизация**» мы будем определять собственно начисление амортизации, амортизационную премию, расчет износа и списание стоимости имущества. Правила расчета амортизации вы задаете самостоятельно, исходя из настройки стандартных схем, включенных в поставку, или исходя из особенностей расчета амортизации на вашем предприятии. Схемы расчета амортизации задаются по каждой учетной системе отдельно.

#### *Формулы переоценки*

<span id="page-15-2"></span>Согласно стандартам учета организация имеет право не чаще одного раза в год (на начало отчетного года) переоценивать объекты. Переоценка может происходить путем индексации (с применением индексов изменения стоимости), либо путем прямого пересчета (по документально подтвержденным ценам). Индексы изменения стоимости дифференцированы по типам объектов, по регионам, по периодам изготовления (приобретения) объекта. Задав формулу для переоценки объектов, вы автоматически проведете переоценку.

## *Номенклатурный справочник (ОС, НМА) и справочник инвентарных объектов*

<span id="page-15-3"></span>**Номенклатурный справочник основных средств и нематериальных активов** - это справочник, который описывает все многообразие единиц объектов учета и позволяет составлять из них любые совокупности объектов, которым и будет присвоен конкретный инвентарный номер. Приведем пример. Допустим, на склад привезли партию одинаковых офисных столов. Оприходовали данную партию и присвоили номенклатурный номер. Все столы имеют абсолютно одинаковые размеры, цвет, сертификат качества и т.д. Затем один из столов передали в бухгалтерию, присвоили уникальный инвентарный номер. Теперь это - основное средство, по нему мы должны начислять амортизацию. У него определенные условия эксплуатации, оно закреплено за определенным материально-ответственным лицом. Таким образом, ранее описанная нами единица номенклатуры (экземпляр имущества) перешла в состав инвентарного объекта с определенным инвентарным номером. Но все остальные столы из этой партии еще остались на складе. Следующий стол мы передадим в отдел маркетинга. Ему также присвоят уникальный инвентарный номер, он будет находиться на ответственном хранении другого материально-ответственного лица. Но при этом новый инвентарный номер будет по-прежнему ссылаться на тот же *номенклатурный номер*. Ведь оттого, что он стоит в другом отделе, стол не перестал быть столом.

Для того, чтобы не вводить одни и те же данные для разных инвентарных объектов, для того, чтобы понять, какое количество однородных предметов находится в эксплуатации, для того, чтобы инвентарный объект априори представлял собой набор различных комплектующих, и предназначена такая сущность как **номенклатурный номер** (объект учета основных средств и нематериальных активов.) Как частный случай, инвентарный объект может состоять из одного уникального комплектующего, из одного экземпляра определенной номенклатуры.

**Номенклатурный справочник ОС и НМА** предназначен для описания однородных объектов, имеющих одинаковые свойства. При передаче их в эксплуатацию, конкретному экземпляру однородных

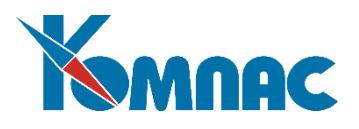

предметов может быть присвоен конкретный инвентарный номер. Если инвентарный объект представляет собой комплект, состоящий из комплектующих разного вида, то под одним инвентарным номером мы будем иметь некоторое количество предметов, имеющих, в свою очередь, разные номенклатурные номера. Номенклатурный справочник ОС и НМА не содержит никаких конкретных упоминаний о МОЛ, подразделениях учета и т.д. Он носит описательный характер для некой совокупности однородных предметов. Обязательным для заполнения является только код (номенклатурный номер), название и единица измерения. Наличие номенклатурного номера подчеркивает свойство имущества сначала учитываться как ТМЦ на складе, затем как инвентарного объекта в учете ОС.

Справочник **Инвентарные объекты** также имеет описательный характер. Мы должны присвоить уникальный инвентарный номер тем объектам учета, которые мы хотим учитывать как один инвентарный объект. Возвращаясь к примеру с офисными столами, мы можем считать, что все столы, находящиеся в различных отделах, имеют один и тот же инвентарный номер. Никто не говорит, что это правильно в данном случае. Но это возможно, если данную условность диктуют конкретные условия эксплуатации. Чуть забегая вперед, следует сказать, что и в этом случае конкретные экземпляры столов будут учитываться обособленно, поскольку они находятся в разных отделах и у разных МОЛ. Они будут учитываться в различных *карточках учета*, каждая из которых определяется сочетанием уникального номенклатурного номера (кода объекта учета), уникального инвентарного номера, уникального кода подразделения учета, уникального кода материально-ответственного лица и ряда других параметров. Это и будет карточкой учета, именно объект на этой карточке и будет объектом учета. Если таких объектов несколько, то информация о количестве этих объектов записывается в карточку учета.

В справочнике **Инвентарные объекты** обязательным для заполнения является только инвентарный номер и наименование объекта. Здесь же необходимо указать, к какой группе относится объект по каждой из учетных систем.

Все, что описано выше, довольно сложно для восприятия во время прочтения. Гораздо быстрее принципы организации информации поймут те, кто уже знаком с правилами ведения учета складских операций в модуле **Складской учет**. Для того, чтобы понимание пришло быстрее, мы от перечня всех возможностей модуля перейдем к описанию конкретных примеров заполнения справочников.

#### Пример 1.

Рассмотрим некий объект учета под названием *Халаты*. Типовые отраслевые нормы бесплатной выдачи специальной одежды, специальной обуви и других средств индивидуальной защиты, например, работникам торговли, утвержденные постановлением Минтруда РФ от 29 декабря 1997 г. № 68 (редакция от 05.05.2012 г.), предписывают выдачу халатов работникам следующих профессий:

- изготовитель пищевых полуфабрикатов (Иванов И.И.);
- кухонный рабочий (Петров П.П.);
- мойщик посуды (Сидоров С.С.).

Для того, чтобы организовать учет халатов, мы присвоим им номенклатурный номер 0001. Это халаты синего цвета, разных размеров. Под этим же номером, оформив приходную накладную (обычная складская операция оприходования), мы их поместили на хранение на складе. Общее количество товара – 10 штук, цена за единицу – 200 рублей. Счет учета – 10/, субсчет «Специальная оснастка и специальная одежда на складе».

Согласно нормативам выдачи спецодежды 1 июня все рабочие должны получить новые халаты. Поэтому 1 июня Заведующий производством Семенов С.С. выписывает требование на выдачу халатов (о документах – см. ниже). Все три работника получают новые халаты. Теперь эти халаты находятся в эксплуатации. Счет учета – 10/, субсчет «Специальная оснастка и специальная одежда в эксплуатации».

Ну не присваивать же каждому халату уникальный инвентарный номер! Поэтому мы присвоим

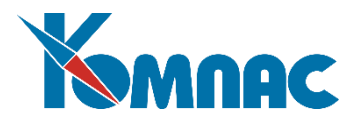

этим, а равно и всем остальным подобным халатам один инвентарный номер – например, 0005. Этот номер мы и занесем в инвентарный справочник.

По документу передачи в эксплуатацию со склада мы укажем, что мы выдали три халата трем разным сотрудникам. В результате наших действий, обратившись к картотеке, мы увидим:

Инвентарный номер 0005 – Халат

Номенклатурный номер 0001 – Халат

Иванов И.И. – 1, стоимость 200 руб.;

Петров П.П. – 1, стоимость 200 руб.;

Сидоров С.С. – 1, стоимость 200 руб.;

Общая сумма по инвентарному номеру 0005 – 600 руб. Общее количество по инвентарному номеру 0005 – 3 штуки.

В дальнейшем все три объекта будут иметь самостоятельную историю существования на предприятии, несмотря на то, что инвентарный номер у них один. Списание стоимости будет происходить по каждому объекту, и, возможно, по разным правилам.

#### Пример 2.

Предположим, что организация строит здание. Строительство осуществляется поэтапно, на данный момент готова только *Первая очередь*. Оставим в стороне юридические вопросы правомочности данного процесса. Мы будем считать, что первая очередь сдана в эксплуатацию.

В этом случае мы должны ввести *объект номенклатурного учета*, например, под номером 0002 – Первая очередь объекта. Но здание будет иметь один инвентарный номер, занесем этот инвентарный объект под номером 4545. Введем в эксплуатацию. Начиная с этого момента, часть здания будет амортизироваться.

Закончив строительство второй очереди, мы также введем построенное в эксплуатацию. Для этого мы добавим в номенклатурный справочник ОС и НМА еще один объект – Вторая очередь строительства, код 0003. При этом никакого нового инвентарного номера присваивать не потребуется. Начисление амортизации по второй очереди начнется, как видно из примера, позже.

Наш инвентарный объект будет состоять из двух комплектующих. В результате наших действий, обратившись к картотеке, мы увидим:

Инвентарный номер 4545 – Здание

Номенклатурный номер 0002 – Первая очередь строительства;

Номенклатурный номер 0003 – Вторая очередь строительства.

Карточек учета объектов в этом случае будет две. Каждая со своей суммой начисленной амортизации, стоимостью, датой ввода в эксплуатацию, этажностью, площадью и т.д. Но итоговые суммы по зданию в целом, да еще и в разрезах по каждой учетной системе, мы также получим.

Отдельные этажи или помещения также могут быть комплектующими, входящими в состав одного и того же инвентарного номера. Для них можно завести отдельные карточки и описать их площади в качестве дополнительных параметров. Значения этих параметров можно учесть в формуле расчета амортизации. Рельсы, проложенные по разным улицам города, также являются отдельными комплектующими одного инвентарного номера – Рельсы. Но при этом, каждый отрезок будет иметь свою протяженность, свою историю ремонтов и т.д.

Об этом примере нужно помнить и тогда, когда вы вводите информацию об объекте, приобретение которого, например, осуществлялось из разных источников финансирования. В этом случае его стоимость частично вообще не будет погашаться. Удобно занести несколько видов комплектующих, собрать из них единый инвентарный объект, и далее учитывать его как один объект. Амортизация по одной из карточек начисляться не будет, это надо указать в формуле расчета амортизации конкретной карточки объекта учета.

И таких примеров можно привести много. Как уже понятно, любой инвентарный номер может

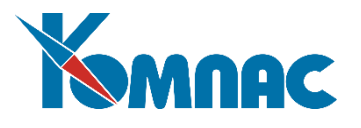

<span id="page-18-0"></span>представлять собой комплект, и история его существования будет фиксироваться на нескольких карточках учета. А может состоять только из одной карточки. Это вы определите сами в каждом конкретном случае.

#### *Справочники, характеризующие условия эксплуатации объектов*

#### *Виды ремонтных работ*

<span id="page-18-2"></span><span id="page-18-1"></span>В этом справочнике необходимо перечислить все виды ремонтных работ. Таким образом, все операции ремонта при печати в карточке будут классифицированы по этим видам.

#### *Нормы выдачи*

Работодатель обязан обеспечить работников средствами индивидуальной защиты в пределах нормативов. Нормы выдачи работникам средств индивидуальной защиты устанавливает Минтруд России. Постановлениями данного ведомства от 31.12.97 № 69 и № 70 (редакция от 17.12.2001 г.) утверждены типовые нормы бесплатной выдачи специальной одежды, специальной обуви и других средств индивидуальной защиты работникам сквозных профессий и должностей всех отраслей экономики. Кроме того, существуют **типовые отраслевые нормы выдачи** спецодежды (постановление Минтруда России от 25.12.97 № 66). В сквозных и отраслевых нормах прописано, работникам каких профессий надо выдавать спецодежду, а также установлены виды необходимой спецодежды и сроки ее использования.

Данный справочник определяет, какую спецодежду и приспособления полагается выдавать сотрудникам вашего предприятия, ее количество и срок использования. При выдаче специальных активов будет осуществляться проверка на допустимость совершения операции выдачи средств защиты указанного наименования конкретному сотруднику.

#### *Занесение начальных данных*

<span id="page-18-3"></span>После заполнения нормативно-справочных данных необходимо занести начальные остатки. Для ввода начальных остатков объектов, находящихся в эксплуатации (в запасе) в подразделениях оформляется специально для этого предназначенный документ – *Акт ввода начальных остатков*. После сохранения этого документа автоматически формируются **Карточки учета** с введенными начальными остатками. Наличие самого документа не обязательно. Данные в него могут быть введены различными способами: заполнена экранная форма документа или нескольких документов, введены (или импортированы) данные из других учетных систем в специальную таблицу, на основе которых автоматически формируется *Акт ввода начальных остатков*, импортированы данные из модуля «Основные фонды» ERP-системы «КОМПАС». На особенностях ввода начальных сведений об объектах учета мы подробно остановимся далее.

Если на предприятии ранее велся учет активов, то перенести информацию можно автоматизированным способом. В этом случае необходимо провести анализ структуры прежнего хранения информации, и выработать тактику переноса данных путем написания запросов и т.д. Это решается в каждом конкретном случае по особому техническому заданию.

**ОБРАТИТЕ ВНИМАНИЕ:** Стандартная технология эксплуатации модуля предполагает, что режим эксплуатации модуля, в том числе и расчет амортизации, начинается на подготовленных и выверенных данных начальных остатков. Документ Акт ввода начальных данных относится к подготовительному этапу. Документы движения объектов, в том числе и Ведомость амортизации, относится к этапу эксплуатации модуля. Напоминаем, что этап эксплуатации модуля начинается после окончания подготовительного этапа. После первого расчета амортизации могут выявиться ошибки в начальных данных. Составив список замеченных ошибок, лучше удалить документ амортизации, вернуться в Акт ввода, исправить замеченные ошибки и сохранить документ заново. После этого пересчитать амортизацию.

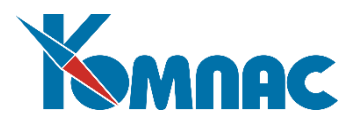

Необходимо помнить, что внедрение модуля необходимо выполнять по определенным технологическим этапам. Удаляя амортизацию, рассчитанную на неверных, не выверенных данных, мы практически возвращаемся в подготовительный этап. Завершаем подготовительный этап корректно, переходим в режим эксплуатации модуля и считаем амортизацию.

Еще одно правило поможет корректно и безболезненно закончить подготовительный этап: занесение начальных данных лучше выполнять в периоде, предшествующем первому расчетному периоду. Например, опытную эксплуатацию решено начать с января 2008 года. Занесение и выверку начальных данных лучше осуществить в рабочем периоде декабре 2007 года. После анализа правильности начальных данных, получив начальные остатки на 1 декабря равными остаткам на 31 декабря, не внося ни одного документа движения за декабрь, закрыть рабочий период декабрь. Тем самым вы получите начальные остатки на 1 января 2008 года правильными и можете начинать режим эксплуатации модуля.

#### <span id="page-19-0"></span>*2.5. Этап эксплуатации модуля*

Будем считать, что подготовительный этап закончен. На момент начала эксплуатации мы определились с основными правилами ведения учета и занесли стартовые остатки по карточкам объектов учета. Мы уже упоминали о том, что модуль является документоориентированным. Все бизнес-процессы по учету активов реализуются при занесении документа определенного типа.

Выбор документа для фиксации каких-либо действий очень важен. Каждый документ имеет определенное отношение к складу, отношение к учету внеоборотных активов, за каждым документом закреплена определенная схема отражения (подробнее - см. ниже). Не представляя четко, какие действия с базой данных производит тот или иной документ, вы можете совершать ошибки в учете. Справедливости ради следует отметить, что они легко исправляются. Но зачем вам нужны ошибки? Поэтому мы остановимся подробно на описании бизнес-процессов по учету внеоборотных активов.

Все документы содержат информацию о стоимостных оценках объектов по каждой из учетных систем. При необходимости данные, рассчитываемые автоматически, могут быть исправлены вручную.

Любой документ может быть проведен в **Журнал хозяйственных операций** и **Журнал управленческого учета**. Здесь нет исключений из общих правил проведения документов. Использование типовых хозяйственных операций также предусматривается.

После ввода и сохранения документа вы можете получить его печатную копию. По каждому документу имеется, как правило, несколько печатных форм. Организации могут применять не только унифицированные, включенные нами в поставку формы, но и самостоятельно разработанные формы первичных документов для учета движения объектов. Но на этих формах обязательно должны быть реквизиты, предусмотренные для первичных документов в соответствии с Федеральным законом от 06.12.2011 N 402-ФЗ «О бухгалтерском учете».

У каждого документа есть определенный статус – *Документ в учете* (да/нет). Если статус имеет значение «да», то все действия, предписанные этому документу, он выполнит после сохранения (например – внесет информацию в карточки учета, изменит остатки в карточках и т.п.). Если статус имеет значение «нет», то ввод и сохранение этого документа не повлечет за собой каких-либо изменений в базе данных. В этом случае это будет проект документа, его черновик. Провести документ в учет можно будет позднее, без повторного ввода данных.

#### *Поступление спецоснастки и спецодежды*

<span id="page-19-1"></span>Спецоснастка и спецодежда могут приобретаться у других лиц (покупка, передача безвозмездно, поступления в счет вклада в уставный капитал и т.д.) или изготавливаться организацией самостоятельно.

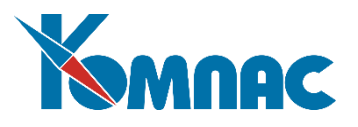

Поступление спецоснастки и спецодежды оформляется первичными документами. На основе первичных документов ведется учет спецоснастки по всем указанным ранее учетным системам.

Операции по покупке, безвозмездной передаче и иному поступлению спецоснастки от других организаций оформляются документами поставщиков (актами, накладными, счетами-фактурами). В этом модуле вы должны ввести обычный складской документ, например, приходную накладную. По указанному вами номенклатурному номеру эта партия товарно-материальных ценностей (ТМЦ) будет оприходована на складе.

Если организация сама изготавливает спецоснастку или спецодежду, то по окончании работ составляется акт по ее изготовлению. В этом случае вы должны выбрать из пункта меню *Документы ОС (НМА)* подпункт *Поступление*, в нем уже выбрать **Акты выполненных работ.** После сохранения документа на склад будет оприходована изготовленная силами вашего предприятия партия ТМЦ, предназначенная к использованию в качестве спецоснастки.

Спецоснастка и спецодежда, которая поступила в организацию от других организаций, принимается по фактической стоимости. Фактическая стоимость складывается из фактических затрат на приобретение, доставку, установку спецоснастки и ее доведение до состояния, пригодного к использованию. Для учета поступившей на склад спецоснастки и спецодежды открывается отдельный субсчет к счету 10 «Материалы».

Если спецоснастка или спецодежда изготавливается самой организацией, то ее стоимость складывается как сумма затрат на ее производство, которые учтены на счете 20 «Основное производство» или 23 «Вспомогательное производство».

В нормативных документах подчеркивается, что организации обязаны зафиксировать поступление спецоснастки на склад (спецодежду необязательно). Даже если изготовленная спецоснастка передается из цеха-изготовителя сразу в эксплуатацию (минуя склад), все равно в учете ее надо отразить как прошедшую через склад.

#### *Поступление внеоборотных активов*

<span id="page-20-0"></span>Оформление факта поступления основного средства (внеоборотного актива) осуществляется документом:

Акт приема оборудования.

При сохранении этого документа вы фактически приходуете основные средства, требующие в дальнейшем монтажа. При этом создается карточка учета объекта. К складу эта операция не имеет отношения – объект принят на учет в качестве внеоборотного актива. В эксплуатацию он автоматически не введен. Для этой операции поступления вы должны выбрать пункт меню *Документы (ОС,НМА)* подпункт *Поступление*, в нем уже выбрать **Акт о приеме оборудования**.

Акт приема оборудования (со списанием со склада)

Этот документ отличается от предыдущего только тем, что основные средства (внеоборотные активы) приходуются со склада, и, при сохранении документа, в складской картотеке формируется запись о списании. Для оформления такой операции необходимо выбрать пункт меню *Документы (ОС,НМА)* подпункт *Поступление*, а в нем - **Акт о приеме оборудования и списание со склада.**

#### *Перемещение внеоборотных активов*

<span id="page-20-1"></span>Под операцией перемещения мы будем понимать не только физическое перемещение объекта, например, из отдела в отдел, но и любое изменение правил его учета. Это может быть смена материально-ответственного лица, изменение счета учета объекта, изменение группы учета объекта и т.д.

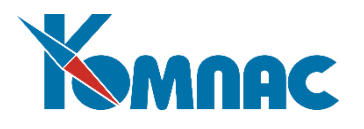

Эта операция оформляется *Накладной на внутреннее перемещение*, пункт меню *Документы (ОС,НМА)*, **Перемещение (изменение условий эксплуатации**).

При сохранении этого документа вы просто перемещаете объект. При этом создается новая карточка объекта учета. К складу операция не имеет отношения – объект ранее принят в учет в качестве внеоборотного актива и этим документом изменено его местоположение или условия эксплуатации.

#### *Передача в производство со склада*

<span id="page-21-0"></span>При отпуске со склада в эксплуатацию оформляются акты и накладные на внутреннее перемещение, делаются соответствующие пометки в складских документах, записи в аналитических оборотных ведомостях, а также соответствующие проводки. Это общее замечание к технологии работы. А что надо сделать конкретно?

Для того, чтобы объект появился в учете в качестве внеоборотного актива, необходимо выбрать пункт меню *Документы (ОС,НМА)* подпункт *Ввод в эксплуатацию Передача в производство*, **Ввод в эксплуатацию и списание со склада**. При этом со склада произойдет соответствующая операция списания, появится карточка объекта учета, объект будет введен в эксплуатацию автоматически.

#### *Выдача спецодежды в производство со склада*

<span id="page-21-1"></span>Спецодежда, поступившая на склад, выдается работникам согласно нормам и внутренним распоряжениям руководства организации. Учет выданной спецодежды ведется по ее фактической стоимости. Выдача спецодежды отражается в бухгалтерском учете внутренней проводкой по счету 10: Дебет 10 (субсчет «Спецоснастка и спецодежда в эксплуатации») Кредит 10 (субсчет «Спецоснастка и спецодежда на складе») - отражена стоимость спецодежды, выданной работникам.

Для того, чтобы осуществить эту операцию, вы должны ввести документ в пункте меню *Документы (ОС,НМА)*, подпункт *Ввод в эксплуатацию Выдача спецодежды*, **Ввод в эксплуатацию и списание со склада.** Этот документ автоматически спишет расход со склада, осуществит проверку на допустимость выдачи согласно *Нормам выдачи*, создаст карточку объекта учета внеоборотных активов и введет объект в эксплуатацию.

#### *Ввод в эксплуатацию*

<span id="page-21-2"></span>Как ввести объект основных средств, а также нематериальных активов и т.д. в эксплуатацию? Один из вариантов мы рассмотрели выше (поступление и автоматический ввод в эксплуатацию). Но возможен вариант, когда в эксплуатацию мы вводим ранее уже оприходованный внеоборотный актив.

Ввод в эксплуатацию основного средства осуществляется несколькими документами:

Накладная на внутреннее перемещение (с вводом в эксплуатацию)

При сохранении этого документа вы не оприходуете основное средство, просто вводите его в эксплуатацию, но ввод в эксплуатацию связан с перемещением объекта. При этом создается новая карточка объекта, в ней делается пометка о том, что объект введен в эксплуатацию (это статус по эксплуатации на конец рабочего периода). К складу операция не имеет отношения – объект ранее принят на учет в качестве внеоборотного актива, этим документом изменено его местоположение, и объект введен в эксплуатацию. Для этой операции вы должны выбрать пункт меню *Документы (ОС,НМА)* подпункт *Ввод в эксплуатацию*, в нем уже выбрать *Передача в производство*, **Перемещение со вводом в эксплуатацию;**

Акт ввода в эксплуатацию и списание стоимости

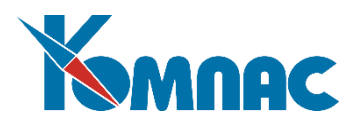

Создание документа такого типа позволяет принять к учету новый объект, одновременно ввести его в эксплуатацию и произвести списание стоимости объекта. Этот тип документов используется при оформлении малоценного имущества и расходных материалов, стоимость которых списывается непосредственно при вводе в эксплуатацию. Для создания документа в стандартной конфигурации модуля последовательно выбираются пункты меню *Документы (ОС,НМА) Ввод в эксплуатацию Передача в производство* **Ввод в эксплуатацию и списание стоимости**.

Акт ввода в эксплуатацию, списание стоимости и списание со склада

Создав документ этого типа, можно оформить принятие к учету нового объекта, при этом списав его со склада, ввод его в эксплуатацию с одновременным списанием стоимости объекта. Такой тип документов используется при оформлении малоценного имущества и расходных материалов, стоимость которых списывается непосредственно при вводе в эксплуатацию. Для создания документа в стандартной конфигурации модуля последовательно выбираются пункты меню *Документы (ОС,НМА) Ввод в эксплуатацию Передача в производство* **Ввод в эксплуатацию, списание со склада и списание стоимости**.

#### Акт ввода в эксплуатацию без монтажа.

При сохранении этого документа вы не только оприходуете основное средство, но и вводите его в эксплуатацию. При этом в карточке учета делается пометка о том, что объект введен в эксплуатацию (это статус по эксплуатации на конец рабочего периода). К складу операция не имеет отношения. Для этой операции вы должны выбрать пункт меню *Документы (ОС,НМА)* подпункт *Ввод в эксплуатацию*, **Ввод в эксплуатацию без монтажа.**

#### • Расконсервация

При сохранении этого документа вы не оприходуете основное средство, просто вводите его в эксплуатацию после консервации. При этом в карточке делается пометка о том, что объект введен в эксплуатацию (это статус по эксплуатации на конец рабочего периода). К складу операция не имеет отношения – объект ранее принят на учет в качестве внеоборотного актива, и этим документом объект будет введен в эксплуатацию после консервации. Его местоположение при этом не меняется. Для этой операции вы должны выбрать пункт меню *Документы (ОС,НМА)*, подпункт **Консервация / Расконсервация**. В форме документа необходимо выбрать признак *Расконсервация*.

<span id="page-22-0"></span>Эксплуатация объекта учета включает в себя разные бизнес-процессы. Перейдем к описанию операций при эксплуатации внеоборотных активов.

#### *Хозяйственные показатели*

В процессе эксплуатации объекта иногда необходимо фиксировать данные о результатах хозяйственной деятельности, связанной с тем или иным объектом учета. Например, при расчете амортизации по объекту нужно знать натуральные показатели объема продукции (работ) в отчетном периоде, для расчета амортизации по подвижному составу необходимо знать пробег за период, при распределении сумм начисленной амортизации по счетам затрат необходимо указать процентное соотношение для такого распределения и т.д. Для этих целей и предназначен пункт меню *Документы (ОС,НМА)*, **Хозяйственные показатели**. Введенные значения могут широко использоваться при настройке формул расчета амортизации и, соответственно, в процессе расчета, а также учитываются при работе по учету **расходов будущих периодов**.

#### *Списание стоимости*

<span id="page-22-1"></span>Стоимость внеоборотных активов, которые переданы в эксплуатацию, подлежит погашению. При списании стоимость переносится на счета учета затрат на производство. Методы для расчета сумм списания указываются для каждого объекта учета.

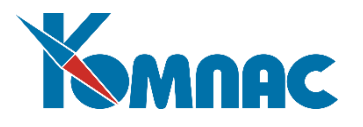

Стоимость основных средств погашается путем начисления амортизации (износа). Напомним, что в ФСБУ 6/2020 «Основные средства» предусмотрены способы амортизации:

- линейный;
- способ уменьшаемого остатка;
- способ списания стоимости пропорционально объему продукции.

Для списания стоимости спецоснастки, принятой в состав оборотных активов (счет учета 10/, субсчет «Спецоснастка и спецодежда в эксплуатации»), можно применять лишь два способа:

- способ списания стоимости пропорционально объему выпущенной продукции (работ, услуг);
- линейный способ.

Стоимость спецодежды списывается двумя способами: единовременно или линейным методом.

Способ единовременного списания можно применять в отношении спецодежды, срок использования которой по нормам выдачи не превышает 12 месяцев. При данном способе стоимость спецодежды полностью списывается на затраты в момент отпуска ее в эксплуатацию.

Линейный способ используется для списания стоимости спецодежды со сроком эксплуатации более года. При таком способе стоимость предметов спецодежды погашается равномерно в течение срока их полезного использования, предусмотренного в типовых отраслевых нормах.

#### *Амортизация*

<span id="page-23-0"></span>Списание стоимости (перенесение стоимости на счета учета затрат, начисление амортизации, износа и т.д.) для краткости мы будем называть амортизацией.

Эта операция выполняется в пункте меню *Документы (ОС,НМА)*, подпункт **Амортизация**. Ведомость начисления амортизации может формироваться по отделам, по МОЛ, по счетам учета, по учетным системам и т.д. отдельно. Таким образом, за рабочий период ведомостей расчета амортизации может быть несколько. Заполнение и расчет амортизации происходят автоматически при нажатии специальных кнопок в экранной форме. При сохранении документа рассчитанные суммы амортизации попадают в карточки объектов учета и корректируют состояние карточек на конец периода по каждой учетной системе отдельно.

При расчете амортизации важно помнить, что дата документа амортизации имеет большое значение для правильного учета сумм в карточке. Если вы рассчитываете амортизацию по состоянию на первое число месяца, то именно эта дата должна стоять в дате документа. Более правильно выполнять расчет амортизации и заносить данный документ первым после перехода в следующий рабочий период.

Если рабочий период более месяца, то Ведомостей расчета амортизации может быть несколько. В любом случае, правильность суммы начисленной амортизации зависит от метода расчета амортизации и количества Ведомостей начисления амортизации за рабочий период. Необходимо продумать технологию расчета амортизации, с учетом продолжительности рабочего периода правильно выбрать формулу расчета амортизации для конкретного объекта. В поставке рабочие периоды кратны месяцу. Это оптимальный и настоятельно рекомендуемый вариант.

Модуль позволяет настроить расчет амортизации практически по любому методу. Момент начала расчета может быть произвольным, для этого в методе расчета амортизации можно записать любые условия, причем для каждой учетной системы свои.

В модуле реализована возможность внесения и учета амортизационной премии при вводе объектов в эксплуатацию и после модернизации.

По Ведомостям расчета амортизации можно сформировать свод по амортизации, в котором

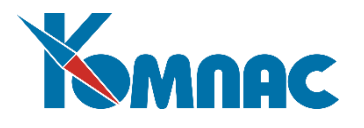

<span id="page-24-0"></span>рассчитанные суммы могут быть сгруппированы по различным параметрам. По суммам свода можно создавать бухгалтерские проводки.

#### *Учет ремонтов*

С целью поддержания актива в рабочем состоянии на предприятиях производят капитальный, средний, текущий и т.д. ремонты в соответствии с планами и графиками производства работ. Работодатели также должны не только выдавать работникам спецодежду, но и нести расходы на поддержание ее в чистом виде и исправном состоянии. Все эти операции вы должны фиксировать с помощью пункта меню *Документы (ОС,НМА)*, подпункт *Ремонт (обслуживание)*, **Акты приема-сдачи отремонтированных объектов.** 

Документ этого типа не имеет отношения к складу, не изменяет положение объекта, не меняет его стоимостных характеристик. Затраты на ремонт, чистку, стирку, дезинфекцию и прочие мероприятия по обслуживанию вы можете занести в документ и включить эти затраты в состав расходов, проведя документ в соответствующий Журнал.

#### *Модернизация*

<span id="page-24-1"></span>Иное дело, когда мы не ремонтируем, а достраиваем, дооборудуем, реконструируем объект. Все эти операции мы назвали модернизацией. При совершении такой операции местоположение объекта не меняется, но первоначальная стоимость и суммы начисленной амортизации по объекту могут быть пересмотрены. Затраты на проведение такого рода операций капитализируются. Эта операция выполняется в пункте меню *Документы (ОС,НМА)*, подпункт *Модернизация*, **Акты приема-сдачи модернизированных объектов.** 

#### *Инвентаризация*

<span id="page-24-2"></span>Кроме того, в организации должны проводиться периодические инвентаризации для проверки наличия и состояния активов. Инвентаризационная комиссия проверяет количество, проводит осмотр предметов и выявляет объекты, непригодные к дальнейшему использованию. Комиссия устанавливает причины недостачи или порчи активов, выявляет виновных лиц и составляет необходимые документы по результатам инвентаризации.

<span id="page-24-3"></span>Эта операция выполняется в пункте меню *Документы (ОС,НМА)*, подпункт **Инвентаризация**. Составляется инвентаризационная опись и сличительная ведомость.

# *Переоценка*

Эта операция выполняется в пункте меню *Документы (ОС,НМА)*, подпункт **Переоценка**.

Переоценка может происходить по любой указанной вами совокупности объектов: по одному отделу, счету учета, МОЛ, группе учета и т.д. При проведении переоценки для всех выбранных объектов осуществляется пересчет текущей стоимости и/или сумм начисленной амортизации по каждой учетной системе по формуле. Если переоценка производится прямым указанием новых сумм, то эти суммы проставляются руками.

Данные переоценки меняют состояние карточек учета на конец/начало рабочего периода.

# *Вывод из эксплуатации*

<span id="page-24-4"></span>Не надо путать вывод из эксплуатации с выбытием. Например, спецоснастка, вся стоимость которой перенесена на затраты, еще не считается выбывшей. Как уже говорилось, спецоснастку с полностью погашенной стоимостью надо продолжать учитывать за балансом. А если работник возвращает на склад спецодежду по той причине, что он больше в ней не нуждается? Например, при увольнении,

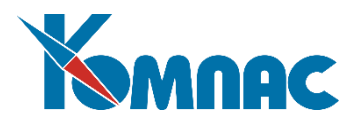

при смене характера работы. Тогда надо сделать записи в складских документах и документах учета. Внутренними проводками по счету 10 необходимо показать остаточную (недосписанную) стоимость возвращенной спецодежды: Дебет 10 (субсчет «Спецодежда и спецоснастка на складе») Кредит 10 (субсчет «Спецодежда и спецоснастка в эксплуатации») - отражена остаточная стоимость спецодежды, возвращенной на склад (пример для бухгалтерского учета). Объект может быть, например, законсервирован, и т.д.

Вывод объекта из эксплуатации осуществляется несколькими документами:

Возврат имущества.

Этот документ осуществляет перемещение объекта одновременно с изменением статуса по эксплуатации (не в эксплуатации). Объект остается в учете внеоборотных активов. Эта операция производится в пункте меню *Документы (ОС,НМА)*, подпункт *Вывод из эксплуатации*, **Возврат имущества**. Эта операция не имеет отношения к складу;

Возврат имущества на склад (возврат спецодежды).

Этот документ осуществляет операцию выбытия объекта из учета внеоборотных активов одновременно с оприходованием его на склад в состав оборотных активов. Эта операция производится из пункта меню *Документы (ОС,НМА)*, подпункт *Вывод из эксплуатации*, **Возврат имущества на склад**. Эта операция имеет самое прямое отношения к складу – объект автоматически приходуется на склад;

• Консервация.

Этот документ не осуществляет перемещения актива, но изменяет его статус по эксплуатации (не в эксплуатации). Эта операция производится в пункте меню *Документы (ОС,НМА)*, **Консервация / Расконсервация** (в форме операции необходимо установить переключатель в соответствующее положение). Эта операция не имеет отношения к складу.

# *Выбытие активов*

<span id="page-25-0"></span>Активы, вся стоимость которой перенесена на затраты, еще не считаются выбывшими. Как уже говорилось, активы с полностью погашенной стоимостью надо продолжать учитывать за балансом. С учета (балансового или забалансового) списываются только те объекты активов, которые фактически выбыли из организации. Причинами выбытия актива могут быть его продажа, передача в уставный капитал другой организации, безвозмездная передача, списание недостающих или испорченных предметов и т.д.

Операции по фактическому выбытию актива реализуются с помощью следующих документов:

Продажа.

Эта операция производится в пункте меню *Документы (ОС,НМА)*, подпункт *Выбытие*, **Продажа**. При этом объект списывается с учета внеоборотных активов, к складу эта операция не имеет отношения. Особенностью данной операции является автоматический расчет финансового результата.

Списание.

Эта операция производится в пункте меню *Документы (ОС,НМА)*, подпункт *Выбытие*, **Списание**. При этом объект списывается с учета внеоборотных активов, к складу эта операция не имеет отношения.

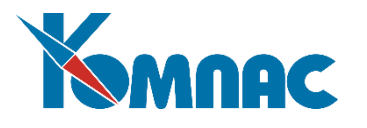

#### *Корректировка сумм*

<span id="page-26-0"></span>Эта операция позволяет произвести произвольные изменения сумм текущей стоимости, амортизации, остаточной стоимости выбранных объектов, а также добавить данные по вновь вводимым учетным системам в выбранных карточках.

#### *Документы, связанные с применением ФСБУ 6/2020*

<span id="page-26-2"></span><span id="page-26-1"></span>Описание этих документов (Акт перевода в малоценное оборудование, Изменение элементов амортизации) будет дано ниже.

#### *Документы, связанные с применением ФСБУ 25/2018*

<span id="page-26-3"></span>Описание этих документов (Акт поступления / передачи в аренду, Начисление процентных расходов / доходов) будет дано ниже.

#### *2.6. Сравнительная характеристика бизнес-процессов*

Подводя итоги описания бизнес-процессов, реализуемых при эксплуатации модуля, можно сравнить процедуры, выполняемые при вводе каждого документа. Эти данные представлены в таблице.

> Таблица 1 Сводная таблица документооборота

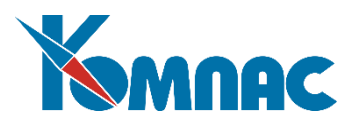

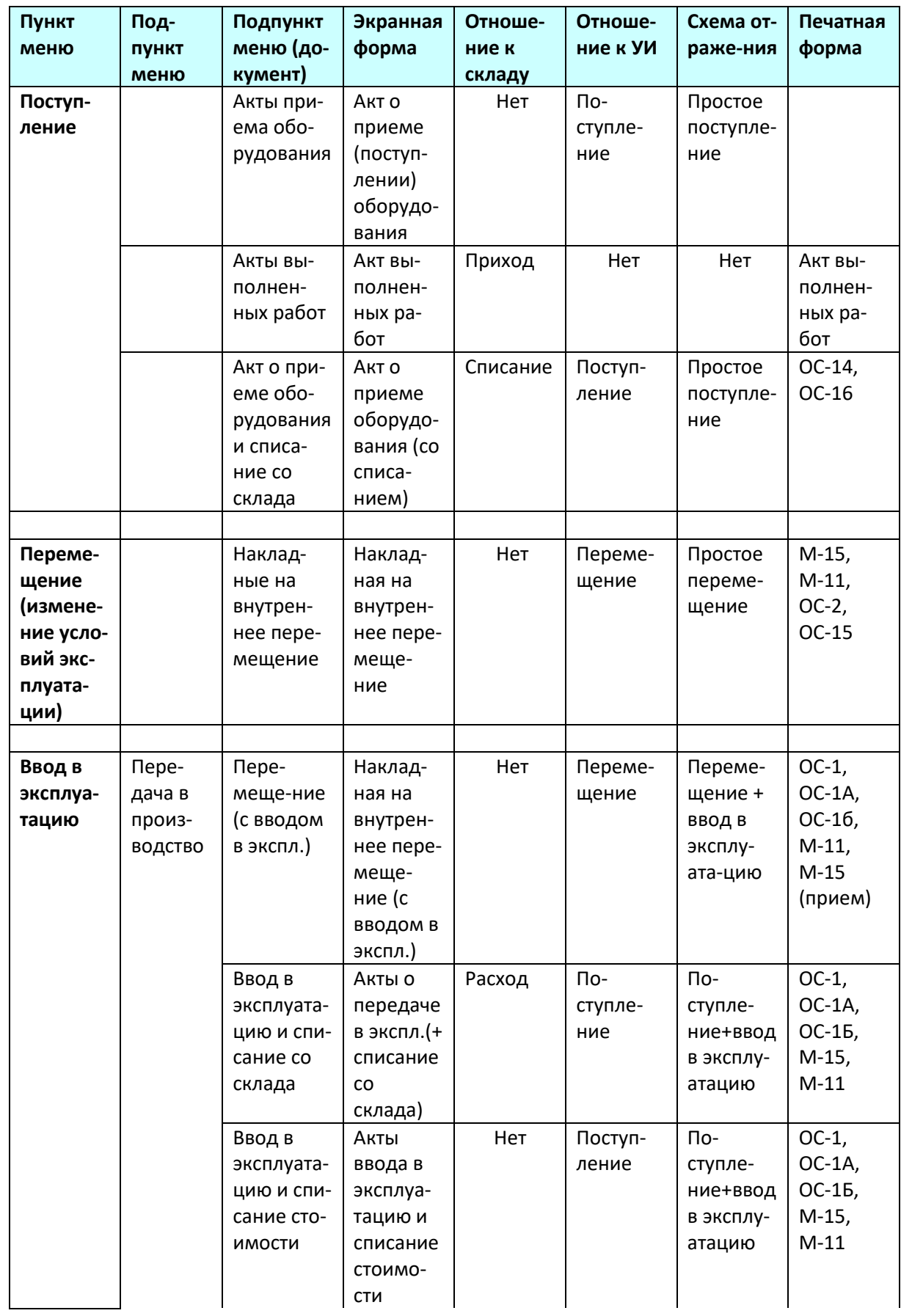

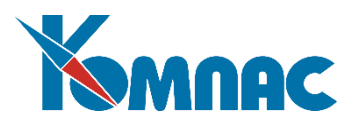

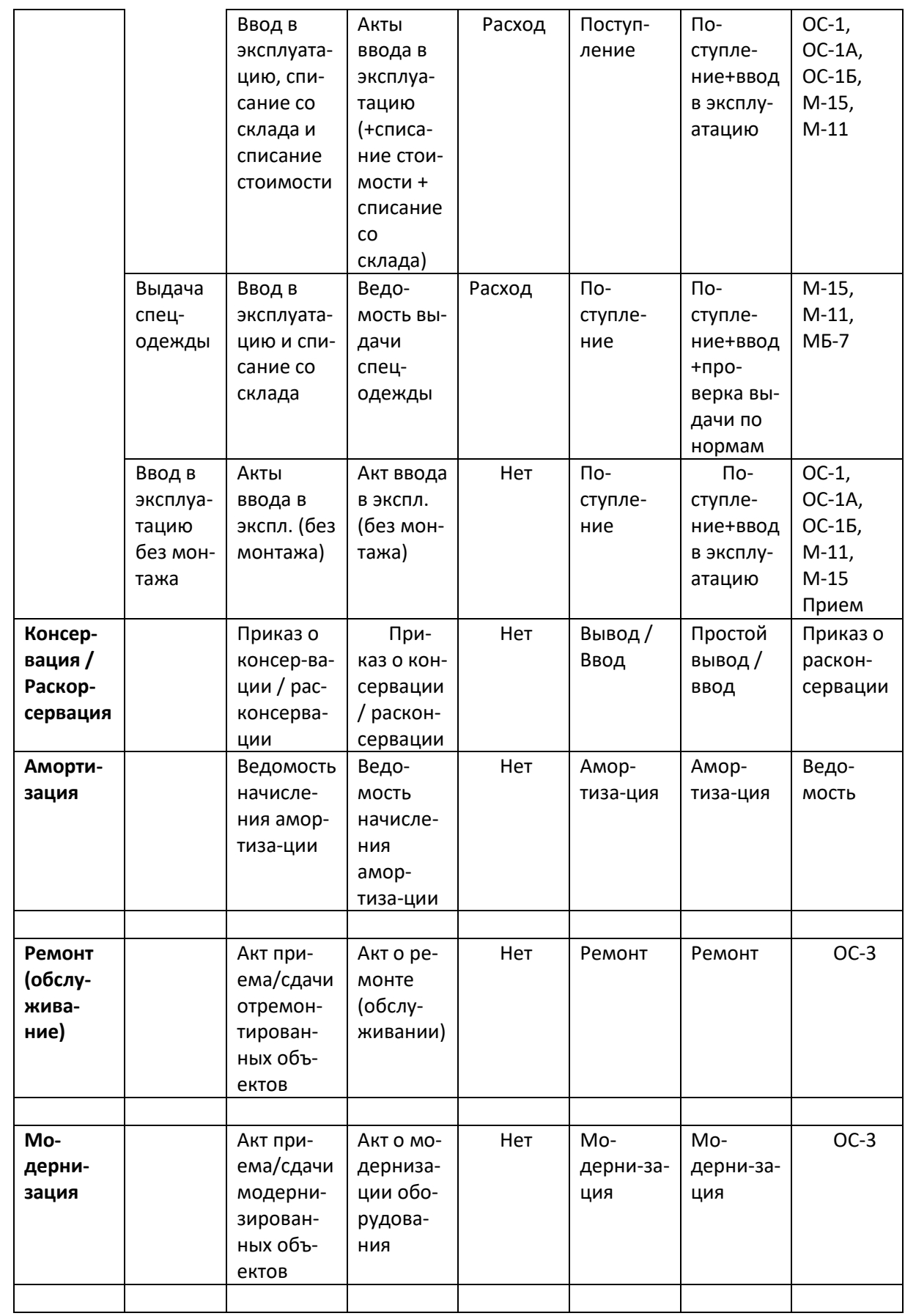

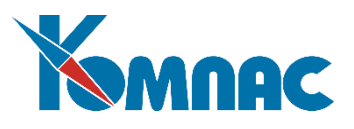

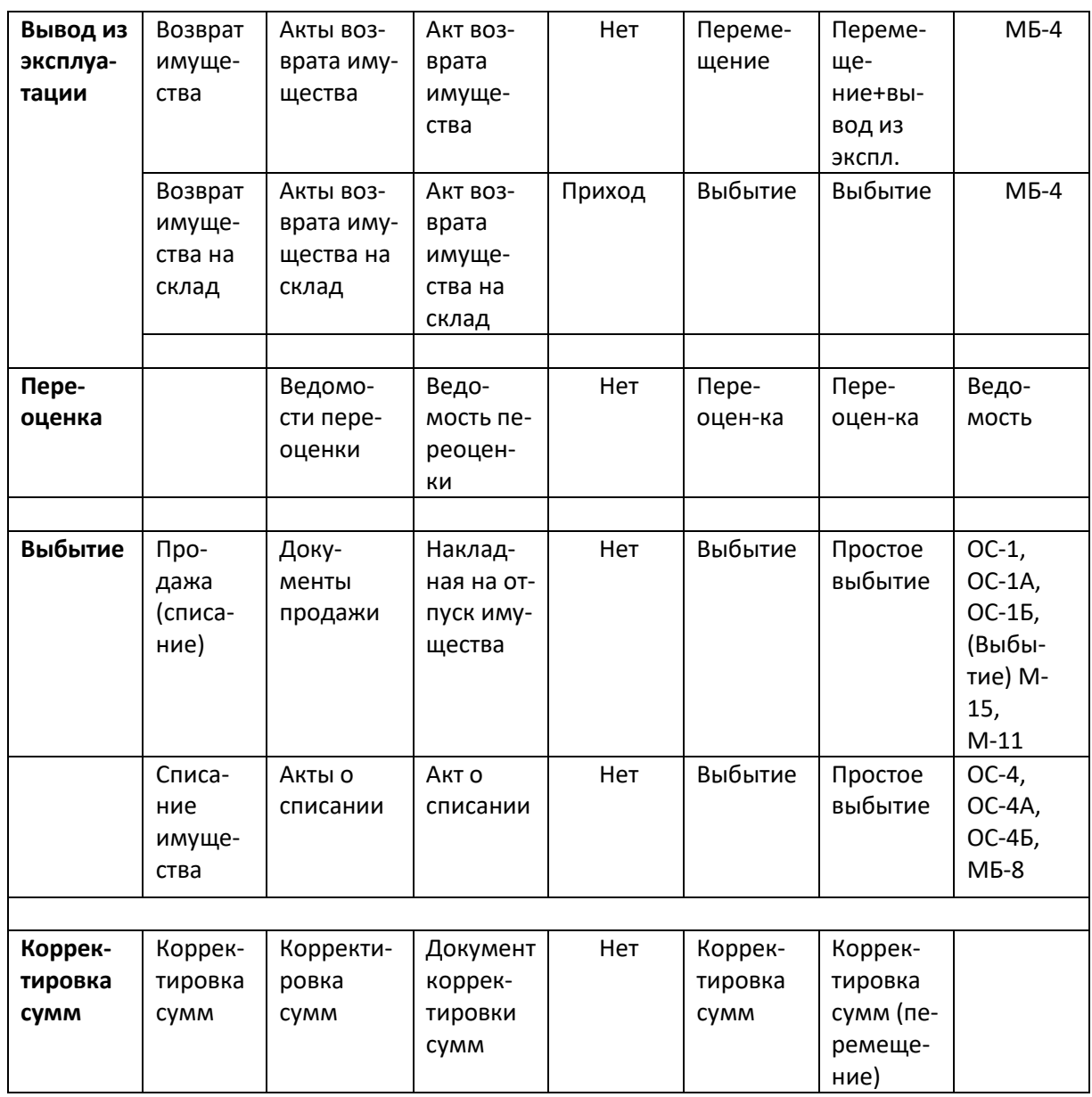

В процессе развития модуля в этой таблице могут появиться расхождения с текущим состоянием модуля. Расхождения возможны и в том случае, если при внедрении модуля на вашем предприятии в схему документооборота были внесены коррективы.

# <span id="page-29-0"></span>*2.7. Валидность документов*

Вы уже знаете, что процесс ввода документов предпочтительнее организовывать в хронологическом порядке. Однако не бывает правил без исключений. Очень часто мы получаем документы «задним числом», когда все операции более позднего периода уже занесены в базу. Что делать? Необходимо просто восстановить хронологическую последовательность учета объектов.

Во-первых, необходимо выяснить, какие операции с этим объектом уже внесены в базу данных. Если таких операций нет, то смело вводите нужный документ. Никаких нарушений в учете объекта не произойдет.

Если ранее в базу данных уже внесены *документостроки (документострока* – строка табличной формы документа, описывающая конкретный объект учета. Сведения, указанные в заголовке

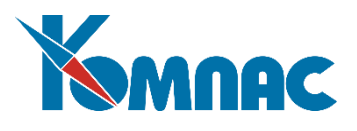

(«шапке») документа относятся к каждой из документострок, входящих в табличную часть документа. Сохраненные данные документостроки переносятся в карточку) по операциям с этим объектом, и дата операций больше даты «забытого» документа, то мы должны отменить процедуру проведения документов (документострок) с более поздней датой, т.е. сделать их *невалидными* (недействительными). При этом никакого физического уничтожения ранее внесенной информации делать не нужно. Невалидность документов (документострок) просто вернет состояние карточки к нужному нам состоянию. В большинстве случаев эта операция выполняется автоматически при вводе «забытого» документа. После ввода «забытого» документа, необходимо заново сохранить документы (документостроки с данными о том же объекте учета, что и «забытый» документ) более позднего периода, их валидность восстановится, учет объекта не нарушится.

Итак, все «учтенные» (корректно заполненные, сохраненные и имеющие признак «в учете») документы по умолчанию будут *валидными*. Это означает, что действия, зафиксированные этим документом, отражены в картотеке в соответствии со схемой отражения, предписанной документу данного типа. Схемы отражения в состоянии поставки настроены по определенному регламенту. При необходимости схема отражения любого документа вами может быть изменена.

Таким образом, можно вводить документы «задним числом», но считать эту процедуру не правилом, а исключением из правил. Можно вводить документы «будущих периодов», в этом случае их состояние лучше расценивать, как «проект», т.е. не проводить их в учет.

Валидность документов проверяется при закрытии периода. Все невалидные документы (документостроки) отмечаются в протоколе. Все операции по валидизации документов процедура закрытия периода постарается выполнить сама. В протокол попадут только те случаи, которые не могут разрешиться однозначно автоматически в процессе закрытия периода. Закрыть период с наличием в нем невалидных документов вам не удастся. Необходимо рассмотреть каждый случай, исключить все возможные неточности и коллизии, и заново закрыть период.

Обратите внимание! Инвалидизация документострок при некорректности стоимостных характеристик объекта.

Если вы заметили некорректные стоимостные данные в документах, введенных ранее, или в картотеке, то за счет процедуры инвалидизации строк товарного раздела документа ситуацию можно исправить. **Процедура инвалидизации инициируется при невалидности документострок, а не документа в целом**. Например, в июне 2007 года мы заметили, что суммы амортизации по объекту в документе амортизации - правильные, но в картотеке объектов учета по невыясненным причинам суммы амортизации неправильные (например, произошло нарушение целостности информации из-за отключения питания). Объект введен в эксплуатацию в мае 2007. Что нужно сделать? Прежде всего «откатить» период до мая 2007 года. Принудительно делаем невалидной строку Акта ввода в эксплуатацию по данному объекту учета (только одну документостроку!). Нажимаем на кнопку Ok и сохраняем заново Акт ввода в эксплуатацию. Закрываем период и переходим в июнь 2007. При этом документострока Ведомости начисления амортизации по этому объекту стала невалидной. Невалидную документостроку отмечаем и пересчитаем суммы амортизации только по этой строке. Сохраняем документ Ведомость начисления амортизации за июнь (кнопка Ok). Таким образом, ситуация исправлена. В карточке объекта учета мы видим правильные данные. Аналогичные действия по пересчету сумм амортизации необходимо произвести для всех документов амортизации, включая последний в том периоде, который вы считаете актуальным, последовательно закрывая периоды.

Инвалидизация документострок при некорректности других параметров

Если вы заметили, что в картотеке или документах неправильно указаны отдел, МОЛ, местоположение и прочие нестоимостные характеристики объекта или отсутствие в учете новых объектов (забыли внести!), то инвалидизировать документостороки Ведомости амортизации нужно так:

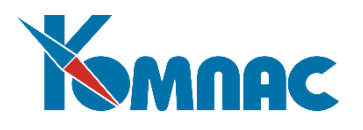

- «откатить» рабочий период до интервала времени, в котором нужно внести исправления, например, до мая 2007 года;
- проанализировать некорректность ситуации и принять мере по ее исправлению: внести соответствующие исправления в документостроках (например, удалить объект, если он попал в список перемещаемых объектов случайно - «заблудился»!), или исправить данные в шапке документа (если в документе только один объект учета), или ввести новый («забытый») документ для создания нового объекта учета, или ввести документ перемещения на ранее удаленный «заблудившийся» объект и т.д.;
- закрыть период, перейти в следующий рабочий период, например, июнь 2007 года;
- из существующего документа амортизации за июнь 2007 года удалить документостроки, относящиеся к исправляемым объектам учета, сохранить документ амортизации, нажатием кнопки Ok;
- создать дополнительный документ амортизации за июнь 2007 года по стандартным правилам. В него попадут только те объекты, амортизация по которым в данном месяце не рассчитана, т.е. откорректированные нами (поскольку сумму амортизации по этим объектам из старого документа за июнь 2007 года мы удалили) и новые объекты учета («забытые» или «заблудившиеся» в мае 2007 года). Сохранить новый «добавленный» документ амортизации за июнь 2007 года (кнопка Ok);
- аналогичную процедуру (начиная с закрытия периода) повторить в каждом рабочем периоде до тех пор, пока текущий рабочий период станет актуальным (если амортизация уже была рассчитана, то и в актуальном периоде произвести действия по удалению документострок из существующего документа амортизации и созданию дополнительного документа амортизации).

Если в «откатываемых» периодах обнаружен документ Переоценка, то для обеспечения корректности выполнения действий необходимо обратиться к разработчикам системы, поскольку действия будут разными в зависимости от версии программного продукта. В рамках данного документа эти рекомендации не приводятся, ввиду того, что описать все варианты не представляется возможным.

#### <span id="page-31-0"></span>*2.8. Картотека объектов учета*

Итак, все изменения с объектами мы осуществляем путем ввода соответствующих документов. Поэтому пункт меню **Карточки объектов учета** открыт только для просмотра данных карточек учета и ввода новых *документов*.

Данные в картотеке актуальны по состоянию на первый незакрытый рабочий период. Для просмотра картотеки можно выбрать различные принципы группировки карточек. Разбиение на группы будет соответствовать выбранной вами учетной системе. Кроме того, возможен просмотр картотеки по подразделениям учета и МОЛ.

В карточке содержится информация обо всех документах, где встречается упоминание о данном объекте учета. Здесь же содержится информация о состоянии карточки на начало и окончание рабочего периода, данные о суммах начисленной амортизации, конструктивных элементах объекта, не влияющих на расчет амортизации и т.д.

#### <span id="page-31-1"></span>*2.9. Анализ полученных результатов, выпуск отчетов*

Отчеты формируются по правилам, аналогичным правилам формирования складских отчетов.

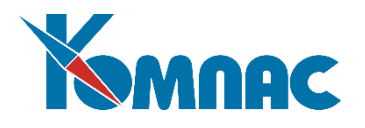

Интервал времени, за который собираются данные, может быть любым, в том числе не кратным рабочим периодам.

Кроме стандартных и оперативных отчетов о движении и изменении состояния активов, предоставлены широкие возможности по настройке и расчету различных *регистров*.

Реализована возможность расчета форм статистического наблюдения:

- Форма № 11 «Сведения о наличии и движении основных фондов (средств) и других нефинансовых активов»;
- Форма № 11 (краткая) «Сведения о наличии и движении основных фондов (средств) некоммерческих организаций».

Реализована возможность расчета и печати *Налоговой декларации по налогу на имущество* организаций.

Все отчетные документы, форма которых утверждается законодательно, формируются с учетом требований соответствующих нормативных актов.

На этом общее описание технологии работы с модулем «Активы» закончено. Подробное описание правил работы по каждому пункту меню будет дано ниже.

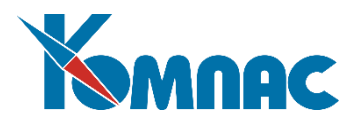

# **3. СПРАВОЧНИКИ**

<span id="page-33-0"></span>В процессе эксплуатации модуля **Активы**, в частности, вам понадобится вести практически все общесистемные справочники. Большинство из них описано в других разделах руководства**.** Поэтому в этой части мы расскажем о **справочниках, которые применяются только для учета внеоборотных активов**, и повторим с дополнениями описания лишь тех общесистемных справочников, которые активно используются во всей ERP-системе **«КОМПАС»,** но имеют при этом и определенную специфику использования в данном модуле.

Пока же напомним, что перед началом работы вы обязательно должны внести сведения о собственном предприятии, поставщиках и покупателях в общесистемный справочник **Внешние партнеры**, затем описать структуру вашего предприятия (в справочнике **Подразделения предприятия**), уделяя при этом особое внимание реальным и виртуальным (места учета, но не реального хранения запасов) складам, на которых хранятся материалы; хотя бы кратко охарактеризовать всех материально-ответственных лиц предприятия (в справочнике **Персонал**). Для ведения бухгалтерского учета необходимо правильно заполнить **План счетов** и подготовить схемы типовых операций для автоматизации формирования проводок по документам (справочник **Операции и проводки).** 

Очередность заполнения нормативно-справочной информации не имеет принципиального значения, но мы рекомендуем вам придерживаться следующего порядка. Заполните справочники *Внешние партнеры*, *Подразделения, Типы документов, Валюта, Персонал, Разделы плана счетов, План счетов, Группы типовых операций, Операции и проводки, Стандартные единицы измерения, Виды налогов, Схемы налогов, Номенклатурные группы, Номенклатурный справочник, Таможенные пошлины, Наценки и скидки* в указанной последовательности. Перечисленные справочники применяются в *складском учете ТМЦ*, поэтому, если на вашем предприятии используется модуль по учету складских операций, эти справочники могут быть уже заполнены. Далее заполняются справочники модуля **Активы**: *Учетные системы, Рабочие периоды, Инвентарные группы, Инвентарные объекты* и *Номенклатурный справочник (ОС,НМА)* в указанной последовательности. Справочники *Дополнительных характеристик, Драгметаллов, Схемы расчета амортизации, Формулы переоценки* и *Виды ремонтных работ* могут заполняться как при настройке модуля, так и в процессе работы. Данного порядка следует придерживаться при инициализации подсистемы в том случае, если данная подсистема начинает процесс внедрения ERP-системы «**КОМПАС**» на вашем предприятии. Во всех остальных случаях часть нормативно-справочной информации уже может быть внесена, и вам остается только ввести недостающую. Некоторые справочники настолько тесно взаимосвязаны друг с другом, что, заполняя один из них, вы будете вынуждены тут же заполнять связанный с ним, иногда возвращаясь к уже заполненному справочнику и дополняя его повторно.

Характер описания заполнения нормативно-справочной информации в подсистеме в данном руководстве пользователя не отражает последовательности выполнения ваших действий.

# <span id="page-33-1"></span>*3.1. Инвентарные группы*

Справочник предназначен для классификации инвентарных объектов в рамках различных учетных систем. Справочник имеет иерархическую структуру (см. Рис.3.1).

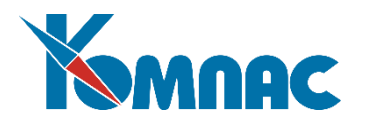

| <b>Е Инвентарные группы (Бухгалтерский учет)</b>                                                                          |        |               |                                        |                    | $\blacksquare$ $\blacksquare$          |        |
|----------------------------------------------------------------------------------------------------|--------|---------------|----------------------------------------|--------------------|----------------------------------------|--------|
| Все группы<br>⊟∙ По группам<br><b>+</b> Материальные ак<br>- Нематериальные $\frac{1}{\sqrt{2}}$<br>⊞- Спецоснастка, сп∣4 |        | Koa<br>группы | Наименование группы                    | Код<br><b>ОКОФ</b> | $C$ poi $\wedge$<br><b>MC</b><br>no yi |        |
|                                                                                                    |        | 100000000     | Материальные активы                    |                    |                                        |        |
|                                                                                                    |        | 110000000     | Здания                                 | 114529030          |                                        |        |
|                                                                                                    |        | 120000000     | Сооружения                             |                    |                                        |        |
|                                                                                                    |        | 123697000     | Сооружения металлические хозяйственные |                    |                                        |        |
|                                                                                                    |        | 130000000     | Жилиша                                 |                    |                                        |        |
|                                                                                                    |        | 140000000     | Машины и оборчдование                  |                    |                                        | $\vee$ |
|                                                                                                    |        |               |                                        | ٠                  |                                        |        |
|                                                                                                    | ≺<br>Ш |               |                                        |                    |                                        |        |
| $\overline{\phantom{a}}$<br>Сортировка: По наименованию<br><b>ISB</b>                                                     |        |               |                                        |                    |                                        |        |

Рис.3.1 Справочник *Инвентарные группы*

Содержание справочника для различных учетных систем может быть различным. По умолчанию в справочнике представлены группы для учетной системы, имеющей наименьший код (см. раздел 3.3. данного руководства). Для отображения содержания справочника по какой-либо другой из имеющихся учетных систем необходимо нажать кнопку <sup>«</sup> на панели инструментов.

Порядок создания новой записи в справочнике:

- создание новой группы выделить в левой части формы первую запись (**Все группы**, По группам), нажать кнопку и в появившейся пустой строке ввести наименование группы;
- создание новой подгруппы выделить в левой части формы запись с наименованием группы,
	- нажать кнопку  $\frac{\mathbb{E}[\mathbf{X}]}{\mathbf{X}}$ , и в появившейся пустой строке ввести наименование подгруппы.

Для каждой группы вводится следующая информация:

- код нормы и норма амортизации выбираются из справочника единых норм амортизации (ЕНАОФ);
- Срок полезного использования, в месяцах, в трех вариантах: по умолчанию, минимальный и максимальный. Может быть введен пользователем с клавиатуры или заполнен автоматически – после выбора кода ОКОФ, значениями из этого справочника;
- Код ОКОФ (ОКОФ с 2017) выбирается из справочника ОКОФ;
- Счет учета амортизационных отчислений, счет учета объекта, счет отнесения затрат из справочника План счетов;
- Код схемы расчета амортизации из справочника Схемы расчета амортизации;
- Номер строки для Формы №11.

Кроме того, для выпуска отчетной формы №11 необходимо произвести ряд дополнительных настроек (подробнее см. далее).

На панели инструментов представлены кнопки, позволяющие совершить следующие действия:

обновление данных. При этом становятся видны самые последние изменения, внесенные другими операторами, одновременно работающими в сети;

 при нажатии на кнопку на экран выводится **справочник учетных систем**, где можно выбрать учетную систему, для которой будет отображено содержание справочника. Наименование выбранной

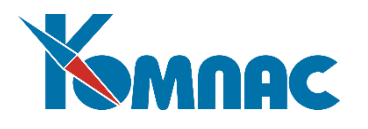

учетной системы указывается в заголовке формы;

открывает форму для ввода дополнительных характеристик. Указание значений, внесенных для группы в эту таблицу наименований дополнительных характеристик, будет считаться обязательным при оформлении документов приема/ввода в эксплуатацию любого объекта, отнесенного к данной группе.

#### <span id="page-35-0"></span>*3.2. Инвентарные объекты*

Справочник (см. Рис.3.2) предназначен для хранения общих характеристик инвентарных объектов:

- *инвентарный номер*, первый в справочнике номер вводится с клавиатуры, далее заполняется автоматически – к последнему из имеющихся номеров прибавляется единица. Номер может быть исправлен с клавиатуры, с проверкой на наличие такого номера в справочнике (дублирование номеров не допускается);
- *наименование объекта* вводится с клавиатуры;
- *код ОКОФ* (ОКОФ с 2017 года) поле заполняется автоматически, если объект отнесен к какой - либо инвентарной группе, у которой указан код ОКОФ (заимствуется из записи той учетной системы, которая имеет наименьший код). Если в справочнике групп код ОКОФ не указан, он может быть выбран из **справочника ОКОФ**;
- *срок полезного использования* (в месяцах) заполняется автоматически, в соответствии с кодом ОКОФ и значением конфигурационного параметра, регулирующего правила заполнения срока полезного использования (по умолчанию, максимальный или минимальный). Заимствуется значение из записей той учетной системы, которая имеет наименьший код.

# **Внимание!**

Срок полезного использования в этом поле может быть откорректирован для использования как значение по умолчанию при заполнении документа, по сохранении которого создается карточка актива, для тех учетных систем, где *не определены* сроки для групп. При этом срок полезного использования по учетной системе, откуда он был заимствован, не изменяется.

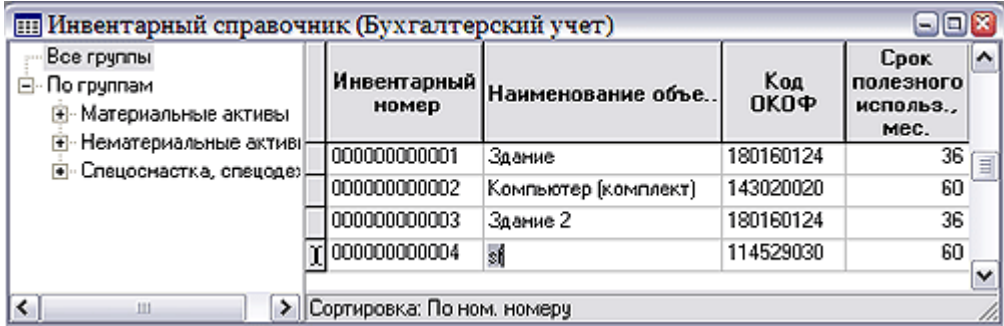

#### Рис.3.2 Справочник инвентарных объектов

Справочник не содержит количественных и стоимостных характеристик объекта. Общие характеристики наследуются объектами учета, но впоследствии могут быть изменены.

По умолчанию при открытии в справочнике представлены инвентарные объекты для учетной системы, имеющей наименьший код (см.п.3.3. данного руководства). Для отображения содержания справочника по какой-либо другой из имеющихся учетных систем необходимо нажать кнопку <sup>•</sup> на
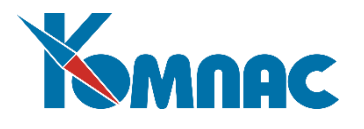

панели инструментов.

На панели инструментов представлены кнопки, позволяющие совершить следующие действия:

выводит на экран список групп в различных учетных системах, к которым приписан выделенный в списке объект. Нажав клавишу F7 в поле *Код группы*, можно выбрать другое значение, тем самым изменив принадлежность объекта какой-либо группе.

**Внимание!** 

晒

В этой форме можно указать **схему расчета амортизации** для *инвентарного объекта в целом* (линейным способом) с последующим распределением по входящим в состав инвентарного объекта комплектующим. Если вы укажите здесь схему расчета амортизации для объекта в целом, то начисление амортизации **всегда** будет производиться только для объекта целиком. Если вы планируете производить расчет амортизации по отдельным объектам учета, то в этой форме указывать схему расчета амортизации **не надо**

при нажатии на кнопку на экран выводится **справочник учетных систем**, где можно выбрать учетную систему, для которой будет отображено содержание справочника. Наименование выбранной учетной системы указывается в заголовке формы;

дублирует запись в табличной части формы практически полностью, за исключением инвентарного номера – автоматически формируется новый инвентарный номер;

добавляет указанное пользователем после нажатия кнопки количество копий выделенной в табличной форме записи.

### *3.3. Учетные системы*

Справочник (см. Рис.3.3) предназначен для определения перечня **моделей учета**, применяемых на предприятии.

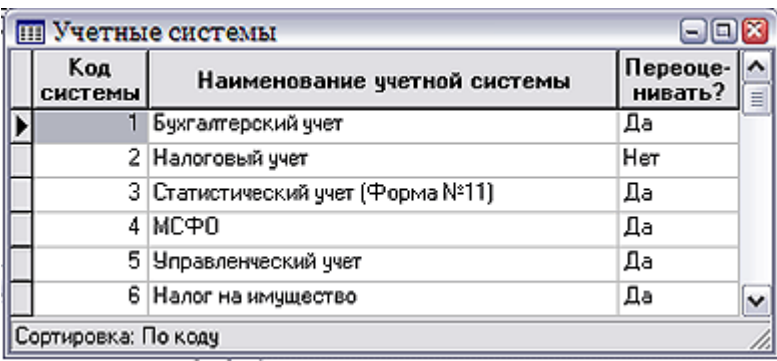

Рис.3.3 Справочник *Учетные системы*

Справочник содержит **код** и **наименование учетной системы**. Первый в справочнике **код** вводится с клавиатуры, далее формируется автоматически – как следующий по порядку. **Наименование** вводится с клавиатуры. В поле **Переоценивать?** из списка допустимых значений, который вызывается клавишей F7 или пунктом контекстного меню *Справочник*, выбирается одно из значений – «Да» или «Нет». Значение этого поля определяет, будут ли переоцениваться активы в конкретной учетной системе при создании документа **Переоценка**. Например, если значения указаны как на Рис.3.3, при создании документа переоценки, по бухгалтерскому учету соответствующие стоимостные показатели будут пересчитаны, а по налоговому учету – нет.

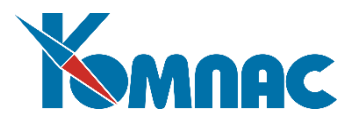

Работа со справочником проводится в табличной форме. Коррекция ранее введенных записей справочника не приводит к автоматическим изменениям ранее введенных данных.

## *3.4. Номенклатурный справочник (ОС, НМА)*

Справочник предназначен для хранения данных об имуществе (основные средства, нематериальные активы и т.д., кроме товарно-материальных ценностей, включаемых в состав оборотных активов), см. Рис.3.4.

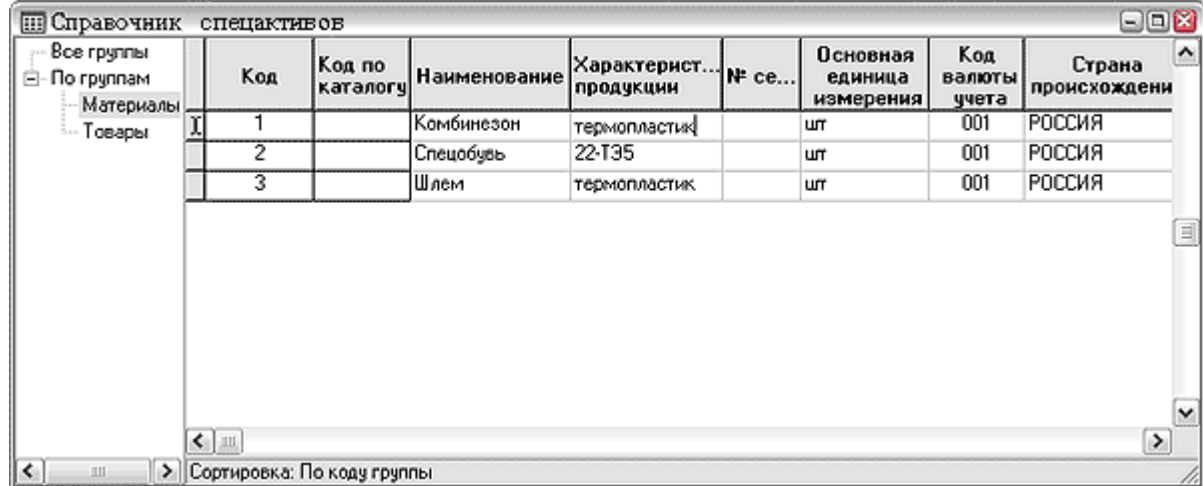

### Рис.3.4 Номенклатурный справочник (ОС, НМА)

В левой части формы представлены **группы имущества** (из справочника **Номенклатурных групп**). В правой части – перечень имущества, относящегося к выделенной в левой части формы группе. Для того, чтобы увидеть список всего имущества, в левой части формы надо выделить значение *Все группы*.

В справочнике указываются различные характеристики имущества. Основные данные вводятся пользователем с клавиатуры. Следует обратить внимание на заполнение следующих полей:

- **Чем является** в поле выбирается одно из допустимых значений (клавиша F7 или пункт контекстного меню *Справочник*). На заполнение этого поля следует обратить особое внимание, чтобы в дальнейшем не испытывать затруднений при вводе документов, т.к. выбор имущества в товарный раздел документа может производиться либо из Номенклатурного справочника (ОС, НМА), либо из номенклатурного справочника (ТМЦ), в зависимости от типа документа:
	- **О** *основные средства*, это значение определяет имущество как объект основных средств (внеоборотных активов). Данная строка будет отображена только в номенклатурном **справочнике (ОС, НМА)**, но не будет видна в номенклатурном справочнике (ТМЦ);
	- **С** *склад*, это значение определяет товар или изделие в строке, как объект складского учета (оборотные активы). Данная строка отображается только в **номенклатурном справочник**е (ТМЦ);
	- **СО** *склад и основные средства*. Это значение определяет, что имущество является как объектом основных средств, так и объектом складского учета. Строка будет отображаться в обоих номенклатурных справочниках.
- **Формула расчета отпускной цены (***рублевой* **и** *валютной***)** может быть задана с помощью конструктора формул (подробно о работе с **Конструктором формул** см. **Руководство системного администратора**).

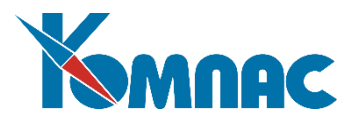

Ряд полей заполняются значениями из соответствующих справочников:

- Основные единицы измерения;
- Код валюты учета;
- Страна;
- Схема налогов;
- Счет бухгалтерского учета;
- Счет учета в эксплуатации;
- Вид номенклатуры.

Справочник для выбора значения вызывается клавишей F7 или выбором соответствующего пункта контекстного меню. Кроме того, значение может быть введено с клавиатуры с последующей проверкой на наличие этого значения в справочнике.

На панели инструментов расположены следующие кнопки:

- перенос записи в другую группу. Порядок переноса: выделить запись в списке, нажать на указанную кнопку. Указатель мыши примет форму стрелки с прямоугольником, далее надо щелкнуть по наименованию группы в списке групп, в которую необходимо переместить шаблон;

– данная кнопка в номенклатурном справочнике (ОС, НМА) не используется;

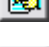

– открывает форму для ввода *Аннотации* на имущество в текстовом виде.

- отметка текущей строки. Отмеченные строки выделяются цветом. Если строка уже отмечена, нажатие на кнопку или клавишу Ins приводит к снятию отметки. Снять все отметки сразу можно сочетанием клавиш Alt+Ins или с помощью соответствующего пункта локального меню. После обработки выделенных строк отметка снимается автоматически;

Некоторые данные удобнее вносить в **экранной форме**, которая вызывается кнопкой на панели инструментов. Значения цен, поля ввода которых предусмотрены в форме, будут иметь смысл только в том случае, если имущество в результате совершения соответствующей операции (оформления документа) будет передано на склад.

### *3.5. Нормы выдачи*

Справочник определяет нормы выдачи спецодежды, спецприспособлений и т.д. по подразделениям предприятия и профессиям с учетом отраслевых норм (см. Рис.3.5).

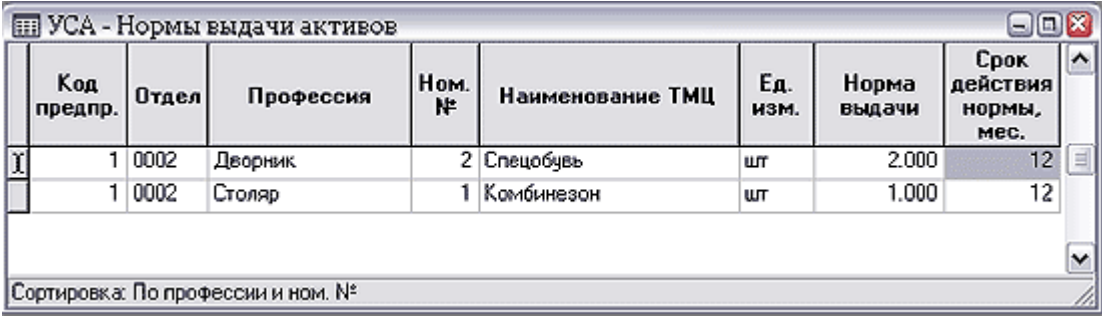

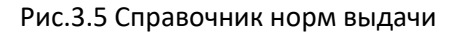

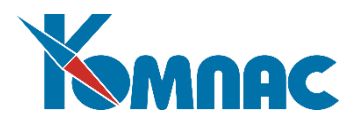

**Код предприятия** выбирается из справочника партнеров, **отдел** – из справочника подразделений. **Профессия** – может быть выбрана из справочника должностей или введена с клавиатуры. **Номенклатурный номер**, **наименование ТМЦ**, **единица измерения** заполняются одновременно, после выбора материала из номенклатурного справочника. **Норма выдачи** и **срок действия нормы** (в месяцах) заполняются с клавиатуры. Также можно конкретизировать пол сотрудника (используется при установке норм выдачи спецодежды).

# *3.6. Дополнительные характеристики*

Справочник предназначен для описания типов дополнительных характеристик внеоборотных активов (см. Рис.3.6).

| <b>ED</b> Справочник дополнительных характеристик СА |                 |                                                                     |                |  |
|------------------------------------------------------|-----------------|---------------------------------------------------------------------|----------------|--|
| Все группы<br>По группам<br>Ξ.                       | Код<br>характе- | Наименование характеристики                                         |                |  |
| · Общие характеристики с .                           | <b>РИСТИКИ</b>  |                                                                     |                |  |
| Состояние объекта на д.                              | 00000034        | Состояние объекта на дату передачи                                  | Группа         |  |
| Характеристики строите                               | 00000036        | Срок полезного использования                                        | Характеристика |  |
| - Характеристики транспс                             | 00000038        | Стоимость приобретения (договорная)                                 | Характеристика |  |
|                                                      | 00000016        | Строительный объем (всего), куб.м                                   | Характеристика |  |
|                                                      | 00000017        | Строительный объем подземной части, в том∣Характеристика            |                |  |
|                                                      | 00000043        | Сумма начисленной амортизации                                       | Характеристика |  |
|                                                      | 00000035        | Фактический срок эксплчатации (лет, месяц $\epsilon$ Характеристика |                |  |
|                                                      | 00000041        | Характеристики строительного объекта                                | Fpynna         |  |
|                                                      | 00000040        | Характеристики транспортного средства                               | Группа         |  |
|                                                      | 00000022        | Шифр оснастки                                                       | Характеристика |  |
| $\left\vert \cdot \right\vert$<br>≯<br>ш             |                 | Сортировка: По наименованию                                         |                |  |

Рис.3.6 Справочник дополнительных характеристик

В справочнике может быть определено произвольное количество любых типов дополнительных характеристик.

Справочник заполняется пользователем с клавиатуры. В последнем поле справа указывается, чем является запись (*характеристика* или *группа*). Если это *группа*, то запись отобразится также в иерархическом списке справа, и, выделив ее в этом списке, можно добавить к ней новую *характери-*

*стику*. Признак записи выбирается из списка допустимых значений (нажмите клавишу F7, кнопку на панели инструментов или выберите пункт контекстного меню Справочник). Для переноса характеристики в какую-либо другую группу, выделите эту характеристику в списке щелчком левой клавиши

мыши, нажмите кнопку  $\leftarrow$  на панели инструментов, и, после изменения вида указателя мыши на

, щелкните по той группе, в которой планируете отнести запись.

 Записи с кодами с "00000001"-"00000078", а также равные "TN\_CODEXCL", "TN\_CODKAT\_TR", "TN\_CODLGOT", "TN\_DATANOREC", "TN\_DATAREC", "TN\_IDCODLGOT", "TN\_NALBASE", "TRNAL" являются зарезервированными и поставляются.

# *3.7. Справочник драгоценных металлов*

Справочник предназначен для ведения перечня драгоценных материалов, входящих в состав внеоборотных активов (см. Рис.3.7).

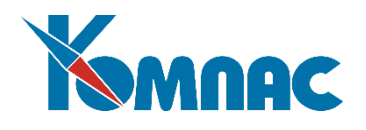

| <b>Ш Справочник драгметаллов</b>                              |          |  |          |                                           |       |                  |           |                                             |  |                       |
|---------------------------------------------------------------|----------|--|----------|-------------------------------------------|-------|------------------|-----------|---------------------------------------------|--|-----------------------|
| Код по<br>Hom.<br>Код класси-<br>номер <br>Фикатору           |          |  |          | Наименование Ед. и. Плотность Проба Масса |       | Учетная <br>цена | Код графы | Расшифровка<br>в инв.описи графы для инв. ( |  |                       |
|                                                               | 1 175001 |  | Золото   | п                                         | 19.30 |                  |           |                                             |  | 1   10 графа (золото) |
|                                                               | 3 175004 |  | Иридий   | г                                         | 22.50 |                  |           |                                             |  | 4 16 графа ()         |
|                                                               | 7 175004 |  | Осмий    |                                           | 22.60 |                  |           |                                             |  | 4 16 графа ()         |
|                                                               | 4 175004 |  | Палладий | ۳                                         | 12.02 |                  |           |                                             |  | 4 16 графа ()         |
|                                                               | 2 175003 |  | Платина  | л                                         | 21.45 |                  |           |                                             |  | 3 14 графа (платина)  |
| 51                                                            | 175004   |  | Родий    | г                                         | 12.40 |                  |           |                                             |  | 4 16 графа ()         |
| 81                                                            | 175004   |  | Ругений  |                                           | 12.26 |                  |           |                                             |  | 4 16 графа ()         |
| 6                                                             | 175002   |  | Cepeopo  |                                           | 10.49 |                  |           |                                             |  | 2 12 графа (серебро)  |
| $\mathbf{K}$ $\mathbf{m}$<br>۰<br>Сортировка: По наименованию |          |  |          |                                           |       |                  |           |                                             |  |                       |

Рис.3.7. Справочник драгметаллов

Справочник заполняется пользователем с клавиатуры.

Обратите внимание на заполнение колонки **Код графы в инв.описи**. В инвентарной описи для учета драгоценных материалов предусмотрено 4 графы, поэтому в колонку **Код графы...** надо проставить значения от 1 до 4. Если учитывается более четырех драгоценных материалов, то для некоторых из них можно проставить одно и то же значение (например, 4), и в инвентаризационной описи их количество будет просуммировано.

Например, значения в Код графы инв. описи могут быть проставлены следующим образом: Золото - 1; серебро - 2, платина - 3, иридий - 4, осмий - 4, палладий 4.

Значения в колонке **Расшифровка графы для инв. описи** заполняется автоматически, после того, как указан **Код**.

### *3.8. Рабочие периоды*

Справочник предназначен для определения дат и времени начала и окончания периода (см. Рис.3.8).

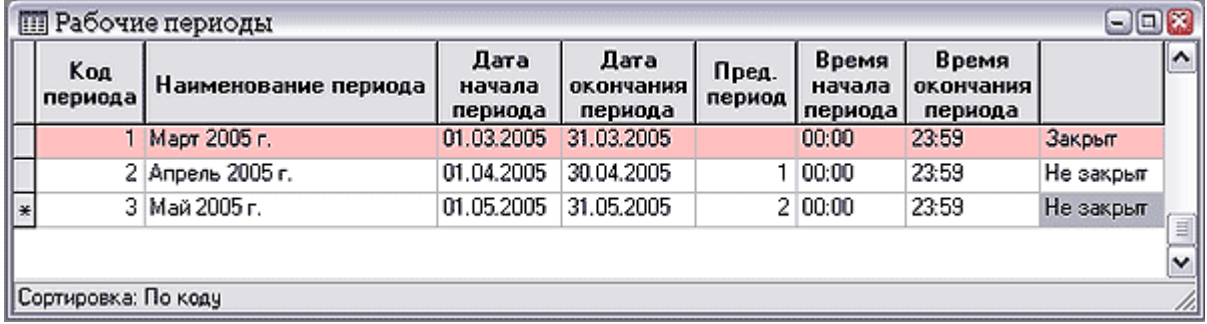

#### Рис.3.8. Справочник Рабочих периодов

Рабочие периоды должны следовать один за другим непрерывно. Соблюдение этого правила проверяется при вводе дат, при его нарушении выдается сообщение об ошибке.

Периоды могут быть **открытыми** и **закрытыми**. Работа по вводу и коррекции данных возможна только в рамках открытого периода.

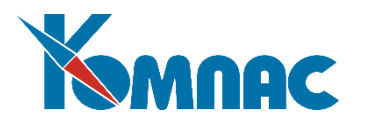

*Закрыть* период можно, нажав кнопку на панели инструментов. **Закрытие периода** – процесс установки следующего рабочего периода и перенос конечных данных в начальные данные следующего рабочего периода. **Закрыть** период можно только в том случае, если вся информация в этом периоде обработана (данные документов отражены в картотеках), и все предыдущие периоды также закрыты.

При закрытии периода проверяется корректность данных, введенных в этом периоде – все документы должны быть отражены в картотеках. В случае обнаружения каких-либо ошибок, процедура закрытия периода не производится, на экран выводится сообщение об обнаруженных ошибках и **протокол**.

Вносить изменения в документы, попадающие в закрытый период, нельзя. Для внесения изменений в такие документы, нужно *закрытый* период *открыть* заново. Если за *открываемым* периодом следуют уже закрытые периоды, то и они также автоматически станут открытыми, т.е. закрытые и открытые периоды не могут чередоваться (закрытые периоды могут следовать только подряд и располагаться перед открытыми периодами).

Для информации в справочнике может быть представлено поле с признаком **валидности** периода. *Валидным* период считается в том случае, если все введенные в рамках этого периода документы оформлены корректно и их данные отражены в картотеках.

Значение признака определяется автоматически, по данным документов и картотек. Если период определен как **невалидный**, то он не может быть закрыт. Период является *невалидным* в том случае, если существует хотя бы один документ, введенный в рамках этого периода, данные которого не отражены в картотеках.

На панели инструментов расположены следующие кнопки:

- настройка раскраски строк табличной формы.

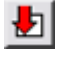

- закрытие рабочего периода, выбранного в таблице.

- откат (возврат к предыдущему рабочему периоду с восстановлением остатков на начало рабочего периода, выбранного в таблице).

# - запускает пересчет значений карточек по документам движения. Запускать эту процедуру без предварительной консультации с разработчиками нельзя!

- при нажатии на кнопку выводится список невалидных документов за период;

- контроль состояния картотеки. Запускать эту процедуру без предварительной консультации с разработчиками нельзя!

### *3.9. Схемы расчета амортизации*

Справочник предназначен для определения формул расчета амортизационных отчислений в различных **учетных системах** (см. Рис.3.9).

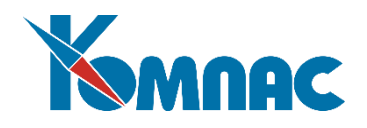

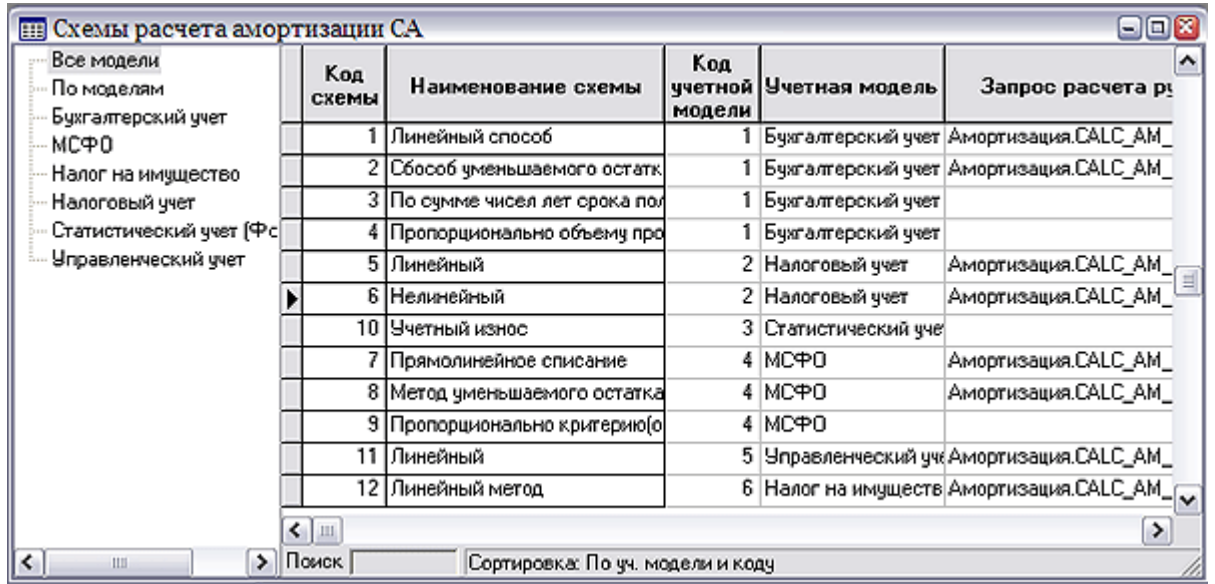

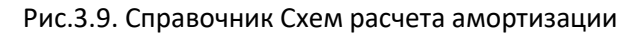

Схемы расчета амортизации указываются для объектов при их вводе в эксплуатацию и используются непосредственно при расчетах. Расчеты производятся по указанным в этом справочнике запросам – для расчета амортизационных отчислений в рублях и в валюте.

Для удобства дальнейшей работы в **наименовании схемы** рекомендуется указать содержание формулы (например, «линейный»). Наименование запросов удобно задавать из экранной формы, ко-

торая открывается с помощью кнопки **EEI** на панели инструментов (клавиша F9 или пункт контекстного меню *Экранная форма*). В экранной форме в полях *Запрос…* указываются наименования запросов для расчета амортизационных отчислений в рублях и в валюте. Порядок создания запросов описан в книге «**Руководство системного администратора».**

Для выпуска отчетной формы №11 необходимо произвести ряд дополнительных настроек (подробнее см. далее). Здесь же для схемы расчета амортизации нужно указать Признак для расчета Формы №11 (Износ, Линейный, Нелинейный).

# *3.10. Формулы переоценки*

Формулы, которые хранятся в справочнике (см. Рис.3.10), используются при формировании документа переоценки внеоборотных активов.

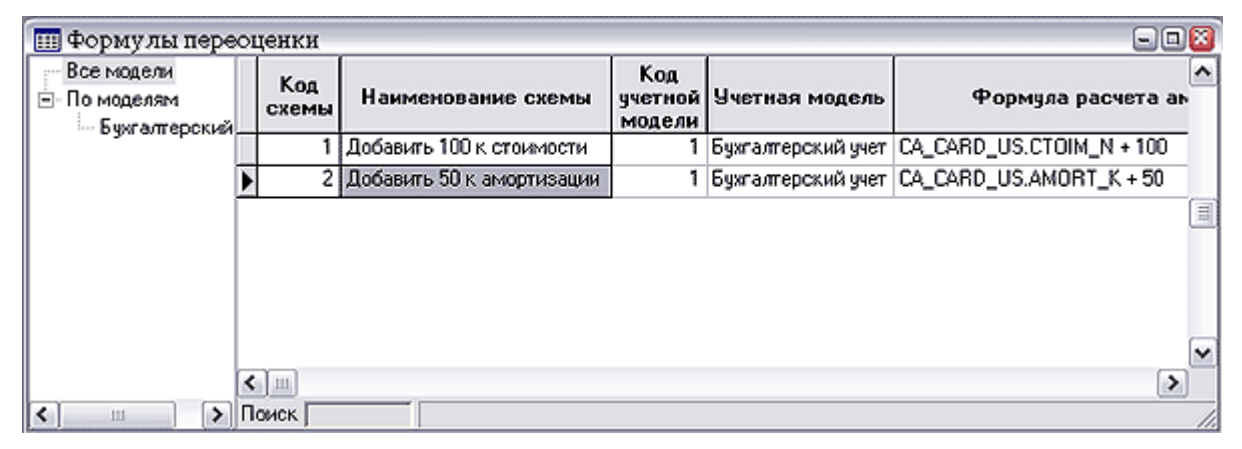

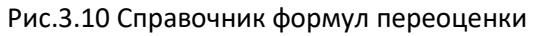

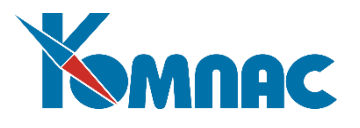

Код и наименование схемы вводятся пользователем с клавиатуры (код не должен повторяться, что автоматически проверяется при сохранении новой схемы), код и наименование учетной модели выбираются из справочника учетных систем.

# *3.11. Справочник ОКОФ (с 2017 года)*

В справочнике представлены данные *Общероссийского классификатора основных фондов*. Данные справочника используются при заполнении других справочников и электронных форм документов.

## *3.12. Справочник типов документов*

Для определения отношения документа к учету внеоборотных активов, в экранной форме, описывающей характеристики типа документов, предназначена закладка **Активы (УИ)** (см. Рис.3.11).

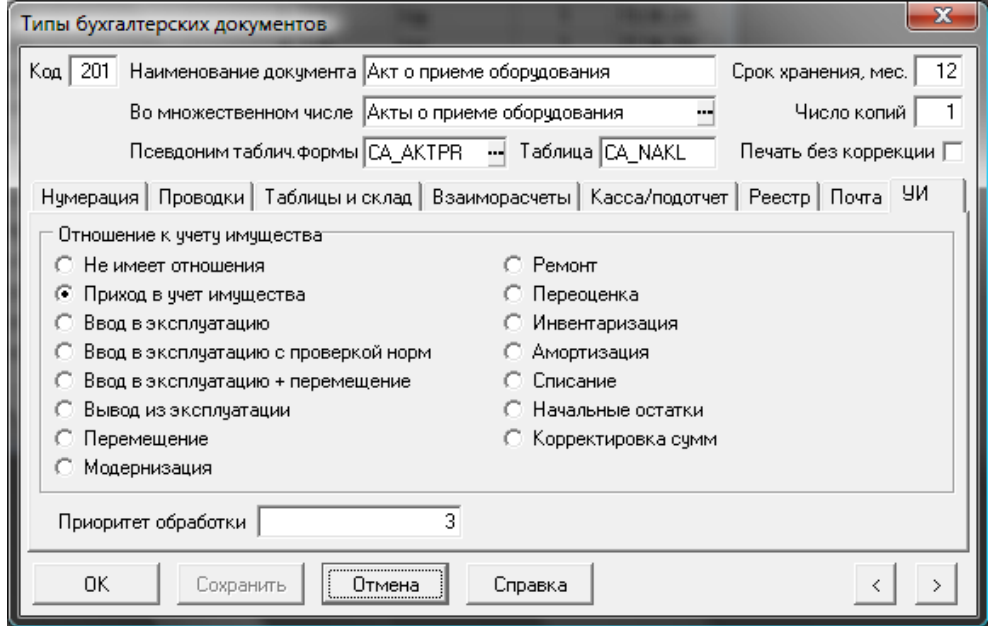

Рис.3.11. Справочник типов документов, закладка Активы (УИ)

На этой закладке необходимо с помощью переключателя установить для документа т.н. **отношение к учету имущества (ОС, НМА),** которое будет определять порядок учета (изменение остатка, стоимости и т.п.) данных этого документа в карточке объекта учета. По умолчанию для каждого документа установлено отношение, соответствующее или логически вытекающее из наименования этого документа (например, для документа *Акт о приеме оборудования* отношение к учету имущества установлено «приход в учет»). Если документ не имеет никакого отношения к учету имущества (ОС, НМА), выбирается соответствующий переключатель.

Поле *Приоритет обработки* позволяет установить последовательность обработки (внесения изменений в **картотеку объектов учета**) различных типов документов, введенных внутри одной даты. То есть, в том случае, если приоритеты не расставлены (поля заполнены значением «0»), и одной и той же датой введен ряд документов различных типов, то обработка будет производиться в порядке их ввода. Если же, например, для документов типа *Акт возврата* установлен приоритет «1», а для документов типа *Акт приема-сдачи модернизированных объектов* – «2», то первым будет обработан *Акт возврата*, вне зависимости от очередности их ввода в программу.

Кроме того, для выпуска отчетной Формы №11 необходимо произвести ряд дополнительных настроек (подробнее см. далее).

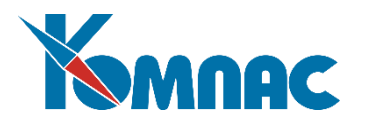

## *3.13. Справочник номенклатурных групп*

Работа со справочником номенклатурных групп производится по общим правилам, принятым в ERP-системе «КОМПАС» и подробно описана в соответствующем разделе руководства пользователя. В модуле **Активы** справочник номенклатурных групп используется для классификации товарно-материальных ценностей.

# *3.14. Номенклатурный справочник (ТМЦ)*

В номенклатурном справочнике хранится информация об имуществе, материалах и изделиях, которые учитываются на складе. Этот справочник представлен и как **Номенклатурный справочник (ОС, НМА)** (см. выше). Данные в **Номенклатурный справочник** могут вводиться непосредственно в обоих пунктах меню. в том случае, если имущество или материал (изделие) определены как *объекты складского учета* (проставлено значение «С» или «СО» в поле *Чем является*), то эти объекты визуализируются в пункте меню **Номенклатурный справочник (ТМЦ)**. В том случае, если имущество или материал (изделие) определены как *объекты учета внеоборотных активов* (проставлено значение «О» или «СО» в поле *Чем является*), то эти объекты визуализируются в пункте меню **Номенклатурный справочник (ОС, НМА)**.

Порядок работы с **номенклатурным справочником** подробно описан в соответствующем разделе Руководства пользователя. Единственным отличием является наличие поля *Чем является*. Напомним: «**С**» - склад (объект складского учета), «**СО**» – склад и основные средства, «**О**» - основные средства (объект учета внеоборотных активов). Если ввести в номенклатурный справочник новую строку, и в поле *Чем является* указать «О», то в номенклатурном справочнике (ТМЦ) этот объект отображаться далее не будет («пропадет» из него после сохранения строки), но будет виден в **номенклатурном справочнике (ОС, НМА)**. Если поставить признак «СО» - то информация об объекте будет доступна в обоих пунктах меню. При проставленном признаке «С» данные будут видны только в номенклатурном справочнике (ТМЦ).

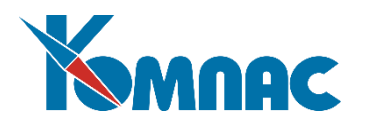

# **4. ПЕРВОНАЧАЛЬНАЯ НАСТРОЙКА МОДУЛЯ**

В этом разделе собрано описание процедур, которые фактически проводятся только **один раз** на каждом предприятии, а именно в момент внедрения подсистемы. Выполнение описанных ниже действий целесообразно проводить параллельно с заполнением справочников. В том случае, если вы внедряете только модуль **Активы**, то его подготовку рекомендуется начинать с выполнения общесистемной настройки, описанной в этой главе.

Тем не менее, иногда и в процессе работы в описываемые пункты меню все-таки приходится заглядывать, например, в случае изменения учетной политики предприятия, а также после устранения некоторых аварийных ситуаций.

### *4.I. Конфигурация*

Основные параметры конфигурации, общие для ERP-системы «КОМПАС» в целом, подробно описаны в руководстве **Конфигурация**.

Для работы модуля **Активы** особенно важны настройки, сделанные на закладках *Ведение склада*, *Алгоритмы на складе*, *Инвентаризация, Внеоборотные активы*. В том случае, если на вашем предприятии используется модуль складского учета**,** эти настройки могут быть произведены непосредственно в нем. Содержание и порядок настройки подробно описаны в одноименной книге руководства пользователя.

Настройки, важные для работы модуля «**Активы»**, производятся на закладке *Внеоборотные активы* (см. Рис.4.1).

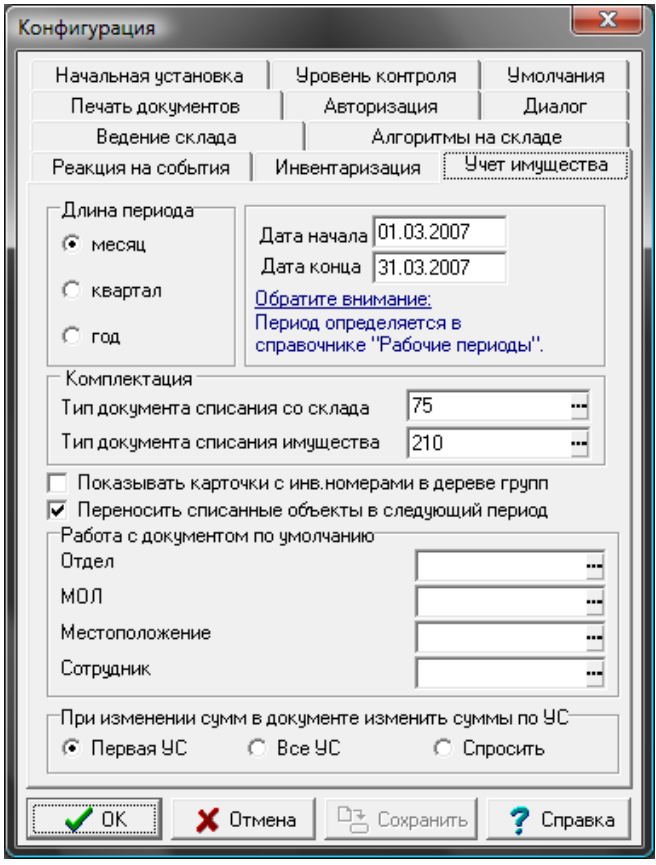

Рис. 4.1. Конфигурация. Закладка *Активы, Учет имущества*

На закладке **Активы** необходимо указать:

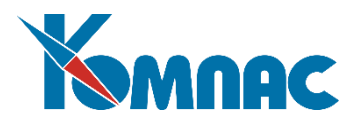

- Продолжительность **учетного периода** (месяц, квартал или год) с помощью переключателя. Рекомендуем «месяц»;
- **Начало** и **конец рабочего периода** задаются и корректируются в справочнике **Рабочих периодов**, на закладке представлены для справки;
- Указать **типы документов списания**: товарно-материальных ценностей со склада и объектов учета внеоборотных активов, которые формируются автоматически при использовании материала или основного средства в качестве *комплектующей части* другого инвентарного объекта;
- Флажок **Показывать карточки с инв. номерами в дереве** позволяет настроить порядок отображения **картотеки объектов учета**. Если флажок не проставлен (по умолчанию), то в левой части формы картотеки представлены **инвентарные группы**. При выборе какой-либо из них изменяется содержание списка в правой части формы – отображаются только объекты, отнесенные к указанной группе. Если флажок установлен, наименование инвентарного объекта будет отображено как подгруппа, а при выборе его в списке, в правой части формы будет представлена только информация об объектах учета (комплектующих) этого инвентарного объекта;
- При установленном флажке **Переносить списанные объекты в следующий период** карточки списанных объектов учета будут отображаться в периодах, следующих за периодом, в котором было произведено списание;
- Установить значения, которыми **по умолчанию** будут заполняться реквизиты **документов** учета и движения ОС;
- С помощью переключателя определить порядок **изменения сумм по учетным системам** при изменении сумм в документе учета объектов:
	- o Только для учетной системы, которая является первой (имеет наименьший код) в справочнике учетных систем;
	- o Для всех учетных систем;
	- o Вывести диалоговую форму с вариантами для принятия решения пользователем.

### *4.2. Занесение начальных остатков*

В связи с тем, что модуль позволяет вести учет как ТМЦ (складской учет), так и учет активов, являющихся объектами ОС или НМА, порядок ввода начальных остатков для этих двух групп различен. Порядок ввода начальных остатков товарно-материальных ценностей подробно описан в соответствующем разделе Руководства пользователя.

Данные об объектах основных средств, находящихся в эксплуатации (или в запасе) в подразделениях на момент ввода подсистемы в эксплуатацию могут быть введены тремя способами:

- Оформлением и сохранением документа специального типа *Акта ввода начальных остатков.* По результатам сохраненного документа формируются карточки объектов учета;
- Вводом данных в специальную таблицу *Начальные данные*. После того, как данные введены, по решению пользователя либо оформляется документ *Акт ввода начальных остатков*, куда эти данные автоматически переносятся, и по сохранении документа формируются карточки объектов учета, либо по данным таблицы сразу формируются карточки. О достоинствах и недостатках каждого из этих методов мы расскажем ниже;

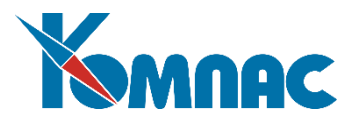

Импортом данных из другой программы автоматизированного учета.

Третий вариант (если ранее учет велся в какой-либо другой системе), является наиболее сложным и требует специфических настроек. Для осуществления импорта данных и за дополнительной консультацией в этом случае необходимо обратиться к разработчикам ERP-системы «КОМПАС». В случае, если при внедрении модуля принято решение о том, что заполнение Акта ввода начальных остатков или таблицы Начальные данные будет производиться путем импорта данных, то и в этом случае необходимо обратиться к разработчикам.

#### *4.2.1. Акт ввода начальных остатков*

Перед вводом начальных остатков по объектам обязательно следует проверить заполнение справочной информации:

- Установку периодов в **справочнике рабочих периодов**;
- Заполнение **справочника учетных систем**;
- Заполнение **справочника инвентарных групп**;
- Заполнение **справочника номенклатурных групп** (групп внеоборотных активов);
- Заполнение справочника инвентарных объектов.

Ввод информации о начальных остатках производится в экранной форме документа **Акт ввода начальных остатков**. Для вызова формы выберите пункт меню *Акты ввода начальных остатков*, и

на экран будет выведен реестр документов этого типа. Нажмите кнопку , которая откроет экранную форму документа (см. Рис. 4.2). Документ Акт ввода начальных остатков обладает всеми особенностями документов учета внеоборотных активов (см. далее).

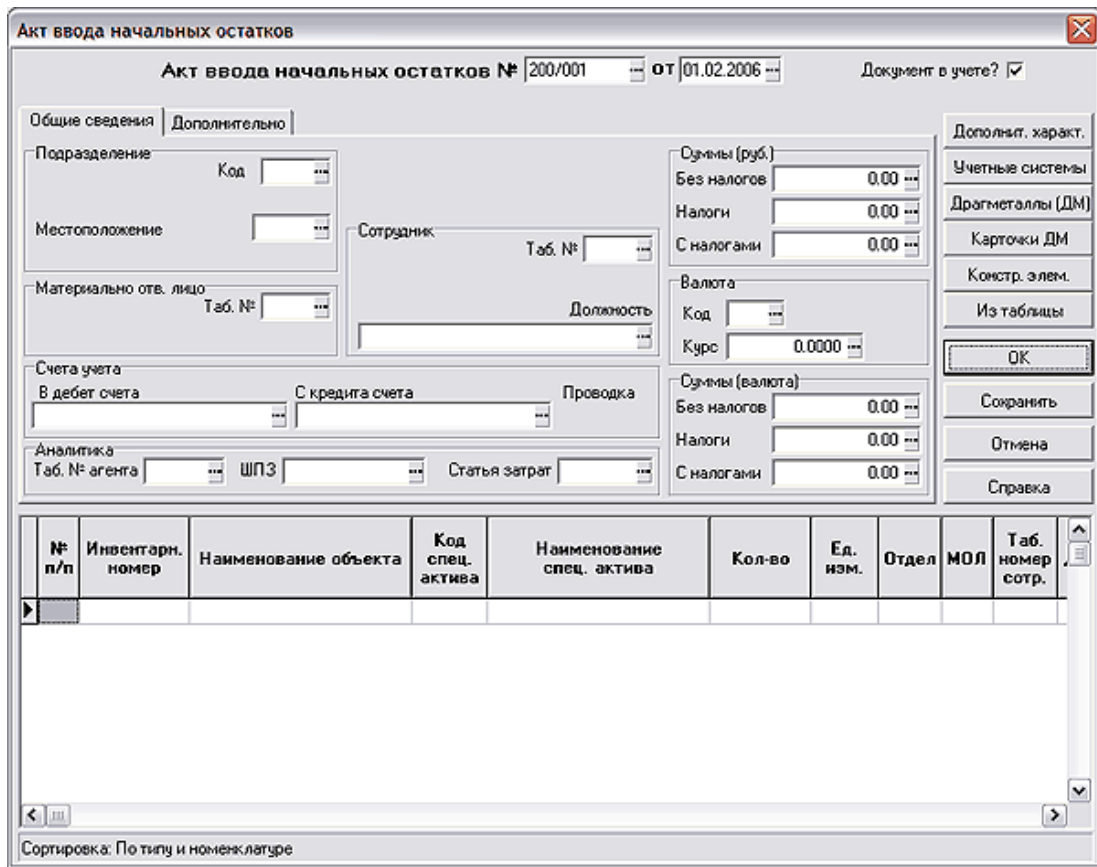

#### Рис.4.2 Экранная форма Акта ввода начальных остатков

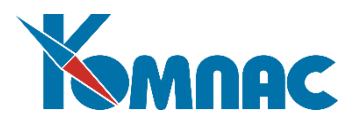

В верхней части формы заполняются основные реквизиты документа. При вводе данных обратите внимание на заполнение следующих полей:

- Флажок *Документ в учете* показывает, что данные документа актуальны (отсутствие флажка означает, что документ находится в плане). По умолчанию флажок установлен;
- В группе **Подразделение** можно указать *Код, наименование подразделения* и *местоположение объекта*: оба реквизита выбираются из **справочника подразделений** (или могут быть введены в него в режиме Правки). При этом *Код* и наименование подразделения – реквизиты обязательные. *Местоположение* определяет реальное нахождение объекта;
- В группе **Материально-ответственное лицо** выбирается из списка *Материально-ответственных и агентов* код и ФИО *материально-ответственного лица* (МОЛ). Заполнение этих реквизитов обязательно!
- В группе *Сотрудник* можно указать фамилию и должность сотрудника, который непосредственно пользуется имуществом (это не обязательно материально-ответственное лицо). Заполнение этого реквизита не обязательно.

Далее заполняется подчиненная таблица (*товарный раздел*) в нижней части документа:

- поле *Инвентарный номер*. По кнопке F7 вызывается **Справочник инвентарных объектов**. В режиме *Правки* в этот справочник добавляется описание нового инвентарного объекта. Каждый вновь описываемый инвентарный объект должен иметь уникальный номер, поэтому в данном случае нельзя выбирать из справочника уже существующий (описанный ранее) объект: только в этом случае будет корректно создана *карточка объекта учета*. Тем не менее, в документе может быть несколько строк с одним и тем же инвентарным номером – если последовательно описываются активы, комплектующие этот инвентарный объект. То есть, при описании первого комплектующего инвентарный объект описывается в соответствующем справочнике заново и получает свой номер. При описании второго и последующих комплектующих инвентарный объект (инвентарный номер) будет тот же. Номер формируется автоматически, но при необходимости его можно исправить с клавиатуры. При сохранении строки в справочнике производится проверка на уникальность инвентарного номера. После добавления строки в справочник, ее надо сохранить, выбрать для заполнения документа и возвратиться в таблицу;
- поле *Номенклатурный номер объекта*. По кнопке F7 вызывается *Номенклатурный справочник (ОС, НМА)*. Если номенклатурный номер уже заведен в справочник, можно выбрать его. Найти запись в справочнике можно, выделив в левой части соответствующую группу и установив в правой части формы сортировку *по наименованию*. Можно воспользоваться поиском *по префиксу*. Если необходимой записи в справочнике нет, то в режиме *Правки*, добавляется новый номенклатурный номер, сохраняется в справочнике, выбирается для заполнения документа;
- заполняется количество;
- В поле *Статус по эксплуатации* указывается статус объекта. Значение выбирается из раскрывающегося списка;
- В соответствующих полях проставляются стоимостные характеристики объекта. Обратите внимание, что суммы, проставленные в таблице (товарном разделе) основного документа, будут по умолчанию приняты для всех учетных систем. Изменить стоимостные параметры по учетным системам можно в специальной форме, которая вызывается на экран кнопкой *Учетные системы.*

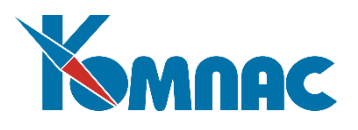

Каждая строка подчиненной таблицы (табличного раздела) предназначена для ввода одного объекта учета, который может являться одной из частей инвентарного объекта, а может и формировать этот объект целиком. Все инвентарные объекты в одном документе объединены местоположением, материально-ответственным лицом (МОЛ) или другими реквизитами верхней части экранной формы документа. Учитывая это, заполняется необходимое количество строк товарного раздела.

Кнопка *Дополнительные характеристики* открывает форму для указания значений дополнительных характеристик объекта. Если при открытии формы в ней уже перечислены какие-либо дополнительные характеристики, указание значений этих характеристик обязательно – их перечень задан в **справочнике инвентарных групп**. Без указания конкретных значений в этом случае сохранение документа невозможно, о чем на экран выводится соответствующее сообщение. Более подробно о работе с этой формой можно прочитать далее.

Нажав на кнопку *Учетные системы*, можно вывести на экран перечень учетных систем для ввода или просмотра стоимостных и других параметров в разных учетных системах того объекта учета, который выделен в таблице (товарном разделе документа). Более подробное описание порядка работы с этой формой приведено далее.

 Также для каждого объекта учета есть возможность указать **Конструктивные элементы –** составные части, не являющиеся самостоятельными объектами. Для этого в подчиненной таблице основного документа выделяется строка с описанием объекта, нажимается кнопка *Конструктивные элементы,*  открывающая специальную форму для ввода данных. В форме *Конструктивные элементы* в поле *шифр,* вызывается *справочник конструктивных элементов.* Из справочника выбирается необходимый элемент (используйте сортировку *по наименованию* и поиск *по префиксу*), либо, при отсутствии описанного элемента, по кнопке *Правка* добавляется новый. Введенные данные сохраняются в справочнике и выбираются для заполнения таблицы. Каждый конструктивный элемент может иметь свою стоимость, которая учитывается в общей стоимости объекта учета, но указывать эту стоимость не обязательно. На этапе ввода количественных начальных остатков может быть также заполнено поле *Количество*. После заполнения таблицы *Конструктивных элементов* форма закрывается.

Также может быть введена информация о наличии в составе объекта учета драгоценных материалов – в специальной таблице, которая вызывается кнопкой *Драгметаллы* (подробнее – см. далее).

Для переноса информации из *таблицы начальных данных* в Акт ввода начальных данных необходимо нажать кнопку **Из таблицы** в правой части формы Акта. В товарный раздел документа будут перенесены те записи таблицы начальных данных, которые удовлетворяют условиям, заданным в верхней части формы, т.е. имеют такие же основные реквизиты – подразделение, МОЛ, местоположение и т.п. Если в *Акте* реквизиты документа не определены – будут перенесены все записи таблицы начальных данных, не оформленные ранее другим документом.

### **Внимание!**

При заполнении товарного раздела документа из таблицы начальных данных датой документа должно быть первое число текущего рабочего периода.

### *4.2.2. Таблица для ввода начальных данных*

Таблица для **ввода начальных данных** позволяет ввести практически полную информацию об объектах учета на момент инициализации системы.

Введенные в эту таблицу данные затем автоматически переносятся в табличную часть (товарный раздел) документа *Акт ввода начальных данных*. Преимуществом этого способа является наличие документа ввода начальных данных, в который можно вносить коррекции.

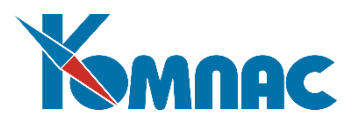

Существует также возможность формирования карточек объектов учета непосредственно по данным, введенным в эту таблицу, минуя создание документа *Акт ввода начальных данных*. Преимуществом этого способа является относительная быстрота формирования карточек, недостатком – отсутствие упомянутого выше документа*,* и, как следствие этого, неудобство внесения изменений в карточки при обнаружении каких-либо неточностей при вводе начальных остатков (напомним: данные об объекте непосредственно в карточках учета не корректируются, все изменения вносятся оформлением соответствующих электронных документов).

Данные, однажды перенесенные из таблицы в документ, повторно не переносятся.

Таблица ввода начальных данных может заполняться последовательно: вводится часть данных, переносится в *Акт ввода начальных остатков*, затем в таблицу добавляется новая информация, которая переносится в тот же или новый документ (ранее оформленные документом данные перенесены при этом не будут).

Таблица заполняется с клавиатуры и с использованием *справочников* и *списков допустимых значений*, которые вызываются клавишей F7 или выбором пункта контекстного меню *Справочник.* Если в справочниках необходимые значения отсутствуют, они могут быть внесены туда в режиме правки: в форме для выбора значений нажимается кнопка *Правка*, выбирается режим и вводится новое значение.

В строку таблицы может быть внесена следующая информация об объекте учета:

 **Инв.№** и **наименование** объекта – выбираются из **инвентарного справочника**, в который одновременно вводятся в режиме правки.

# **Уточнение**

Выбрать уже имеющийся в инвентарном справочнике объект можно только в том случае, если составные части этого инвентарного объекта предполагается учитывать как самостоятельные объекты учета, но под одним и тем же инвентарным номером (например, комплектующие системного блока компьютера – процессор, материнская плата, CD-ROM и т.п.). Все эти части будут иметь один и тот же инвентарный номер, но свою собственную карточку в картотеке объектов учета.

- **Номенклатурный номер** и **наименование объекта** выбираются из **номенклатурного справочника**, куда могут быть введены в режиме правки;
- **Количество** и единица измерения вводятся с клавиатуры;
- **Код** и **наименование предприятия** определяют принадлежность объекта, наименование предприятия выбирается из **справочника партнеров**;
- **Код** и **наименование отдела** выбираются из **справочника подразделений**. Данные о подразделении (отделе) могут быть введены в этот справочник в режиме правки;
- **Код** и **ФИО материально-ответственного лица** выбираются из справочника **Материально-ответственные и агенты**, куда могут быть введены в режиме правки;
- **Код** и **наименование местоположения** определяют реальное расположение объекта. Значения выбираются из **справочника территорий**, куда также могут быть введены в режиме правки;
- **Табельный №** и **ФИО** работника указывают, за каким работников (не МОЛ!) закреплен объект, выбираются из **кадровой картотеки**;
- **Дата прихода** объекта вводится с клавиатуры;

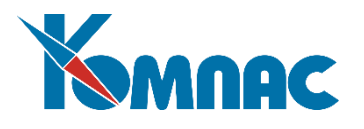

- **Признак ввода** в эксплуатацию выбирается из списка допустимых значений, дата вводится с клавиатуры или выбирается из всплывающего календаря;
- **Признаки собственности** и **производства** выбираются из списка допустимых значений;
- **№** и **дата документа** (*Акта ввода начальных данных*) заполняются автоматически после того, как данные строки перенесены в документ и этот документ сохранен;
- **Схема налогов** выбирается из **справочника схем расчета налогов**.

Кроме того, с помощью кнопок на панели инструментов можно ввести следующие данные об объекте:

順 – открывает стандартную форму для ввода стоимостных и других параметров в разных учетных системах того объекта учета, строка с описанием которого выделена в таблице;

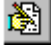

– открывает форму для ввода сведений о дополнительных характеристиках объекта;

– открывает форму для описания составных частей (конструктивных элементов) объекта, не являющихся самостоятельными объектами учета;

– открывает форму ввода данных о наличии драгоценных материалов того объекта учета, строка с описанием которого выделена в товарном разделе документа.

멀 - нажав на эту кнопку, можно создать карточки объектов учета, минуя оформление документа Акт ввода начальных остатков.

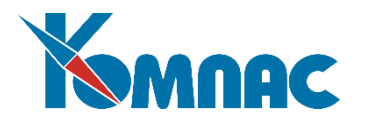

# **5. ФУНКЦИОНИРОВАНИЕ ПОДСИСТЕМЫ**

Работа по учету внеоборотных активов производится **строго в рамках рабочего периода** и включает в себя следующие действия:

- Установка рабочего периода;
- Ввод данных текущего рабочего периода;
- Выпуск отчетов;
- Закрытие периода и переход к следующему рабочему периоду.

### *5.1. Установка рабочего периода*

Установка нового рабочего периода в модуле **Активы** производится в форме **Рабочие периоды**. Правила установки нового периода, порядок закрытия закончившегося периода, условия, при которых это является возможным, подробно описаны в разделе 3.8 настоящего руководства.

При работе с модулем следует учитывать, что рабочие периоды для учета внеоборотных активов и товарно-материальных ценностей на складе устанавливаются в разных местах программы (возможно, и в разных модулях, если на вашем предприятии ведется работа с модулем складского учета) и могут не совпадать. Из-за этого в некоторых случаях может стать невозможным сохранение документов, имеющих отношение как к учету внеоборотных активов, так и к складскому учету (например, документ вывода из эксплуатации и передачи на склад - **Возврат активов на склад**). Эта ситуация может возникнуть, когда документ имеет дату, попадающую в какой-либо из уже закрытых периодов или по учету внеоборотных активов, или по складскому учету. В этом случае на экран выводится сообщение с указанием, какой из периодов закрыт, и пользователь может «откатить» закрытый период (открыть его заново), после чего сохранение подобного документа станет возможным.

Если на вашем предприятии используется подсистема складского учета, то установка «складского» периода, вероятнее всего, производится именно там. Однако модуль «**Активы»** предоставляет полный доступ к работе со «складскими» периодами, порядок работы с которыми подробно описан в соответствующем разделе Руководства пользователя.

### *5.2. Ввод данных текущего рабочего периода*

Ввод данных по учету внеоборотных активов производится посредством создания определенных типов документов, описывающих движение или изменение состояния объектов учета. В том случае, если дата формирования документа не попадает в **рабочий период** (напоминаем, что рабочие периоды для складского учета и учета внеоборотных активов могут быть разными), сохранение документа невозможно. Проверка на соответствие даты документа диапазону дат рабочего периода производится в зависимости от того, относится ли документ к складскому учету или учету внеоборотных активов (или к обоим сразу).

При сохранении документа производится запись о совершенной операции и пересчет остатков в картотеке объектов учета внеоборотных активов или складской (или в обеих сразу), также в зависимости от отношения документа к складскому и/или учету внеоборотных активов.

Подробное описание документов и порядок работы с ними описаны в разделе 7 **Первичные документы** настоящего руководства.

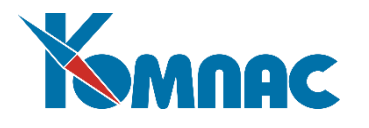

# **6. КАРТОЧКИ УЧЕТА**

### *6.1. Складские карточки*

Модуль позволяет проводить работу со **складскими карточками** в полном объеме. Содержание и порядок работы с карточками подробно описаны в разделе Руководства пользователя, посвященного учету складских операций.

# *6.2. Карточки объектов учета*

Записи в карточках объектов учета формируются на основе данных документов движения и изменения состояния активов, являющихся объектами ОС или НМА (см. Рис.6.1).

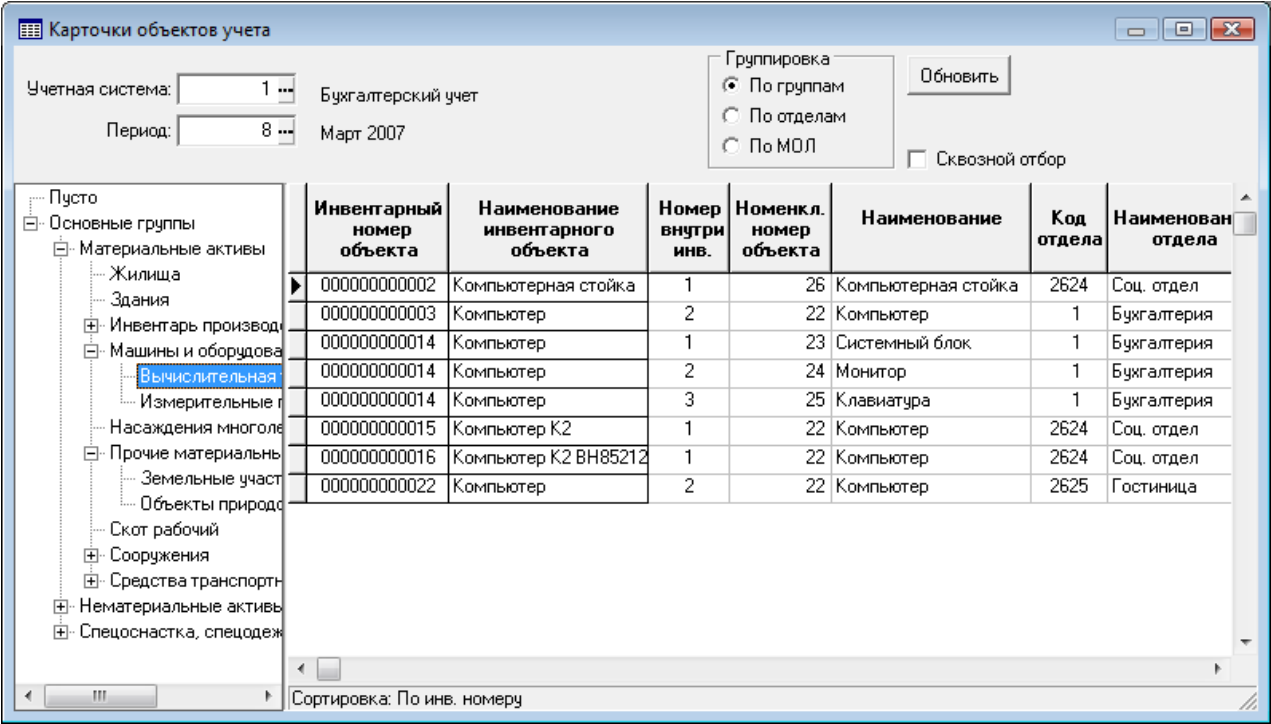

Рис.6.1 Картотека объектов учета, отображение по умолчанию

**Единицей учета** в карточках является **объект-** комплектующая часть инвентарного объекта (т.е. информация об объекте, учтенном под одним инвентарным номером, может быть представлена несколькими строками). Полностью идентичные объекты учета (комплектующие части) могут быть учтены в одной карточке, с указанием их количества. Количество карточек с одним инвентарным номером определяется количеством комплектующих в инвентарном объекте. Например, под одним инвентарным номером может быть учтен *компьютер*. В качестве комплектующих частей этот компьютер может включать системный блок, монитор, клавиатуру и т.п., и каждая из этих комплектующих будет иметь свою карточку, но один тот же инвентарный номер. Кроме того, одноименные объекты, имеющие один инвентарный номер и одинаковый номенклатурный номер, могут учитываться в разных карточках, потому что имеют различия в других характеристиках: учтены в разных подразделениях, закреплены за разными материально-ответственными лицами, имеют различный статус (в эксплуатации

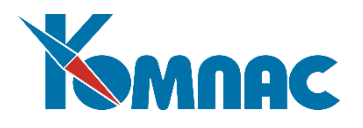

или нет), местоположение и т.п. Естественно, каждый новый документ получения внеоборотных активов порождает новую карточку.

В верхней части табличной формы можно выбрать представление списка объектов:

- Выбрав учетную систему из **справочника учетных систем**. В списке будут показаны стоимостные характеристики объектов, относящиеся к выбранной учетной системе;
- Выбрав **рабочий период**, по состоянию на который будет отображен список;
- Указав группировку объектов в списке (выбирается одна из предоставленных возможностей по группам, по отделам, по материально-ответственному лицу).

Нажав кнопку *Обновить*, можно освежить информацию, представленную в табличной в форме.

В левой части формы представлены **инвентарные группы**. При выборе какой-либо из них изменяется содержание списка в правой части формы – отображаются только объекты, отнесенные к указанной группе. Отнесение объекта к группе изначально производится в справочнике инвентарных объектов, а далее может быть изменено в документе движения. В документе по умолчанию ставится значение из справочника, но оно может быть изменено, в результате чего данный актив попадает в группу, отличную от указанной в справочнике. Кроме того, возможна передача объекта учета из одной группы в другую посредством документа передачи.

Порядок отображения иерархического списка в левой части формы можно изменить, установив в **Конфигурации** на закладке **Активы, Учет имущества** (см. Рис.4.1 выше) флажок *Показывать карточки с инвентарными номерами в дереве групп.* В этом случае наименование инвентарного объекта будет отображено как подгруппа, а при выборе его в списке, в правой части формы будет представлена только информация о комплектующих этого инвентарного объекта (см. Рис.6.2).

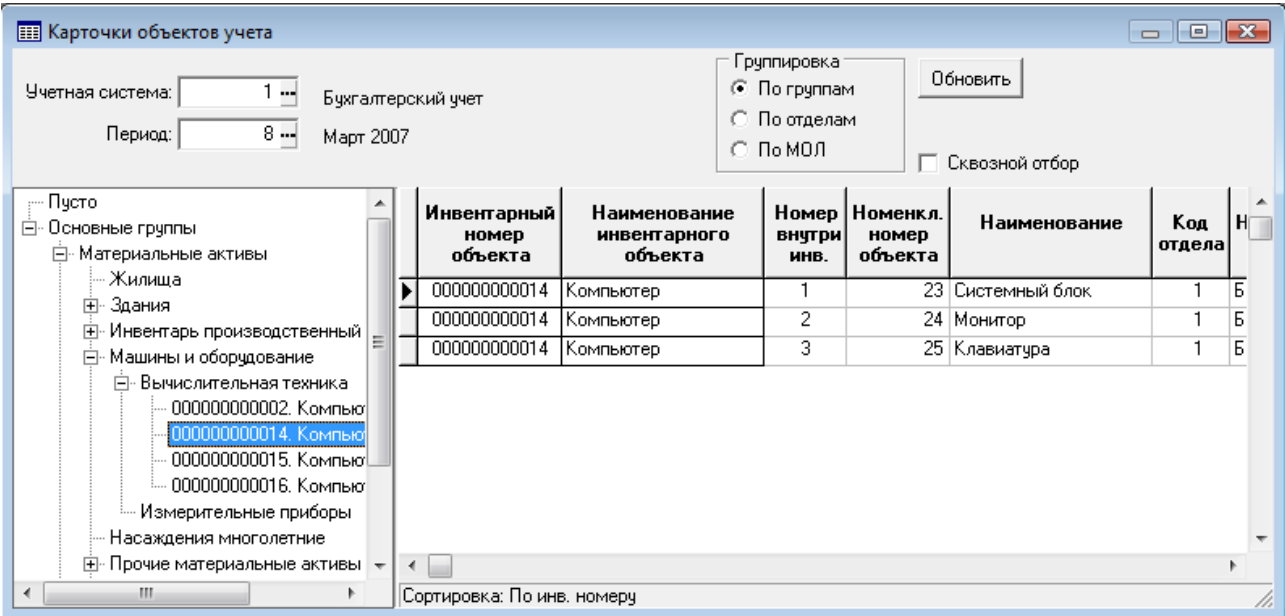

Рис.6.2 Картотека объектов учета, отображение инвентарного объекта в «дереве»

В правой части формы представлен список объектов, удовлетворяющих условиям, заданным в верхней и левой частях формы.

В списке указаны основные характеристики объекта:

- Инвентарный номер и наименование объекта, в состав которого входит объект учета;
- Номер комплектующего внутри инвентарного объекта;

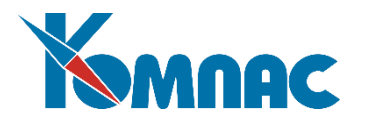

- Номенклатурный номер и наименование;
- Фамилия материально-ответственного лица, код подразделения;
- Количество;
- Остаточная стоимость объекта (с учетом указанных в верхней части формы параметров отображения списка);
- Счет учета;
- Признаки, находится ли объект в эксплуатации или он предназначен для производства продукции;
- Срок полезного использования.

**Внимание!** 

Вся информация в форме представлена только для просмотра. Добавление, удаление и коррекция записей в табличной форме производится через оформление соответствующих документов движения или изменения состояния объектов учета.

Более полные данные об объекте приведены в экранной форме **карточки,** которая вызывается

нажатием кнопки **на на панели инструментов, клавиши F9 или двойным щелчком левой клавиши** мыши по строке с описанием объекта.

В *карточке* представлена информация по объекту учета, входящему в состав инвентарного объекта (см. Рис.6.3).

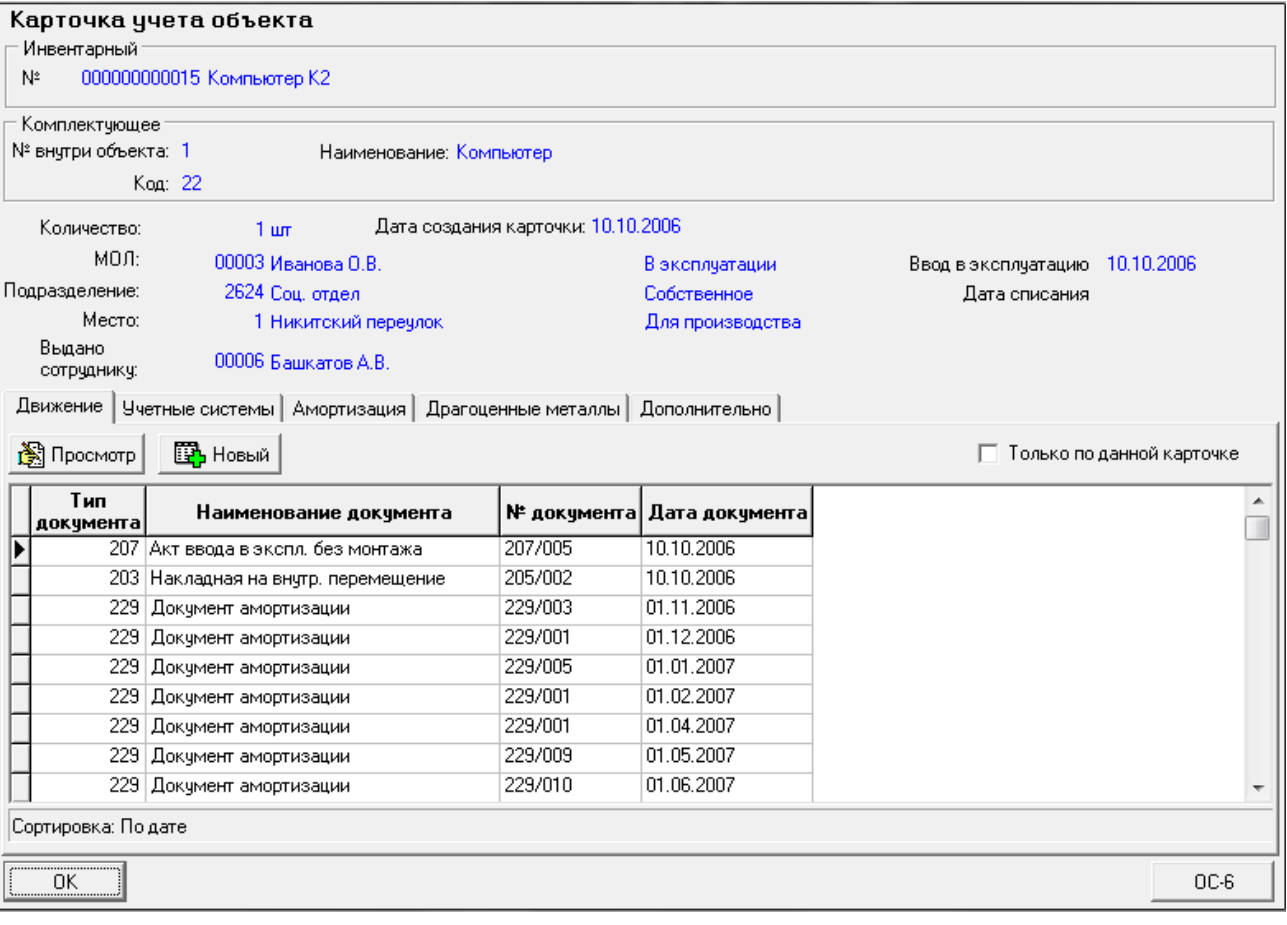

Рис.6.3 Карточка объекта учета

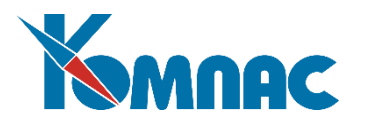

В верхней части формы указаны:

- Наименование и инвентарный номер объекта, в состав которого входит объект учета;
- № комплектующего внутри объекта, номенклатурный номер и наименование;
- Текущая информация об объекте учета: дата получения, количество, код подразделения и фамилия материально-ответственного лица и пр.

В нижней части формы на закладках приведена вся имеющаяся информация об объекте учета:

- Движение;
- Учетные системы;
- Амортизация;
- Драгоценные металлы;
- Дополнительные сведения.

На закладке **Движение** (см. Рис.6.3) приведен список всех документов движения, в которых упоминался объект. В списке приведены основные характеристики документа (включая №, тип, наименование, дату и количество по документу).

На закладке присутствуют две функциональные кнопки:

**B** Просмотр

- выбрав в списке наименование документа и, нажав на эту кнопку, можно открыть для просмотра и коррекции экранную форму документа.

<u>ВЪ</u> Новый

- нажав на эту кнопку, можно ввести в подсистему новый документ движения или изменения состояния объекта в текущем (открытом) периоде.

**ОБРАТИТЕ ВНИМАНИЕ:** Новые документы могут быть добавлены только в текущем (открытом) периоде. Если вы хотите просмотреть состояние картотеки в закрытом периоде (и вы выбрали закрытый рабочий период для просмотра), то не следует вводить новые документы движения по этой карточке. Активизируйте просмотр Карточки в текущем (открытом рабочем) периоде, и только после этого вводите новый документ движения.

Раздел карточки **Учетные системы** содержит сведения о стоимостных параметрах объекта в различных **учетных системах** по состоянию на начало и на конец периода (см. Рис.6.4). Данные представлены для просмотра.

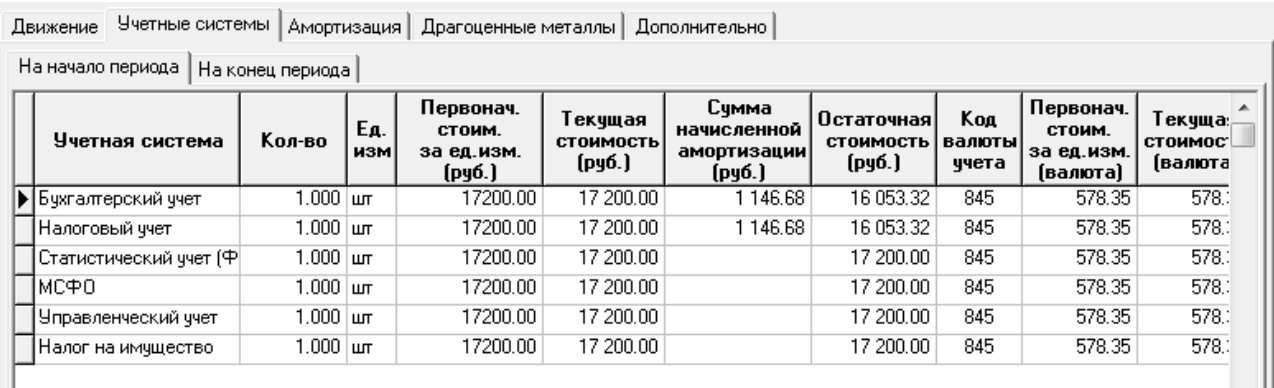

Рис.6.4. Карточка объекта учета. Закладка *Учетные системы*, состояние на конец периода В соответствии с ФСБУ 6/2020 в экранную форму Карточки объектов учета добавлено:

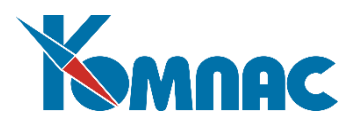

- Дата начала расчета амортизации по учетной системе. По умолчанию по существующим объектам заполняется равной дате – первое число месяца, следующего за месяцем ввода в эксплуатацию. При вводе в эксплуатацию нового (после 01.01.2022) объекта должна быть либо явно указана в документе ввода в эксплуатацию (реквизит Дата начала амортизации по учетной системе), либо заполнится автоматически после заполнения документа расчета амортизации. По умолчанию – первое число месяца, следующего за месяцем ввода в эксплуатацию, может быть откорректировано оператором.
- Ликвидационная стоимость (начало, окончание периода) по учетной системе. По умолчанию по существующим объектам заполняется равной нулю. При вводе в эксплуатацию нового (после 01.01.2022) объекта должна быть явно указана в документе ввода в эксплуатацию (затем, реквизит Ликвидационная стоимость на окончание периода по учетной системе). По умолчанию – не заполняется, может быть откорректировано оператором.

На закладке **Амортизация** представлены данные о начисленной амортизации. В строках перечисляются даты и номера документов, по которым начислялась амортизация. Выделив строку и нажав кнопку **Просмотр,** документ амортизации будет выведен на экран для просмотра и коррекции.

На закладке **Драгоценные металлы** представлены сведения о наличии и движении драгоценных материалов (ДМ), входящих в состав объекта. Данные собираются из документов движения объекта. Информация о наличии ДМ показана по состоянию на начало и на конец периода. Данные представлены для просмотра.

На закладке **Дополнительные сведения** представлены дополнительные характеристики объекта и сведения о его конструктивных элементах (см. Рис.6.5).

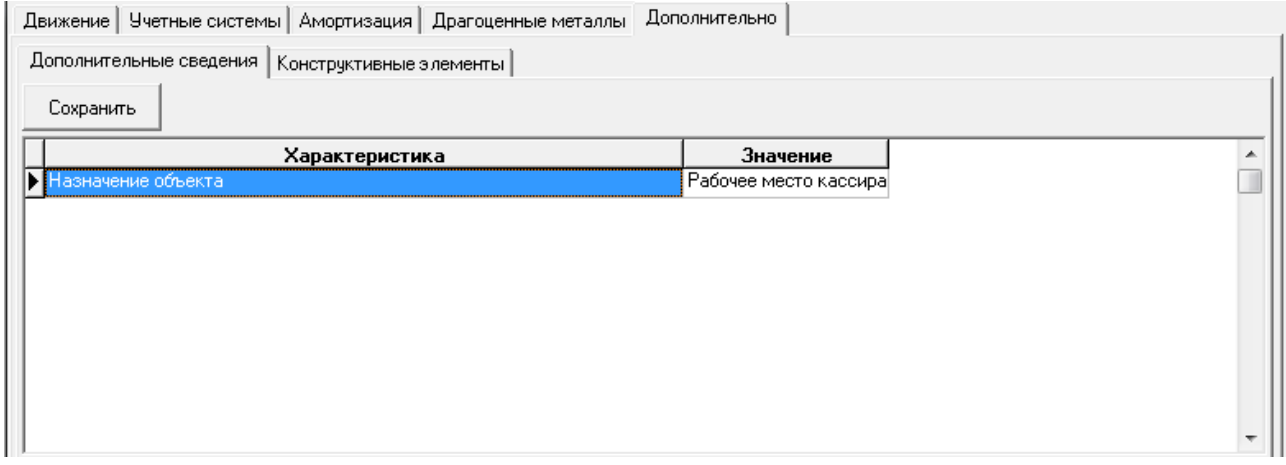

Рис.6.5 Карточка объекта учета. Дополнительные сведения

На этой закладке может быть введена или исправлена дополнительная информация (на закладке *Дополнительные сведения*), информация о конструктивных элементах, входящих в состав объекта, и не являющихся самостоятельными объектами, открыта для просмотра.

Дополнительные сведения могут быть введены непосредственно в карточке – *характеристика* выбирается из справочника дополнительных характеристик, значение вводится с клавиатуры.

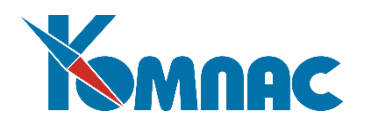

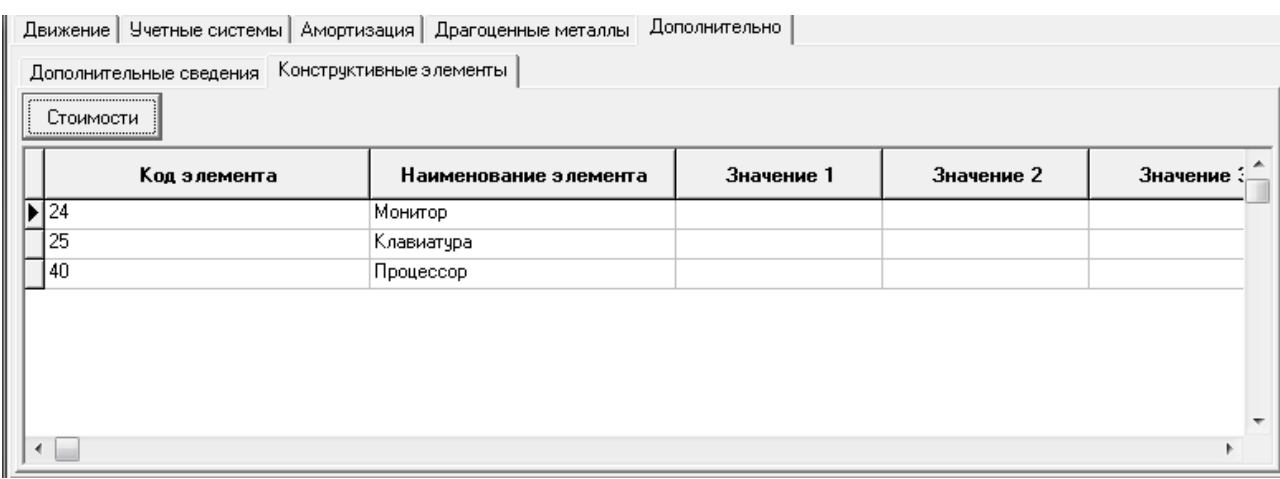

Рис.6.5.1 Карточка учета объекта. Конструктивные элементы

Данные о *конструктивных элементах* переносятся из документов движения. Кнопка *Стоимости* открывает для просмотра форму с указанием валютной и рублевой стоимости элемента по учетным системам:

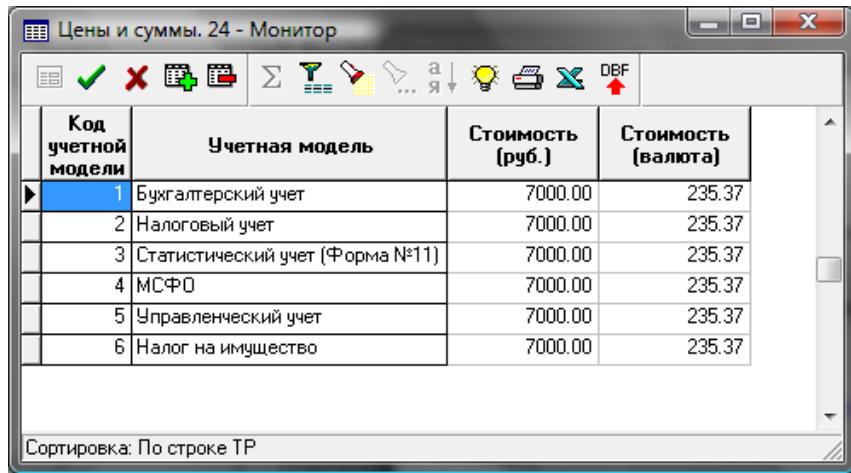

Рис.6.5.2 Форма с указанием валютной и рублевой стоимости элемента по учетным системам

## *6.3. Карточки учета инвентарных объектов*

Записи картотеки инвентарных объектов формируются автоматически на основе данных картотеки объектов учета и документов движения.

 В картотеке представлена информация **по инвентарному номеру (объекту) в целом**, то есть, в рамках одной карточки собрана информация обо всех объектах учета, имеющих одинаковый инвентарный номер.

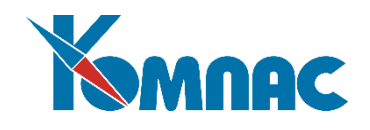

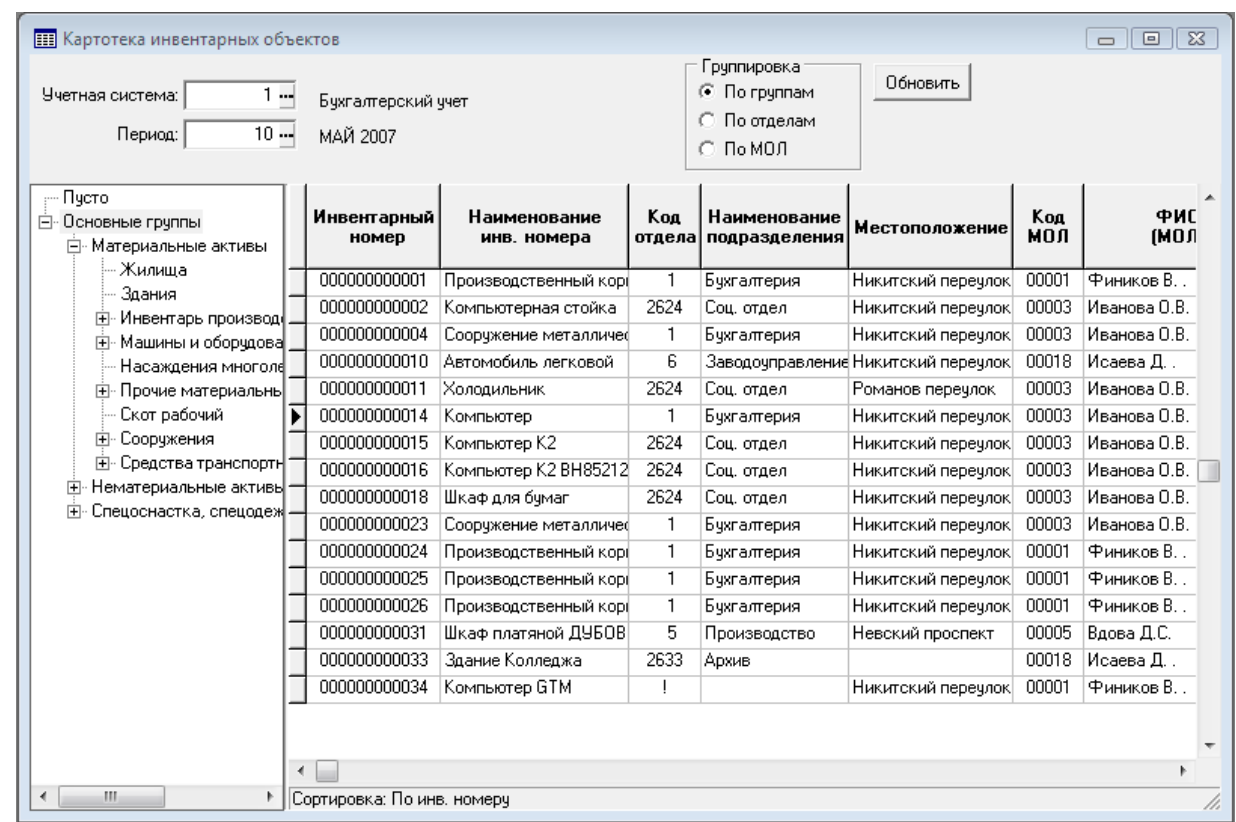

#### Рис.6.6 Картотека инвентарных объектов

В верхней части табличной формы можно задать представление списка объектов:

- Выбрав **учетную систему** из справочника учетных систем. В списке будут показаны стоимостные характеристики объектов, относящиеся к выбранной учетной системе;
- Выбрав **рабочий период**, по состоянию на который будет отображен список;
- Указав **группировку** объектов в списке (выбирается одна из предоставленных возможностей по группам, по отделам, по материально-ответственному лицу).

Нажав кнопку **Обновить**, можно освежить информацию, представленную в табличной форме.

В левой части формы представлены **инвентарные группы**. При выборе какой-либо из них изменяется содержание списка в правой части формы – отображаются только инвентарные объекты, отнесенные к указанной группе (отнесение объекта к группе производится в справочнике инвентарных объектов). Порядок отображения иерархического списка в левой части формы можно изменить, установив в **Конфигурации** на закладке **Активы** флажок *Показывать карточки с инв. номерами в дереве*. В этом случае наименование инвентарного объекта будет отображено как подгруппа, а при выборе его в списке, в правой части формы будет представлена только информация о комплектующих этого инвентарного объекта.

В правой части формы представлен список объектов, удовлетворяющих условиям, заданным в верхней и левой частях формы.

В списке указаны основные характеристики объекта:

- Инвентарный номер и наименование объекта;
- Код и наименование подразделения, за которым закреплен инвентарный объект;
- Местоположение объекта;
- Фамилия материально-ответственного лица;
- Сумма начисленных амортизационных отчислений;

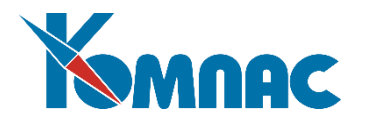

- Остаточная стоимость объекта (с учетом указанных в верхней части формы параметров отображения списка);
- Признаки, находится ли объект в эксплуатации, предназначен ли он для производства продукции;
- Статус состояния объекта (собственное, арендованное, списанное и т.п.);
- Дата ввода в эксплуатацию.

Вся информация в форме представлена только для просмотра. Более полные данные об объекте приведены в экранной форме карточки (см. Рис.6.7).

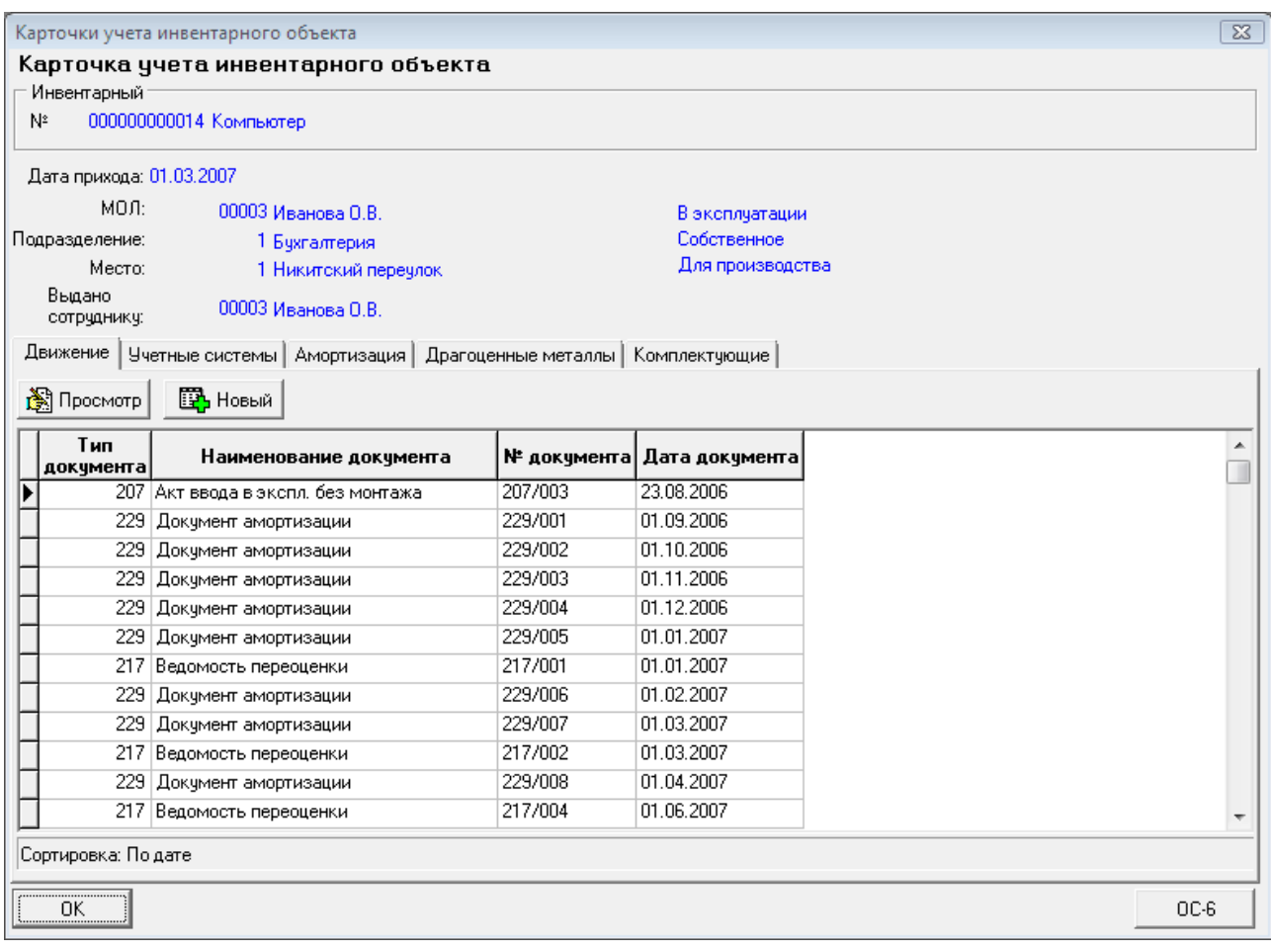

Рис.6.7 Карточка учета инвентарного объекта (в целом)

В карточке инвентарного объекта представлена информация об одном таком объекте. Если в состав инвентарного объекта входит несколько объектов учета, то в карточке представлена информация обо всех этих объектах.

В верхней части формы указаны:

- Наименование и инвентарный номер объекта;
- Характеристики объекта.

В нижней части формы на закладках приведена вся имеющаяся информация об объекте и входящих в его состав объектах учета (комплектующих):

- **Движение** – таблица с перечнем документов движения объектов учета, имеющих конкретный инвентарный номер;

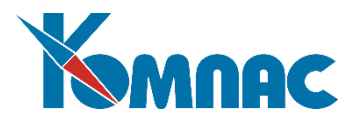

- **Учетные системы** сведения об объекте по разным учетным системам, на начало и конец периода;
- **Амортизация** перечень документов начисления амортизации для всех объектов учета, имеющих конкретный инвентарный номер;
- **Драгоценные металлы** сведения об имеющихся драгоценных материалах, входящих в состав инвентарного объекта;
- **Комплектующие** перечень объектов учета, входящих в состав инвентарного объекта. Дважды щелкнув левой клавишей мыши по строке отдельного объекта учета, можно вызвать на экран карточку этого актива.

Порядок представления данных на закладках и функциональные возможности работы с ними те же, как и при использовании **картотеки объектов учета** (см. описание раздела 6.2 настоящего руководства). Отличием является наличие закладки *Комплектующие*, описанной выше.

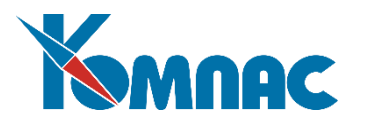

## **7. Первичные документы**

Как упоминалось выше, модуль **Активы** является *документоориентированным*, то есть любое изменение состояния объекта учета, как его движение, так и, например, модернизация или ремонт, отражается в данных через создание электронного документа определенного типа.

В зависимости от совершаемой операции, заполняется электронная форма одного из документов следующих типов:

- Акт выполненных работ;
- Акт о приеме оборудования;
- Акт о приеме оборудования и списание со слада;
- Перемещение (изменение условий эксплуатации);
- Передача в эксплуатацию (перемещение с вводом в эксплуатацию);
- Ввод в эксплуатацию и списание со склада;
- Ввод в эксплуатацию и списание стоимости;
- Ввод в эксплуатацию, списание со склада и списание стоимости;
- Выдача спецодежды (ввод в эксплуатацию и списание со склада);
- Акт ввода в эксплуатацию без монтажа;
- Ведомость начисления амортизации;
- Акт приема-сдачи отремонтированных объектов;
- Акт приема-сдачи модернизированных объектов;
- Возврат активов (вывод из эксплуатации);
- Возврат активов на склад (вывод из эксплуатации);
- Ведомость переоценки;
- Инвентаризация активов;
- Накладная на отпуск активов (продажа);
- Акт о списании активов (выбытие);
- Приказы о консервации / расконсервации объектов;
- Корректировка сумм;
- Поступление в аренду;
- Начисление процентных расходов;
- Передача в аренду;
- Начисление процентных доходов;
- Перевод в малоценное оборудование;
- Изменение элементов амортизации.

Кроме вышеперечисленных типов документов, непосредственно отражающих все операции по работе с объектами учета, модуль предоставляет возможность работы с документами по учету товарноматериальных ценностей, имеющих отношение к складскому учету:

- Накладные на получение товара;
- Накладные на отгрузку товара;
- Возвраты (поставщику и от поставщика);
- Передача на другой склад;
- Заказы;
- Резервирование;
- Инвентаризация;
- Списание;
- Доверенности.

Правила использования и порядок работы с документами складского учета подробно описаны в

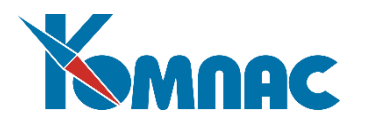

руководстве по работе с модулем **складского учета**.

Для корректного отображения результатов операций в картотеках (внеоборотных активов и складской), при вводе данных необходимо всегда правильно выбирать тип документа (см. **Сводную таблицу документооборота**, раздел 2).

Введенные в документ данные отражаются в картотеках после сохранения этого документа.

### *7.1. Общие особенности документов учета внеоборотных активов*

Все документы, описывающие движение или изменение состояния внеоборотных активов, имеют некоторые общие особенности. В этом разделе они описаны подробно, а далее, при описании конкретных типов документов, будут указаны характерные особенности каждого из них.

Перечень документов одного типа представлен в **реестре** (см. Рис.7.1). Об особенностях реестров подробную информацию можно получить в руководстве **Общие правила**.

|                 | <b>НАКЛАДНЫЕ НА ВНУТРЕННЕЕ ПЕРЕМЕЩЕНИЕ</b> |                    |                       |                 |                                  |                         |                                      |                    | $\begin{array}{c c c c c c} \hline \multicolumn{3}{c }{\mathbf{C}} & \multicolumn{3}{c }{\mathbf{C}} & \multicolumn{3}{c }{\mathbf{R}} \end{array}$ |
|-----------------|--------------------------------------------|--------------------|-----------------------|-----------------|----------------------------------|-------------------------|--------------------------------------|--------------------|----------------------------------------------------------------------------------------------------|
| Призн.<br>ччета | Номер<br>докчмента                         | Дата<br> докчмента | Вид операции движения | Отдел<br>(куда) | Наименование отдела<br>(куда)    | мол<br>[прини-<br>мающ. | Фамилия, И.О. МОЛ <br>(принимающего) | Отдел<br> (откуда) | <b>Наименован</b><br>[OTK40]                                                                                                    |
| <b>X</b> Yver   | 205/001                                    | 01.09.2006         | Перемешение           | 2624            | Соц. отдел                       | 00003                   | Иванова О.В.                         |                    | Бухгалтерия                                                                                                    |
| Учет            | 205/002                                    | 10.10.2006         | Перемещение           | 2624            | Соц. отдел                       | 00003                   | Иванова О.В.                         | 2627               | Главный склад.                                                                                                    |
| Учет            | 205/005                                    | 31.03.2007         |                       | 5.              | Департамент по работе с к. 00001 |                         | Фиников В.                           | 5.                 | Департамент по                                                                                                    |
| Ччет            | 205/001                                    | 01.04.2007         | Сдача в арендч        | 15              | Доп,офис                         | 00003                   | Иванова О.В.                         | 2632               | Служба 810                                                                                                    |
| <b>S</b> uer    | 205/006                                    | 101.07.2007        | Перемешение           | 15              | Доп.офис 1                       | 00005                   | Аникеева Д.С.                        |                    | Бухгалтерия                                                                                                    |
|                 |                                            |                    |                       |                 |                                  |                         |                                      |                    |                                                                                                    |
| $\leftarrow$    |                                            |                    |                       |                 |                                  |                         |                                      |                    |                                                                                                    |
|                 | Сортировка: По дате                        |                    |                       |                 |                                  |                         |                                      |                    |                                                                                                    |

Рис.7.1 Реестр документов Накладные на внутреннее перемещение

Отличительной особенностью **реестров** документов учета внеоборотных активов является наличие поля *Признак учета* – в этом поле показано, находится ли документ в учете. Значение *учет* означает, что это «полноценный» документ, и его данные перенесены в карточки, учитываются при расчетах итогов и построении отчетов. Значение *план* означает, что совершение операции, которую он описывает, еще только планируется, и данные документа не отражены в карточках и никак не влияют на расчеты.

По умолчанию все документы находятся *в учете*. Изменить значение этого параметра, а также ввести подробную информацию о совершаемой операции, можно в **экранной форме** документа, ко-

торая вызывается кнопкой **Вам** на панели инструментов (клавишей F9, двойным щелчком левой клавиши мыши по строке реестра).

Экранные формы документов учета внеоборотных активов всех типов (см. Рис.7.2) условно можно разделить на несколько частей. Документ каждого типа, естественно, имеет свои характерные особенности. Эти особенности описаны далее, отдельно для каждого типа документа.

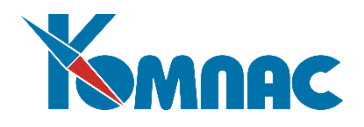

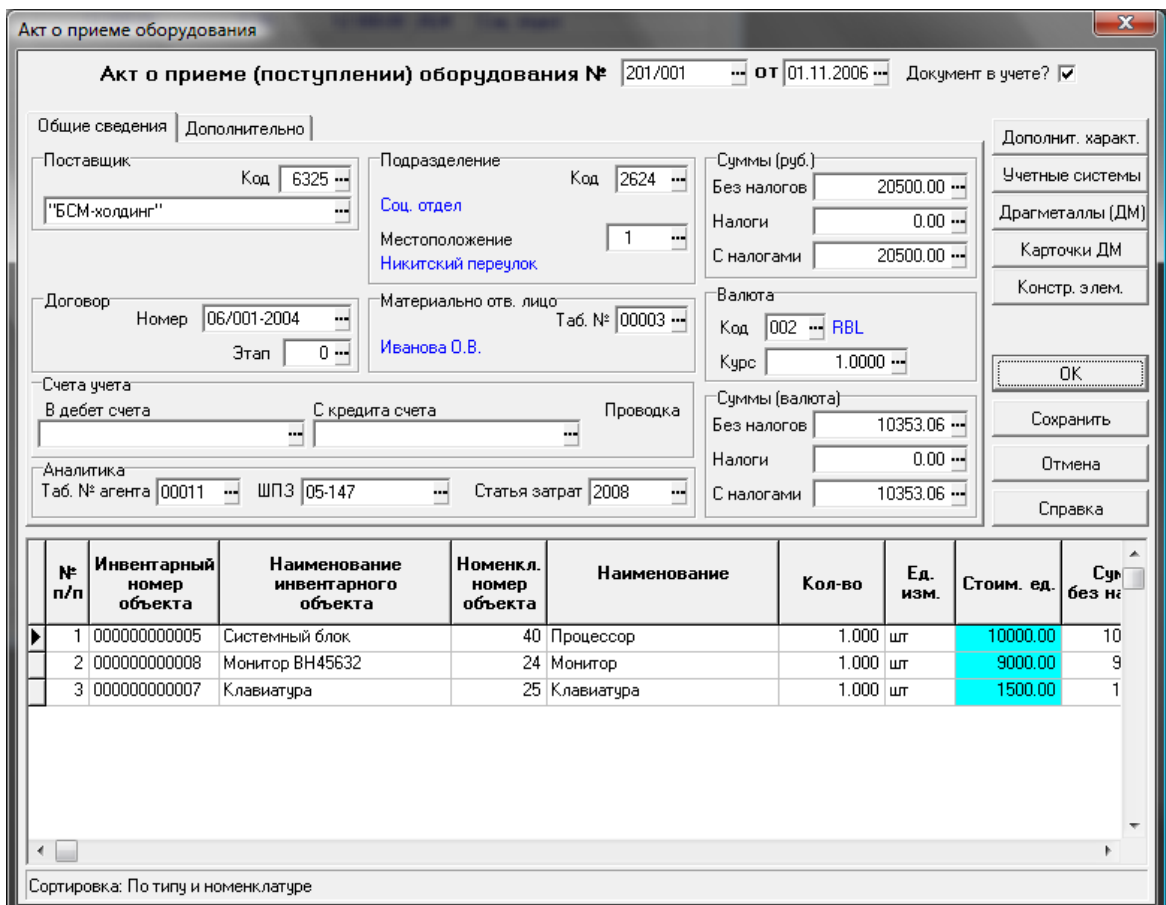

Рис.7.2 Экранная форма документа учета (на примере *Акта о приеме оборудования*)

В верхней части экранной формы вводятся основные реквизиты документа. Флажок *Документ в учете* показывает, учитываются ли данные документа при проведении различных расчетов, или документ находится *в плане*.

На закладке *Общие сведения* в верхней части формы вводятся данные об объекте, которые условно разделены на три группы: сведения о поставщике (или подразделении, передающем объект), получателе, местоположении объекта, материально-ответственных лицах, счетах учета и другие сведения для проведения документа в учетных системах. Все эти поля заполняются выбором значений из соответствующих справочников, которые вызываются кнопкой ..., расположенной в конце поля ввода. Эти значения также могут быть введены с клавиатуры, с последующей автоматической проверкой на наличие в справочнике. Кроме того, в отдельных полях показаны суммы по документу (в рублях и в валюте), которые рассчитываются автоматически после заполнения **товарного раздела** документа.

На закладке *Дополнительно* могут быть указаны сведения о документе-основании, изготовителе, способе доставки, комплектности объекта и т.п. Кроме того, может присутствовать возможность ввода информации о членах комиссии по приему ОС и заключении этой комиссии. Данные также могут выбираться из справочников или вводиться с клавиатуры.

В связи с введением национальной системы прослеживаемости товаров (НСПТ) на закладке Прослеживаемость добавлены реквизиты, обеспечивающие автоматическое формирование отчетности в ФНС.

В нижней части формы документа представлена таблица с перечнем инвентарных объектов и комплектующих их объектах учета – «**товарный» раздел**.

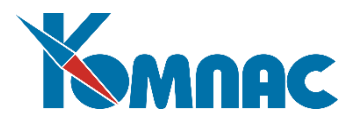

Ввод данных в поля товарного раздела может осуществляться двумя способами:

- с помощью **справочников** и с клавиатуры. Этот способ применяется, в основном, при получении новых объектов. Если подобным образом вводится информация об уже имеющихся в картотеке объектах, нужно соблюдать соответствие между инвентарным объектом и объектом учета (объект учета должен входить в состав инвентарного объекта, кроме тех случаев, когда он передается в состав другого объекта);
- самым удобным и корректным способом заполнения товарного раздела для документов, которые описывают операции с уже имеющимися в картотеке объектами, является автоматическое заполнение строк товарного раздела - через форму для **выбора карточек объектов учета**, которая вызывается нажатием кнопки *Заполнить* в правой части документа, или через форму для выбора инвентарных карточек *Заполнить инв.*

Для автоматического пересчета цен и сумм товарного раздела по определенным правилам необходимо настроить **схему пересчета** полей товарного раздела (см. соответствующий раздел руководства пользователя по модулю складского учета).

Изменение сумм в товарном разделе автоматически приводит к пересчету сумм в целом по документу.

### **Уточнение**

При работе с несколькими **учетными системами** цены и суммы в табличной форме документа (*товарном разделе*) будут отображаться в соответствии с той из них, которая в **справочнике учетных систем** имеет наименьший код. Пересчет сумм по учетным системам осуществляется в соответствии с настройками *конфигурации* (см. описание раздела 4.1 настоящего руководства).

В правой части документа расположены кнопки, которые открывают формы для ввода и просмотра различной информации.

Следует отметить, что в экранных формах различных типов документов набор кнопок может быть разным.

При сохранении документа в **складской и/или картотеке учета объектов внеоборотных активов** формируются записи о совершенной операции (во вновь созданных и/или уже имеющихся карточках), производится пересчет остатков и т.п., в зависимости от установленного отношения документа к складскому учету или учету внеоборотных активов.

#### *7.1.1. Форма Дополнительные характеристики*

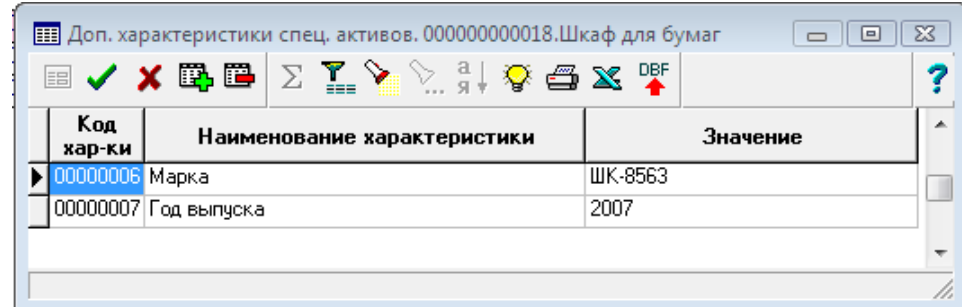

Рис.7.3 Форма для просмотра и ввода информации о дополнительных характеристиках актива

Форма (см. Рис.7.3) предназначена для ввода или просмотра сведений о дополнительных характеристиках того комплектующего (объекта учета), строка с информацией о котором выделена в то-

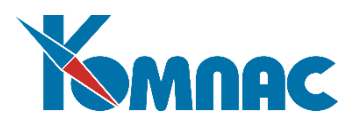

варном разделе документа. Ввод данных возможен только при работе с документами о **приеме**, **модернизации** объекта или при **передаче** комплектующего в состав другого инвентарного объекта. В остальных случаях сведения можно только просмотреть. Перечень обязательных для указания значений дополнительных характеристик задается в справочнике **Инвентарных объектов**. Если требуется описать новую дополнительную характеристику, то ее **Код** и **наименование** выбираются из **справочника дополнительных характеристик**, конкретное значение вводится с клавиатуры.

## *7.1.2. Форма Учетные системы*

Форма предназначена для ввода и коррекции цен и сумм в **разных учетных системах** (см. Рис.7.4).

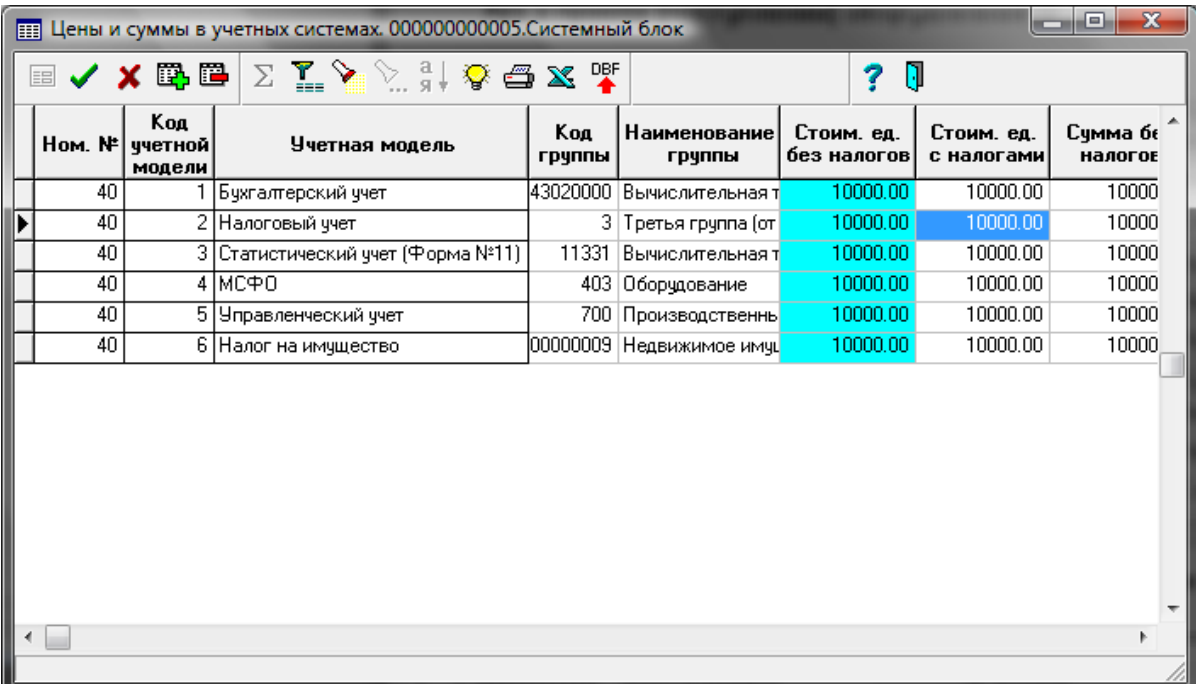

Рис.7.4 Форма для ввода и просмотра стоимостных показателей в разных учетных системах

В форме представлены стоимостные параметры в разных учетных системах того комплектующего (объекта учета), строка с описанием которого выделена в товарном разделе документа.

Ввод данных возможен только при работе с документами о **приеме**, **модернизации** объекта или при **передаче** комплектующего в состав другого инвентарного объекта. В остальных случаях сведения можно только просмотреть.

Перечень учетных систем (**коды** и **наименования учетных моделей**) заимствуется из **справочника учетных систем**.

**Код** и **наименование инвентарной группы** заполняются автоматически в том случае, если они были указаны в **справочнике инвентарных объектов**. **Счет учета** переносится из соответствующего поля справочника инвентарных объектов. **Стоимостные параметры** автоматически переносятся из строки товарного раздела, одинаковые для всех учетных систем, но могут быть изменены пользователем. В том случае, если изменяются стоимостные параметры в строке, имеющей наименьший код учетной модели, то после сохранения записи и выхода из формы эти данные будут перенесены в соответствующую строку товарного раздела документа. Если изменяется значение в каком-либо из полей, содержащем стоимость за единицу или сумму, автоматически пересчитываются значения в связанных полях.

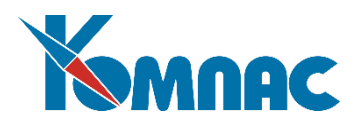

Поля **% амортизационной премии** и **амортизационная премия** (и такие же поля для ввода значений в валюте) заполняются *только* для учетной системы, в которой ведется *налоговый учет* и только для документов, отражающих *ввод объектов в эксплуатацию* или описывающих *модернизацию* объекта. Если указывается % амортизационной премии (не более 10%, или повышенный не более 30%), то автоматически рассчитывается значение в поле амортизационная премия, но можно ввести сумму с клавиатуры сразу в это поле. После сохранения документа запись о начисленной амортизационной премии вносится в **карточку объекта учета** на закладку *Амортизация*.

Амортизационные отчисления рассчитываются по **схемам**, заданным в справочнике **Схем расчета амортизации**. В поля **Код формулы расчета амортизации** и **Способ расчета** для каждого конкретного объекта учета (*комплектующего*) схема расчета амортизации выбирается из одноименного справочника.

## *7.1.3. Форма Драгметаллы*

Форма используется для ввода и коррекции данных о наличии драгоценных материалов (ДМ) в составе объекта (см. Рис.7.5).

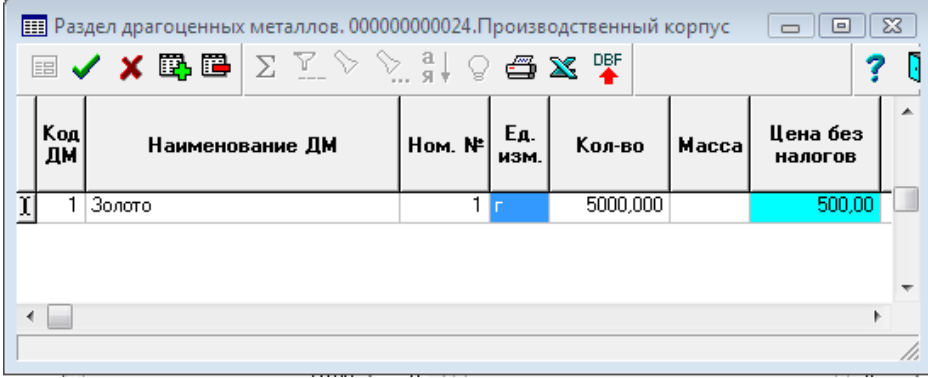

Рис.7.5. Форма для просмотра и ввода информации о наличии драгоценных материалов

### **Уточнение**

Вся информация в форме представлена для одного объекта учета, вне зависимости от количества, указанного в строке товарного раздела документа.

Ввод данных возможен только при работе с документами **о приеме** или **модернизации** объекта. В остальных случаях сведения можно только просмотреть. **Код** и **наименование ДМ** выбираются из соответствующего справочника, в поле *количество* вводится количество имеющихся в единице учета объектов драгоценных материалов.

# *7.1.4. Форма Карточки ДМ*

В форме представлена информация о наличии драг. материалов, для просмотра. Содержит данные, введенные в форме **Драгметаллы**.

### *7.1.5. Форма Конструктивные элементы*

Форма предназначена для определения **составных частей** объекта учета, не являющихся самостоятельными объектами (см. Рис.7.6).

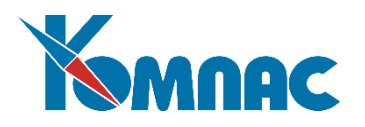

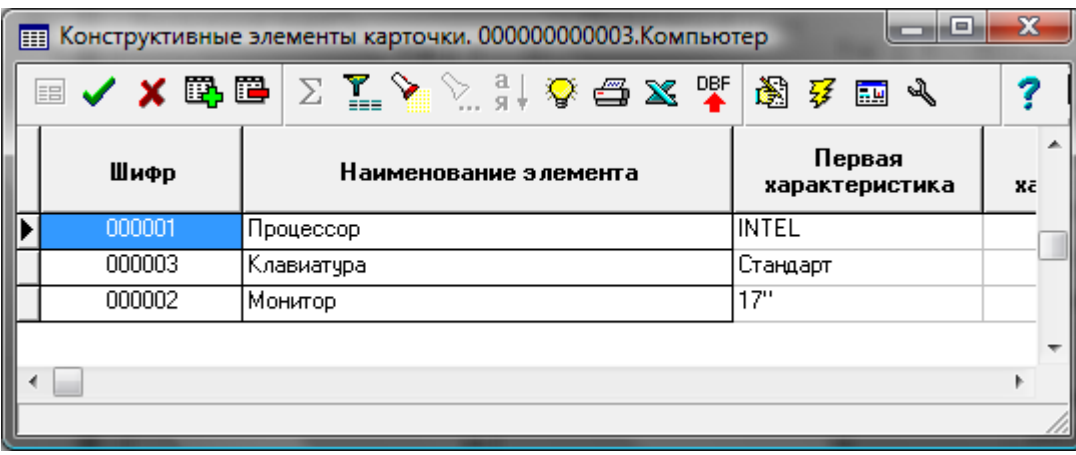

Рис.7.6 Форма для просмотра и ввода информации о конструктивных элементах объекта

# **Уточнение**

Вся информация в форме представлена для одного объекта учета, вне зависимости от количества, указанного в строке товарного раздела документа.

Ввод данных возможен только при работе с документами о приеме или модернизации объекта. В остальных случаях сведения можно только просмотреть. **Шифр** и **наименование** элемента вводятся из справочника конструктивных элементов. Добавление элементов в справочник может производиться в процессе ввода данных.

Каждый конструктивный элемент может иметь свою стоимость, которая, по желанию пользователя (при положительном ответе на соответствующий запрос), может учитываться в общей стоимости объекта учета, но указывать эту стоимость не обязательно.

В этой же форме производится операция **комплектации** объекта (подробнее см. описание раздела 7.16 настоящего руководства).

### *7.1.6. Форма* **Заполнить**

Форма предназначена для **выбора карточек объектов учета**, информацию о которых необходимо перенести в товарный раздел документа (см. Рис.7.7). Порядок заполнения **товарного раздела** в этом случае следующий: в верхней части формы уточняется дата создания документа, указываются передающий и принимающий отделы, материально-ответственные лица, а также валюта, в которой учитываются объекты (если в качестве реквизита документа указана не та валюта, в которой учитываются объекты, информация об этих объектах не попадет в форму выбора карточек). После этого можно нажать кнопку **Заполнить**. На экран будет выведена форма (см. Рис.7.7), в которой отображен список карточек объектов, имеющихся в указанном подразделении, закрепленных за указанным материально-ответственным лицом и учитываемых в указанной валюте.

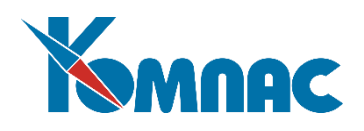

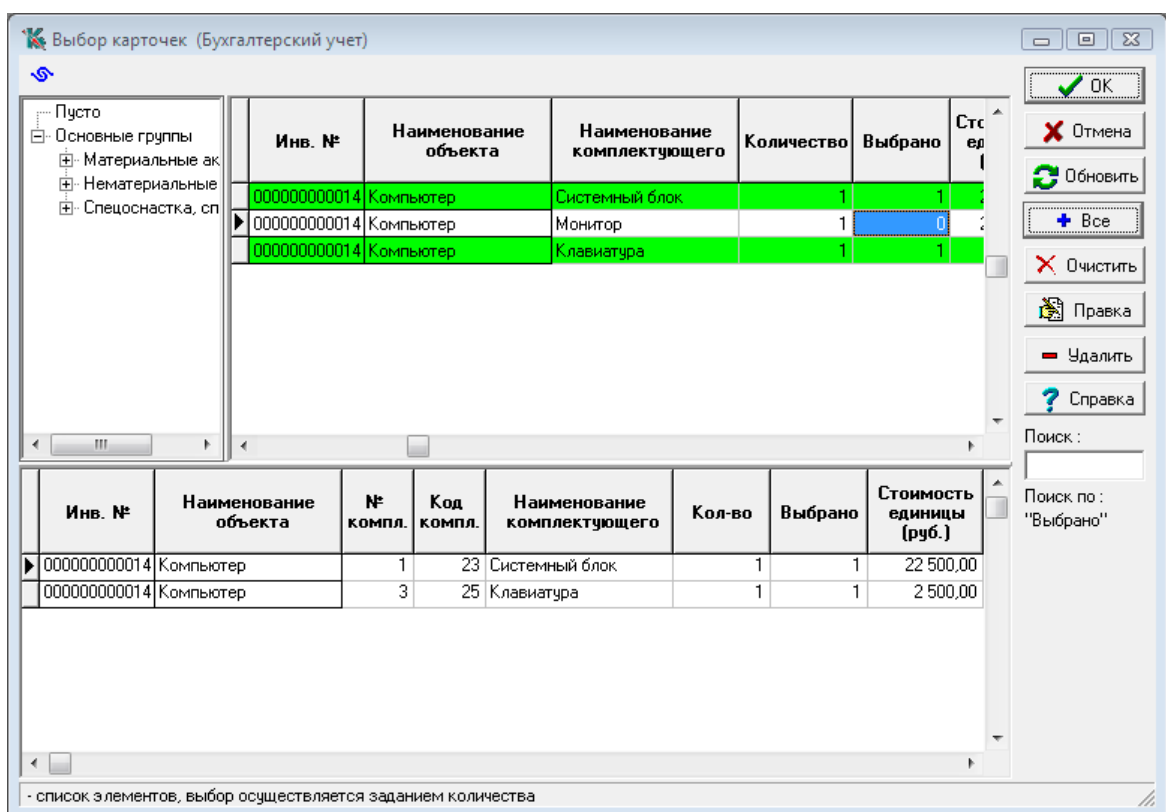

#### Рис.7.7 Форма для выбора карточек

В **левой части** формы представлен список инвентарных **групп**. Содержание списка переносится из **справочника инвентарных групп** и зависит от выбранной **учетной системы**. По умолчанию на экран выводится список групп той учетной системы, которая имеет наименьший код в **справочнике учетных систем**. Выбрать другую учетную систему можно, нажав кнопку в верхней левой части формы. Кроме того, представление этого списка зависит от того, какой параметр выбран в **конфигурации** (см. рис.3.1.). На рисунке 7.7. выбрано представление списка групп с инвентарными номерами в «дереве». В **правой части** формы представлен список комплектующих, относящихся к выделенной в левой части формы группе. В каждой строке представлены основные сведения об объекте учета. Отображение цен и сумм зависит от выбранной **учетной системы**.

В данной форме можно выбрать неограниченное число объектов для переноса сведений в товарный раздел документа, для этого необходимо в строках в поле **Выбрано** указать количество объектов для переноса (естественно, это количество не должно превышать имеющегося в подразделении). При этом в **нижней части** формы сформируется список, отображающий результаты произведенного выбора, а в верхней части строки, в которых указано выбранное количество, «подкрашиваются».

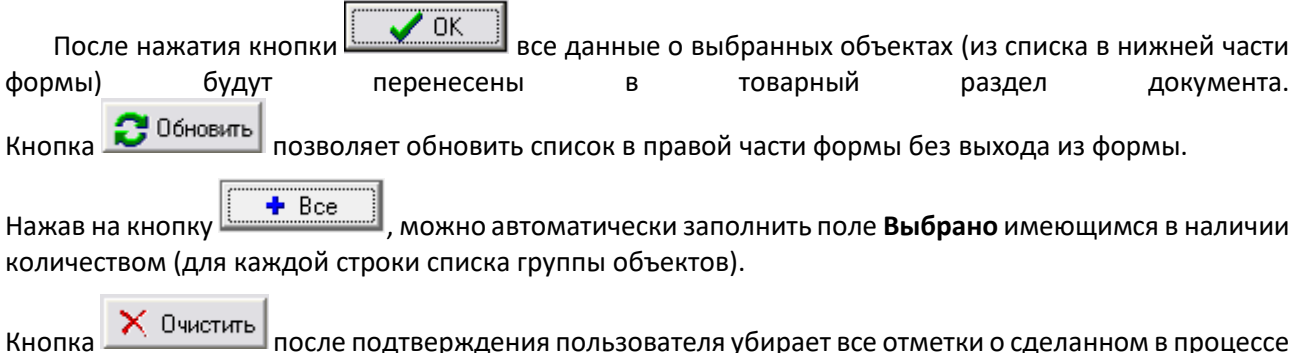

сеанса работы выборе.

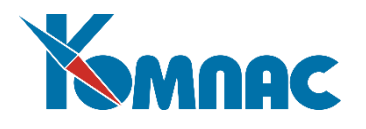

# *7.1.7. Форма* **Заполнить инв**.

Форма предназначена для **выбора инвентарных карточек** объектов учета, информацию о которых необходимо перенести в товарный раздел документа (рис.7.7.). Порядок заполнения **товарного раздела** в этом случае следующий: в верхней части формы уточняется дата создания документа, указываются передающий и принимающий отделы, материально-ответственные лица, а также валюта, в которой учитываются объекты (если в качестве реквизита документа указана не та валюта, в которой учитываются объекты, информация об этих объектах не попадет в форму выбора карточек). После этого можно нажать кнопку **Заполнить инв.** На экран будет выведена форма (см. Рис.7.8), в которой отображен список инвентарных карточек, имеющихся в указанном подразделении, закрепленных за указанным материально-ответственным лицом и учитываемых в указанной валюте, объектов.

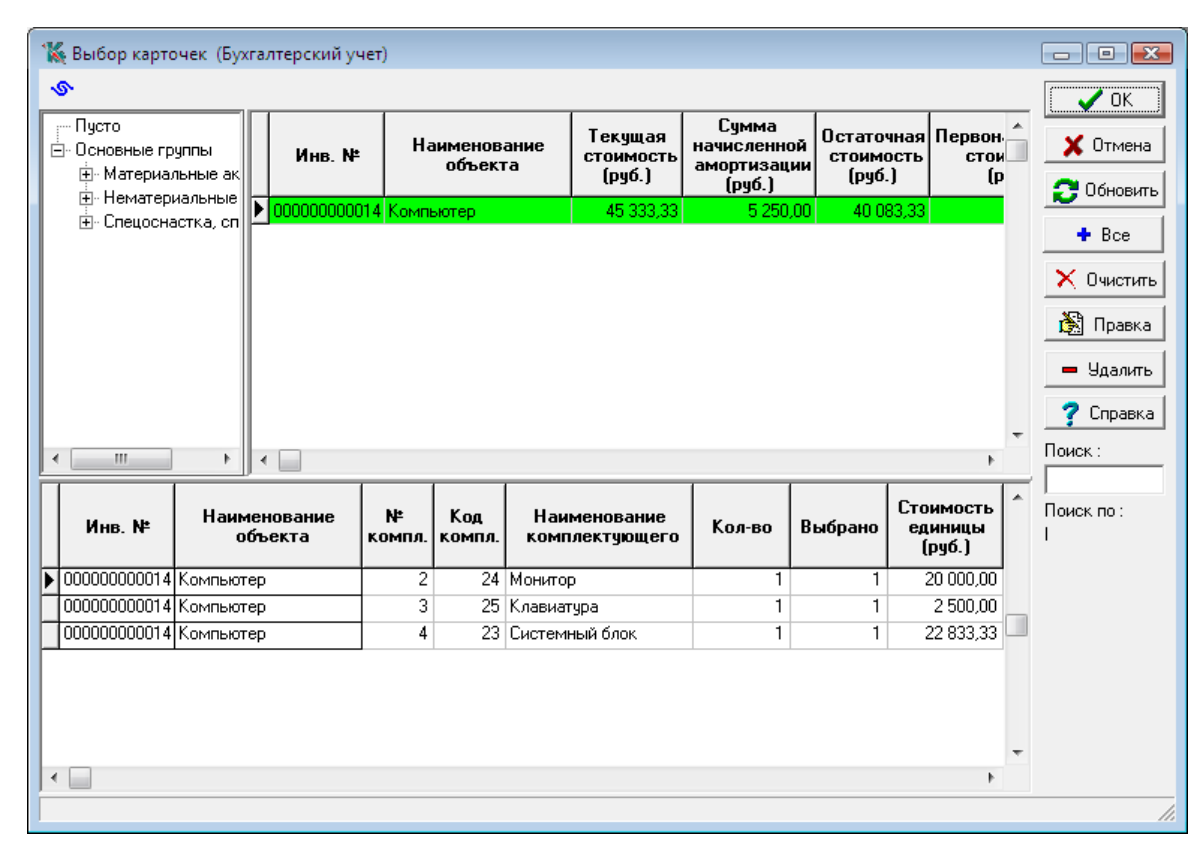

Рис.7.8 Форма выбора инвентарных карточек

Общий порядок работы с этой формой такой же, как и с формой выбора карточек объектов учета, вызываемой кнопкой *Заполнить*. Отличие заключается в следующем: в верхней таблице представлен перечень инвентарных карточек, включающих в себя информацию о комплектующих, имеющих один и тот же инвентарный номер. Поэтому, в том случае, если инвентарный объект включает в себя несколько комплектующих, после выбора этого объекта, в таблице для заполнения товарного раздела документа в нижней части формы будут представлены строки с описанием объектов учета, которые имеют инвентарный номер выбранной инвентарной карточки (см.рис.7.8). Выбор строки производится установкой на нее фокуса и нажатием клавиши <пробел>. Выбранная строка отмечается цветом фона. Снять выбор со строки можно, повторно нажав клавишу <пробел>.

# *7.1.8. Форма Выбор карточки*

Форма предназначена для выбора карточки, в которой учтены объекты, которые подлежат перемещению (см. Рис.7.9).

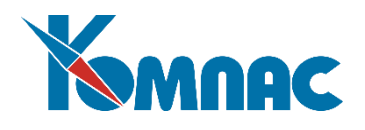

| <b>ЕВ Выбор карточки</b> |             |                                                                                                    |               |        |         |           | $=$ $\Box$        |              |
|--------------------------|-------------|----------------------------------------------------------------------------------------------------|---------------|--------|---------|-----------|-------------------|--------------|
| ✔ X 吗 吗  <br>EB          |             | $\Sigma$ $\mathbb{Z}$ $\triangleright$ $\otimes$ $\frac{1}{3}$ $\triangleright$ $\bigoplus$ $\mathbb{X}$ of |               |        | ?       | ŋ         |                   |              |
| Инв. номер               | ₩<br>компл. | Наименование комплектующего                                                                                 | Hom.<br>номер | Кол-во | Выбрать | Останется | Дата<br>прихода   | $\sim$       |
| ▶ 00000001               |             | Комбинезон                                                                                                  |               | 25,000 | 7.000   |           | 18.000 01.03.2005 |              |
| 00000001                 |             | 3 Комбинезон                                                                                                |               | 10,000 |         |           | 10,000 02.03.2005 |              |
| 00000002                 |             | Комбинезон                                                                                                  |               | 15,000 |         |           | 15,000 02.03.2005 |              |
|                          |             |                                                                                                    |               |        |         |           |                   | $\equiv$     |
|                          |             |                                                                                                    |               |        |         |           |                   |              |
|                          |             |                                                                                                    |               |        |         |           |                   | $\checkmark$ |
| Сортировка:              |             |                                                                                                    |               |        |         |           |                   |              |

Рис.7.9 Форма для выбора карточки перемещаемых объектов

В форме представлены все инвентарные карточки, в которых учтен выбранный в товарном разделе объект. Пользователю предоставляется возможность выбрать ту из них, с которой будет списываться передаваемая часть объектов. Для этого в поле *Выбрать* надо проставить передаваемое количество. Отпуск объектов может производиться единовременно только с одной карточки. Поэтому, если необходимое для перемещения количество объектов учтено в разных карточках, надо создать несколько строк в товарном разделе документа. Например, в подразделении имеются в наличии комбинезоны, которые учтены в разных инвентарных карточках, 25, 10 и 15 штук (см.Рис.7.9). Передать требуется 40. В этом случае в **товарном разделе** накладной на перемещение надо создать 3 строки для объекта *комбинезон*: первая – на 25 штук, вторая – на 10 штук, третья – на 5 штук.

# *7.1.9. Форма По партиям*

Форма используется для **выбора партии**, которой принадлежат объекты, подлежащие выдаче (см. Рис.7.10). Напомним, что **партией** прихода товара (материала) считается каждая строка приходной накладной, регистрирующей его поступление на склад. Если в одной и той же накладной зафиксировано две строки, описывающие приход материала с одним и тем же номенклатурным номером, то программа будет считать эти строки разными партиями и будет отдельно вести учет расхода по каждой из них. Это же относится к описанию прихода одной и той же номенклатуры по разным накладным. В процессе оформления отгрузки (списания, передачи материала) пользователь может самостоятельно определить партию, из которой отгружается товар, по самым разным соображениям.

|   |                             |       | <b>ПОТГрузка по партиям</b> |                             |              |             |                  |       |                                             |                 | $\Box$                        |
|---|-----------------------------|-------|-----------------------------|-----------------------------|--------------|-------------|------------------|-------|---------------------------------------------|-----------------|-------------------------------|
|   | EB                          |       | XBB<br>Σ                    | åļ                          | $Q \oplus X$ |             | $\mathcal{I}$ ok |       | X OTMERS                                    |                 | - 73                          |
|   | Склад мол                   | Код   | На складе                   | Отгружаемое  <br>количество | Останется    | Ea.<br>изм. | Отгружаемое      |       | Остаток в<br>кол-во [доп.ед.] доп. ед. изм. | Доп.<br>ед.изм. | ^<br>Тип округле-<br>$\equiv$ |
| D | 10001                       | 00001 | 20.000                      | 1.000                       | 19.000 um    |             |                  | 1.000 | 19.000 lurr                                 |                 |                               |
|   | 10001                       | 00001 | 15.000                      |                             | 15.000 um    |             |                  |       | 15,000 lurr                                 |                 |                               |
|   |                             |       |                             |                             |              |             |                  |       |                                             |                 |                               |
|   |                             |       |                             |                             |              |             |                  |       |                                             |                 | $\checkmark$                  |
|   | $\left  \mathbb{R} \right $ |       |                             |                             |              |             |                  |       |                                             |                 | ▸                             |

Рис.7.10 Форма для выбора партии
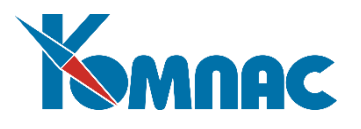

В форме **Отгрузка по партиям** перечислены все партии выбранной номенклатуры, имеющиеся на указанном складе. В строках представлена информация о партии. В колонке *Отгружаемое количество* проставляется то количество, которое планируется отпустить (списать) из партии. Если партия явно не указывается, то при сохранении документа происходит автоматический подбор партий.

# *7.2. Акты выполненных работ*

*Отношение к учету имущества: нет. Отношение к складу: приход.*

Документ **Акт выполненных работ** применяется для оформления и приема изготовленного оборудования на склад с целью последующего использования его в качестве объекта основных средств.

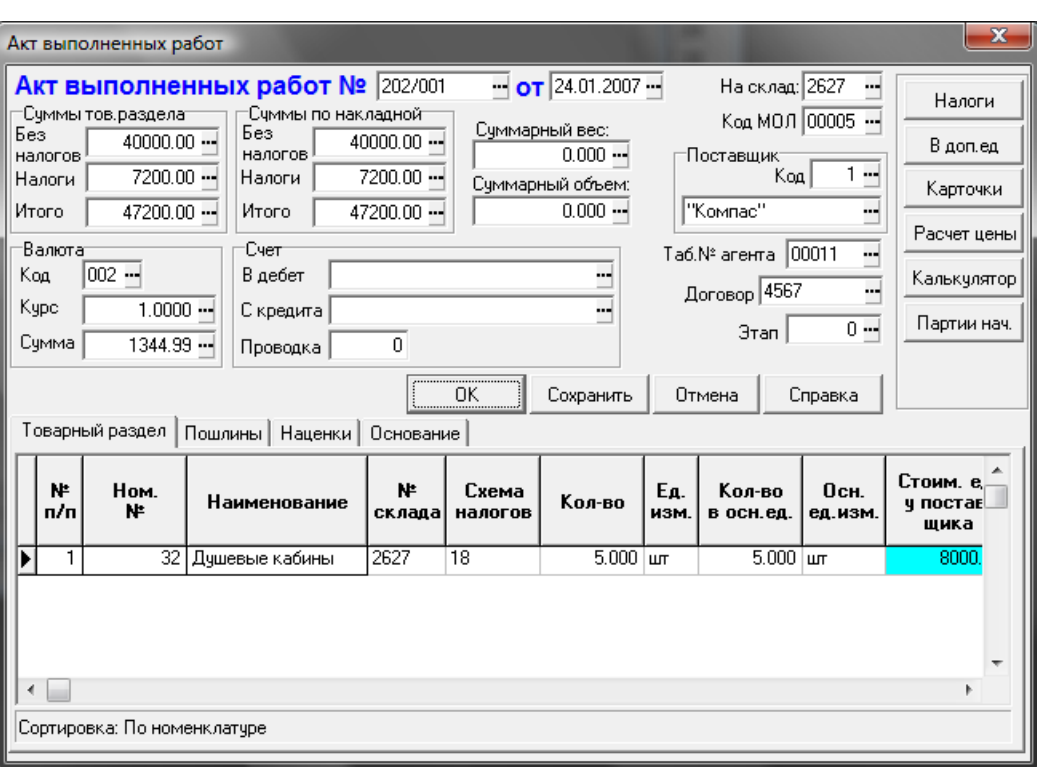

В строках **реестра** (табличной формы) отображены основные реквизиты документов.

Рис.7.11 Акт выполненных работ, экранная форма документа

В экранной форме (см. Рис.7.11) можно ввести, отредактировать или просмотреть полную информацию по документу.

При вводе данных в форму документа **Акт выполненных работ** следует обратить внимание на заполнение следующих полей:

- **Договор** этот элемент служит для указания Хозяйственного договора, к которому относится документ;
- **Этап** этот элемент служит для указания Этапа хозяйственного договора;
- **Таб. № агента** сюда заносится табельный номер работника предприятия, который проводит или курирует сделку.

На закладке **Пошлины** вводятся данные для выхода из ситуации, когда требуется некоторую сумму пропорционально распределить по учетным ценам и суммам для всех строк товарного раздела (подробнее об учетных ценах см. в руководстве **Склад**).

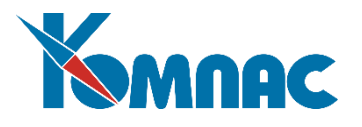

На закладке **Наценки** вводятся наценки (скидки), на величину которых возрастает общая сумма по документу.

Кнопки в правой части формы открывают формы для ввода данных и просмотра информации:

- **Налоги** по ее нажатии происходит автоматический расчет и отображение информации о налогах с расшифровкой по текущей строке товарного раздела документа с ее последующим занесением в поле товарного раздела **Сумма налогов**;
- **В доп.ед**. открывает форму с перечнем дополнительных единиц изменения, указанных для объекта (номенклатурного номера) в *номенклатурном справочнике*;
- **Карточки** по ее нажатии открывается экранная форма **наличия ТМЦ**, в которой показаны партии товара из текущей строки товарного раздела, находящиеся на выбранном **Складе** и закрепленные за выбранным **МОЛ.**
- **Расчет цены** по ее нажатии происходит пересчет сумм по документу;
- **Партии нач**. нажатие на эту кнопку открывает форму увязки прихода ТМЦ с расходом (подробнее см. в разделе 6.7 руководства **Склад**);

В нижней части формы представлена таблица с перечнем номенклатурных единиц – **товарный раздел**.

Ввод данных в поля товарного раздела осуществляется с помощью справочников и с клавиатуры. Для автоматического пересчета цен и сумм товарного раздела по определенным правилам необходимо настроить **схему пересчета** полей товарного раздела (см. раздел 6 руководства пользователя **Склад**).

Изменение сумм в товарном разделе автоматически приводит к пересчету сумм в целом по документу.

После сохранения документа остаток в выбранных партиях изменится на соответствующее количество.

При сохранении документа в **складской картотеке** формируется карточка объекта учета.

## *7.3. Акт о приеме оборудования*

*Отношение к учету имущества: приход; статус «в эксплуатации» - нет (на складе, в запасе) Отношение к складу: нет.*

При получении внеоборотных активов, требующих монтажа (например, оборудования) формируется документ *Акт приема оборудования*.

В **реестре** *Актов о приеме оборудования* в табличной форме представлена информация о документах этого типа.

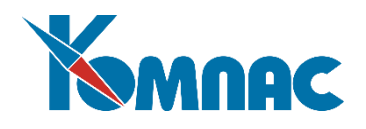

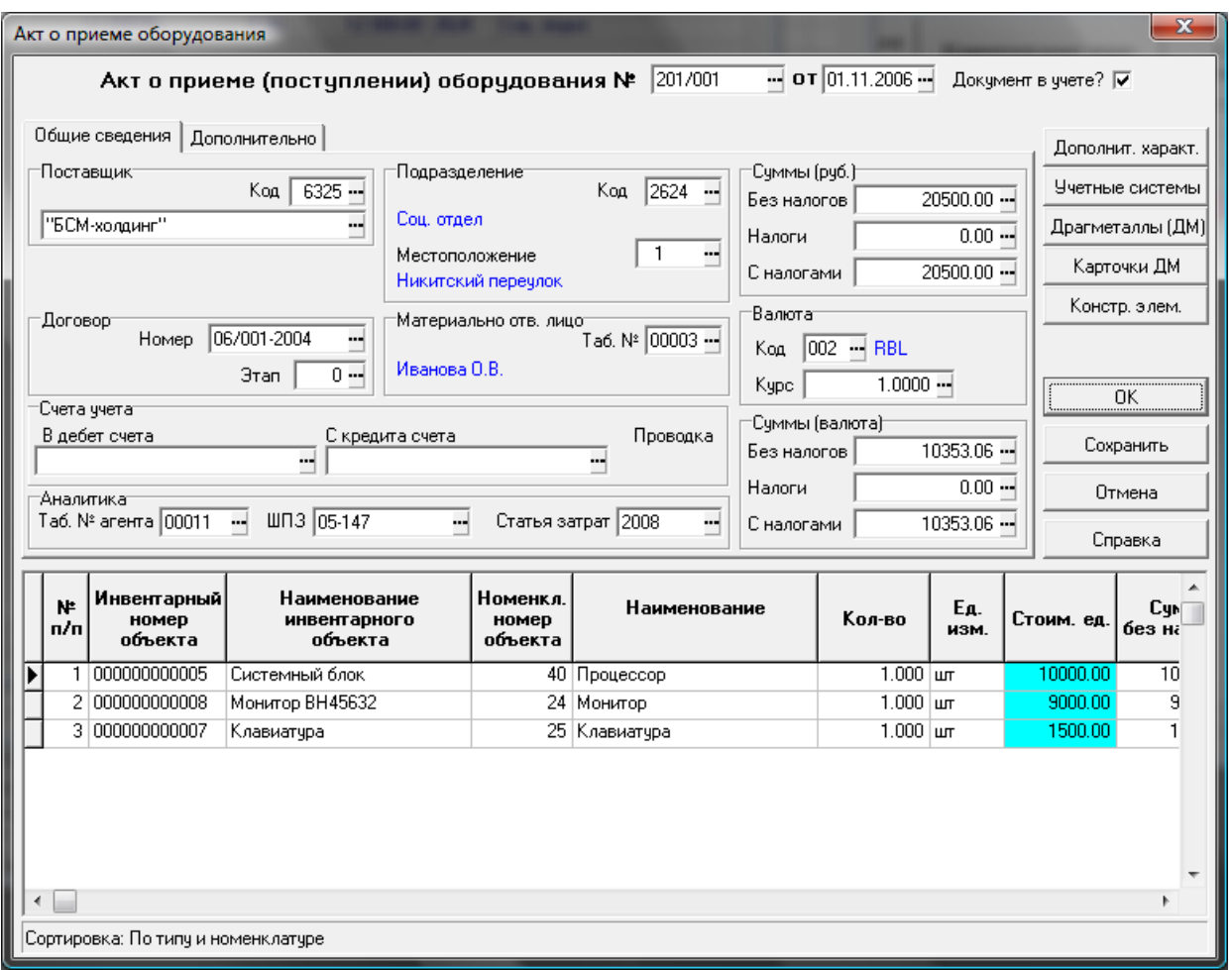

Рис.7.12 Акт о приеме оборудования, экранная форма

В **экранной форме** документа (см. Рис.7.12) можно ввести, отредактировать или просмотреть полную информацию по документу.

В верхней части экранной формы вводятся основные реквизиты документа. Флажок *Документ в учете* показывает, учитываются ли данные документа при проведении различных расчетов, или документ находится в плане. На закладке *Общие сведения* в верхней части формы вводятся данные об объекте, которые условно разделены на три группы: сведения о поставщике (наименование, номер договора), получателе (подразделение, местоположение объекта, материально-ответственное лицо), счета учета и другие сведения для проведения документа в учетных системах. Все эти данные выбираются из соответствующих справочников. Кроме того, в отдельных полях показаны суммы по документу (в рублях и в валюте), которые рассчитываются автоматически после заполнения товарного раздела документа. На закладке *Дополнительно* могут быть указаны данные о документе-основании, изготовителе, способе доставки, комплектности объекта и т.п. Кроме того, указываются члены комиссии по приему ОС и заключение этой комиссии.

В нижней части формы документа *Акт о приеме оборудования* представлена таблица с перечнем объектов учета – «**товарный раздел»**.

Ввод данных в поля товарного раздела осуществляется с помощью справочников и с клавиатуры. Поля *Инвентарный номер* и *Наименование объекта* заполняются одновременно, выбором значения из **Инвентарного справочника**, *Номенклатурный номер* и *Наименование* выбираются из номенклатурного **справочника** (ОС, НМА).

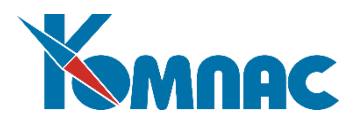

В том случае, если объект не новый**,** сумма амортизации вносится в поле **сумма амортизации**.

Кнопки в правой части формы открывают формы для ввода и просмотра различной информации о единице объекта учета, строка в с описанием которого выделена в "товарном разделе":

- *Доп.характеристики* форма (см. раздел 7.1.1 настоящего руководства, и Рис.7.3) предназначена для ввода или просмотра сведений о дополнительных характеристиках того объекта, строка с информацией о котором выделена в товарном разделе документа;
- *Учетные системы* форма для ввода и коррекции цен и сумм в **разных учетных системах** (см. описание раздела 7.1.2 настоящего руководства и Рис.7.4);
- *Драгметаллы* форма для ввода и коррекции данных о наличии драгоценных материалов в составе объекта (описание раздела 7.1.3 настоящего руководства и Рис.7.5).

Напоминаем, что вся информация в форме представлена для одного объекта учета, вне зависимости от количества, указанного в строке товарного раздела документа;

- *Карточки ДМ* карточка учета драг. материалов, для просмотра. Содержит данные, введенные в форме **Драгметаллы**.
- *Конструктивные элементы* форма для определения **составных частей** объекта, не являющихся самостоятельными объектами (см. описание раздела 7.1.5 настоящего руководства).

При сохранении документа в **картотеке объектов учета** внеоборотных активов формируется новая **карточка** объекта учета.

## *7.4. Акт о приеме оборудования (со списанием)*

*Отношение к учету имущества: приход; статус «в эксплуатации» - нет (в запасе)* 

#### *Отношение к складу: списание.*

Этот документ отличается от *Акта о приеме оборудования* (п.7.3.) только тем, что принимаемые к учету объекты списываются со склада. По сохранении документа автоматически формируется документ списания ТМЦ со склада. После выбора ТМЦ из складской картотеки можно нажать кнопку **По партиям** и в одноименной форме указать, из какой конкретно партии следует списывать ТМЦ.

# *7.5. Перемещение (изменение условий эксплуатации)*

*Отношение к учету имущества: перемещение; статус «в эксплуатации» - не изменяется. Отношение к складу: нет.*

Документ **перемещения** формируется при передаче объекта учета из одного подразделения организации в другое. Кроме того, оформив документ этого типа, можно изменить инвентарный номер объекта (или всех объектов учета, входящих в его состав, соответственно), без потери ранее введенных данных. Смена инвентарного номера производится в *экранной форме* документа. После смены инвентарного номера для объектов учета формируются новые карточки учета, с новым инвентарным номером; для инвентарного объекта в целом - информация о комплектующих, движении, наличии ДМ и т.п. добавляется в инвентарную карточку, чей номер был выбран в качестве нового.

В строках **реестра** отображены основные реквизиты документов. Как и при работе со всеми документами учета, следует обратить внимание на значение параметра в поле *Признак учета*: этот параметр определяет, находится ли документ в учете (отражается ли он в расчетах рабочего периода), или находится в плане (данные документа не учитываются ни в каких расчетах).

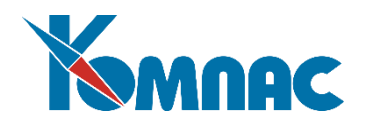

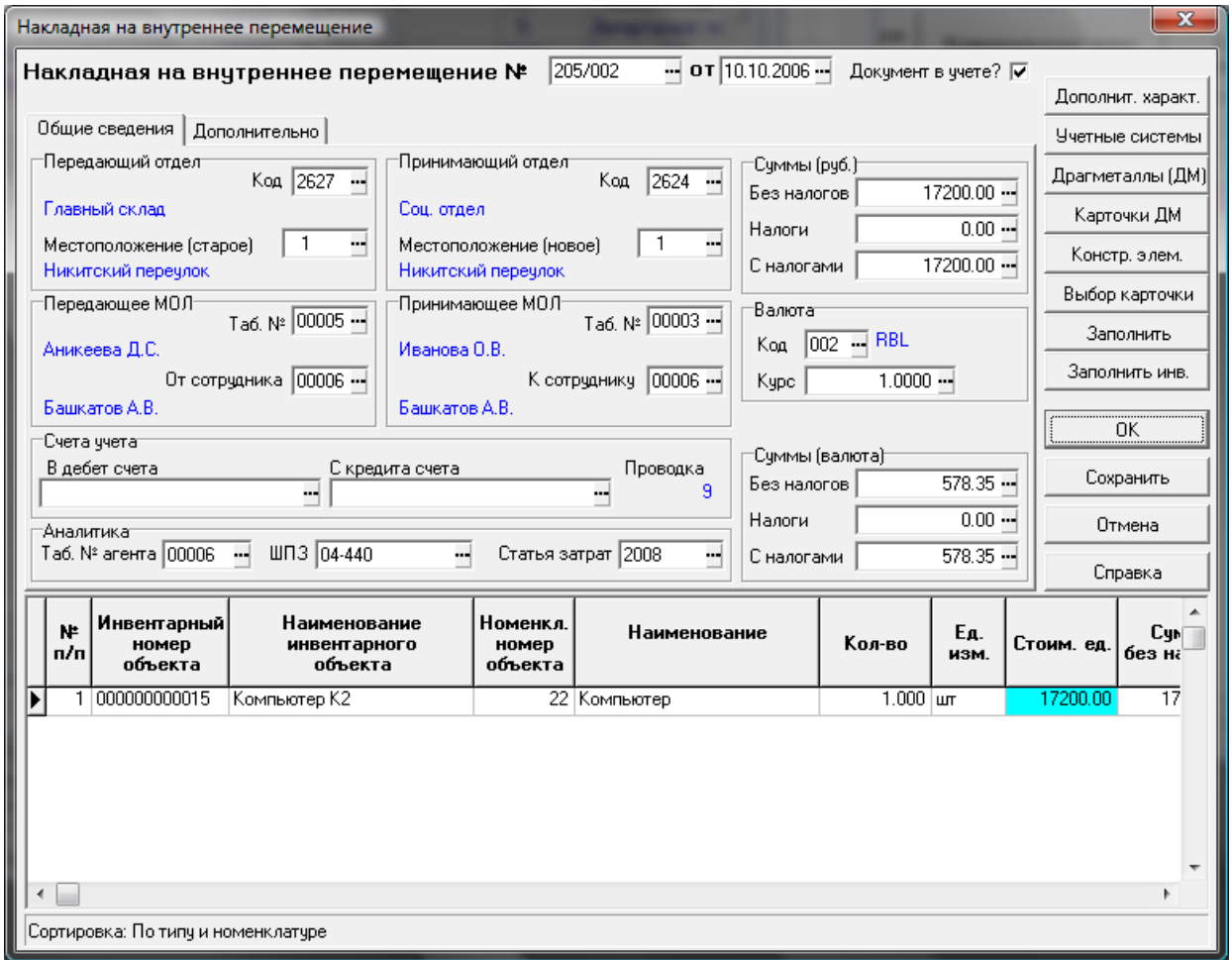

Рис.7.13 Накладная на внутреннее перемещение, экранная форма

В **экранной форме** документа (см. Рис.7.13) можно ввести, отредактировать или просмотреть полную информацию по документу.

При вводе данных в экранную форму следует обратить внимание на заполнение следующих полей:

- Флажок *Документ в учете* показывает, учитываются ли данные документа при проведении различных расчетов, или документ находится в плане;
- На закладке *Общие сведения* в верхней части формы вводятся данные об объекте, которые условно разделены на три группы: сведения о передающем отделе (местоположение объекта, материально-ответственное лицо), принимающем отделе (местоположение объекта, материальноответственное лицо), счета учета и другие сведения для проведения документа в учетных системах. Все эти поля заполняются выбором значений из соответствующих справочников, которые вызываются кнопкой ..., расположенной в конце поля ввода. Эти значения также могут быть введены с клавиатуры, с последующей автоматической проверкой на наличие в справочнике. Кроме того, в отдельных полях показаны суммы по документу (в рублях и в валюте), которые заполняются автоматически после заполнения **товарного раздела**;
- На закладке *Дополнительно* могут быть указаны данные о документе-основании.

Кнопки в правой части формы открывают формы для просмотра информации:

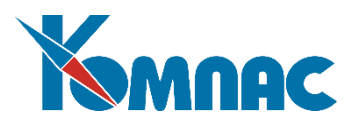

- *Доп.характеристики* форма для просмотра сведений о дополнительных характеристиках того объекта учета, строка с информацией о котором выделена в товарном разделе документа (см описание раздела 7.1.1 настоящего руководства);
- *Учетные системы* форма предназначена для просмотра стоимостных параметров в разных учетных системах того объекта, который выделен в товарном разделе документа (см описание раздела 7.1.2 настоящего руководства).
- *Драгметаллы* форма предназначена для просмотра данных о наличии драгоценных материалов того объекта, который выделен в товарном разделе документа (см описание раздела 7.1.3 настоящего руководства). Вся информация в форме представлена для одного объекта учета, вне зависимости от количества, указанного в строке товарного раздела документа.
- *Карточки ДМ* карточка учета драг. материалов, для просмотра;
- *Конструктивные элементы* форма предназначена для просмотра данных о конструктивных элементах того объекта, который выделен в товарном разделе документа (см описание раздела 7.1.5 настоящего руководства). Вся информация в форме представлена для одного объекта учета, вне зависимости от количества, указанного в строке товарного раздела документа.
- *Выбор карточки* форма для выбора карточки, в которой учтены объекты, которые подлежат перемещению ((см описание раздела 7.1.7 настоящего руководства)

В форме представлены все карточки объектов, в которых учтен выбранный в товарном разделе объект. Пользователю предоставляется возможность выбрать ту из них, с которой будет списываться передаваемая часть объектов;

- *Заполнить* форма для **выбора карточек** объектов учета (комплектующих), подлежащих перемещению (см описание раздела 7.1.6 настоящего руководства и Рис.7.7);
- *Заполнить инв.* форма для **выбора инвентарных карточек** объектов учета, информацию о которых необходимо перенести в товарный раздел документа (см описание раздела 7.1.7 6 настоящего руководства).

В нижней части формы документа *Накладная на перемещение* представлена таблица с перечнем объектов – «**товарный раздел»**.

## **Внимание!**

Наиболее корректным и удобным образом товарный раздел документа заполняется в том случае, если ввод данных осуществляется автоматически – через форму для *выбора карточек*, которая вызывается нажатием кнопки *Заполнить* или *Заполнить инв.* Порядок заполнения **товарного раздела** в этом случае следующий: в верхней части формы уточняется дата создания документа, указываются передающий и принимающий отделы, материально-ответственные лица, а также валюта, в которой учитываются объекты (если в качестве реквизита документа указана не та валюта, в которой учитываются объекты, информация об этих объектах не попадет в форму выбора карточек).

Ввод данных в поля **товарного раздела** также может осуществляться и с помощью справочников или с клавиатуры. В этом случае при выборе из справочников необходимо обратить внимание на соответствие **инвентарного номера** и номенклатурного номера объекта, а затем для каждой строки выбрать карточку, с которой будет происходить списание объектов.

Для **смены инвентарного номера** надо после заполнения строки товарного раздела выбрать другой (новый) инвентарный номер из инвентарного справочника. Все данные объектов, имевших

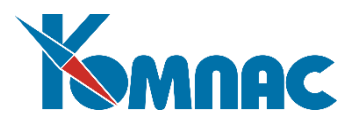

прежний (замененный) инвентарный номер, переносятся в карточки инвентарного объекта с замененным (новым) номером. В **картотеке объектов учета** создаются новые карточки объектов с новым выбранным инвентарным номером, содержащие всю предыдущую информацию об объекте.

При сохранении документа в **картотеке объектов учета** создаются новые карточки (для подразделения, в которое осуществляется перемещение). Соответственно, уменьшаются количество и суммы в карточках и подкарточках, из которых осуществляется передача.

Следует помнить о том, что изменяются только данные на конец периода.

## *7.6. Перемещение с вводом в эксплуатацию*

*Отношение к учету имущества: ввод в эксплуатацию + перемещение; статус «в эксплуатации» - да (в экспл.)*

*Отношение к складу: нет.*

Документ **перемещения с вводом в эксплуатацию** формируется при передаче в эксплуатацию объекта учета из одного подразделения организации в другое.

В строках **реестра** отображены основные реквизиты документов. У реестра документов этого типа есть одна особенность: для печати унифицированных печатных форм OC-1, OC-1a (в целом по инвентарному номеру, без разбивки по комплектующим), в табличной форме документа в поле *Инвентарный номер для печати* (последнее поле в ТФ) надо вручную ввести инвентарный номер. Если номер не проставлять, документы будут печататься для первого по порядку инвентарного номера из перечисленных в товарном разделе документа. Возможность полезна, если в документе присутствует несколько разных инвентарных номеров. Данные в печатных формах по инвентарному номеру (если он включает несколько объектов учета- комплектующих) суммируются.

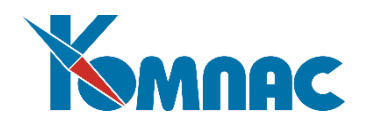

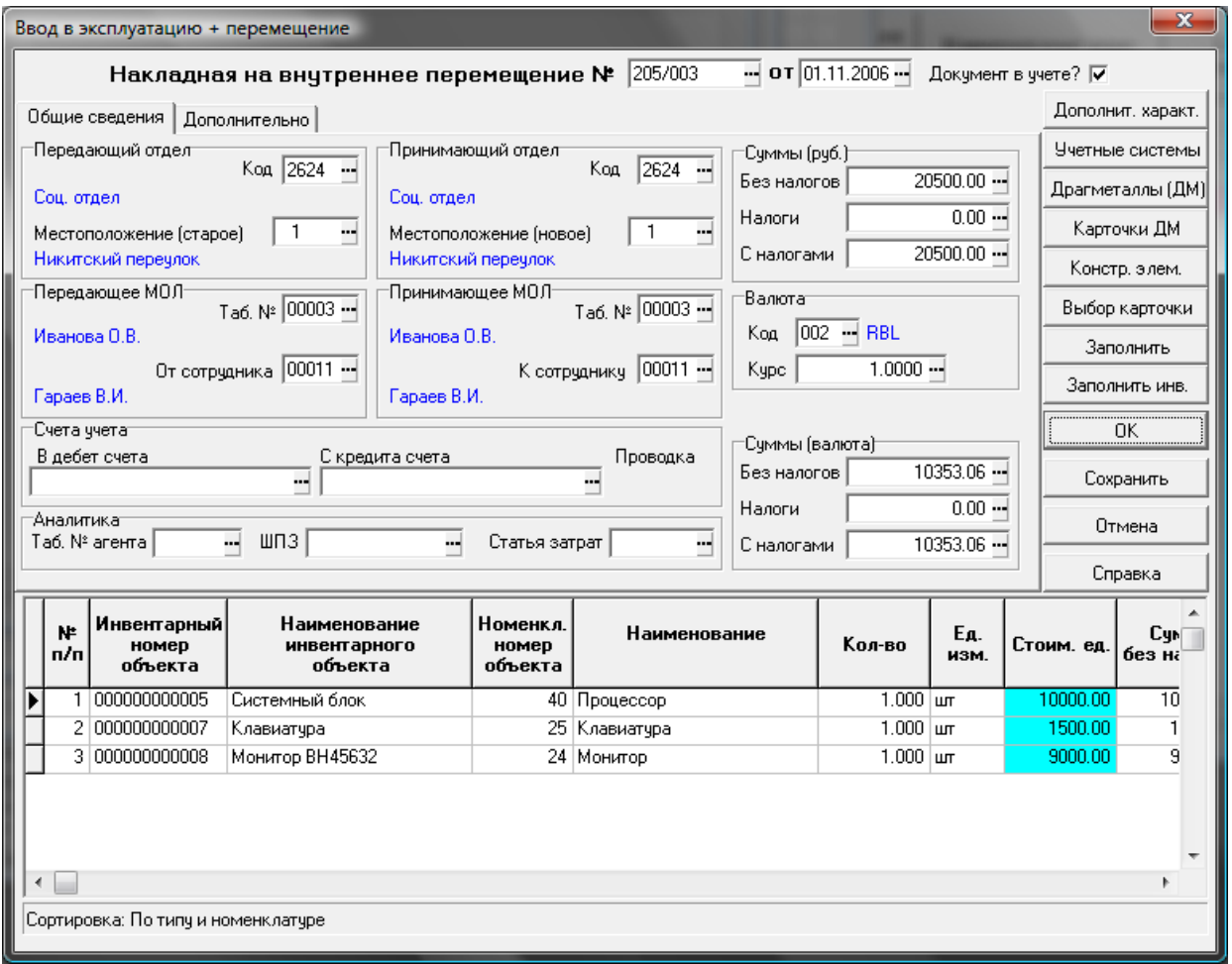

Рис.7.14 Экранная форма документа *Ввод в эксплуатацию с перемещением*

В экранной форме документа (см. Рис.7.14) можно ввести, отредактировать или просмотреть полную информацию по документу. Заполняется документ в том же порядке, что и документ **перемещения** (изменения условий эксплуатации), см. описание раздела 7.5 настоящего руководства.

При сохранении документа в **картотеке объектов учета** создаются новые карточки (для подразделения, в которое осуществляется перемещение). Соответственно, уменьшаются количества, цены и суммы в карточках и подкарточках, из которых осуществляется передача.

Следует помнить о том, что изменяются только данные на конец периода.

При сохранении документа статус объекта устанавливается *в эксплуатации*.

#### *7.7. Ввод в эксплуатацию и списание со склада*

*Отношение к учету имущества: ввод в эксплуатацию + перемещение; статус «в эксплуатации» - да (в экспл.)*

*Отношение к складу: списание.*

Документ **ввода в эксплуатацию со списанием со склада** формируется при передаче в эксплуатацию объекта учета со склада.

Порядок работы с документом тот же, что и при оформлении документа *Перемещение с вводом в эксплуатацию* (см. описание раздела 7.6 настоящего руководства).

Отличие заключается в том, что для подразделения (склада), указанного как *передающий склад*

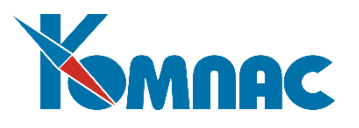

автоматически формируется документ списания материалов. Для указания партий, из которых будет списываться материал, нажмите кнопку *По партиям* (см. описание раздела 7.1.9 настоящего руководства).

## *7.8. Ввод в эксплуатацию и списание стоимости*

*Отношение к учету имущества: приход + ввод в эксплуатацию; статус "в эксплуатации" - да (в экспл.)*

*Отношение к складу: нет.*

Документ данного типа позволяет принять к учету новый объект, одновременно ввести его в эксплуатацию и произвести списание стоимости объекта. Такой тип документов используется при оформлении малоценного имущества и расходных материалов, стоимость которых списывается непосредственно при вводе в эксплуатацию.

Порядок работы с документом тот же, что и при оформлении документа *Акт ввода в эксплуатацию без монтажа* (см. описание раздела 7.11 настоящего руководства).

Отличия заключаются в следующем:

- На закладке **Дополнительно** в верхней части экранной формы документа в поле *Код вида движения* должна быть указана операция СПИССТОИМ (Списание стоимости). Выбор операции производится из справочника *Виды операций движения.* Если описание этой операции в справочнике отсутствует, его следует ввести в режиме правки;
- В экранной форме документа отсутствует кнопка *По образцу…*;
- При заполнении документа в товарный раздел вводится стоимость объектов. Эта стоимость учитывается как *первоначальная стоимость* объекта. *Остаточная стоимость* объекта по всем учетным системам будет равна **нулю**. Это отражается в форме *Учетные системы* (вызывается нажатием одноименной кнопки в экранной форме документа), а также в **Карточке объекта.**

## *7.9. Ввод в эксплуатацию, списание со склада и списание стоимости*

*Отношение к учету имущества: приход + ввод в эксплуатацию; статус "в эксплуатации" - да (в экспл.)*

## *Отношение к складу: списание.*

Документ данного типа позволяет принять к учету новый объект, списав его со склада, и ввести его в эксплуатацию с одновременным списанием стоимости объекта. Такой тип документов используется при оформлении малоценного имущества и расходных материалов, стоимость которых списывается непосредственно при вводе в эксплуатацию.

Порядок работы с документом тот же, что и при оформлении документа *Акт ввода в эксплуатацию и списание стоимости* (см. описание раздела 7.8 настоящего руководства).

Отличия заключаются лишь в том, что при сохранении документа автоматически формируется запись о списании в **карточке учета материалов** (складской картотеке).

# *7.10. Выдача спецодежды (ввод в эксплуатацию и списание со склада)*

*Отношение к учету имущества: приход + ввод в эксплуатацию; статус "в эксплуатации" - да (в экспл.), с проверкой по нормам выдачи*

*Отношение к складу: списание.*

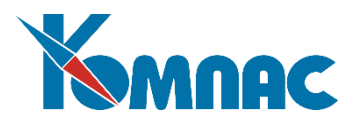

Документ *Выдачи спецодежды* формируется при передаче объекта учета со склада в подразделение организации конкретному сотруднику.

В строках **реестра** (табличной формы) отображены основные реквизиты документов.

В экранной форме (рис.7.15) можно ввести, отредактировать или просмотреть полную информацию по документу.

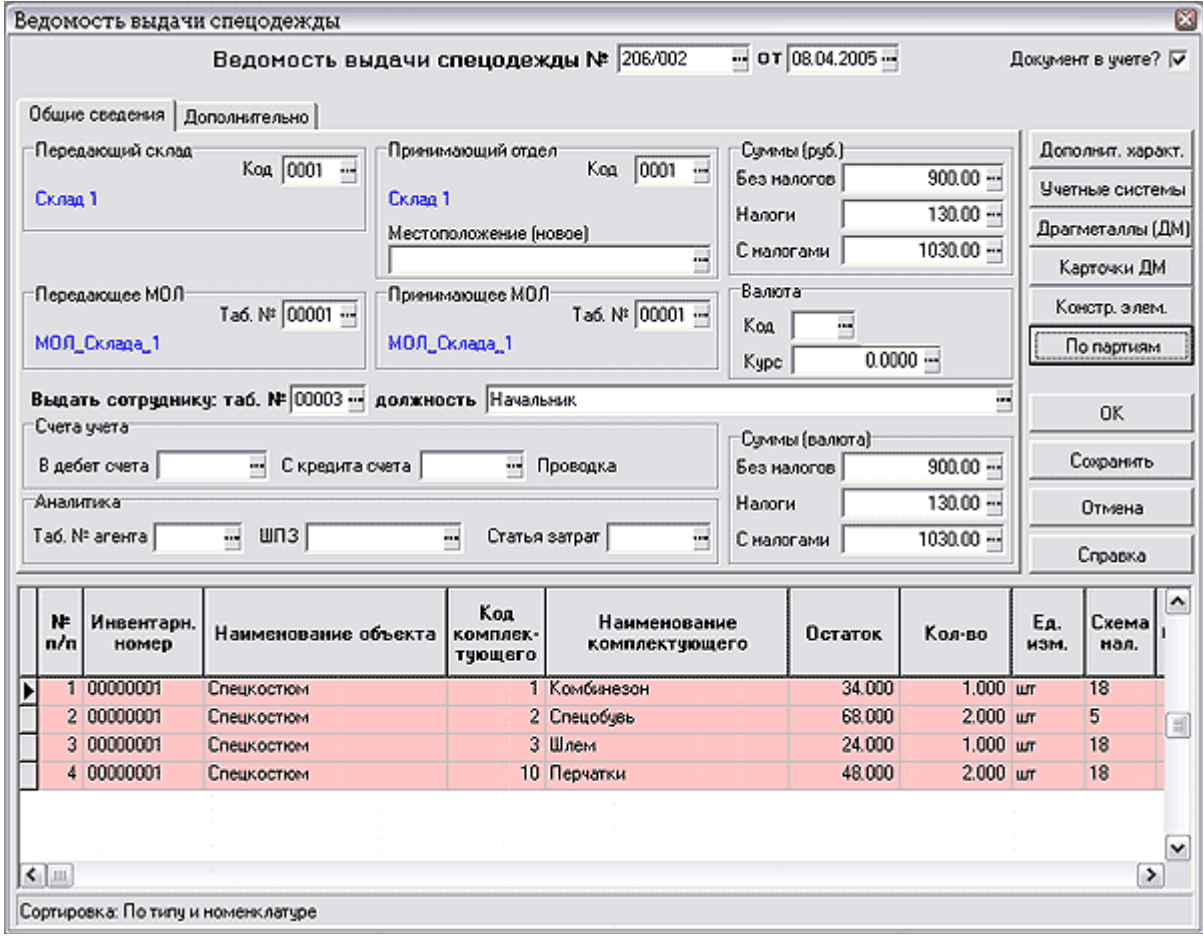

Рис.7.15 Ведомость выдачи спецодежды сотруднику. Экранная форма

## **Внимание!**

Отпустить можно только объект, для которого в **справочнике норм выдачи** (см. описание раздела 3.5 настоящего руководства) указаны параметры выдачи. Кроме того, сотрудник, получающий спецодежду, должен быть для этого приписан к тому подразделению, которое указано в качестве принимающего отдела. Подразделение указывается в справочнике **норм выдачи** (см. описание раздела 3.5 настоящего руководства).

Реквизиты документа в верхней части экранной формы практически полностью совпадают с реквизитами документов перемещения. Отличием является наличие полей **Выдать сотруднику**: **табельный №** и **должность**. Данные в эти поля выбираются из справочников: табельный номер – из списка **кадровой картотеки**, должность – из **справочника должностей**, в котором показаны только должности (назначения) выбранного из кадровой картотеки сотрудника.

Кнопки в правой части формы открывают формы для ввода данных и просмотра информации:

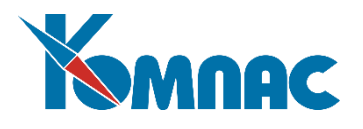

- *Доп.характеристики* форма для просмотра данных о **дополнительных характеристиках** объекта (см. описание раздела 7.1.1 настоящего руководства);
- *Учетные системы* форма для просмотра цен и сумм в **разных учетных системах**. (см. описание раздела 7.1.2 настоящего руководства);
- *Драгметаллы* просмотр данных о наличии драгоценных материалов в составе объекта (см. описание раздела 7.1.3 настоящего руководства). Карточки ДМ – карточка учета драг.материалов, для просмотра;
- *По партиям* форма для **выбора партии**, которой принадлежат объекты, подлежащие выдаче (см. описание раздела 7.1.8 настоящего руководства).

В нижней части формы документа *Выдача спецодежды* представлена таблица с перечнем инвентарных объектов и номенклатурных номеров объектов учета – «**товарный раздел»**.

Ввод данных в поля товарного раздела осуществляется с помощью справочников и с клавиатуры. Для автоматического пересчета цен и сумм товарного раздела по определенным правилам необходимо настроить **схему пересчета** полей товарного раздела (см. соответствующий раздел руководства пользователя модуля по учету складских операций).

Изменение сумм в товарном разделе автоматически приводит к пересчету сумм в целом по документу.

При сохранении документа в **картотеке объектов учета** формируется запись *о вводе в эксплуатацию*, в **складской картотеке** – запись *о списании выданного материала*.

## *7.11. Ввод в эксплуатацию без монтажа*

*Отношение к учету имущества: ввод в эксплуатацию / приход + ввод в эксплуатации; статус «в эксплуатации» - да (в экспл.) Отношение к складу: нет.*

Документ данного типа позволяет одновременно, в том числе и внутри одного документа:

Принять к учету новый объект и одновременно ввести его в эксплуатацию.

В строках **реестра** отображены основные реквизиты документов. Как всегда, не забудьте про параметр *Признак учета*: он определяет, находится ли документ в учете (отражается ли он в расчетах рабочего периода), или находится в плане (данные документа не учитываются ни в каких расчетах). Кроме того, у реестра документов этого типа есть еще одна особенность: для печати унифицированных печатных форм OC-1, OC-1a (в целом по инвентарному номеру, без разбивки по комплектующим), в табличной форме документа в поле *Инвентарный номер для печати* (последнее поле в ТФ) надо вручную ввести инвентарный номер. Если номер не проставлять, документы будут печататься для первого по порядку инвентарного номера из перечисленных в самом документе. Возможность полезна, если в документе присутствует несколько разных инвентарных номеров. Данные в печатных формах по инвентарному номеру (если он включает несколько объектов учета - комплектующих) суммируются.

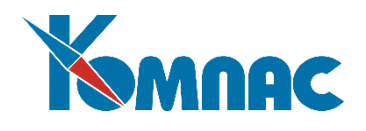

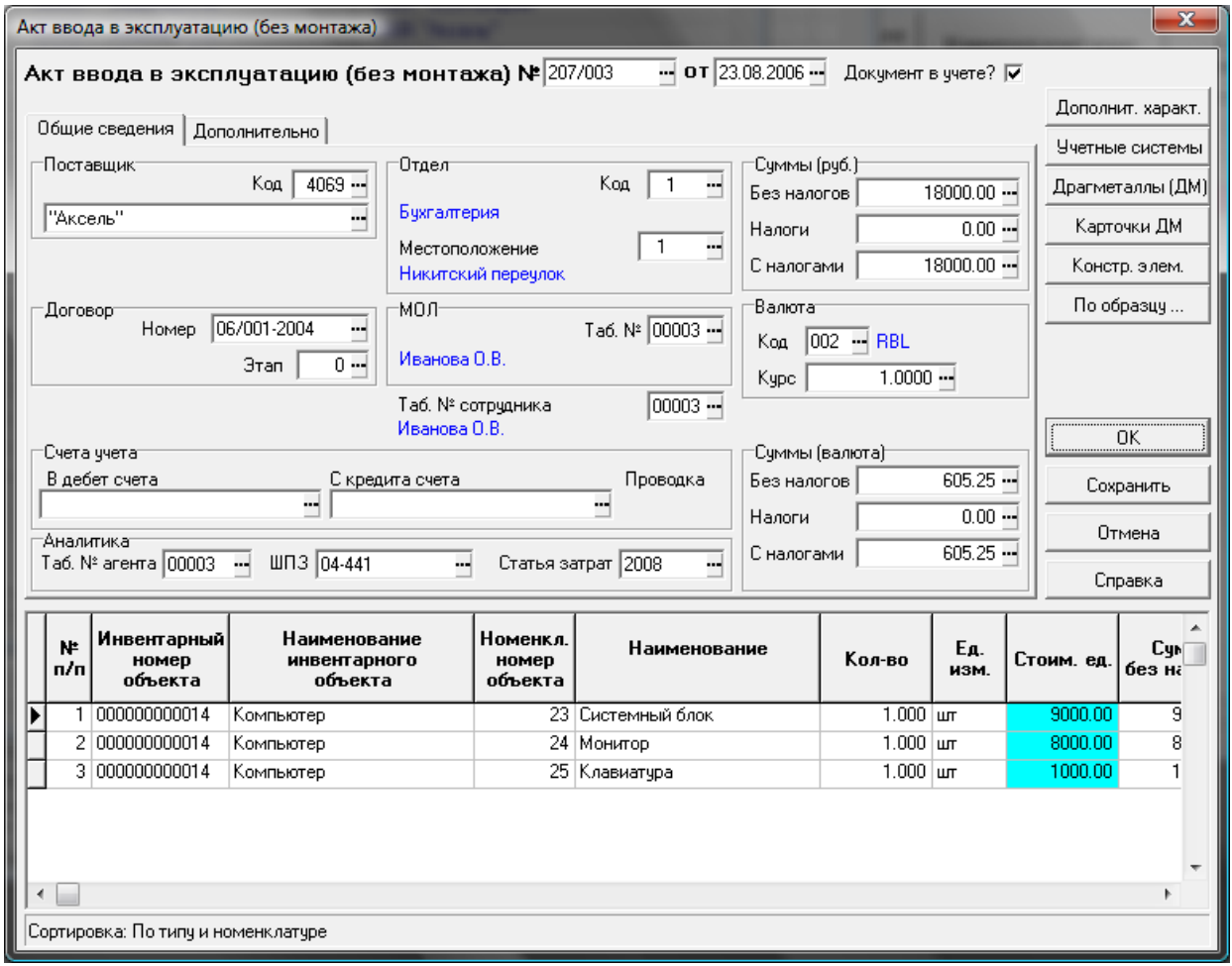

Рис.7.16 Экранная форма документа Акт ввода в эксплуатацию (без монтажа)

В экранной форме документа (рис.7.16) можно ввести, отредактировать или просмотреть полную информацию по документу. В данном случае первой строкой документа вводится в эксплуатацию объект учета. Его код и наименование были выбраны из **номенклатурного справочника**, после сохранения документа указанное количество будет в соответствии с принятыми правилами работы введено в эксплуатацию в указанном подразделении. Если в эксплуатацию вводится новый объект, данные о котором отсутствуют в номенклатурном **справочнике**, его прием в подразделение и ввод в эксплуатацию будут проводиться также одновременно. Номенклатурный номер и наименование в этом случае вводятся в номенклатурный **справочник** в процессе заполнения **товарного раздела**.

При вводе данных в экранную форму следует обратить внимание на заполнение следующих полей:

- Флажок *Документ в учете* показывает, учитываются ли данные документа при проведении различных расчетов, или документ находится *в плане*;
- На закладке *Общие сведения* в верхней части формы вводятся данные об объекте, которые условно разделены на три группы: сведения о поставщике (код, наименование предприятия, № и этап договора), принимающем отделе (местоположение объекта, материально-ответственное лицо), счета учета и другие сведения для проведения документа в учетных системах. Кроме того, в отдельных полях показаны суммы по документу (в рублях и в валюте);
- На закладке *Дополнительно* могут быть указаны данные о документе-основании.

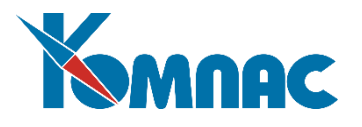

Кнопки в правой части формы открывают формы для просмотра информации:

- *Доп.характеристики* форма для просмотра и ввода данных о **дополнительных характеристиках** объекта (см. описание раздела 7.1.1 настоящего руководства и Рис. 7.3);
- *Учетные системы* форма для просмотра, ввода и коррекции цен и сумм в **разных учетных системах** (см. описание раздела 7.1.2 настоящего руководства Рис.7.4). Форма предназначена для ввода или просмотра стоимостных параметров в разных учетных системах того объекта учета, который выделен в товарном разделе документа. Ввод данных возможен только при **приеме нового** объекта. В остальных случаях сведения можно только просмотреть;
- *Драгметаллы* просмотр, ввод и коррекция данных о наличии драгоценных материалов в составе объекта (см. описание раздела 7.1.3 настоящего руководства и Рис.7.5). Ввод информации возможен только при приеме нового объекта, **Код** и **наименование ДМ** выбираются из справочника ДМ;
- *Карточки ДМ* карточка учета драг.материалов, для просмотра;
- *Конструктивные элементы* форма для просмотра информации о составных частях комплектующего, не являющихся самостоятельными объектами (см. описание раздела 7.1.5 настоящего руководства);
- *По образцу…* позволяет создать в **товарном разделе** документа новые строки по образцу текущей, при этом будут скопированы все реквизиты строки, кроме инвентарного номера и его наименования. После нажатия на кнопку на экран выводится форма, в которой можно выбрать одну или несколько строк:

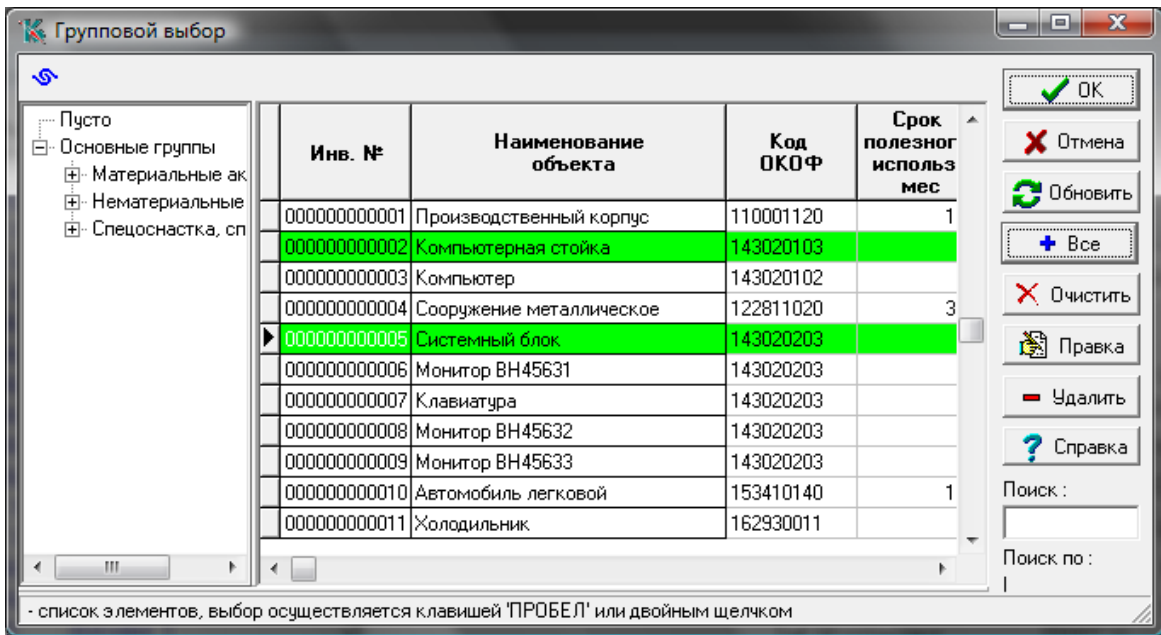

Выбор осуществляется установкой фокуса на строке и нажатием клавиши <пробел>, выбранная строка выделяется цветом фона. Отменить выбор можно, также нажав клавишу <пробел>.

После нажатия кнопки **Шерентарный номер и наименование выбранных объектов** переносятся в товарный раздел документа, значения всех остальных колонок копируются из строки, по образцу которой создавались новые строки.

Кнопка позволяет обновить список в правой части формы без выхода из формы.

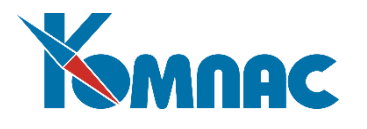

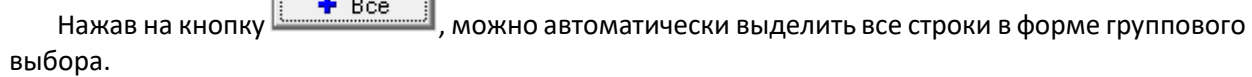

В нижней части формы документа *Акт ввода в эксплуатацию (без монтажа)* представлена таблица с перечнем инвентарных объектов и номенклатурных номеров объектов учета – «**товарный раздел»**.

При приеме и вводе в эксплуатацию нового объекта ввод данных в поля товарного раздела осуществляется с помощью справочников и с клавиатуры.

При сохранении документа в **картотеке объектов учета** формируются записи:

 о приеме объекта и о вводе в эксплуатацию (так как производился одновременный прием и передача объектов в эксплуатацию).

При вводе в эксплуатацию нового (после 01.01.2022) объекта по учетной системе Бухгалтерский учет может быть явно указано в документе:

- реквизит Дата начала амортизации по учетной системе. По умолчанию первое число месяца, следующего за месяцем ввода в эксплуатацию, может быть откорректировано оператором. Можно не заполнять;
- реквизит Ликвидационная стоимость на окончание периода по учетной системе. По умолчанию – не заполняется, может быть откорректировано оператором.

## *7.12. Акт приема-сдачи отремонтированных объектов*

*Отношение к учету имущества: ремонт; статус «в эксплуатации» - не изменяется. Отношение к складу: нет.*

**Акт приема-сдачи отремонтированных объектов** составляется для оформления и учета приема-сдачи объектов основных средств из ремонта (обслуживания).

В строках реестра отображены основные реквизиты документов.

Основная работа с документом производится в его **экранной форме** (см. Рис.7.17).

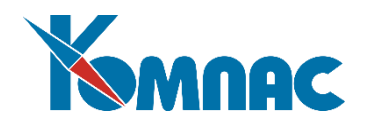

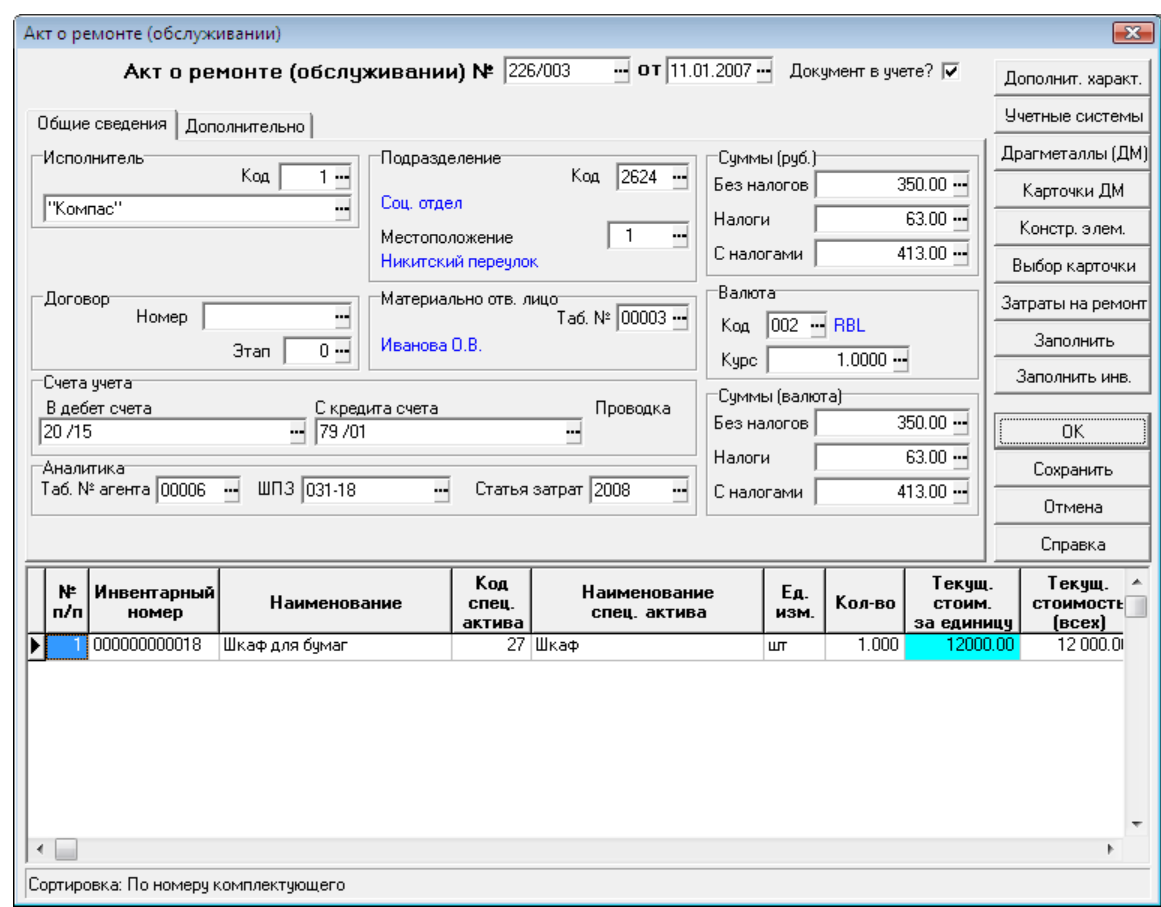

Рис.7.17 Акт приема-сдачи

При вводе данных в экранную форму следует обратить внимание на заполнение следующих полей:

- Флажок *Документ в учете* показывает, учитываются ли данные документа при проведении различных расчетов, или документ находится в плане;
- На закладке *Общие сведения* в верхней части формы вводятся данные об объекте, которые условно разделены на три группы: сведения об исполнителе ремонтных работ (код, наименование организации, номер договора), подразделении (местоположение объекта, материально-ответственное лицо), счета учета и другие сведения для проведения документа в учетных системах. Перечисленные поля заполняются значениями из соответствующих справочников. Кроме того, в отдельных полях показаны суммы по документу (в рублях и в валюте), которые рассчитываются автоматически после заполнения товарного раздела;
- На закладке *Дополнительно* могут быть указаны данные о документе-основании, а также дополнительные сведения о проведенном ремонте. Кроме того, вводятся данные о составе и заключении комиссии, произведшей прием объекта.

Кнопки в правой части формы открывают формы для ввода данных и просмотра информации:

- *Доп.характеристики* форма для ввода данных о **дополнительных характеристиках** объекта (см. описание раздела 7.1.1 настоящего руководства и Рис.7.3);
- *Учетные системы* форма для просмотра цен и сумм в **разных учетных системах** (см. описание раздела 7.1.2 настоящего руководства и Рис.7.4). Форма предназначена для ввода или просмотра

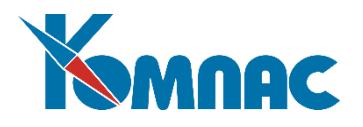

стоимостных параметров в разных учетных системах того объекта учета, который выделен в товарном разделе документа.

- *Драгметаллы* просмотр данных о наличии драгоценных материалов в составе объекта (см. описание раздела 7.1.3 настоящего руководства и Рис.7.5). Вся информация в форме представлена для одного объекта учета, вне зависимости от количества, указанного в строке товарного раздела документа.
- *Выбор карточки* форма для выбора карточки, на которой учтены объекты, которые подлежат ремонту (см. описание раздела 7.1.7 настоящего руководства и Рис.7.8);
- *Отмена выбора*  отмена выбора карточки;
- *Затраты на ремонт* форма для ввода сумм, затраченных на ремонт объектов (см. Рис.7.18).

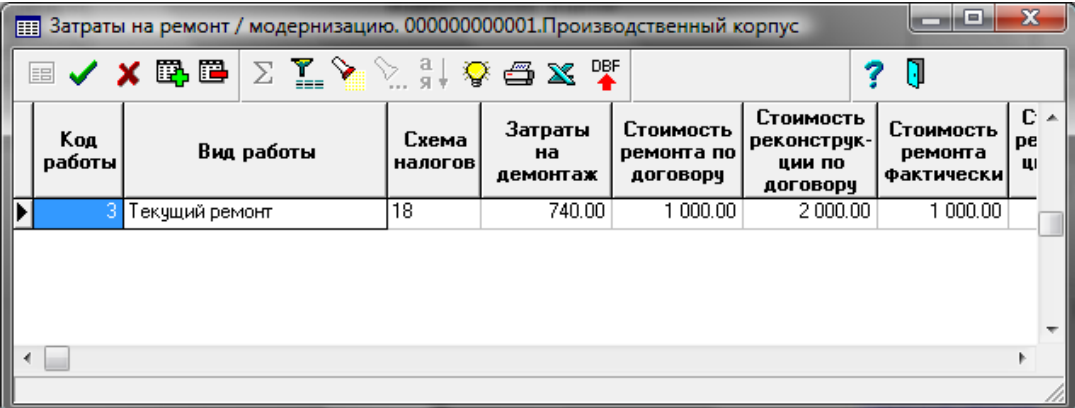

Рис.7.18 Форма для ввода данных о затратах на ремонт объекта

В соответствующие поля таблицы вводятся суммы, затраченные на ремонт или обслуживание объекта.

В нижней части формы документа *Акт о ремонте* представлена таблица с перечнем инвентарных объектов – «**товарный раздел»**.

## **Внимание!**

Наиболее корректным и удобным образом товарный раздел документа заполняется в том случае, если ввод данных осуществляется автоматически – через форму для *выбора карточек*, которая вызывается нажатием кнопки *Заполнить* или *Заполнить инв.* Порядок заполнения **товарного раздела** в этом случае следующий: в верхней части формы уточняется дата создания документа, указываются передающий и принимающий отделы, материально-ответственные лица, а также валюта, в которой учитываются объекты (если в качестве реквизита документа указана не та валюта, в которой учитываются объекты, информация об этих объектах не попадет в форму выбора карточек).

В **карточке** объекта делается запись о произведенном ремонте.

## *7.13. Акт приема-сдачи модернизированных объектов*

*Отношение к учету имущества: модернизация; статус «в эксплуатации» - не изменяется. Отношение к складу: нет.*

*Акт приема-сдачи модернизированных объектов* составляется для оформления и учета приемасдачи объектов основных средств (объектов учета) после модернизации.

В **реестре** отображены основные реквизиты документов. Нажав кнопку <u>国</u>, можно открыть

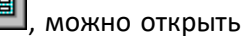

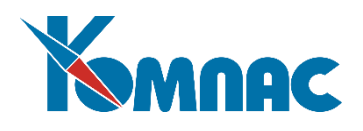

**экранную форму** документа (см. Рис.7.19).

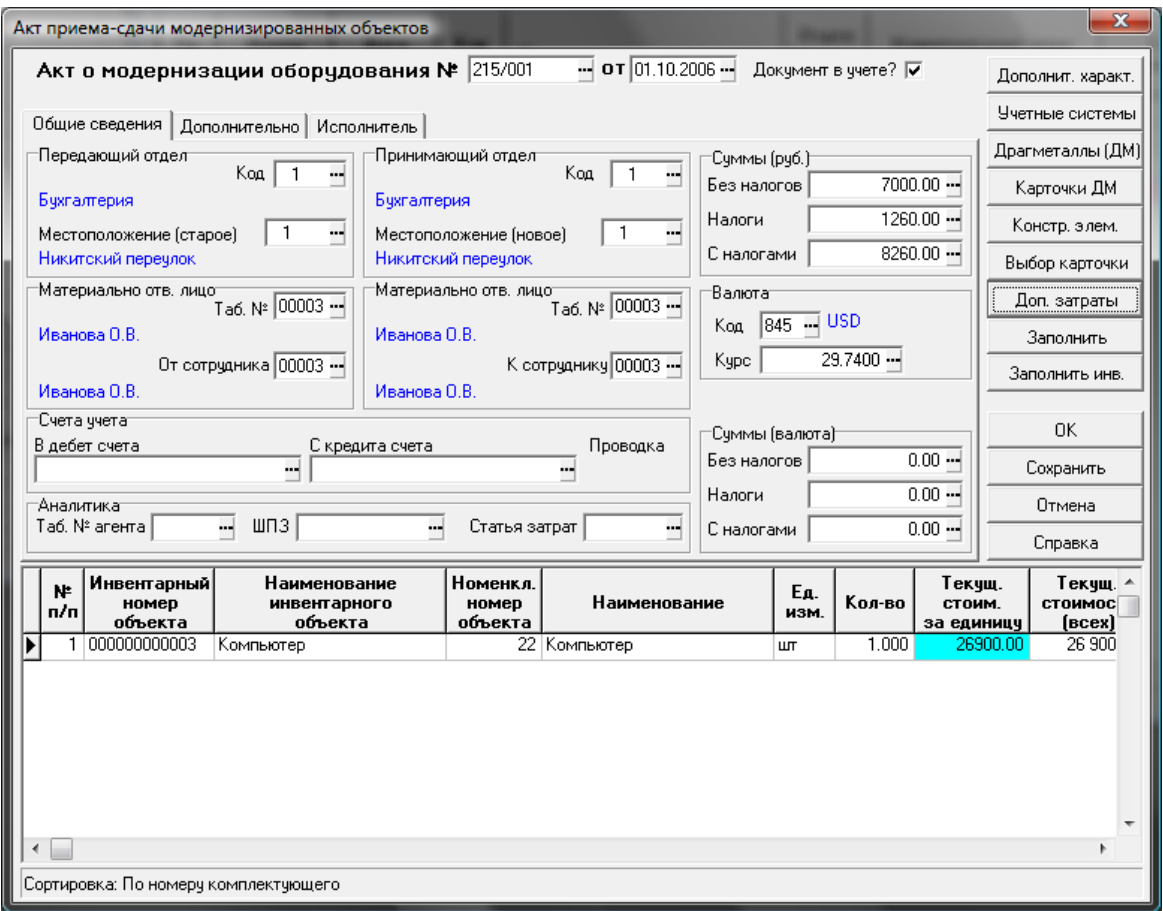

Рис.7.19 Экранная форма Акта приема-сдачи объектов после модернизации

Как видно из рисунка, экранная форма документа очень похожа на форму документа *Акт о ремонте* (см. Рис.7.17), только вместо *предприятия-исполнителя* указывается *передающий отдел*.

При нажатии на кнопку **Доп.затраты** на экран выводится форма *Затраты на ремонт/модернизацию* (см. Рис.7.18). В соответствующие поля таблицы вводятся суммы, затраченные на модернизацию объекта.

В нижней части формы документа представлена таблица с перечнем инвентарных объектов – «**товарный раздел»**.

## **Внимание!**

Наиболее корректным и удобным образом товарный раздел документа заполняется в том случае, если ввод данных осуществляется автоматически – через форму для *выбора карточек*, которая вызывается нажатием кнопки *Заполнить* или *Заполнить инв.* Порядок заполнения **товарного раздела** в этом случае следующий: в верхней части формы уточняется дата создания документа, указываются передающий и принимающий отделы, материально-ответственные лица, а также валюта, в которой учитываются объекты (если в качестве реквизита документа указана не та валюта, в которой учитываются объекты, информация об этих объектах не попадет в форму выбора карточек).

В карточке объекта создается запись о модернизации объекта. Затраты по модернизации капитализируются.

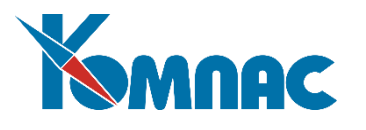

## *7.14. Возврат имущества*

*Отношение к учету имущества: перемещение; статус «в эксплуатации» - в запас. Отношение к складу: нет.*

*Акт возврата имущества* формируется в случае вывода объекта из эксплуатации без возврата на склад.

В строках табличной формы (**реестра**) отображены основные реквизиты документов.

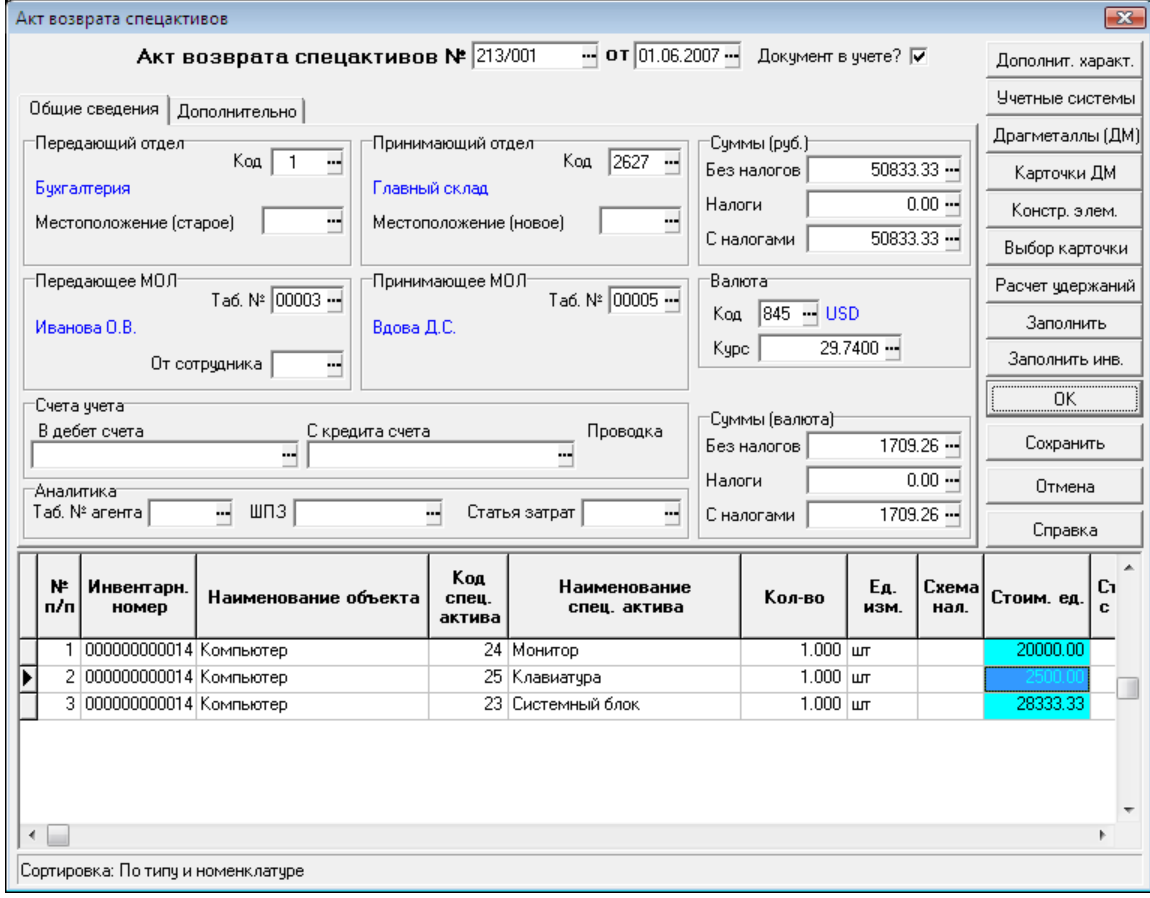

Рис.7.20 Экранная форма документа Возврат имущества

При вводе данных в экранную форму (см. Рис.7.20) следует обратить внимание на заполнение следующих полей:

- Флажок *Документ в учете* показывает, учитываются ли данные документа при проведении различных расчетов, или документ находится в плане;
- На закладке *Общие сведения* в верхней части формы вводятся данные об объекте, которые условно разделены на три группы: сведения о передающем отделе (местоположение объекта, материально-ответственное лицо), принимающем отделе (местоположение объекта, материальноответственное лицо), счета учета и другие сведения для проведения документа в учетных системах. Данные для заполнения перечисленных полей выбираются из соответствующих справочников. Кроме того, в отдельных полях показаны суммы по документу (в рублях и в валюте), которые рассчитываются автоматически после заполнения товарного раздела документа;
- На закладке *Дополнительно* могут быть указаны данные о документе-основании.

Кнопки в правой части формы открывают формы для просмотра информации:

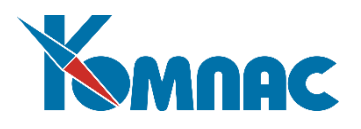

- *Доп.характеристики* форма для просмотра данных о **дополнительных характеристиках** объекта (см. описание раздела 7.1.1 настоящего руководства и Рис.7.3);
- *Учетные системы* форма для просмотра стоимостных параметров в разных учетных системах того объекта учета, который выделен в товарном разделе документа (см. описание раздела 7.1.2 настоящего руководства и Рис.7.4).
- *Драгметаллы* просмотр данных о наличии драгоценных материалов в составе объекта (см. описание раздела 7.1.3 настоящего руководства и рис.7.5). Вся информация в форме представлена для одного объекта учета, вне зависимости от количества, указанного в строке товарного раздела документа.
- **Конструктивные элементы** форма для просмотра информации о **составных частях объекта учета**, не являющихся самостоятельными объектами (см. описание раздела 7.1.5 настоящего руководства и Рис.7.6). Вся информация в форме представлена для одного объекта учета, вне зависимости от количества, указанного в строке товарного раздела документа;
- *Выбор карточки* форма для выбора карточки, на которой учтены объекты (см. описание раздела п.7.1.8 настоящего руководства);
- *Расчет удержаний*  нажатие на эту кнопку выводит на экран форму *Расчет удержаний с виновных*, в которой представлены суммы удержаний с сотрудника, за которым числится объект. Сумма по умолчанию является остаточной стоимостью объекта (с учетом начисленной амортизации) по всем имеющимся учетным системам;
- *Заполнить* форма для **выбора карточек** объектов, подлежащих возврату. После выбора объекта поля товарного раздела документа заполняются автоматически. В форме представлены имеющиеся в **картотеке объектов учета** карточки (см. описание раздела 7.1.6 настоящего руководства и Рис.7.7);
- *Заполнить инв.* форма для **выбора инвентарных карточек** объектов учета, информацию о которых необходимо перенести в товарный раздел документа см. описание раздела 7.1.7 настоящего руководства).

В нижней части формы документа возврата представлена таблица с перечнем инвентарных объектов и их комплектующих– **товарный раздел**.

## **Внимание!**

Наиболее корректным и удобным образом товарный раздел документа заполняется в том случае, если ввод данных осуществляется автоматически – через форму для *выбора карточек*, которая вызывается нажатием кнопки *Заполнить* или *Заполнить инв.* Порядок заполнения **товарного раздела** в этом случае следующий: в верхней части формы уточняется дата создания документа, указываются передающий и принимающий отделы, материально-ответственные лица, а также валюта, в которой учитываются объекты (если в качестве реквизита документа указана не та валюта, в которой учитываются объекты, информация об этих объектах не попадет в форму выбора карточек).

При сохранении документа в **картотеке объектов учета** делается запись о перемещении объекта и статус становится «на складе».

## *7.15. Возврат имущества на склад*

*Отношение к учету имущества: списание. Отношение к складу: приход.*

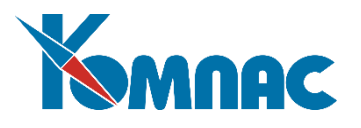

**Акт возврата на склад** формируется в случае *вывода* объекта из эксплуатации и *возврата* его на склад.

В строках **реестра** отображены основные реквизиты документов. Следует обратить внимание на значение параметра в поле *Признак учета*: этот параметр определяет, находится ли документ в учете (отражается ли он в расчетах рабочего периода), или находится в плане (данные документа не учитываются ни в каких расчетах).

Нажав кнопку , можно открыть **экранную форму** документа

Экранная форма данного документа практически полностью совпадает с формой документа *Акт возврата имущества* (см. описание раздела 7.14 настоящего руководства и Рис.7.20), и порядок работы с ней тот же.

Отличие заключается в обработке готового документа: при его сохранении в **картотеке объектов учета** делается запись о списании объекта, **в складской картотеке** – запись о получении списанных из учета внеоборотных активов ТМЦ.

# *7.16. Переоценка*

*Отношение к учету имущества: переоценка; статус «в эксплуатации» - не изменяется. Отношение к складу: нет.*

Назначение документа - фиксации переоценки объектов. Операция переоценки должна выполняться первой, до начисления амортизации в текущем периоде.

В **реестре** представлена общая информация о документах данного типа. Нажав кнопку , можно открыть **экранную форму** документа (см. Рис.7.21).

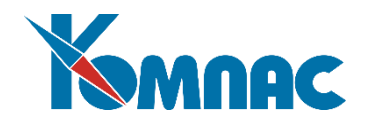

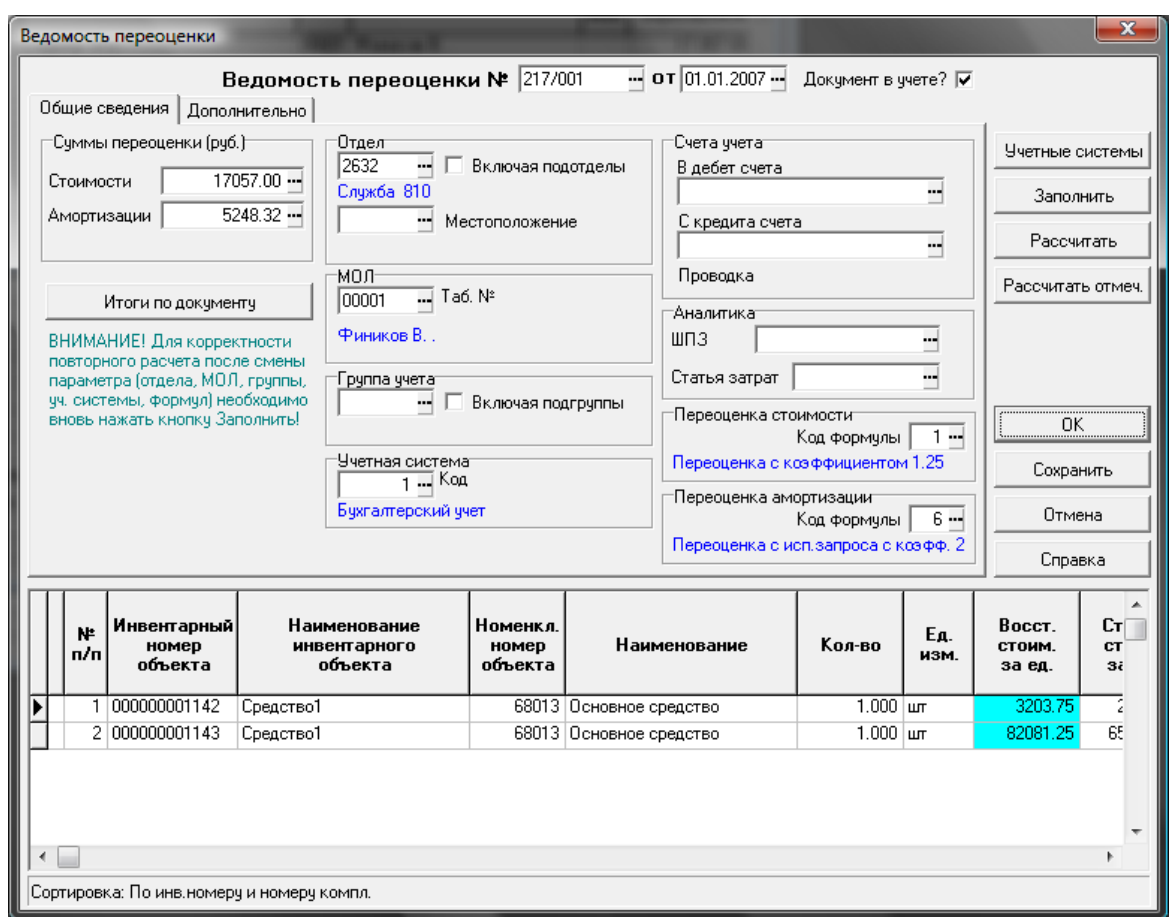

Рис.7.21 Ведомость переоценки, экранная форма

В верхней части формы заполняются общие сведения: из справочников выбираются *подразделение*, *материально-ответственное лицо*, указываются *учетная система* и *группа учета объектов*. Также можно указать *счета учета* и *ШПЗ*. Для формирования документа **по отделу** с учетом подчиненных ему подразделений (**подотделов**) надо указать *отдел* и установить флажок *Включая подотделы*; по **группам учета** (инвентарным группам) с учетом **подгрупп** надо указать *группу* и установить флажок *Включая подгруппы*.

Для проведения переоценки необходимо выбрать формулу переоценки из справочника **Формулы переоценки стоимости** (в поле *переоценка стоимости*). Если необходимой формулы нет в справочнике, она может быть сразу же добавлена в справочник (в режиме *правки*). Если нужно изменить *результаты расчета амортизации*, формула выбирается в поле *Переоценка амортизации*. Переоценке подвергаются суммы (в т.ч. и начисленной амортизации) на начало того периода, к которому относится документ.

Для заполнения полей товарного раздела нажимается кнопка *Заполнить*. Строки товарного раздела заполняются автоматически, с учетом заданных для объекта формул переоценки стоимостей и амортизационных отчислений, определенным в справочнике **Формулы переоценки стоимости**. Для каждого конкретного объекта учета схема расчета амортизации выбирается из одноименного справочника при приеме объекта в форме **Цены и суммы** в учетных системах (вызывается кнопкой *Учетные системы* в экранной форме документа прихода).

Строки товарного раздела могут быть удалены, откорректированы и т.п.

Кнопка *Рассчитать* позволяет произвести перерасчет сумм переоценки для всех строк товарного раздела.

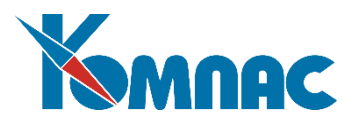

Можно произвести выборочный расчет переоценки для списка объектов товарного раздела. Отметить строки можно следующим образом: щелкнуть по строке левой клавишей мыши и нажать сочетание клавиш Alt+F8 (или выбрать пункт контекстного меню *Отметить строку*). Снятие отметки происходит таким же образом. То, что строка отмечена для проведения операции переоценки, показывает знак «+» в самом левом поле товарного раздела документа. После того, как отметки проставлены, нажимается кнопка *Рассчитать отмеченные*.

При сохранении документа в **карточке объекта учета** создается запись о переоценке, соответственно изменяются учетная цена, текущая стоимость, базовая стоимость, сумма амортизации, остаточная стоимость на начало того периода, к которому относится документ.

# *7.17. Продажа внеоборотных активов*

*Отношение к учету имущества: списание. Отношение к складу: нет.*

При продаже объектов оформляется документ *Накладная на отпуск имущества*.

В **реестре** отображены основные реквизиты документов. Следует обратить внимание на значение параметра в поле *Признак учета*: этот параметр определяет, находится ли документ в учете (отражается ли он в расчетах рабочего периода), или находится в плане (данные документа не учитываются ни в каких расчетах).

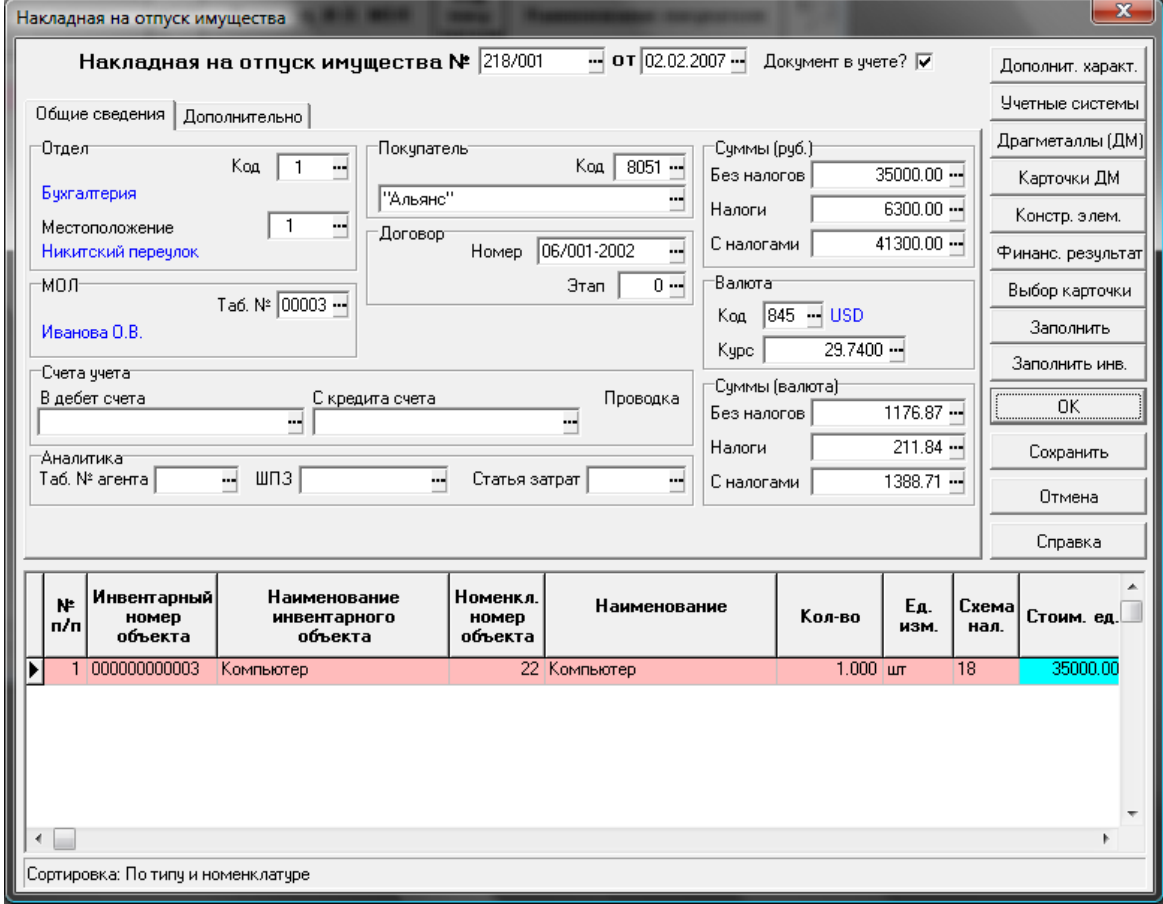

Основные данные вводятся в **экранной форме** документа (см. Рис.7.22).

#### Рис.7.22 Накладная на отпуск активов, экранная форма

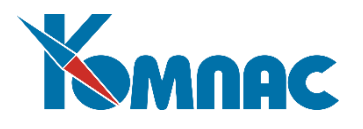

При вводе данных в экранную форму следует обратить внимание на заполнение следующих полей:

- Флажок *Документ в учете* показывает, учитываются ли данные документа при проведении различных расчетов, или документ находится в плане;
- На закладке *Общие сведения* в верхней части формы вводятся данные об объекте, которые условно разделены на три группы: сведения об отпускающем отделе (местоположение объекта, материально-ответственное лицо), покупателе (код, наименование организации, сведения о договоре), счета учета и другие сведения для проведения документа в учетных системах (значения выбираются из справочников). Кроме того, в отдельных полях показаны суммы по документу (в рублях и в валюте), которые рассчитываются автоматически после заполнения товарного раздела документа;
- На закладке *Дополнительно* могут быть указаны данные о документе-основании, изготовителе и технических характеристиках объекта, соответствии объекта техническим условиям.

Кнопки в правой части формы открывают формы для просмотра информации:

- *Доп.характеристики* форма для просмотра данных о **дополнительных характеристиках** объекта (см. описание раздела 7.1.1 настоящего руководства и Рис.7.3);
- *Учетные системы* форма для просмотра стоимостных параметров в разных учетных системах того объекта, который выделен в товарном разделе документа (см. описание раздела 7.1.2 настоящего руководства и Рис.7.9);
- *Драгметаллы* форма для просмотра данных о наличии драгоценных материалов того объекта, который выделен в товарном разделе документа (см. описание раздела 7.1.3 настоящего руководства и Рис.7.5).
- Вся информация в форме представлена для одного объекта учета, вне зависимости от количества, указанного в строке товарного раздела документа.
- *Конструктивные элементы* форма для просмотра информации о **составных частях объекта**, который выделен в товарном разделе документа (см. описание раздела 7.1.5 настоящего руководства и Рис.7.6).

Вся информация в форме представлена для одного объекта учета, вне зависимости от количества, указанного в строке товарного раздела документа.

- *Финансовый результат* данные о финансовых результатах операции для объекта, выделенного в товарном разделе документа. Форма заполняется автоматически: на основании данных, введенных в строку товарного раздела, и данных об объекте из учетной карточки, рассчитывается прибыль или убыток, полученные в результате проведения операции продажи. Эти значения будут рассчитаны корректно в том случае, если в таблице (товарном разделе) экранной формы документа продажи сформирован список имущества для продажи и определена цена реализации каждого объекта;
- *Выбор карточки* форма для выбора карточки, на которой учтены объекты, которые подлежат продаже (см. описание раздела 7.1.7 настоящего руководства и Рис.7.8);
- *Заполнить* форма для **выбора карточек** объектов, подлежащих продаже (см. описание раздела 7.1.6 настоящего руководства и Рис.7.9);

В нижней части формы документа представлена таблица с перечнем инвентарных объектов – «**товарный раздел»**.

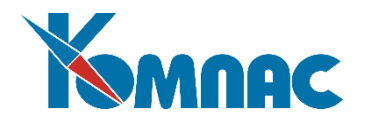

# **Внимание!**

Наиболее корректным и удобным образом товарный раздел документа заполняется в том случае, если ввод данных осуществляется автоматически – через форму для *выбора карточек*, которая вызывается нажатием кнопки *Заполнить* или *Заполнить инв.* Порядок заполнения **товарного раздела** в этом случае следующий: в верхней части формы уточняется дата создания документа, указываются передающий и принимающий отделы, материально-ответственные лица, а также валюта, в которой учитываются объекты (если в качестве реквизита документа указана не та валюта, в которой учитываются объекты, информация об этих объектах не попадет в форму выбора карточек).

Ввод данных в поля товарного раздела может также осуществляться с помощью справочников и с клавиатуры.

При сохранении документа в **картотеке объектов учета** автоматически создается запись о списании объекта.

## *7.18. Списание имущества*

*Отношение к учету имущества: списание. Отношение к складу: нет.*

При списании объектов формируется документ *Акт о списании имущества*.

В строках табличной формы (**реестра**) отображены основные реквизиты документов. У реестра документов этого типа есть одна особенность: для печати унифицированных печатных форм OC-4,OC-4a (в целом по инвентарному номеру, без разбивки по комплектующим), в табличной форме документа в поле *Инвентарный номер для печати* (последнее поле в ТФ) надо вручную ввести инвентарный номер. Если номер не проставлять, документы будут печататься для первого по порядку инвентарного номера из перечисленных в самом документе. Возможность полезна, если в документе присутствует несколько разных инвентарных номеров. Данные в печатных формах по инвентарному номеру (если он включает несколько объектов учета - комплектующих) суммируются.

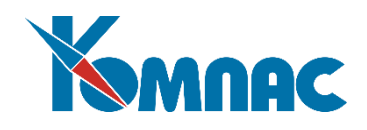

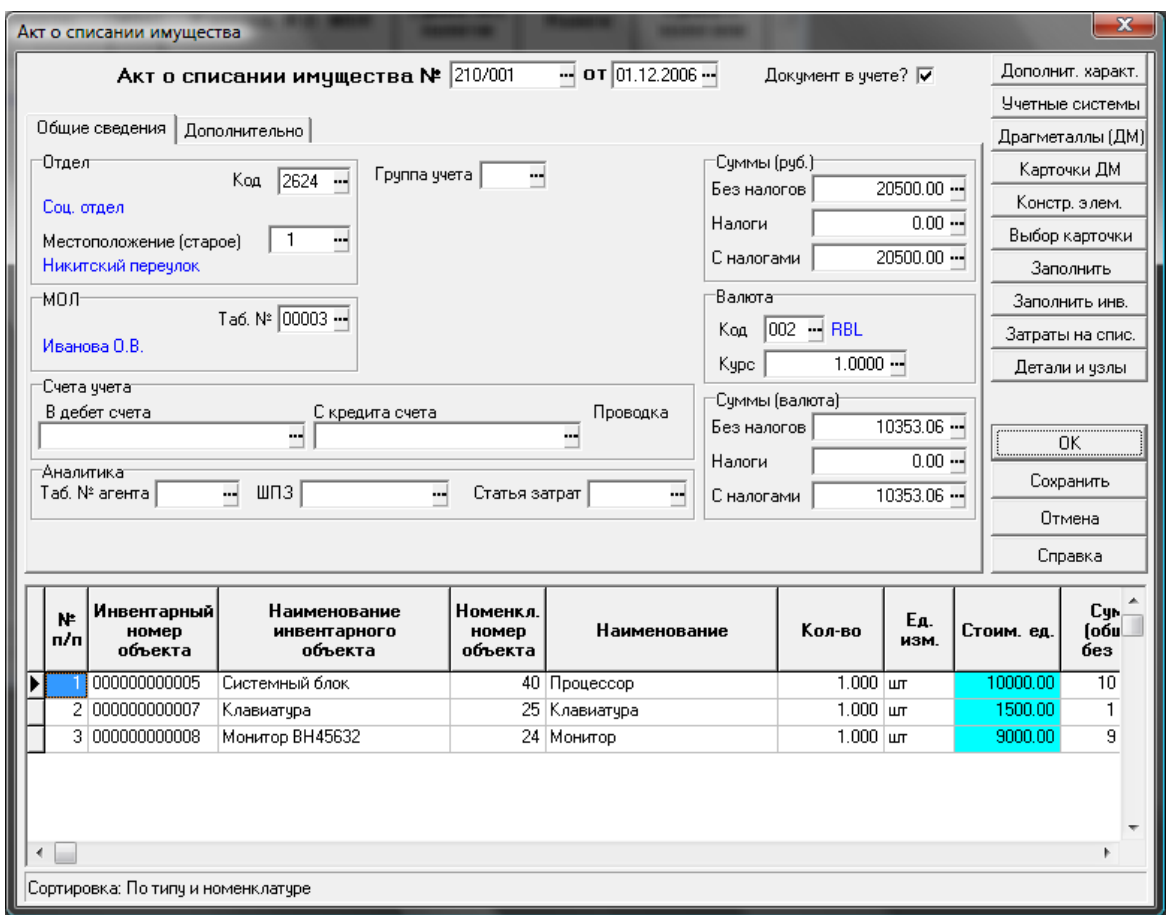

Рис. 7.23 Экранная форма акта о списании

При вводе данных в экранную форму (см. Рис.7.23) следует обратить внимание на заполнение следующих полей:

- Флажок *Документ в учете* показывает, учитываются ли данные документа при проведении различных расчетов, или документ находится *в плане*;
- На закладке *Общие сведения* в верхней части формы вводятся данные об объекте, которые условно разделены на три группы: сведения о списывающем отделе (местоположение объекта, материально-ответственное лицо), счета учета и другие сведения для проведения документа в учетных системах. Вышеперечисленные данные выбираются из справочников. Кроме того, в отдельных полях показаны суммы по документу (в рублях и в валюте). Суммы рассчитываются автоматически, после заполнения товарного раздела;
- На закладке *Дополнительно* могут быть указаны данные о документе-основании, изготовителе и технических характеристиках объекта, соответствии объекта техническим условиям

Кнопки в правой части формы открывают формы просмотра информации:

- *Доп.характеристики* форма для просмотра данных о **дополнительных характеристиках** объекта (см. описание раздела 7.1.1 настоящего руководства и Рис.7.3);
- *Учетные системы* форма для просмотра стоимостных параметров в разных учетных системах того объекта, который выделен в товарном разделе документа (см. описание раздела 7.1.2 настоящего руководства и Рис.7.4);

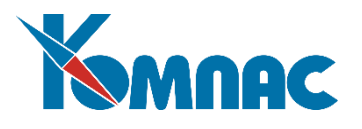

 *Драгметаллы* – форма для просмотра данных о наличии драгоценных материалов того объекта, который выделен в товарном разделе документа (см. описание раздела 7.1.3 настоящего руководства и Рис.7.5).

Вся информация в форме представлена для одного объекта учета, вне зависимости от количества, указанного в строке товарного раздела документа.

- *Карточки ДМ* карточка учета драг. материалов, для просмотра;
- **Конструктивные элементы** форма для просмотра информации о **составных частях объекта**, не являющихся самостоятельными объектами (см. описание раздела 7.1.5 настоящего руководства и Рис.7.6). Вся информация в форме представлена для одного объекта учета, вне зависимости от количества, указанного в строке товарного раздела документа;
- *Выбор карточки* форма для выбора карточки, на которой учтены объекты, которые подлежат списанию (см. описание раздела 7.1.7 настоящего руководства и Рис.7.8);
- *Заполнить* форма для **выбора карточек** объектов, подлежащих списанию (см. описание раздела 7.1.6 настоящего руководства и Рис.7.7);
- *Затраты на списание*  форма для ввода данных о средствах, затраченных на списание объекта (см. Рис.7.24).

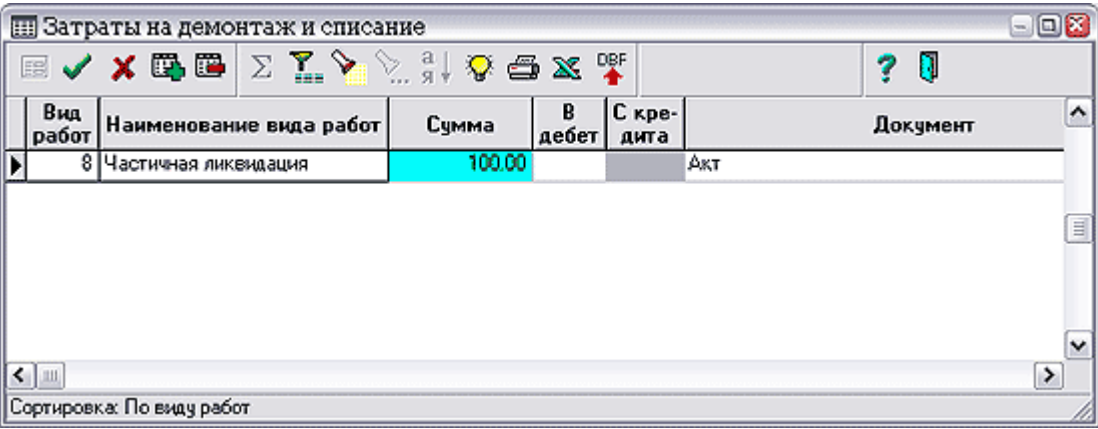

Рис.7.24 Форма для ввода информации о затратах на демонтаж и списание

В этой форме можно ввести данные о средствах, истраченных на работы, которые проводились в процессе списания объекта, (например, *демонтаж*). Данные выбираются из справочников или вводятся с клавиатуры, могут быть использованы для построения отчетов;

 *Детали и узлы* – форма для ввода данных о демонтированных деталях и узлах (в том случае, если проводился демонтаж). Данные в форму вводятся выбором из справочников или с клавиатуры.

В нижней части формы документа **Акт о списании** представлена таблица с перечнем инвентарных объектов – **товарный раздел**.

## **Внимание!**

Наиболее корректным и удобным образом товарный раздел документа заполняется в том случае, если ввод данных осуществляется автоматически – через форму для *выбора карточек*, которая вызывается нажатием кнопки *Заполнить* или *Заполнить инв.* Порядок заполнения **товарного раздела** в этом случае следующий: в верхней части формы уточняется дата создания документа, указываются передающий и принимающий отделы, материально-ответственные лица, а также валюта, в которой учитываются объекты (если в качестве реквизита документа указана не та валюта, в которой учитываются объекты, информация об этих объектах не попадет в форму выбора карточек).

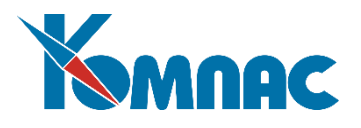

Ввод данных в поля товарного раздела может также осуществляться с помощью справочников и с клавиатуры.

При сохранении документа в **картотеке объектов учета** автоматически создается запись о списании объекта. Демонтированные детали и узлы можно оприходовать на склад. Для этого открывается форма документа **Накладная на получение ТМЦ** (пункт меню *Документы (склад и бух.) / Накладные / На получение*), и создается новый документ по образцу документа списания активов с переносом товарного раздела (подробнее о создании документов по образцу см. раздел 3 руководства **Документоборот**). Если документ создается без образца, то для полуавтоматического формирования товарного раздела можно нажать кнопку *Из спис.имущ.* в экранной форме документа и в появившемся списке документов списания выбрать тот, товарный раздел которого необходимо перенести в накладную.

## *7.19. Комплектация*

Операция комплектации объекта может быть произведена в форме описания **Конструктивных элементов** объекта (см. Рис.7.25).

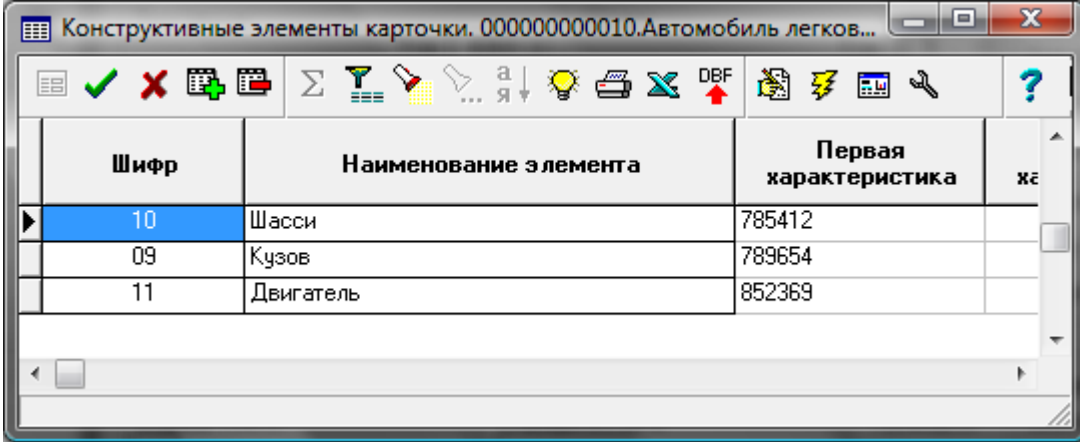

Рис.7.25 Форма описания конструктивных элементов объекта. Инструменты для проведения операции комплектации

Для проведения операции комплектации объекта выбирается код и наименование комплектующей части:

- из *складской картотеки* картотека вызывается нажатием кнопки **.......** В форме группового выбора производится выбор карточки, учтенный в которой материал будет использован в качестве комплектующей части объекта. После сохранения документа автоматически создается документ списания выбранных ТМЦ со склада (тип формируемого документа определяется в конфигурации);
	- из *картотеки объектов учета внеоборотных активов* картотека вызывается нажатием

 $\mathbb L$  В форме группового выбора производится выбор карточки, учтенный в которой объект будет использован в качестве комплектующей части объекта. После сохранения документа автоматически создается документ списания выбранных объектов (тип формируемого документа определяется в конфигурации).

## **Внимание!**

Порядок работы с формой группового выбора (складских или инвентарных карточек) совпадает с порядком работы с формой для заполнения подчиненной таблицы (товарного раздела) экранных форм документов, вызываемой кнопкой *Заполнить* и описан в п.7.1. настоящего руководства.

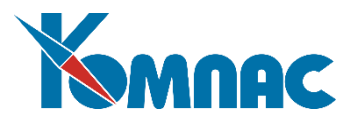

При данном способе комплектации формируются конструктивные элементы объекта учета, которые не имеют самостоятельного значения. Комплектация **инвентарного** объекта производится путем присвоения всем его комплектующим одинакового инвентарного номера (например, при оформлении документа перемещения, при оприходовании нового объекта учета). В данной подсистеме любой инвентарный объект априори может быть комплектом из нескольких объектов учета (его комплектующих).

# *7.20. Инвентаризация*

Документ инвентаризации предназначен для сверки количества числящихся на балансе предприятия по данным бухгалтерского учета товарно-материальных ценностей и внеоборотных активов (объектов учета) с их реальным наличием.

Документ инвентаризации формируется на конкретную дату.

В реестре Документов инвентаризации в табличной форме представлена информация о документах этого типа.

Реестр Документов инвентаризации обладает всеми особенностями реестров.

В строках табличной формы отображены основные реквизиты документов. Следует обратить внимание на значение параметра в поле Признак учета: этот параметр определяет, находится ли документ в учете (отражается ли он в расчетах рабочего периода), или находится в плане (данные документа не учитываются ни в каких расчетах).

Нажав кнопку **[88]**, можно открыть экранную форму документа.

Нажав кнопку , можно распечатать отчетные формы по проведенной инвентаризации.

Экранная форма документа инвентаризации (см. Рис.7.26) условно разделена на две части: параметры отбора объектов в верхней части формы и инвентаризационная опись внизу.

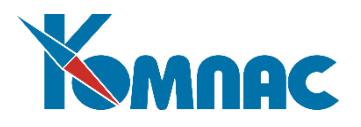

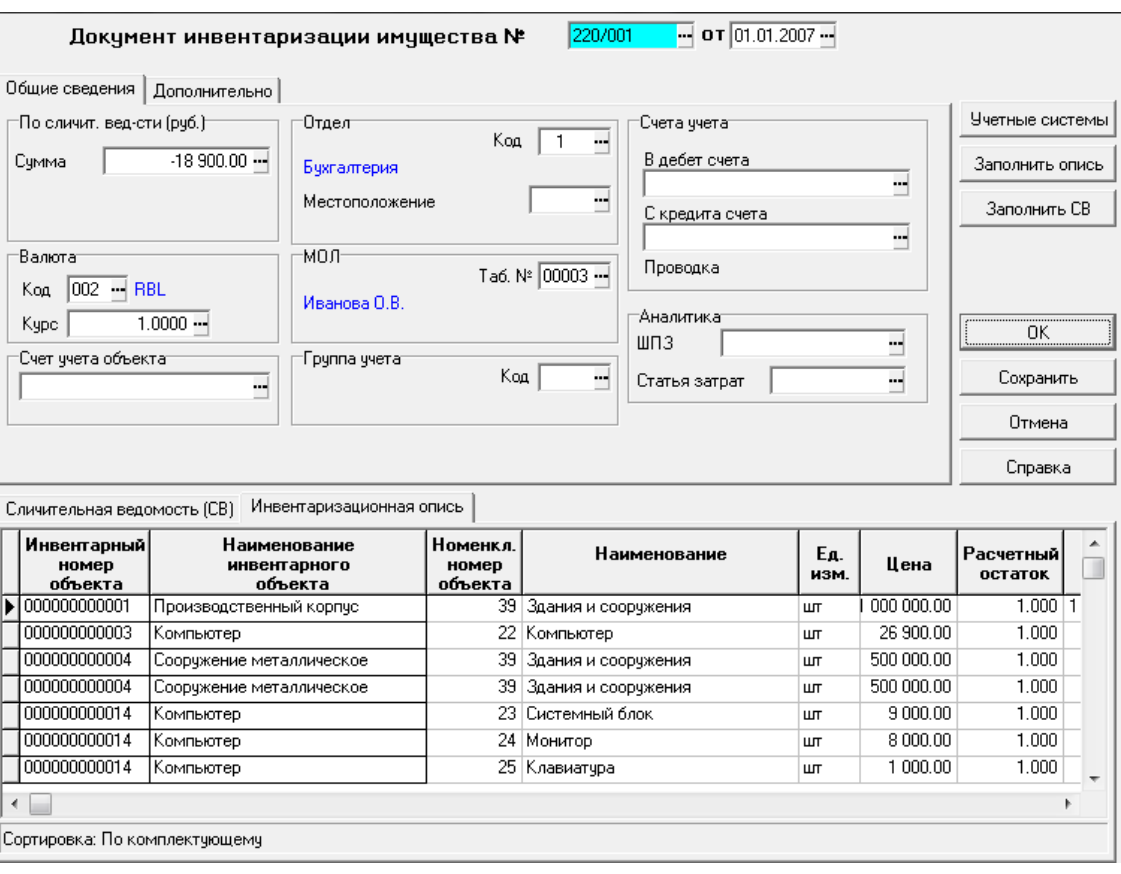

Рис.7.26 Документ инвентаризации, экранная форма.

Работа с документом инвентаризации производится следующим образом:

- В верхней части формы определяются параметры, по которым можно ограничить отбор объектов в списке для проведения инвентаризации (отдел, материально-ответственное лицо, группа учета и т.п.). Если необходимо произвести расчет для всех объектов, значения параметров в этих полях не определяются. Все вышеперечисленные значения выбираются из соответствующих справочников, которые вызываются кнопкой , расположенной в конце поля ввода. Эти значения также могут быть введены с клавиатуры, с последующей автоматической проверкой на наличие в справочнике. Кроме того, в отдельных полях показаны суммы по документу (в рублях и в валюте), которые заполняются автоматически после заполнения товарного раздела;
- Нажимается кнопка *Заполнить опись*.

Инвентарная опись заполняется автоматически по состоянию на дату составления документа. Остатки рассчитываются по данным карточек объектов учета. Поле *Фактический остаток* по умолчанию заполняется значением, равным значению остатка расчетного;

- в графу *Фактический остаток* вводятся данные (исправляются значения для тех объектов, у которых обнаружены расхождения с расчетным количеством). Значение поля *Фактическая сумма* в этом случае пересчитывается автоматически;
- после коррекции фактических остатков нажимается кнопка *Заполнить СВ* (сличительную ведомость). В таблице на закладке *Сличительная ведомость* появится список объектов учета, у которых имеются расхождения в фактическом и расчетном остатках. В верхней части (заголовке) документа автоматически заполнится поле *По сличит. вед-сти*.

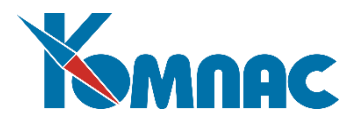

Напоминаем, что распечатка отчетных форм производится из реестра документов инвентаризации.

## 7.21. Консервация и расконсервация объектов

Документ, регистрирующий консервацию или расконсервацию объектов учета, формируется при выводе объектов из эксплуатации в запас или при вводе в эксплуатацию объектов, ранее переведенных в запас.

Регистрация факта консервации / расконсервации объектов учета производится с помощью документа *Приказ о консервации (расконсервации)*.

В реестре приказов о консервации / расконсервации в табличной форме представлена информация о документах этого типа.

В строках табличной формы отображены основные реквизиты документов. Как обычно, следует обратить внимание на значение параметра в поле *Признак учета*: этот параметр определяет, находится ли документ в учете (отражается ли он в расчетах рабочего периода), или находится в плане (данные документа не учитываются ни в каких расчетах).

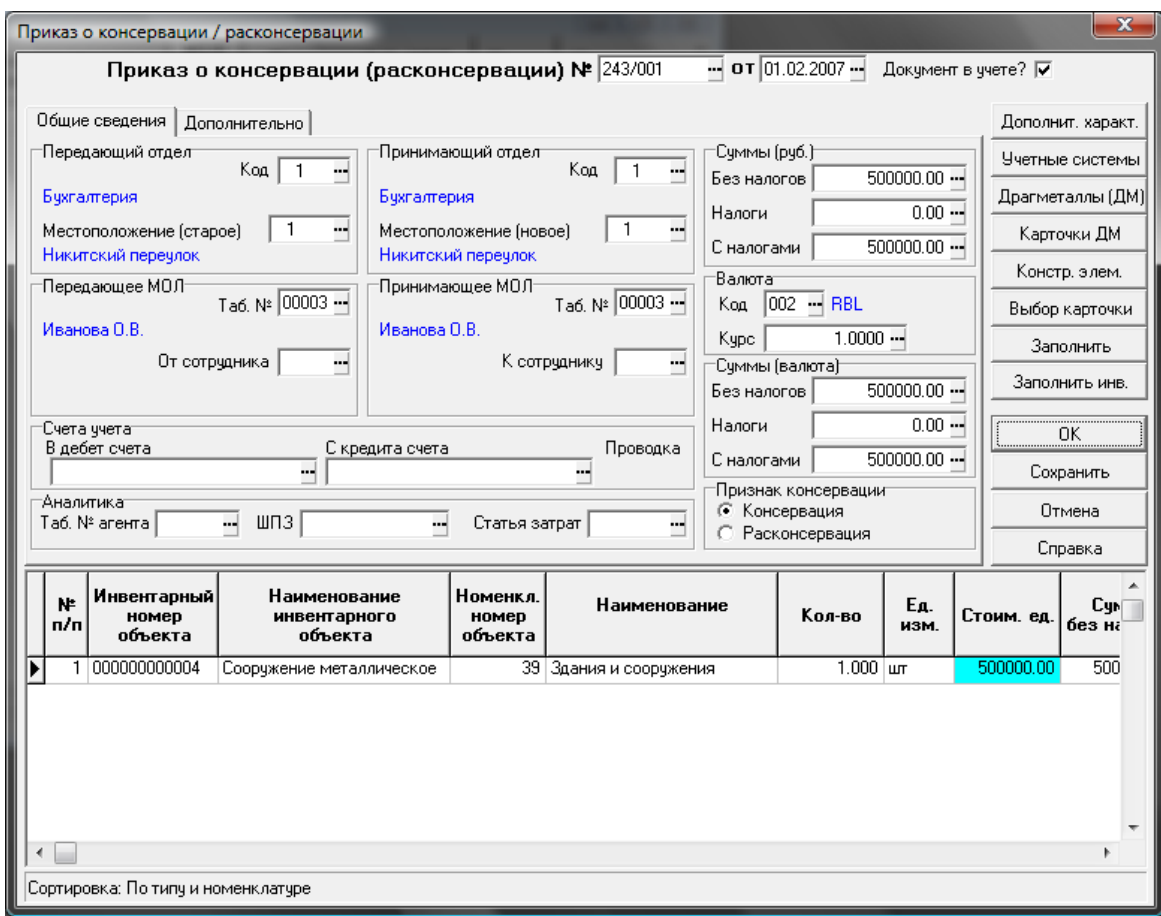

Нажав кнопку **[30]**, можно открыть экранную форму документа (см. Рис.7.27).

Рис.7.27 Приказ о консервации / расконсервации, экранная форма.

Порядок работы с экранной формой приказа о консервации / расконсервации практически полностью совпадает с порядком работы с экранной формой накладной на перемещение объектов (см. опи-

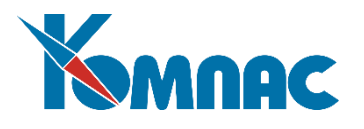

сание раздела 7.5. настоящего руководства). Единственным отличием является наличие в форме переключателя *Признак консервации*: его значение устанавливается в зависимости от того, передается ли объект в запас или возвращается из запаса в эксплуатацию.

По результатам сохранения документа в карточке объекта соответственно изменяется статус объекта: при консервации – статус «в запас»; при расконсервации – статус «в эксплуатации».

## *7.22 Расчет амортизации*

## *7.22.1. Ведомость начисления амортизации*

Документ *Амортизации* составляется при расчете амортизационных отчислений.

Амортизационные отчисления рассчитываются по **схемам**, заданным в справочнике **Схем расчета амортизации** (см. описание раздела 3.9 настоящего руководства). Для каждого конкретного объекта учета схема расчета амортизации определяется при приеме объекта (выбирается из одноименного справочника в форме **Цены и суммы в учетных системах**, который вызывается кнопкой **Учетные системы** из экранной формы документа **приема**).

#### **Внимание!**

Расчет амортизационных отчислений для объекта может производиться, начиная с периода (месяца), следующего за периодом (месяцем), в котором объект был введен в эксплуатацию. Период ввода в эксплуатацию должен быть *закрыт*.

В **реестре** *Документов амортизации* в табличной форме представлена информация о документах этого типа. Основная работа производится в **экранной форме** документа (см. Рис.7.28).

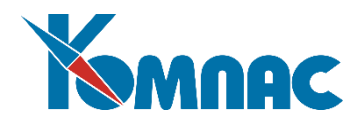

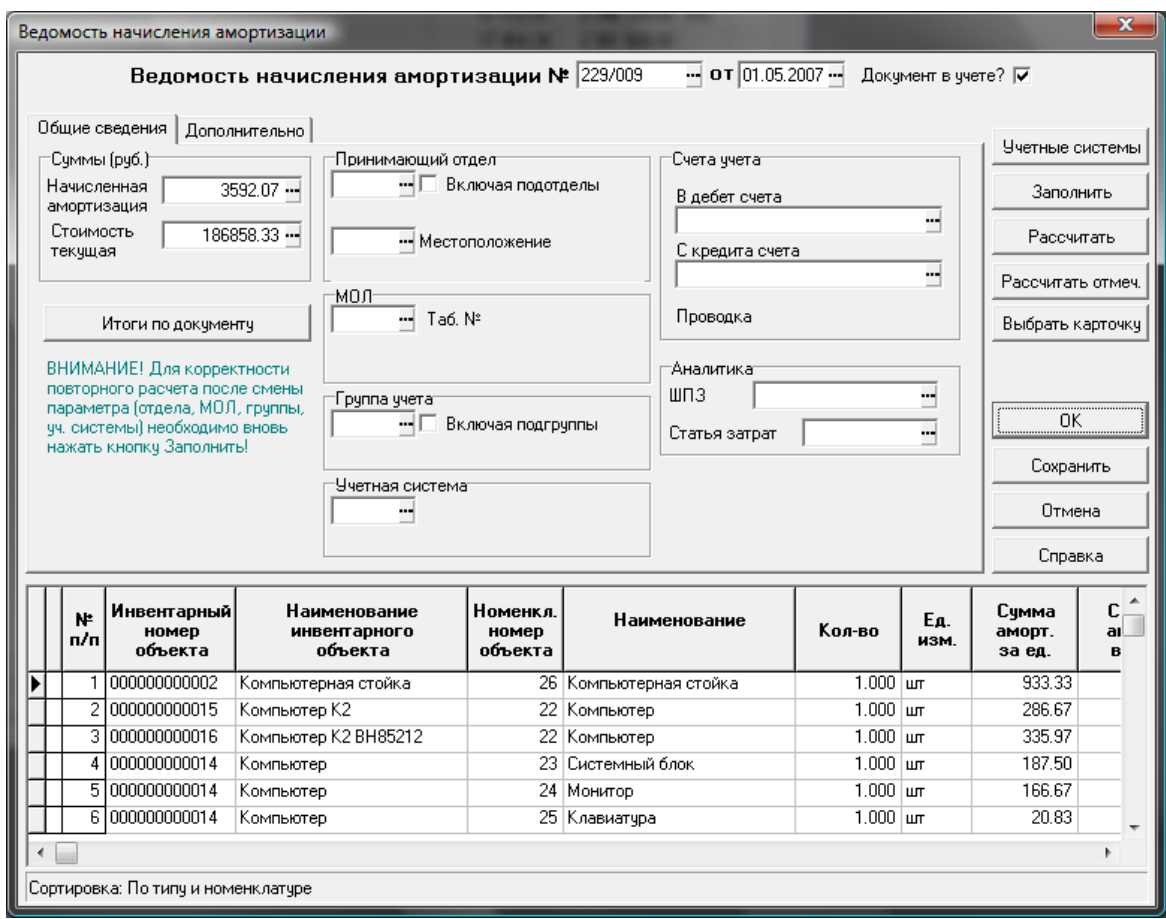

Рис.7.28 Ведомость начисления амортизации, экранная форма

Работа с документом амортизации производится следующим образом:

- В верхней части формы определяются параметры, по которым можно ограничить отбор объектов в списке для проведения расчетов (отдел, материально-ответственное лицо, группа учета). Если необходимо произвести расчет для всех объектов, значения параметров в этих полях не определяются. Для проведения расчетов **по инвентарной группе** (группе основных средств), **включая подгруппы,** надо указать группу и установить флажок *Включая подгрупп; для расчета данных по*  **отделу с учетом подотделов** надо указать отдел и установить флажок *Включая подотделы.* Если флажок установлен, расчет будет производиться для указанного отдела и подчиненных ему подотделов;
- Определяется учетная система для проведения расчетов;
- Определяются счета учета и аналитические параметры для отнесения результатов расчетов.

Далее происходит заполнение **товарного раздела** и расчет амортизационных отчислений.

Для заполнения полей товарного раздела нажимается кнопка *Заполнить*. Строки товарного раздела заполняются автоматически, с учетом заданных для объекта схем расчета амортизационных отчислений, определенным в справочнике **Схем расчета амортизации**. Для каждого конкретного объекта учета схема расчета амортизации выбирается из одноименного справочника при приеме объекта в форме **Цены и суммы** в учетных системах (вызывается кнопкой *Учетные системы* в экранной форме документа).

Строки товарного раздела могут быть удалены, откорректированы и т.п.

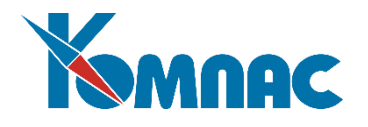

Кнопка *Рассчитать* позволяет произвести перерасчет сумм амортизационных отчислений для всех строк товарного раздела.

## **Внимание!**

 $\overline{a}$ 

Расчет по инвентарному объекту в целом производится в том случае, если в **инвентарном справочнике** в поле *Схема расчета амортизации* выбран способ *Линейный метод по объекту в целом*. В этом случае амортизация будет начисляться для инвентарного объекта в целом с последующим распределением по комплектующим (объектам учета), даже если в справочнике инвентарных групп или в документе получения указан собственный метод для объекта учета, входящего в состав этого инвентарного объекта

Можно произвести выборочный расчет амортизации для списка объектов товарного раздела. Отметить строки можно следующим образом: щелкнуть по строке левой клавишей мыши и нажать сочетание клавиш Alt+F8 (или выбрать пункт контекстного меню *Отметить строку*). Снятие отметки происходит таким же образом. То, что строка отмечена для проведения операции расчета амортизации , показывает знак «+» в самом левом поле товарного раздела документа. После того, как отметки проставлены, нажимается кнопка *Рассчитать отмеченные*.

Возможность **выбора карточки** (см. описание раздела 7.1.8 настоящего руководства) может быть использована при *повторном расчете* амортизации по одной и той же ведомости для разрешения возможных конфликтов.

## *7.22.2. Хозяйственные показатели*

Хозяйственные показатели разделяются на два типа:

- 1. **Натуральные**. Влияют на общую сумму амортизации. Натуральными хоз. показателями могут быть, например, пробег в км или объем выпускаемой продукции. Натуральные хоз. показатели учитываются при расчете амортизационных отчислений, если для объекта при поступлении (вводе в эксплуатацию) выбрана соответствующая схема амортизации и указана норма амортизации (выбран шифр амортизации из справочника ЕНАОФ).
- 2. **Процентные** показатели влияют на распределение суммы амортизации по счетам учета, статьям затрат, ШПЗ и т.п. Процентные хоз. показатели распределяют уже начисленные суммы амортизационных отчислений объекта по указанным для объекта параметрам.

Хозяйственные показатели любого типа относятся к инвентарному номеру (объекту) в целом. То есть, если инвентарный объект состоит из нескольких объектов учета $^*$  (в этом случае все эти объекты учета имеют один и тот же инвентарный номер), то назначенные одному из объектов учета хозяйственные показатели учитываются и для всех прочих объектов учета, имеющих тот же инвентарный номер. Эту особенность следует учесть при работе с процентными хозяйственными показателями.

\* Напомним: *объект учета* является единицей учета в модуле «Активы» и характеризуется: инвентарным номером, номером комплектующего внутри инвентарного, номенклатурным номером, номером подразделения, в котором учтен, местоположением, МОЛ, статусом эксплуатации и т.п.

Каждый объект учета имеет собственную *карточку учета*.

Один и тот же инвентарный номер могут иметь несколько объектов учета.

*Инвентарный номер* (объект) является, по сути, *контейнером* для идентификации объектов учета, т.е. включает один или несколько объектов учета, объединенных по какому-либо признаку.

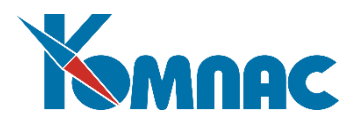

Особенности технологии использования хозяйственных показателей при расчете и распределении амортизационных отчислений следующие:

- Перед началом использования хоз. показателей необходимо внести сведения о них в **Справочник хозяйственных показателей**, обратив особое внимание на правильный выбор *типа хозяйственного показателя*;
- Ввод натуральных хозяйственных показателей заполнение документов **Ввода натуральных хоз. показателей** за период, предшествующий текущему (более подробно см. описание раздела 7.22.2.2 настоящего руководства), должно быть произведено ДО расчета амортизационных отчислений за этот период, так как введенные значения натуральных хоз. показателей используются при расчете амортизации;
- Ввод (коррекция) **процентных хозяйственных показателей** за период используется при распределении уже рассчитанных амортизационных отчислений. Значения этих показателей могут быть введены как до, так и после расчета амортизации за этот период, но ДО формирования бухгалтерских проводок.

Таким образом, работы должны производиться в следующем порядке (в рамках рабочего периода):

- Заполнение **справочника хозяйственных показателей**;
- Формирование **документов ввода натуральных хоз. показателей** (заполнение данными предыдущего периода);
- Ввод (коррекция) **процентных хоз. показателей**;
- Расчет амортизационных отчислений в обычном порядке (оформление соответствующего документа);
- Формирование свода по амортизации;
- Формирование проводок.

#### *7.22.2.1. Справочник хозяйственных показателей*

Справочник используется для хранения перечня хозяйственных показателей. В этом справочнике определяется тип хозяйственных показателей (см. Рис.7.29).

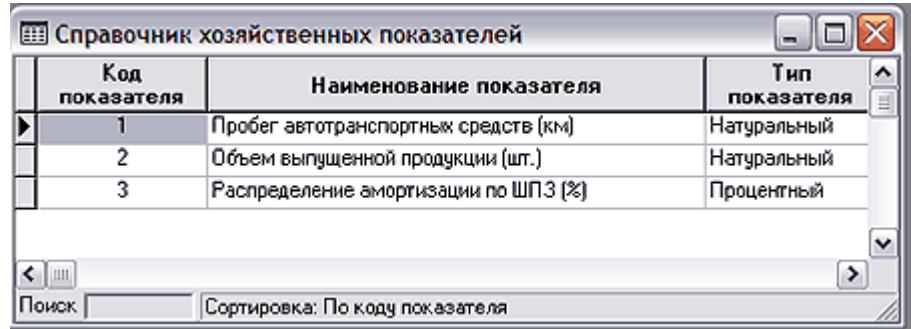

#### Рис.7.29 Справочник хозяйственных показателей

**Код показателя** формируется автоматически при добавлении новой записи как следующий по порядку, **наименование показателя** вводится с клавиатуры, **тип показателя** выбирается из списка допустимых значений – натуральный или процентный. По умолчанию тип показателя – натуральный.

*7.22.2.2. Ввод натуральных хозяйственных показателей*

Ввод натуральных хозяйственных показателей осуществляется в специальном документе (пункт

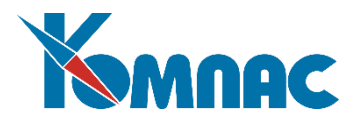

меню *Документы (ОС, НМА) / Хозяйственные показатели / Натуральные хоз. показатели* в стандартной поставке).

Документы ввода натуральных хозяйственных показателей хранятся в реестре (см. Рис.7.30).

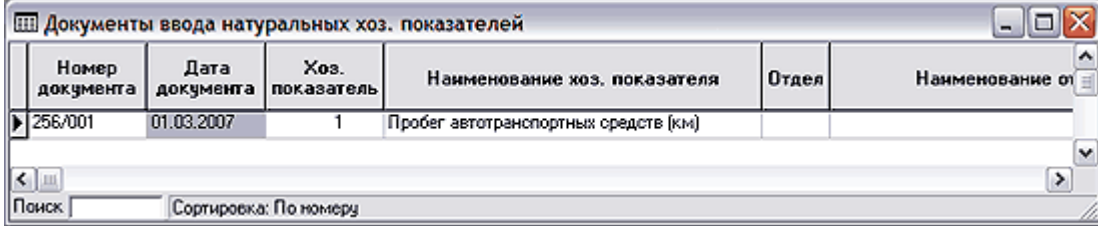

Рис.7.30 Реестр документов ввода натуральных хозяйственных показателей

Ввод и редактирование документа осуществляется в экранной форме (см. Рис.7.31), которая вызывается нажатием кнопки **на панели инструментов, клавиши F9 или выбором пункта контекстного** меню *Экранная форма*.

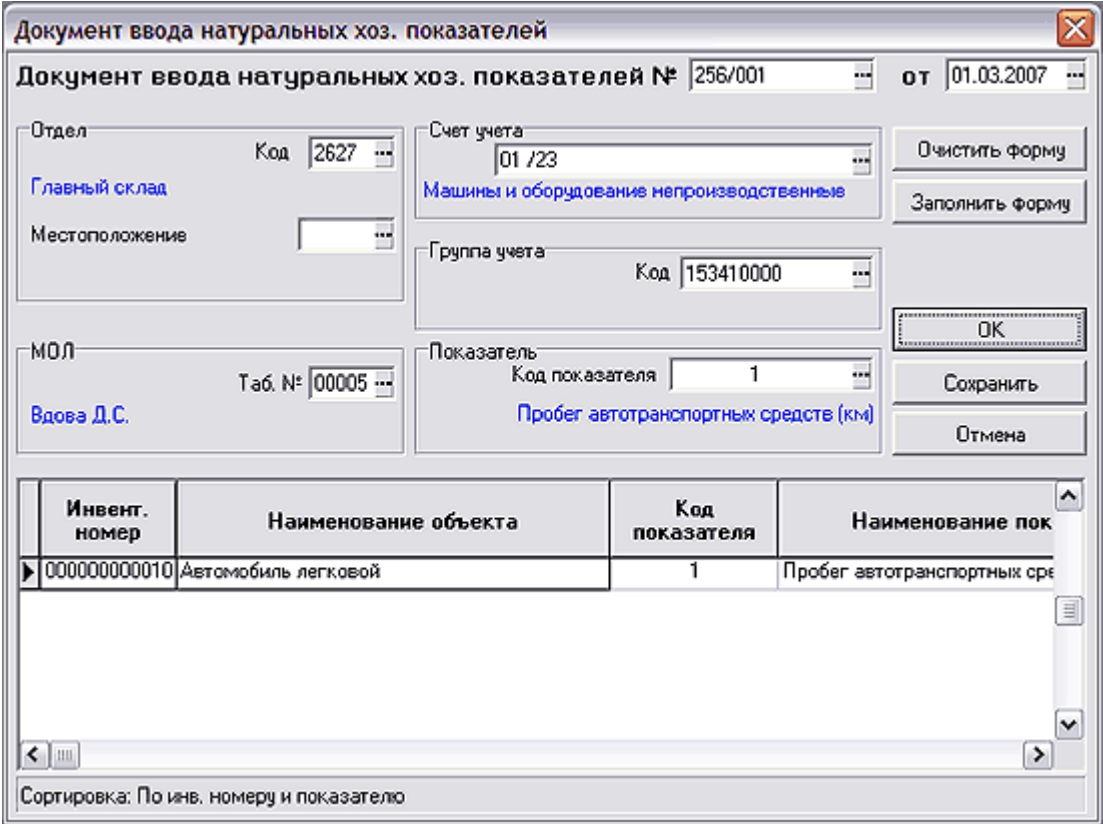

Рис.7.31 Документ ввода натуральных хоз. показателей, экранная форма

В верхней части формы вводятся параметры, по которым будет осуществляться отбор объектов для ввода показателей:

 **Дата документа** – по умолчанию заполняется текущей датой, значение может быть изменено.

**Внимание!** 

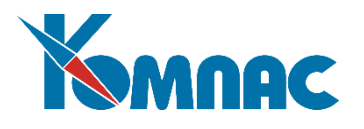

При расчете амортизационных отчислений в текущем периоде (месяце) будут учитываться все документы данного типа, датированные любым числом этого месяца. Например, при автоматическом заполнении документа амортизации, датированного 1 марта (при расчете амортизации за март), будут учтены данные документов ввода натуральных хоз. показателей, датированные любым числом марта. Поэтому документ ввода натуральных хоз. показателей, датированный мартом, должен отражать значение показателя за предыдущий месяц – февраль. То есть, для корректного расчета амортизационных отчислений, значения натуральных показателей за февраль должны быть указаны в документе ввода натуральных хоз. показателей, датированном мартом.

- **Отдел**  по умолчанию заполняется номером подразделения, определенным как *номер склада по умолчанию* в *конфигурации*, значение может быть выбрано заново из *справочника подразделений*, или удалено;
- **Местоположение** выбирается из *справочника территорий (местоположений)*;
- **МОЛ**  по умолчанию заполняется табельным номером материально-ответственного лица, определенным как *код МОЛ по умолчанию* в *конфигурации*, значение может быть выбрано заново из списка *Материально-ответственных и агентов* или удалено;
- **Счет учета** выбирается из *плана счетов*;
- **Группа учета** из справочника *инвентарных групп*;
- **Показатель** выбирается из *справочника хозяйственных показателей*. Для выбора представляется список показателей, *тип* которых определен как *натуральный*. Заполнять это поле рекомендуется в том случае, если все объекты в *товарном разделе* будут иметь один и тот же хоз. показатель, который будет перенесен из «шапки» документа в соответствующую колонку товарного раздела автоматически. В любом случае, в товарном разделе можно выбрать другой показатель. При обработке документа (расчете амортизационных отчислений с учетом введенных значений хоз. показателей) будет учитываться значение, *указанное в товарном разделе*.

Если не указывать значений перечисленных выше параметров в верхней части документа, для выбора будет представлен список *всех* имеющихся объектов.

Для заполнения товарного раздела документа нажимается кнопка **Заполнить форму.**

На экран выводится перечень объектов, отобранных с учетом значений, указанных в верхней части формы (см. Рис.7.32).
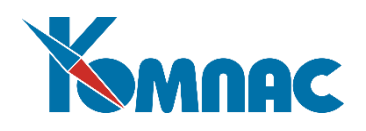

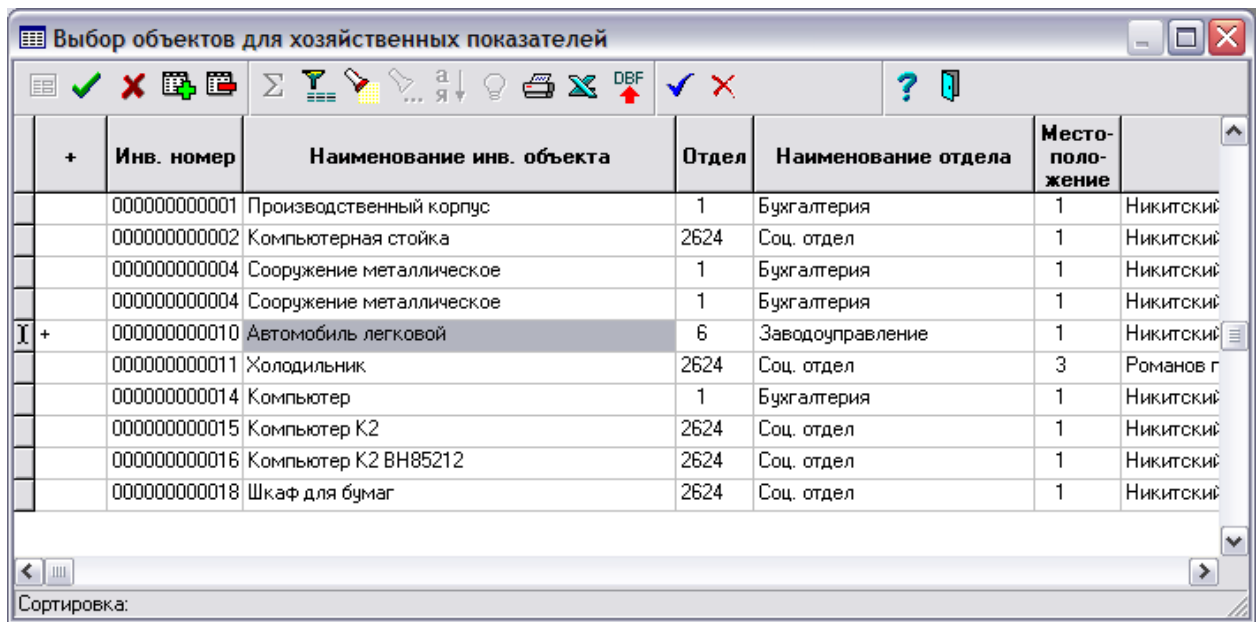

Рис.7.32 Форма выбора объектов для заполнения товарного раздела документов ввода натуральных хозяйственных показателей

Объекты, отмеченные знаком «**»** в соответствующей колонке, будут перенесены в товарный раздел документа. По умолчанию все объекты списка отмечены этим знаком.

Снять отметку или проставить заново можно, выбрав значение из раскрывающегося списка, который вызывается, если два раза последовательно щелкнуть левой клавишей мыши по ячейке колонки **«+»**.

Кнопки  $\mathbf{v}$  и  $\mathbf{X}$  предназначены для установки или снятия отметок + во всех строках таблицы.

После произведения выбора и нажатия кнопки **[1]** отмеченные объекты переносятся в товарный раздел документа.

В **товарном разделе** следует:

- проверить заполнение и, при необходимости, выбрать хозяйственный показатель поля **код показателя** и **наименование показателя**;
- ввести значение в поле **величина показателя**;
- указать единицу измерения показателя, выбрав ее из справочника единиц измерения в поле **Ед.изм**.;
- все прочие поля товарного раздела можно не заполнять.

*7.22.2.3. Ввод процентных хозяйственных показателей*

Назначение процентных хозяйственных показателей для объекта производится из **Картотеки объектов учета**:

- Открывается картотека. Обратите внимание на значение в поле *Период*: процентные показатели будут использоваться, начиная с указанного здесь периода;
- Выбирается объект (выделяется строка в списке объектов);
- Нажимается кнопка (*процентные хоз. показатели*) на панели инструментов.

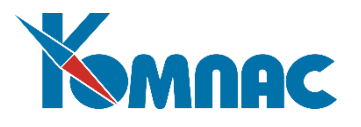

На экран выводится табличная форма с перечнем и значениями процентных показателей по выбранному объекту за указанный в картотеке период по указанной учетной системе.

Ввод и редактирование данных удобно проводить в экранной форме (см. Рис.7.33).

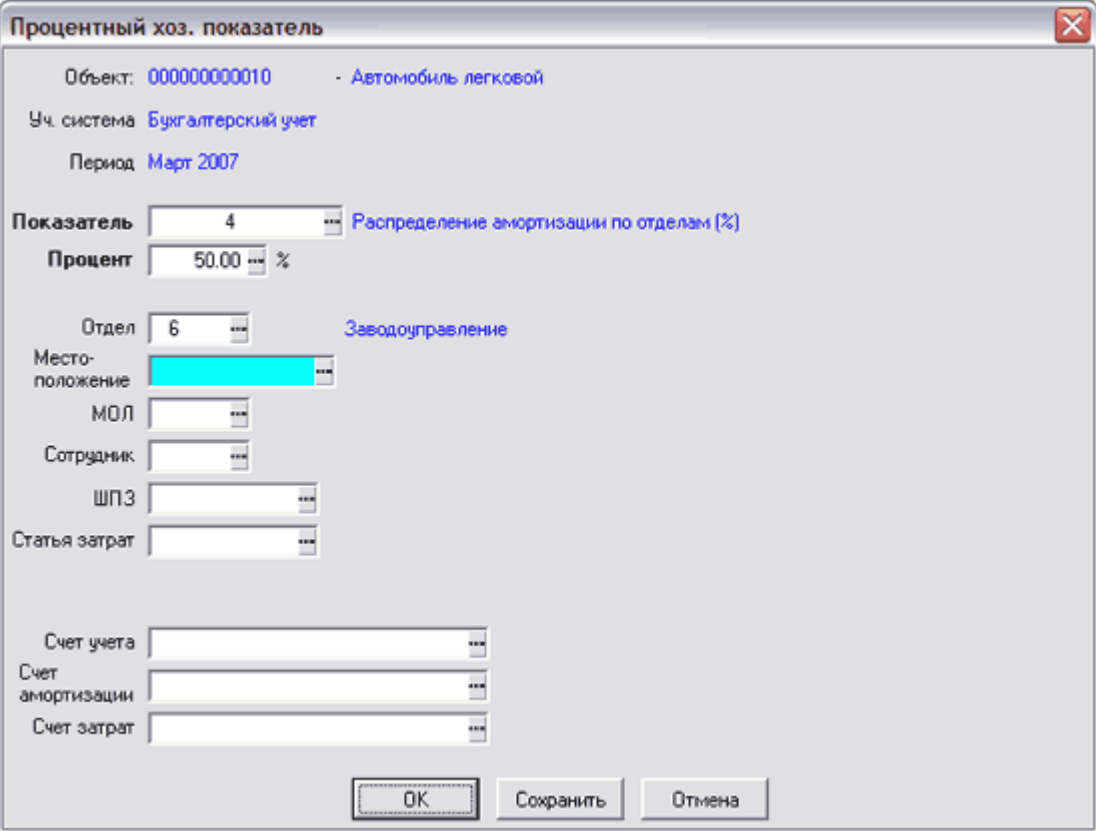

Рис.7.33 Описание процентного хоз. показателя, экранная форма

В этой форме автоматически заполняются реквизиты формы: **номер** и **наименование объекта**, **учетная система** и **период**.

Далее заполняются:

- **Показатель** выбирается из списка *хозяйственных показателей*, имеющих тип *процентный*;
- **Процент**  с клавиатуры указывается количество процентов;
- Из соответствующего справочника (справочников) выбирается значение параметра (параметров) по которым происходит распределение.

При закрытии табличной формы производится контроль на равенство суммы введенных процентов по одному и тому же хозяйственному показателю 100%.

Введенные для объектов данные используются в **своде по амортизации**, по данным которого формируются бухгалтерские проводки.

# **Внимание!**

1. Указанные в этой форме сведения «перекрывают» данные, указанные в документе расчета амортизационных отчислений. Например: в документе амортизации указан какой-либо

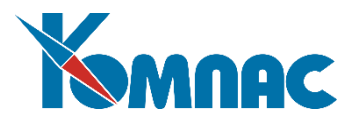

один отдел, а для одного из объектов из этого документа за тот же период в картотеке введены проценты по показателю, распределяющему амортизационные отчисления по нескольким отделам. При формировании *свода по амортизации* в этом случае будут учтены данные, введенные в *карточке объекта* для распределения амортизации по *процентным хоз .показателям*.

- 2. Назначение и ввод значений процентных хоз. показателей следует производить *только* для тех объектов, для которых суммы начисленных стандартно амортизационных отчислений следует распределять по каким-либо параметрам.
- 3. Значения введенных для объекта процентных хоз. показателей в текущем периоде (месяце) автоматически переносятся на следующий период, в котором, при необходимости, они могут быть изменены.

Если происходит «откат» рабочего периода и в процентные показатели этого периода вносятся изменения, данные, перенесенные ранее в следующий за ним период, не изменяются. *Например:*

*В марте для объекта введено процентное распределение по шифрам производственных затрат: ШПЗ 1 - 50% и ШПЗ 2 - 50%. После закрытия этого периода (марта) в новый период (апрель) автоматически переносятся эти значения – распределение по тем же ШПЗ, 50 % и 50% соответственно.*

*Далее происходит «откат» - заново открывается период март, и в процентное соотношение вносятся изменения – ШПЗ 1 - 40 % и ШПЗ 2 - 60 %. Март закрывается, далее закрывается апрель, текущим периодом становится май.*

*В результате процентное распределение по периодам будет следующим:*

*Март – ШПЗ 1 - 40 % и ШПЗ 2 60 %.*

*Апрель – ШПЗ 1 - 50 % и ШПЗ 2 - 50 %.*

*Май – ШПЗ 1 - 50 % и ШПЗ 2 - 50 %.*

## *7.22.3. Свод по амортизации*

Свод по амортизации формируется на основании начисленных амортизационных отчислений, после того, как сформированы и рассчитаны *Ведомости начисления амортизации* за период.

Работа со сводами имеет ряд особенностей:

- Для удобства просмотра и контроля данных предусмотрена детализация свода в различных разрезах: пользователем может быть задана группировка данных свода по определенным параметрам или построение свода под различными фильтрами;
- Реестр сводов может содержать несколько записей за один и тот же рабочий период;
- Бухгалтерские проводки могут быть сформированы только по одному своду (в рамках одной учетной системы) $^1$ , относящемуся к конкретному рабочему периоду.

**Внимание!** 

 $\overline{a}$ 

<sup>1</sup> В рамках одного рабочего периода по разным учетным системам могут быть проведены разные своды, например, один – по бухгалтерскому учету, другой – по налоговому.

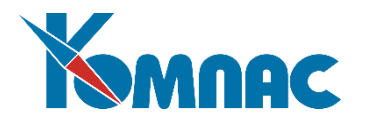

В связи с изложенным выше:

- Следует особое внимание уделить выбору свода для формирования проводок этот свод должен содержать все необходимые данные.
- Должен быть четко определен режим формирования бухгалтерских проводок: либо из свода по амортизации, либо из ведомостей начисления амортизации (контроля на формирование проводок из различных типов документов не предусмотрено).

#### *7.22.3.1. Формирование свода*

Формирование нового свода производится из реестра сводов. В реестре добавляется новая строка, затем открывается экранная форма документа (см. Рис.7.34).

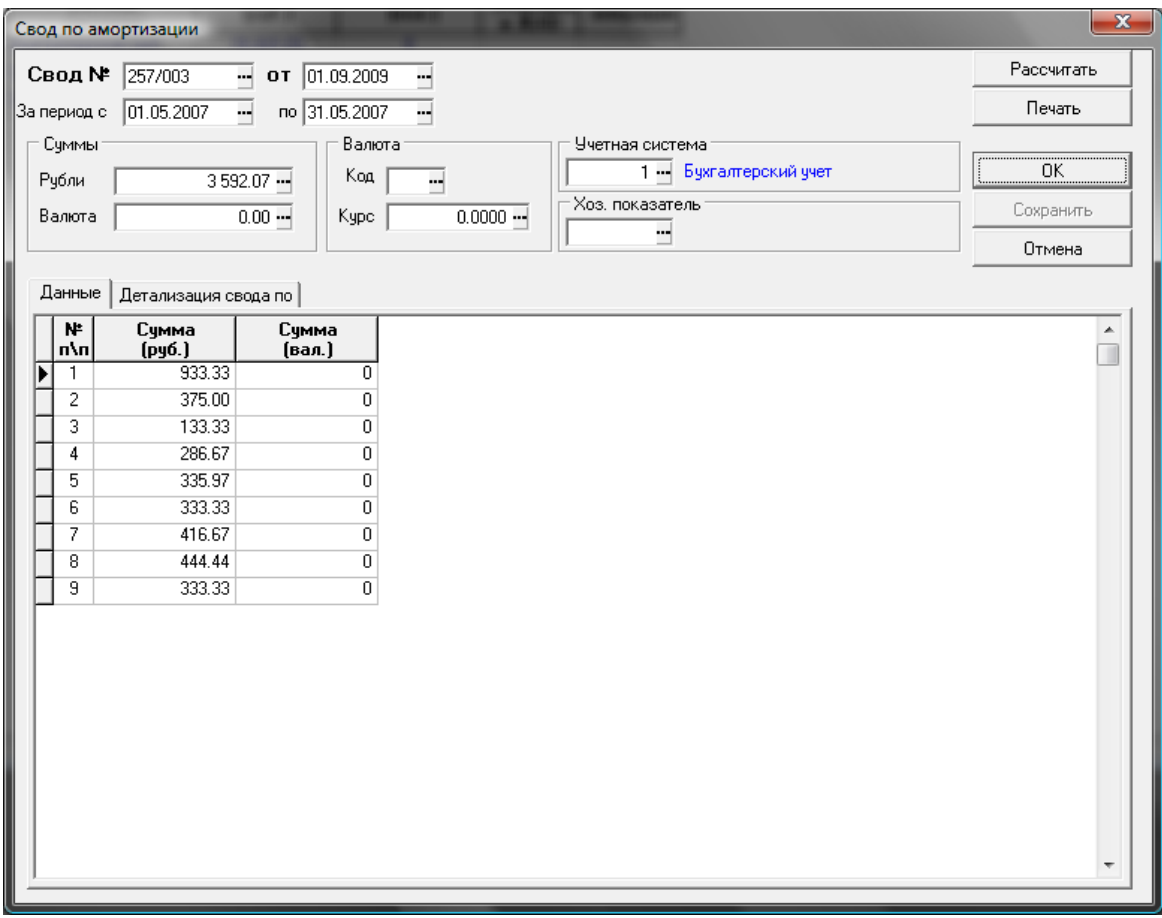

#### Рис.7.34 Экранная форма Свода по амортизации

В верхней части свода представлены основные реквизиты документа:

- **№ свода** вводится пользователем;
- **Дата**  формируется автоматически (текущая), может быть изменена с клавиатуры;
- **За период (с … по … )**  по умолчанию в эти поля автоматически записываются даты начала и окончания *текущего рабочего периода*;
- **Валюта**  код валюты выбирается из *справочника валют*. При расчете все начисленные валютные суммы амортизационных отчислений будут пересчитаны в указанной здесь валюте (через справочник *Кросс-курсов валют*);

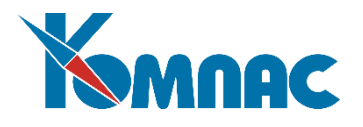

- **Суммы (рубли, валюта)** эти поля заполняются автоматически, по результатам расчета свода;
- **Учетная система** выбирается из справочника учетных систем. Этот реквизит является обязательным для заполнения;
- **Хоз. показатель** в это поле из справочника хозяйственных показателей выбирается процентный хоз. показатель, в соответствии с которым будет произведено распределение сумм амортизационных отчислений объектов по указанным для выбранного показателя параметрам.

Кнопка **Печать** запускает стандартную процедуру печати информации, расположенной на закладке *Данные*.

После указания всех необходимых реквизитов документа, производится детализация свода (см. Рис.7.35).

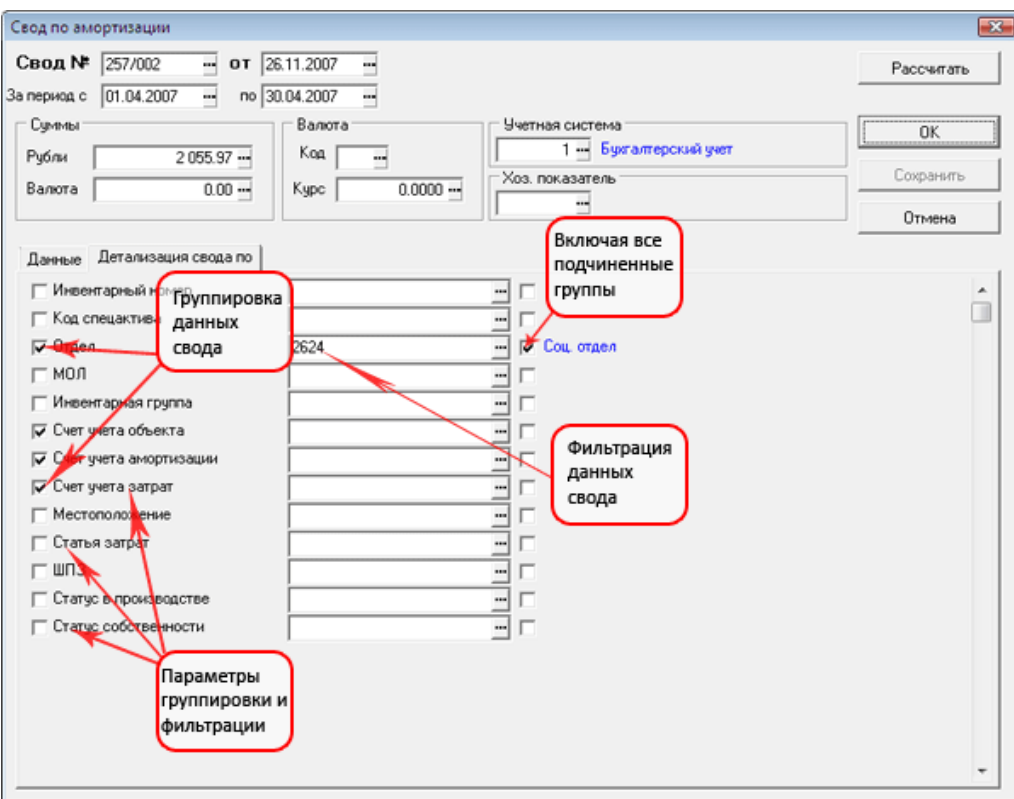

Рис.7.35 Экранная форма свода по амортизации. Детализация свода.

На закладке Детализация свода приведен перечень параметров.

Установленные *флажки* справа от наименования параметра задают **группировку** данных: будет произведено суммирование амортизационных отчислений по указанному параметру. Например, если флажком отмечен инвентарный номер (см. Рис.7.35), свод будет включать по одной строке для каждого инвентарного номера. Если флажками отметить несколько параметров, строк будет столько, сколько встретится сочетаний параметров. В правой части расположены *поля для выбора* конкретных значений параметров для установки **фильтра** – при расчете свода будут учитываться только записи о начисленной амортизации тех объектов, которые имеют указанное значение параметра. Указать значение для фильтрации можно и с клавиатуры. Кроме того, в это поле можно ввести выражение с использованием знаков «?» и «%». При этом «?» заменяет один знак в выражении, а «%» - любое количество знаков. Например, если написать в поле для указания инвентарного номера выражение «25?», в свод попадет информация обо всех объектах, чей инвентарный номер трехзначный и начинается с 25. Если написать 25% - будут обработаны данные всех инвентарных номеров, начинающихся с 25,

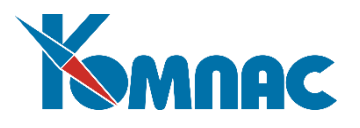

количество знаков в номере при этом не имеет значения. Соответственно, выражения могут также начинаться с этих знаков – например, ?25 или %25. Правила отбора при этом практически не изменяются, различие лишь в том, что отбираются номера, заканчивающиеся на 25.

Параметры для группировки и выбор значений для фильтрации данных при формировании свода могут быть указаны одновременно: результат расчета свода будет представлен с учетом всех условий. Например, при расчете свода, детализация которого показана на Рис.7.35, будут учитываться только записи о начисленной амортизации за период с 1.08 по 31.08.2006, у которых счет учета затрат = 001 /. При этом будет произведено суммирование амортизационных отчислений по инвентарному номеру.

# **Уточнение**

Поля для указания значений *Статус в производстве* и *Статус собственности* заполняются с клавиатуры. Может быть указано одно из допустимых значений. Статус собственности (вводится латинская буква): T (Собственное); F(Арендованное); A (Сданное в аренду); S (Списан); U (Утилизирован); P (Продан); D (Подарен); K (Украден); \* (Прочее). Статус в производстве: T (Да); F (Нет).

## **Внимание!**

- 1. Свод для формирования бухгалтерских проводок должен содержать полный перечень данных за период! Устанавливать фильтр для формирования такого свода не следует.
- 2. Для расчета свода должен быть выбран хотя бы один параметр для группировки данных (установлен флажок).

Расчет данных свода производится нажатием кнопки **Рассчитать**.

Для формирования свода с учетов всех подчиненных отделов и групп надо после ввода параметра фильтрации установить флажок справа от введенного значения. В настоящее время данная возможность реализована только для *отделов* и *инвентарных групп*.

После произведения расчета заполняется таблица на закладке *Данные* (см.рис.7.36) и поля, содержащие *суммы* в верхней части свода.

## *7.22.3.2. Особенности формирования проводок по сводам*

Все сформированные своды хранятся в реестре.

Формирование проводок производится из реестра (кнопка  $\Xi$ ). Напоминаем, что проводки за период могут быть сформированы: по одному своду – для каждой из имеющихся учетных систем. При попытке провести свод, одна из дат периода, за который он рассчитан, попадает в рамки рабочего периода, за который уже формировались проводки по амортизации по выбранной учетной системе, на экран выводится соответствующее сообщение, и формирование проводки невозможно.

Если ранее проведенный свод был проведен ошибочно, следует удалить сделанную проводку из ЖХО (кнопка XI), и провести «правильный» свод.

Данные свода, по которому уже сформированы проводки, редактировать нельзя.

## *7.23.Корректировка сумм*

*Отношение к учету имущества: корректировка сумм. Отношение к складу: нет.*

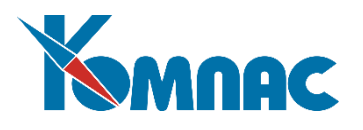

Документ *Корректировка сумм* позволяет произвести произвольные изменения сумм текущей стоимости, амортизации, остаточной стоимости выбранных объектов, а также добавить данные по вновь вводимым учетным системам в выбранных карточках.

В строках **реестра** отображены основные реквизиты документов. Как и при работе со всеми документами учета, следует обратить внимание на значение параметра в поле *Признак учета*: этот параметр определяет, находится ли документ в учете (отражается ли он в расчетах рабочего периода), или находится в плане (данные документа не учитываются ни в каких расчетах).

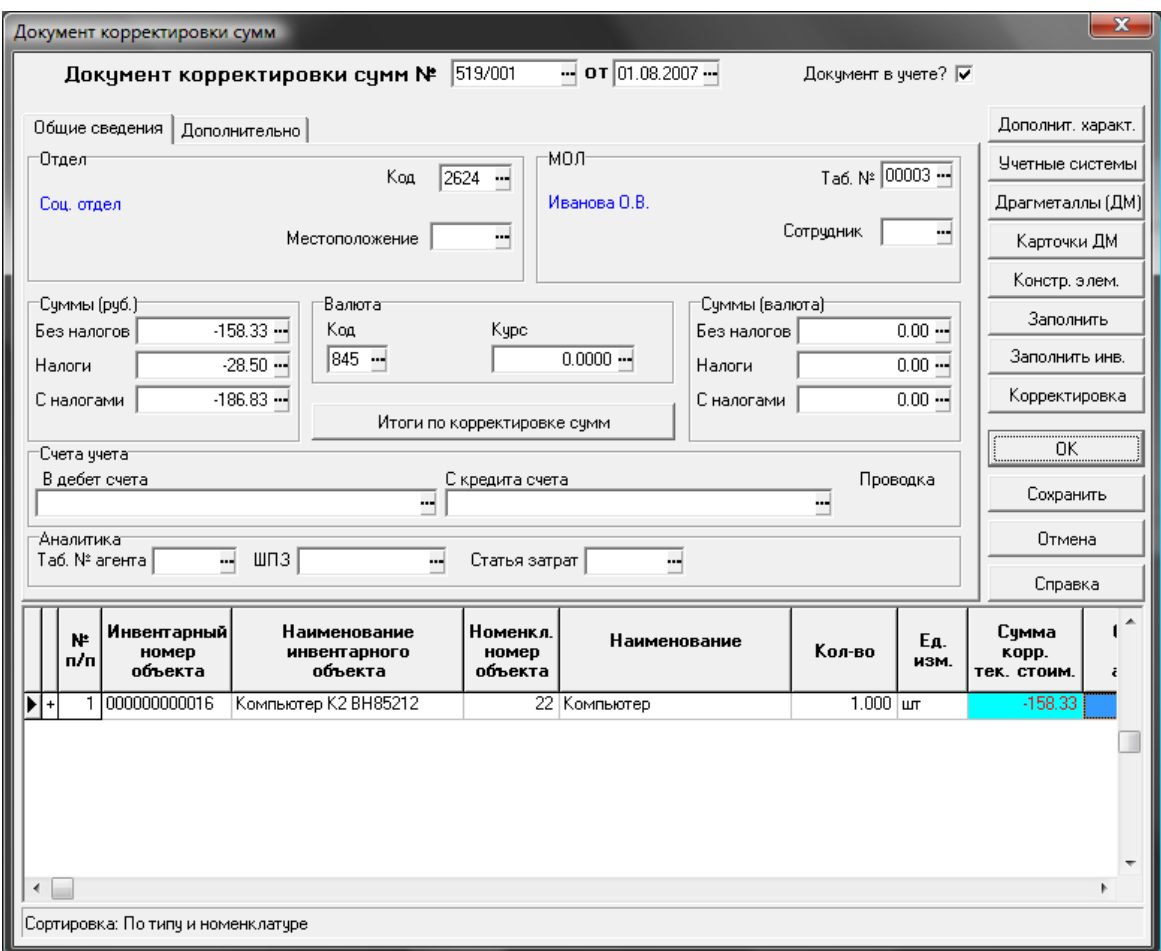

Рис.7.36 Документ "Корректировка сумм", экранная форма

В **экранной форме** документа (см. Рис.7.36) можно ввести, отредактировать или просмотреть полную информацию по документу.

При вводе данных в экранную форму следует обратить внимание на заполнение следующих полей:

- Флажок *Документ в учете* показывает, учитываются ли данные документа при проведении различных расчетов, или документ находится в плане;
- На закладке *Общие сведения* в верхней части формы вводятся данные об объекте: сведения об отделе (местоположение объекта, материально-ответственное лицо), где числится объект, счета учета и другие сведения для проведения документа в учетных системах. Все эти поля заполняются выбором значений из соответствующих справочников, которые вызываются кнопкой \*\*\*, расположенной в конце поля ввода. Эти значения также могут быть введены с клавиатуры, с последующей

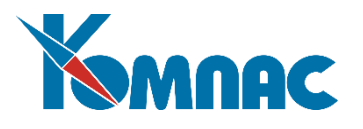

автоматической проверкой на наличие в справочнике. Кроме того, в отдельных полях показаны суммы по документу (в рублях и в валюте), которые заполняются автоматически после заполнения **товарного раздела**;

На закладке *Дополнительно* могут быть указаны данные о документе-основании.

Кнопки в правой части формы открывают формы для просмотра информации:

- *Доп. характеристики* форма для просмотра сведений о дополнительных характеристиках того объекта учета, строка с информацией о котором выделена в товарном разделе документа (см. описание раздела 7.1.1 настоящего руководства);
- *Учетные системы* форма предназначена для просмотра стоимостных параметров в разных учетных системах того объекта, который выделен в товарном разделе документа (см. описание раздела 7.1.2 настоящего руководства).
- *Драгметаллы* форма предназначена для просмотра данных о наличии драгоценных материалов того объекта, который выделен в товарном разделе документа (см. описание раздела 7.1.3 настоящего руководства). Вся информация в форме представлена для одного объекта учета, вне зависимости от количества, указанного в строке товарного раздела документа.
- *Карточки ДМ* карточка учета драг. материалов, для просмотра;
- *Конструктивные элементы* форма предназначена для просмотра данных о конструктивных элементах того объекта, который выделен в товарном разделе документа (см. описание раздела 7.1.5 настоящего руководства). Вся информация в форме представлена для одного объекта учета, вне зависимости от количества, указанного в строке товарного раздела документа.
- *Заполнить* форма для **выбора карточек** объектов учета (комплектующих), подлежащих перемещению (см. описание раздела 7.1.6 настоящего руководства и Рис.7.7);
- *Заполнить инв.* форма для **выбора инвентарных карточек** объектов учета, информацию о которых необходимо перенести в товарный раздел документа (см. описание раздела 7.1.7 настоящего руководства);
- *Корректировка –* изменение сумм производится только в форе, которая выводится на экран нажатием этой кнопки.

В нижней части формы документа представлена таблица с перечнем объектов – «**товарный раздел»**.

## **Внимание!**

Наиболее корректным и удобным образом товарный раздел документа заполняется в том случае, если ввод данных осуществляется автоматически – через форму для *выбора карточек*, которая вызывается нажатием кнопки *Заполнить* или *Заполнить инв.* Порядок заполнения **товарного раздела** в этом случае следующий: в верхней части формы уточняется дата создания документа, указываются передающий и принимающий отделы, материально-ответственные лица, а также валюта, в которой учитываются объекты (если в качестве реквизита документа указана не та валюта, в которой учитываются объекты, информация об этих объектах не попадет в форму выбора карточек).

Ввод данных в поля **товарного раздела** также может осуществляться и с помощью справочников или с клавиатуры. В этом случае при выборе из справочников необходимо обратить внимание на соответствие **инвентарного номера** и номенклатурного номера объекта, а затем для каждой строки выбрать карточку, с которой будет происходить списание объектов.

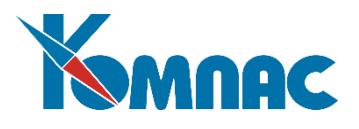

Для проведения коррекции необходимо нажать кнопку *Корректировка*. На экран выводится форма, в которой указаны суммы, которые могут быть откорректированы, для объекта учета, выделенного в товарном разделе документа (см. Рис.7.37). Суммы корректируются в колонках признаком **…(новая).** По результатам коррекции рассчитываются **изменения** сумм. При закрытии этой формы значения из колонок **Изменение текущей…** для учетной системы, имеющей наименьший код, переносятся в товарный раздел документа Корректировка сумм.

|   |                   | <b>ЕЕТ Корректировка сумм. Инв.№ 000000000016 (Компьютер К2 ВН85212). Ном. № 22 (Компьютер)</b> |        |                                                 |                                                |                                                  | دات                             | $\overline{\mathbf{x}}$ |  |
|---|-------------------|-------------------------------------------------------------------------------------------------|--------|-------------------------------------------------|------------------------------------------------|--------------------------------------------------|---------------------------------|-------------------------|--|
|   | EB                | ✔★吗吗▷ৈৈৈৈ ৈৈ থক                                                                                 |        |                                                 |                                                | Ū<br>7                                           |                                 |                         |  |
|   | Код уч.<br>модели | Наименование<br>ччетной модели                                                                  | Кол-во | Текчщая<br><b>СТОИМОСТЬ</b><br>руб.<br>(старая) | Текчщая<br><b>СТОИМОСТЬ</b><br>руб.<br>(новая) | Изменение<br>текчщей<br><b>СТОИМОСТИ</b><br>руб. | Амортизация Ам<br>руб. (старая) | pч                      |  |
|   |                   | Бчхгалтерский ччет                                                                              | 1.000  | 20 158.33                                       | 20 000.00                                      | -158.33                                          | 2687.76                         |                         |  |
|   |                   | 2 Налоговый учет                                                                                | 1.000  | 20 158.33                                       | 20 000.00                                      | -158.33                                          | 2687.76                         |                         |  |
|   |                   | 3 Статистический учет (Форма №11)                                                               | 1.000  | 20 500.00                                       | 20500.00                                       | 0.00                                             | 0.00                            |                         |  |
|   |                   | 4 МСФО                                                                                          | 1.000  | 20 500.00                                       | 20500.00                                       | 0.00                                             | 0.00                            |                         |  |
|   |                   | 5   Управленческий учет                                                                         | 1.000  | 20 500.00                                       | 20500.00                                       | 0.00                                             | 0.00                            |                         |  |
|   |                   | 6   Налог на имущество                                                                          | 1.000  | 20 500.00                                       | 20500.00                                       | 0.00.                                            | 0.00                            |                         |  |
| ∢ |                   |                                                                                                 |        |                                                 |                                                |                                                  |                                 |                         |  |
|   |                   |                                                                                                 |        |                                                 |                                                |                                                  |                                 |                         |  |

Рис.7.37 Форма для изменения сумм

При сохранении документа в **картотеке объектов учета** создаются новые карточки с измененными суммами. Соответственно, уменьшаются количество и суммы в карточках и подкарточках, в которых объекты учитывались ранее. Следует помнить о том, что изменяются только данные на конец периода.

В отчетах информация по документу сжимается до результата операции (приход - при положительной корректировке и расход - при отрицательной).

## *7.24. Изменение элементов амортизации*

Документ позволяет изменить элементы амортизации (для перехода к новым правилам расчета в соответствии с ФСБУ 6/2020), а также произвести ретроспективный расчет амортизации прошедших периодов (при необходимости).

Важно! Новое понятие – элементы амортизации. Элементы амортизации - срок полезного использования объекта основных средств, его ликвидационная стоимость и способ начисления амортизации *(ранее – понятие не применялось)*.

Документ массового характера, но может использоваться и индивидуально по объектам (см. Рис.7.38). Рекомендуем использовать как последний документ/документы перед закрытием периода перехода. Документов может быть несколько/много, но наполнение товарного раздела в совокупности не должно повторяться (несколько документов по одному объекту учета – ошибка, предусмотрен строгий контроль).

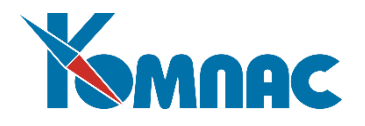

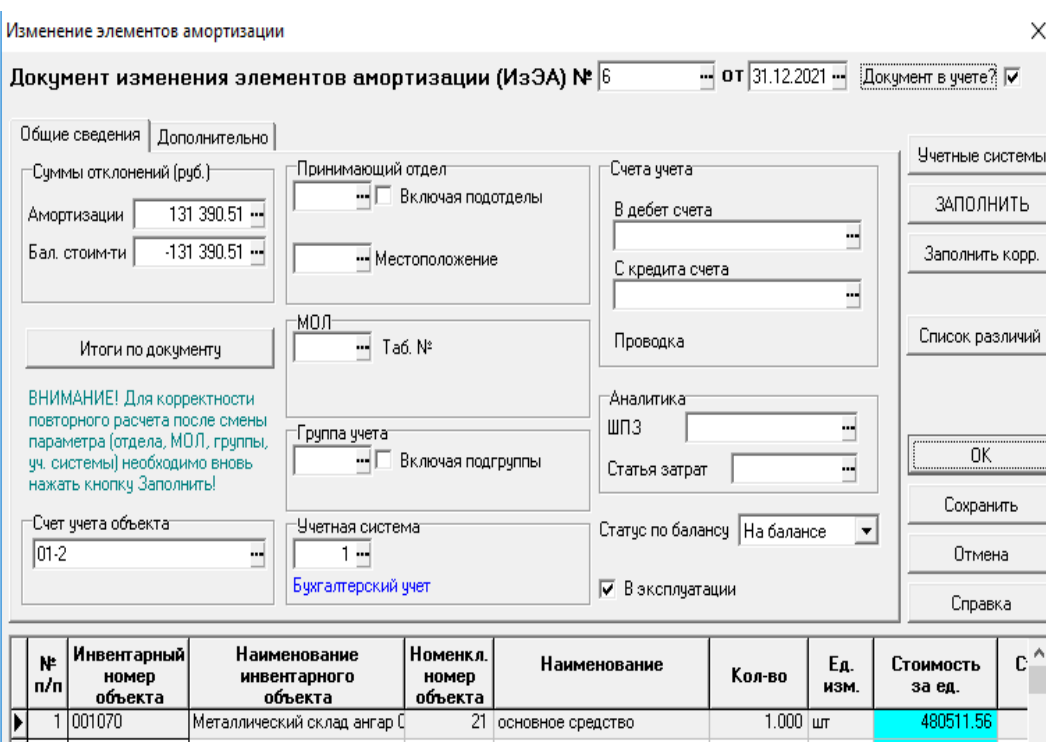

Рис.7.38 Изменение элементов амортизации

В шапке документа необходимо указать:

- Принят к учету (Документ в учете, да/нет, по умолчанию «да»);
- Дата учета изменений, по умолчанию 31.12.2021 (по дате, декабрь 2021). Исправьте, если документ переходного периода необходим, например, ежегодно, не только в декабре 2021 года;
- Параметры для автоматического заполнения (отдел, включая подотделы, местоположение, МОЛ, Группа учета, включая подгруппы, Учетная система, по умолчанию Бухгалтерский учет, контроль с предупреждением, счет учета объектов, статус по балансу, статус по эксплуатации). Выбор из соответствующих справочников. Если не указано конкретное значение, то подразумевается «все»;
- Счет для списания отклонений амортизации, выбор из План счетов, может быть пустым;

Товарный раздел заполняется либо оператором (путем выбора из соответствующих справочников),

либо автоматически (напоминаем о кнопке **Заполнить**) и содержит следующие колонки:

- Номер п/п;
- Номер, наименование инвентарного объекта (объекта учета);
- Номенклатурный номер, наименование;
- Дополнительную информацию (количество, стоимость и т.д.)

При нажатии на кнопку **Учетные системы** заполнены / следует заполнить:

- Дата принятия к учету;
- Срок полезного использования (СПИ, старый, новый), мес.;
- Количество месяцев начисления амортизации, на окончание периода (КМ) мес.;
- Ликвидационная стоимость (ЛС, старая, новая);
- Способ начисления амортизации (СА, старый, новый).

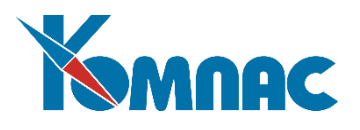

Товарный раздел и Учетные системы могут быть заполнены автоматически при нажатии на кнопку **Заполнить**. При этом СПИ, ЛС, СА «новые» заполняются «старыми» значениями по умолчанию, затем корректируются оператором. «Старые» значения – это данные на окончание периода. «Новую» схему расчета амортизации можно ввести в окне ввода после нажатия кнопки Заполнить. В этом случае новая схема будет автоматически заполнена для всех выбранных объектов в документе (и запомнится, что удобно, если документов будет несколько). Обратите внимание! Новые значения корректируются на закладке Учетные системы.

Кнопка (закладка) **Корректировка амортизации (**нужно нажать **на кнопку Заполнить корректировку,** см. Рис.7.39) содержит по объекту следующие данные (аналогично в валюте по коду валюты):

- Первоначальная стоимость объекта, руб.;
- Сумма начисленной амортизации на ОКОНЧАНИЕ периода, «СТАРАЯ», руб.;
- Балансовая стоимость на ОКОНЧАНИЕ периода, «старая» руб.;
- Сумма начисленной амортизации на ОКОНЧАНИЕ периода, «новая», руб.;
- Балансовая стоимость на ОКОНЧАНИЕ периода, «новая» руб.;
- Отклонение амортизации (+, если «новая» больше «старой», -, если «новая» меньше «старой»), Руб.;
- Отклонение балансовой стоимости (+, если «новая» больше «старой», -, если «новая» меньше «старой»), Руб.;

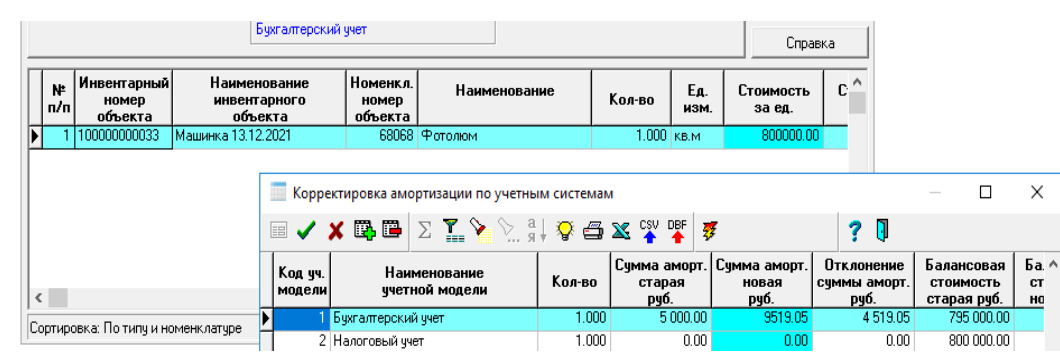

Рис.7.39 Корректировка амортизации

Закладка **Корректировка амортизации** к заполнению не обязательна. При нажатии на кнопку **Рас-**

# **считать корректировку** (<sup>22</sup>) происходит следующее:

- Рассчитывается «новая» сумма амортизации, руб. не по «старому» методу расчета, а с учетом того, что это приведенная сумма (первоначальная стоимость минус ликвидационная стоимость / СПИ новый, умножить на количество месяцев расчета амортизации);
- Рассчитывается новая балансовая стоимость, руб., первоначальная стоимость минус сумма начисленной амортизации (новая);
- Рассчитывается отклонение сумм амортизации, балансовой стоимости, руб.;

Следует упомянуть и кнопку **Список различий,** при нажатии на которую происходит контроль введенных значений «новых» элементов амортизации путем сравнения их со «старыми» значениями. При существенных различиях, в том числе и по количеству месяцев начисления амортизации, такая карточка попадает в Протокол. Это позволит обратить внимание оператора на возможные ошибки ручного ввода «новых» данных.

Если статус документа «**в учете**», то при сохранении документа «новые» значения СПИ, ЛС, СА (при

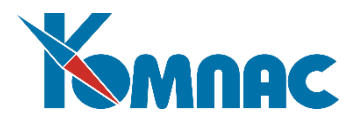

необходимости суммы амортизации, балансовые стоимости) переносятся в карточку объекта как данные на окончание периода. Технология стандартная.

Проведение документа можно выполнить типовой проводкой (КРАМ). Правила проведения документа:

1) если сумма амортизации по объекту уменьшается (наиболее частый случай при переходе на ФСБУ 6/2020 ретроспективно), то для строки проводки:

- в качестве счета по кредиту используется счет из поля "С кредита" шапки документа;
- в качестве счета по дебету счет учета амортизации объекта;
- в качестве суммы проводки величину уменьшения амортизации по объекту;

2) если сумма амортизации по объекту увеличивается (более редкий случай), то для строки проводки:

- в качестве счета по кредиту используется счет учета амортизации объекта;
- в качестве счета по дебету счет из поля "С кредита" шапки документа. Обратите внимание! Счет из поля "С кредита" - пойдет в таком случае в дебет;
- в качестве суммы величину увеличения амортизации по объекту.

Таким образом, счет для единовременной корректировки нераспределенной прибыли нужно указать в поле С кредита шапки документа. Счет отнесения сумм амортизации, аналитическое расщепление проводки (при соответствующей настройке счетов) типовая операция выполнит в соответствии с выше указанными алгоритмами.

# *7.25. Перевод в малоценное оборудование*

Для списания стоимости несущественных ОС (в соответствии с ФСБУ 6/2020) следует создать документ **Перевод в малоценное оборудование**. В шапке документа необходимо указать **отдел и местонахождение, МОЛ** списываемых ОС, а также лимит стоимости (по умолчанию 100 000 руб.).

В шапке документа можно указать счета из Плана счетов для того, чтобы по этим счетам была бы затем создана хозяйственная операция в автоматическом режиме.

По кнопке **Заполнить** по указанным в шапке и на закладке Дополнительно сочетаниям параметров (Отдел, Местоположение, МОЛ, Лимит стоимости, счет учета объекта, группа, включая подгруппы) в товарный раздел автоматически помещаются все объекты, соответствующие условиям параметризации.

**ОБРАТИТЕ ВНИМАНИЕ**: Данный документ не списывает объекты, но выводит объекты из разряда амортизируемых и переводит их на за балансовый учет. Таким образом, несущественные объекты в качестве малоценного оборудования учитываются за балансом в оценке, соответствующей первоначальной стоимости ОС. Малоценное оборудование по-прежнему закреплено за сотрудником, указанным в документе Перевод в малоценное оборудование (см. Рис.7.40).

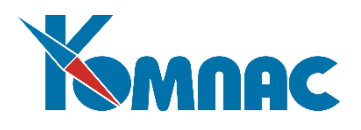

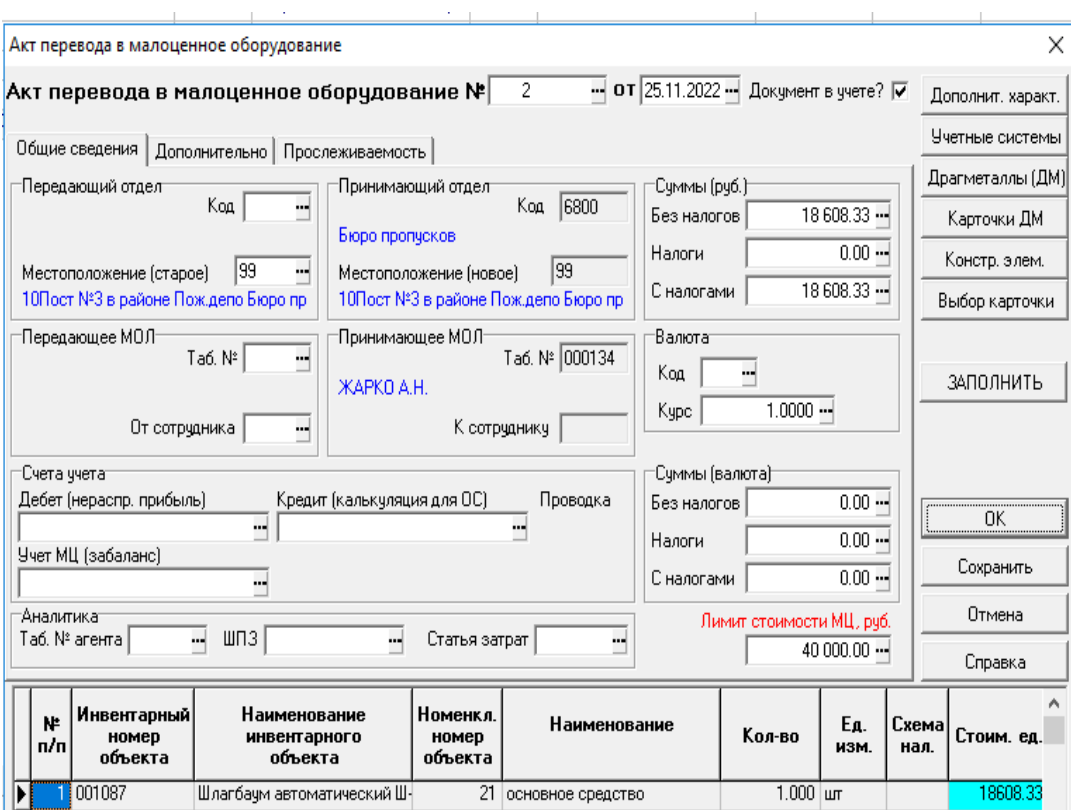

Рис.7.40 Перевод в малоценное оборудование.

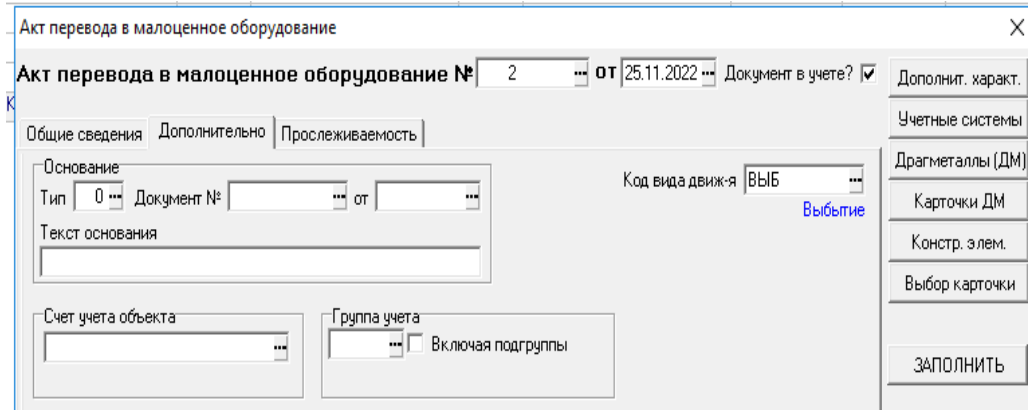

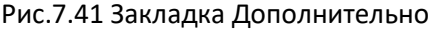

**ОБРАТИТЕ ВНИМАНИЕ**: Документы **Перевод в малоценное оборудование** носит массовый характер, может применяться при необходимости ежегодно.

## *7.26. Акт поступления в аренду*

Документ **Поступление в аренду** одновременно принимает объект к учету. Правила работы с документом стандартны для модуля **Активы** (см. Рис.7.42).

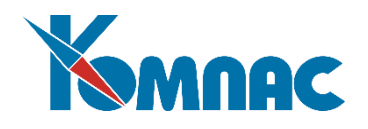

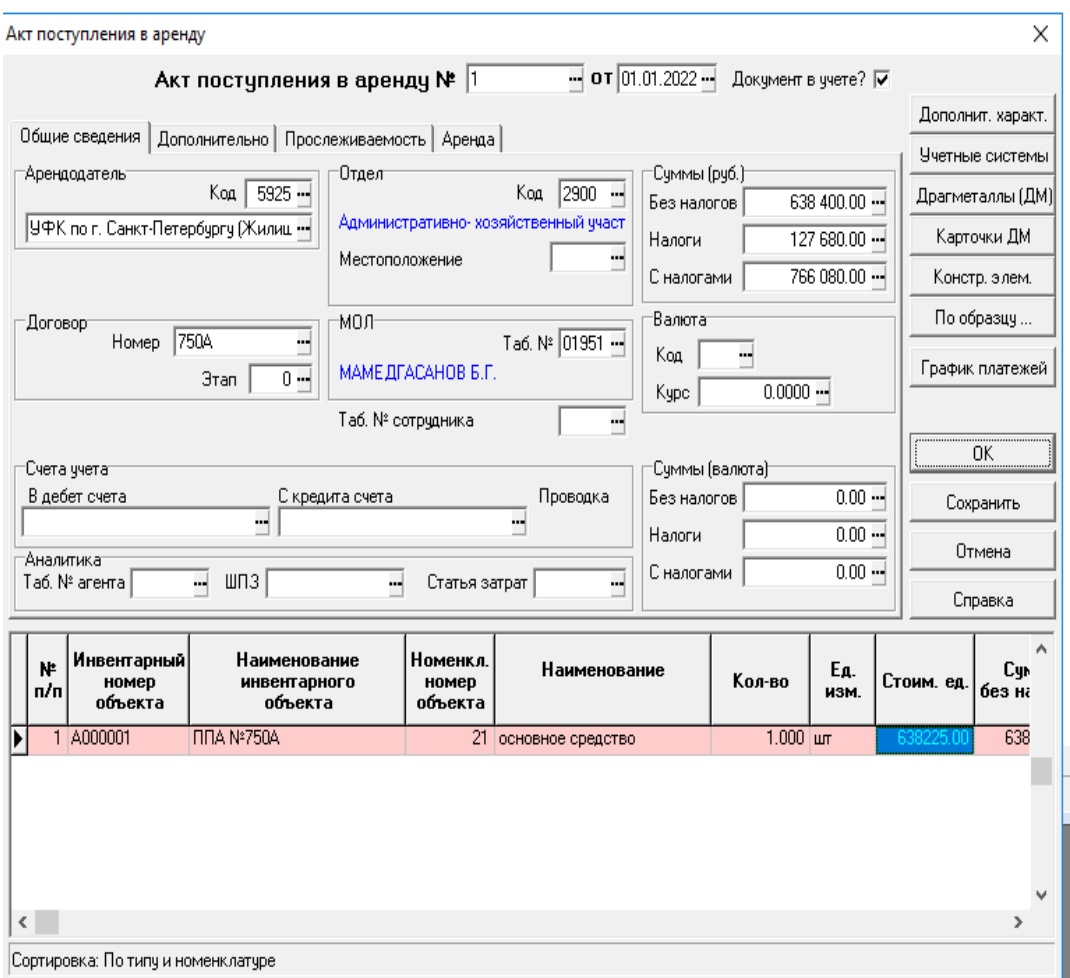

#### Рис.7.42 Акт поступления в аренду

В соответствии со стандартными правилами добавлен новый документ. Введены Арендодатель, отдел, договор. Заполнен товарный раздел - присвоен инвентарный номер, наименование объекта, указан номенклатурный номер, стоимость объекта (п. 13 ФСБУ 25/2018).

Заполняем закладку Учетные системы. Кроме стандартных колонок необходимо заполнить (см. Рис.7.43) при необходимости:

- Рыночная (справедливая) стоимость (руб., валюта без НДС, НДС, с НДС). Вводится оператором, или автоматически рассчитывается;
- Выкупная стоимость (руб., валюта, без НДС, НДС, с НДС). Вводится оператором, или рассчитывается стандартно;
- Авансовые платежи (руб., валюта, без НДС, НДС, с НДС). Вводится оператором, или рассчитывается стандартно;
- Счет учета объекта;

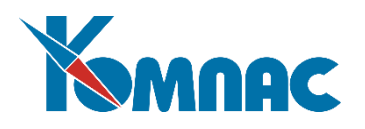

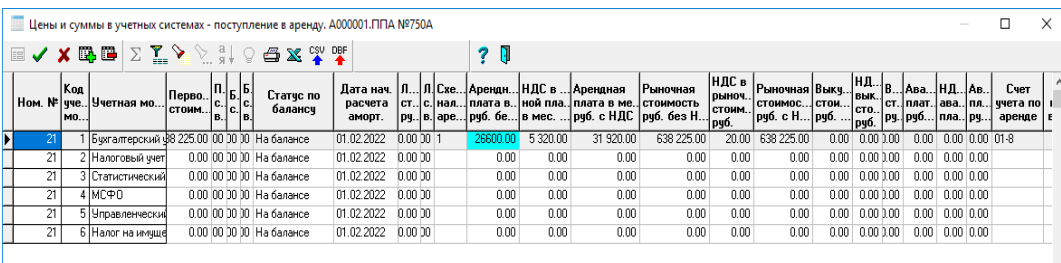

#### Рис.7.43 Учетные системы

Переходим к заполнению закладки Аренда (см. Рис.7.44).

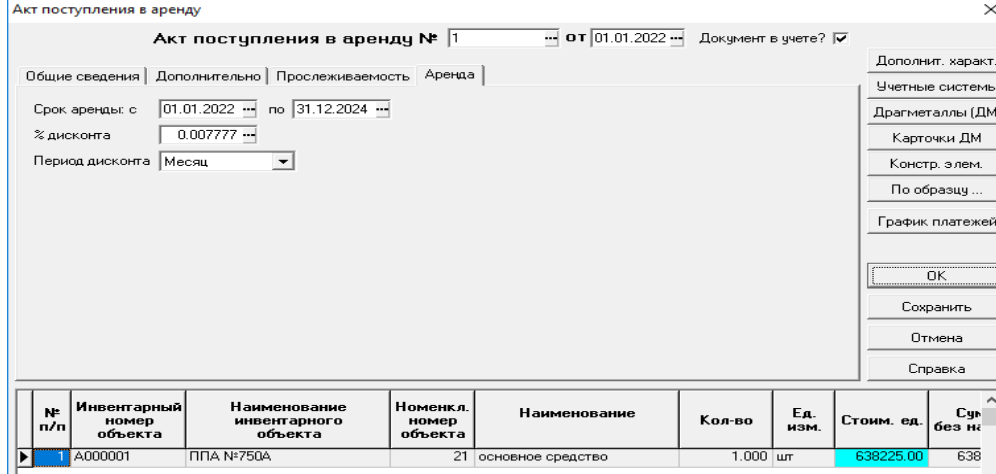

#### Рис.7.44 Аренда

Далее рассчитываем График платежей (см. Рис.7.45). Расчет идет автоматически при нажатии на

кнопку

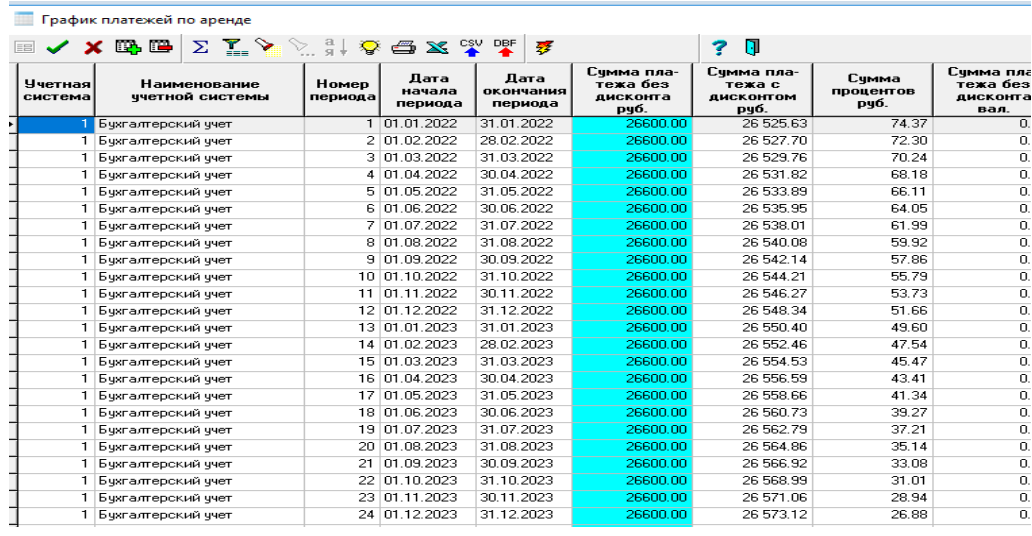

#### Рис.7.45 График платежей

Закладка **График платежей** содержит:

- Номер периода, порядковый;

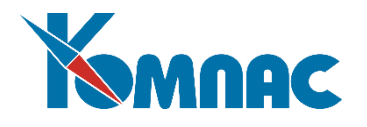

- Дата начала, дата окончания периода;
- Арендные платежи за текущий период, руб., валюта;
- Дисконтированные платежи, руб., валюта;
- Проценты, руб., валюта;

По кнопке **Заполнить График** выполняются необходимые проверки и автоматический расчет сумм по периодам.

**Напоминаем!** Методы расчета амортизации, срок полезного использования и т.д. по Учетным системам заполняет оператор стандартно.

В учетной системе **Налоговый учет** объект (ППА) к учету не принимается, и не амортизируется. На протяжении срока действия договора аренды в расходах арендатора учитываются арендные платежи (без НДС). На основании [подп. 10 п. 1 ст. 264](http://base.garant.ru/10900200/90c95d4f52c744c440b1bdf8962e84b7/#block_26401) НК РФ указанные платежи включаются в состав прочих расходов, связанных с производством и реализацией, при условии соответствия общим критериям признания расходов. Напомним, в силу [п. 1 ст. 252](http://base.garant.ru/10900200/7f0762447f5457e0ca3b7fc5dfe1175f/#block_2521) НК РФ любые расходы, признаваемые при налогообложении прибыли, должны быть экономически оправданны, подтверждены документами и осуществлены для деятельности, направленной на получение дохода.

# *7.27. Акт передачи в аренду*

Документ идентичен документу **Акт поступления в аренду** (см. описание раздела 7.26 настоящего руководства)

## *7.28. Ведомость начисления процентных расходов*

Начисление процентных расходов относится к разряду ежемесячных регламентных операций. Документ имеет следующие особенности:

- Документ реестрового типа;
- Формирование документов должно происходить в непрерывном режиме, без временных перерывов, за исключением того периода, в котором нет ни одного действующего договора аренды. В указанном интервале (месяце) может быть только один документ данного типа. Интервалы документов не могут пересекаться;

- Формирование документа происходит в автоматическом режиме на основе первичных документов Поступление в аренду, введенных в систему, точнее по Графикам платежей (см. Рис.7.46).

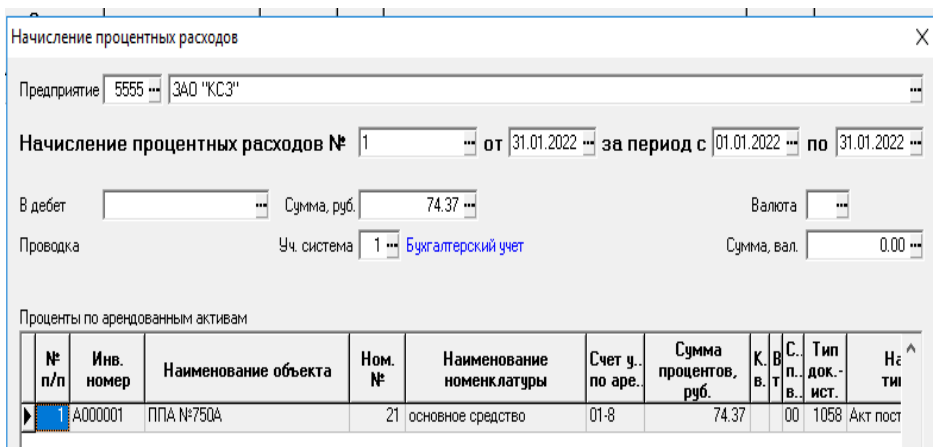

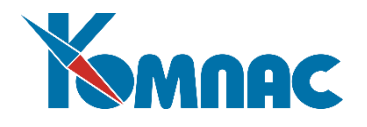

Рис.7.46 Начисление процентных расходов

В Товарном разделе автоматически заполняются колонки:

- Номер по п/п;
- Инвентарный номер, наименование объекта (стандартно);
- Номенклатурный номер, наименование объекта (стандартно);
- Счет учета обязательства по аренде;
- Сумма процентов, руб.,
- Сумма процентов, валюта, код сумма;
- Источник (номер, дата документа Поступление в аренду):
- Арендодатель (код, наименование);

Заполнение документа осуществляется при нажатии по кнопке **Заполнить**. При нажатии на кнопку **Заполнить** выполняются необходимые проверки. В товарный раздел выбираются строки из Графиков платежей, у которых дата окончания периода входит в интервал текущего документа.

# *7.29. Ведомость начисления процентных доходов*

Документ идентичен документу **Ведомость начисления процентных расходов** (см. описание раздела 7.28 настоящего руководства).

# **8. ОПЕРАЦИИ И ОТЧЕТЫ**

Для оперативного управления работой приходится постоянно формировать самые **разнообразные отчеты**, как для внутреннего использования, так и для работы с поставщиками или покупателями.

# *8.1. Отчеты стандартные*

Отчеты, которые имеются в подсистеме **Активы** ERP-системы «**КОМПАС**», строятся на основе так называемого *снимка* (среза данных на определенный момент времени) состояния базы данных.

Открыв пункт меню **Отчеты стандартные,** вы видите на экране несколько полей для уточнения: вида отчета, перечня включаемых в отчет параметров, базы для построения отчета, перечня необходимых группировок, правил сортировки информации, уточнение типа цены и суммы, валюты (см. Рис. 8.1) для формирования и печати отчета.

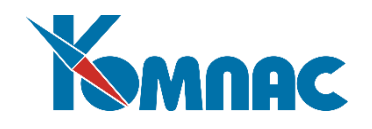

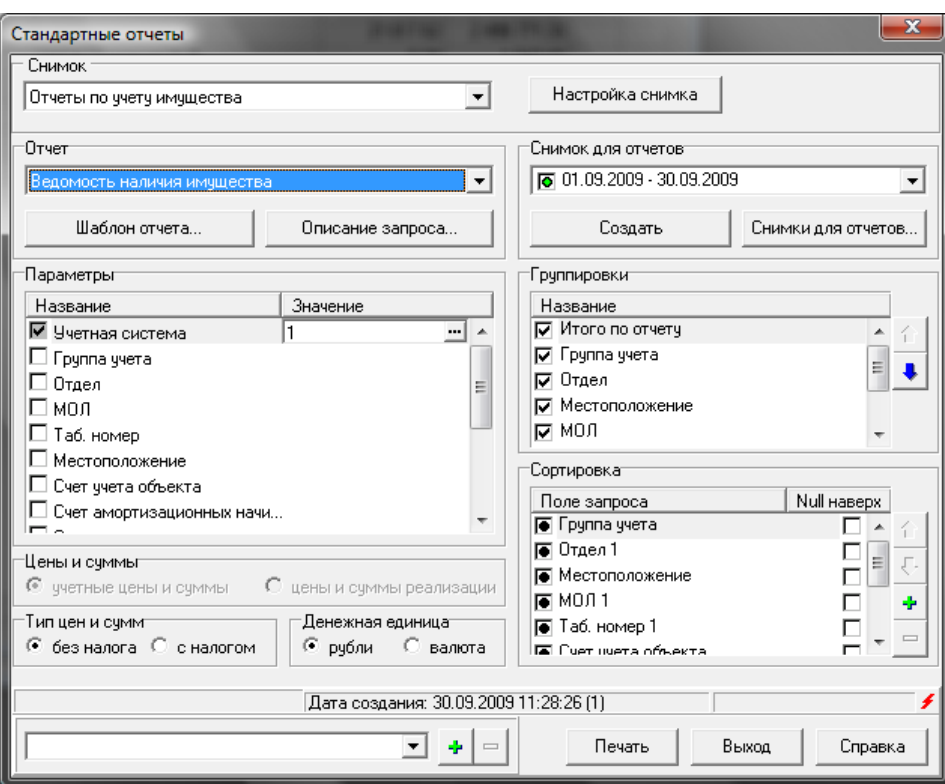

Рис 8.1. Параметры для формирования и печати стандартных отчетов

В начале работы с отчетами необходимо выбрать т.н. **снимок**, по которому будут строиться отчеты. В стандартную поставку включены **отчеты** по учету внеоборотных активов (имущества) и **складские отчеты**.

Настройка снимка производится в специальной форме (см. Рис.8.2), которая вызывается нажатием кнопки **Настройка снимка.**

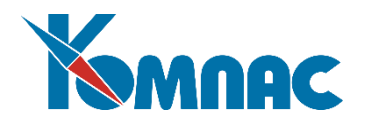

| 16 | Типы снимков  |                     |                                   |                                 |         | Ø                         |
|----|---------------|---------------------|-----------------------------------|---------------------------------|---------|---------------------------|
|    | Тип снижка    |                     |                                   |                                 |         |                           |
|    | あ             |                     |                                   |                                 |         |                           |
|    | Код           | Наименование снимка | Имя таблицы                       | Имя запроса                     |         | ۸                         |
|    | 31c13e        | Отчеты УСА          |                                   | CA_SNAPS - [YC(CHHNOK.CA_SHOT   |         |                           |
|    | <b>f55527</b> | Складские отчеты    |                                   | SNAPS - [Cnenox CHMNOK.SKL_SHOT |         | 耳                         |
|    |               |                     |                                   |                                 |         |                           |
|    |               |                     |                                   |                                 |         | v                         |
|    |               |                     |                                   |                                 |         |                           |
|    |               |                     |                                   |                                 |         |                           |
|    |               |                     |                                   |                                 |         |                           |
|    |               |                     |                                   |                                 |         |                           |
|    | Отчеты снимка |                     |                                   |                                 |         |                           |
|    | ರಾ            |                     |                                   |                                 |         |                           |
|    | Код           | Код снимка          | Наименование отчета               |                                 |         | ۸                         |
|    | 324989        | 31c13e              | СА ОВУЕО - ГОборотная ведомость п |                                 |         | $\overline{\blacksquare}$ |
|    | 324fa3        | 31c13e              | CA_5_OBVED -[Сальдово-оборотная   |                                 |         |                           |
|    | F813F42       | 31c13e              | CA_VEDNAL - [Ведомость наличия сп |                                 |         |                           |
|    |               |                     |                                   |                                 |         |                           |
|    |               |                     |                                   |                                 |         |                           |
|    |               |                     |                                   |                                 |         | v                         |
|    |               |                     |                                   |                                 |         |                           |
|    |               |                     |                                   |                                 |         |                           |
|    |               |                     |                                   |                                 | Закрыть | Справка                   |
|    |               |                     |                                   |                                 |         |                           |

Рис.8.2 Настройка снимка стандартного отчета

Прежде, чем настраивать **новый снимок**, необходимо сделать следующее:

- создать с помощью **Мастера таблиц** новую таблицу, в которой будут храниться данные для построения отчетов. Набор полей новой таблицы должен отражать содержание отчетов, которые будут строиться по ее данным;
- с помощью **Мастера запросов** создается запрос для заполнения полей новой таблицы. Внимание! Параметры отчетов задаются именно при создании запросов;
- с помощью **Мастера отчетов** на основе данных новой таблицы настроить отчеты.

Работа с **Мастерами таблиц**, **запросов** и **отчетов** описана в **Руководстве системного администратора**.

После того, как подготовительные действия совершены, можно формировать новый *снимок*. С по-

мощью кнопки добавляется строка с описанием снимка в верхней части формы. **Код снимка** формируется автоматически, **наименование** вводится с клавиатуры. Далее последовательно из списка таблиц, вызываемого с помощью кнопки F7 или пункта контекстного меню *Справочники*, выбирается созданная для этого снимка таблица, а из списка запросов – созданный для заполнения этой таблицы запрос. После заполнения верхней части формы производится формирование списка отчетов настраиваемого снимка. Поле **код** заполняется автоматически. В поле **код снимка** вносится код из верхней части формы. **Наименование отчета** выбирается из списка **шаблонов отчетов**, который вызывается с помощью кнопки F7 или пункта контекстного меню *Справочники*. В этом списке представлены отчеты, созданные на основе данных той таблицы, которая указана для снимка в верхней части формы.

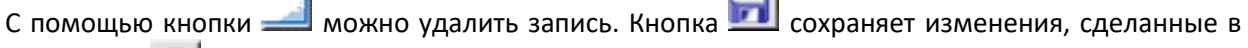

 $\blacksquare$ 

строке. Кнопка отменяет сделанные изменения (до сохранения).

 $\rightarrow$ 

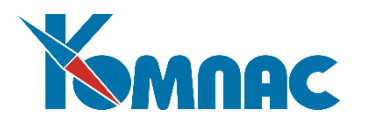

Вернемся к работе по настройке стандартных отчетов (см. Рис.8.1).

Вы можете ограничить анализируемый период **временным интервалом (***период данных для отчетов***).** Во всех случаях программа **рассчитает** итоги именно на те даты, которые вы задали в данном окне, не взирая на конкретный отчетный период, установленный в **Конфигурации** подсистемы или пункте меню **Рабочие периоды**.

В случае печати **ведомостей наличия** вам нужно будет задать только **одну дату —** ту, на которую вас интересует наличие имущества. Если в списке интервалов нет интересующих вас дат, создать новый период можно, нажав на кнопку **Базы для отчетов**. На экран выводится специальная форма (рис.8.3). В верхней части формы выбором из календаря или вводом с клавиатуры в формате «дата» заполняются даты начала и окончания периода, после чего нажимается кнопка **Добавить**. Вновь заданный интервал времени попадает в список интервалов формы **Стандартные отчеты**. Далее необходимо произвести расчеты. Для этого выбирается интересующий вас интервал, и нажимается кнопка **Создать**. Если интервал не рассчитан, перед датами стоит значок красного цвета, если рассчитан – зеленого. В том случае, если данные по периоду были рассчитаны, а затем была добавлена новая информация, попадающая в этот интервал времени, при следующей попытке построения отчета требуется произвести перерасчет данных. Программа выдает пользователю уведомление о том, что данные изменились.

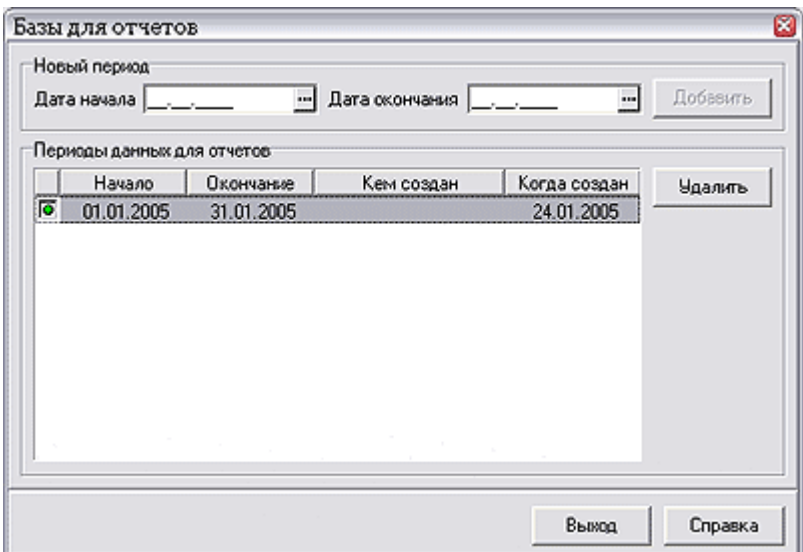

Рис.8.3 Форма для задания интервалов дат отчетов

С помощью специального **флага** (см. Рис.8.1) можно установить, какие суммы вас интересуют: **со всеми налогами** или без них. Расположенный правее переключатель позволит вам осуществить выбор между **рублевым и валютным** вариантом, денежной единицей.

Кроме того, помимо задания интервала дат, существуют и другие способы ограничить печать любого отчета некоторым подмножеством данных. Например, можно напечатать ведомости только по одному **подразделению** или **МОЛ.** Если вы не зададите соответствующий ограничитель, то значит, вы хотите видеть данные по предприятию в целом. В этой же группе **Параметры** вы можете указать на

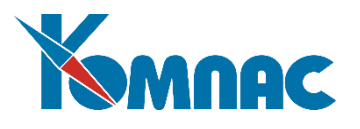

отбор в отчет только части активов: это может быть либо целая **группа** объектов (включая подчиненные группы<sup>1</sup>), либо вообще отдельный объект учета. В открывающемся соседнем поле ввода можно выбрать из справочника конкретное значение в зависимости от установки переключателя. Опять-таки, если вы ничего не задали, значит, вас интересует все внеоборотные активы. Кроме того, вы можете учесть все последние изменения в базах данных, на момент печати отчета, с помощью специального флага с одноименным названием.

В стандартной поставке, как правило, присутствуют следующие стандартные отчеты:

- **ведомость наличия** позволяет узнать, какое количество объектов должно было находиться на фирме на указанную дату. В отдельных колонках, помимо фактического наличия, выводятся текущая, остаточная стоимости, сумма начисленной амортизации и % износа на указанную дату, с промежуточными итогами по заданным параметрам;
- **оборотная ведомость** представляет собой полный перечень строк документов прихода и расхода за заданный период с указанием текущей стоимости и сумм начисленных амортизационных отчислений. При этом подводятся итоги по каждому инвентарному номеру, подразделению и т.д. в зависимости от указанных группировок;
- **сальдовая оборотная ведомость** полный аналог оборотной ведомости, но без разбиения по документам, с остатками на начало и конец периода. Печатаются только итоги по каждой номенклатуре, подразделению и т.д;
- **отчет по движению** объектов учета**;**

 $\overline{a}$ 

#### **сводная оборотно-сальдовая ведомость.**

Все отчеты могут быть построены либо в рублевом, либо в валютном варианте. При этом стоимостные показатели будут представлены в той валюте, в которой учитывается объект; для каждой валюты в отчете предусмотрена отдельная колонка.

Все сделанные в форме настройки можно сохранить, нажав кнопку (**Сохранить схему настроек**). Все настройки будут сохранены. Схему можно выбрать из раскрывающегося списка в левой нижней части формы.

Перед выводом любой формы на печать вы можете, во-первых, уточнить: тип шрифта, параметры печати, и, во-вторых, задать параметры бумаги, на которой печатаете. Также вы можете использовать

режим предварительного просмотра: кнопка **Просмотр**, или сразу послать его на печать: кнопка **Печать**.

При просмотре стандартных отчетов смысл управляющих элементов аналогичен тем, что принят в Мастере отчетов «**КОМПАС**»**.** Помимо окна управления масштабом вам доступны следующие кнопки:

 $1$  В программе существует возможность формирования отчетов с учетом всех подотделов выбранного отдела, подгрупп указанной инвентарной группы (группы основных средств и НМА). Для того, чтобы отчет формировался с учетом подотделов или подгрупп, необходимо установить знак "+" вместо флажка и выбрать группу учета или отдел. Знак "+" можно установить, щелкая по флажку левой клавишей мыши до появления изображения этого знака.

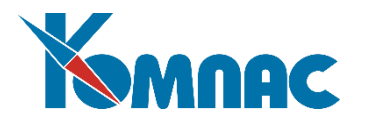

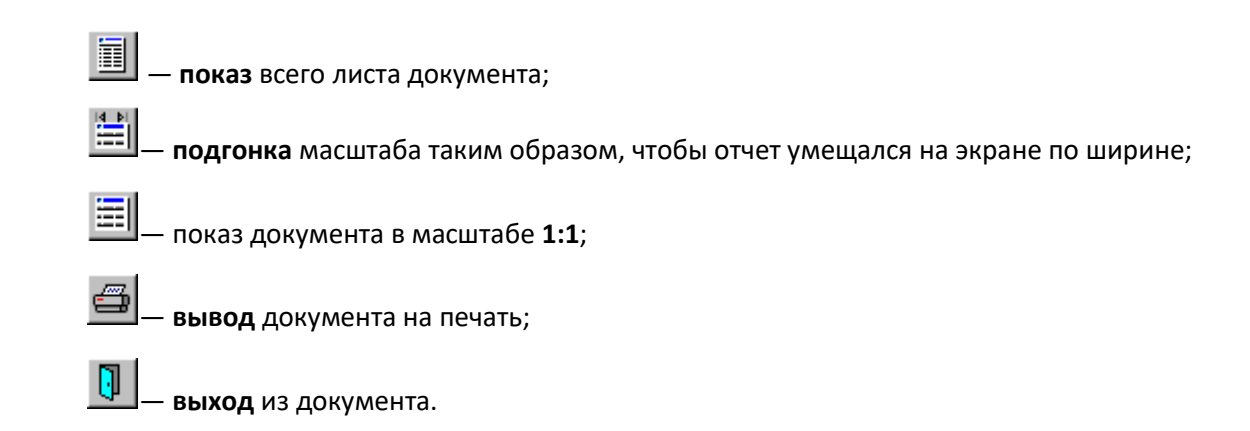

#### *8.2.Отчеты оперативные*

В отличие от **стандартных**, оперативные отчеты строятся по *текущему* состоянию базы данных. Механизм построения отчетов имеет гибкие средства настройки каждого отчета по определенным параметрам. В подсистеме имеется ряд готовых отчетов. В отчетах данного типа анализируется информация по оборотным активам, учитываемым на складе. Подробно порядок настройки отчетов описан в соответствующем разделе руководства модуля по учету складских операций.

## *8.3. Регистры*

В модуле реализована гибкая возможность получения различных отчетов – **регистров**. В отчетах данного типа анализируется информация по внеоборотным активам.

# *8.3.1. Общее описание*

Формирование отчета предполагает указание пользователем параметров для отбора данных, проведение расчетов и представление полученных результатов. Сформированные данные доступны для просмотра на экране и печати.

В табличной форме представлен список уже настроенных отчетов с указанием основных параметров их формирования. Изменения в параметры уже имеющегося, а также формирование нового отчета удобно вносить в экранной форме документа (см. Рис.8.4), которая вызывается двойным

щелчком левой клавиши мыши по строке с описанием отчета или нажатием на кнопку **на панели** инструментов.

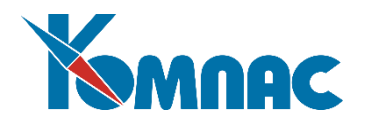

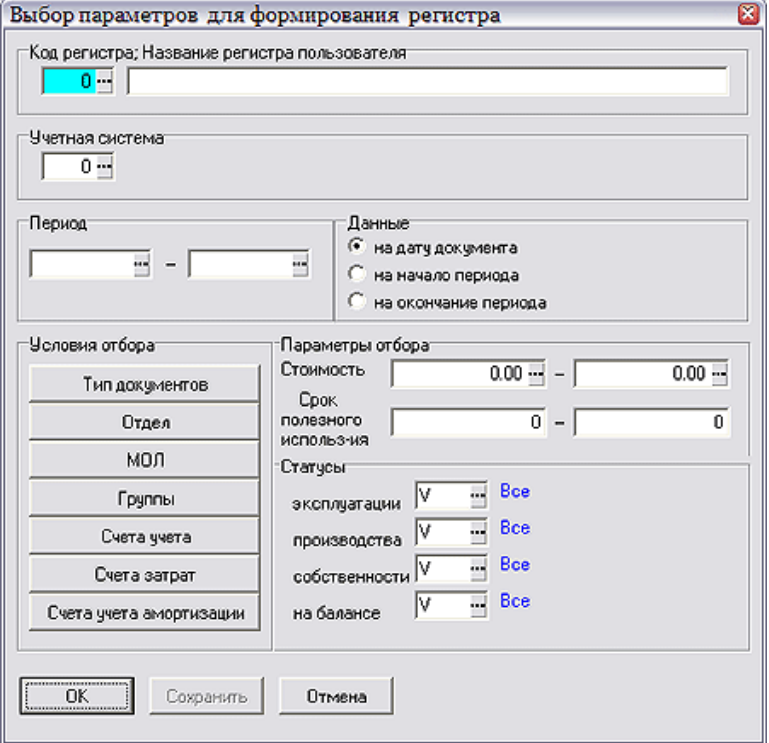

Рис.8.4 Настройка регистра пользователя

**Код** и **название регистра** пользователя выбираются из специального списка, который вызывается нажатием кнопки  $\Xi$  в конце поля *Код*. Если необходимой записи в этом списке нет, она может быть добавлена в режиме *Правки* (не забудьте, что предварительно в **Мастере запросов** должен быть создан соответствующий запрос для проведения расчетов).

Также можно ограничить данные для построения отчета по следующим параметрам:

- выбрать **учетную систему**, стоимостные данные которой будут участвовать в расчетах (нажмите кнопку в конце поля ввода), если *описывается регистр сравнения амортизаций*, также нужно указать **учетную систему для сравнения амортизаций**;
- указать **период** для отбора данных;
- с помощью переключателя указать, какие **данные** будут участвовать в расчетах: на дату документа, на начало или окончание периода;
- задать **условия отбора** данных: кнопки в этой группе открывают списки, из которых можно выбрать необходимые значения;
- ограничить отбор данных для расчетов *стоимостью* и/или *сроками полезного использования объектов*, указав в группе **Параметры отбора** определенные значения этих параметров. Здесь действуют следующие правила:
	- o если не указать значений или оба параметра равны 0 то расчеты производятся по всем имеющимся данным,
	- o если указаны оба значения (отличны от 0) то в заданных границах,
	- o если указано первое значение, а второе не задано либо равно 0 -то отбираются все данные, превышающие нижнюю указанную границу;
	- o если указано второе значение, а первое не задано, либо равно 0 -то отбираются

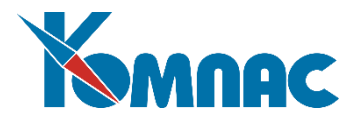

все данные, которые меньше верхней указанной границы.

 указать значения статусов объектов, для которых будет строиться отчет (с помощью кнопки в конце поля ввода).

После сохранения параметров или по нажатии кнопки ОК, настройки сохраняются. Расчет ре-

гистра запускается нажатием кнопки  $\frac{1}{32}$  на панели инструментов. По окончании расчетов на экран

выводится табличная форма с результатом. Нажав кнопку **| Вы** на панели инструментов, можно вывести эти результаты на экран для просмотра или на печать.

# *8.3.2. Создание нового регистра*

Принцип создания нового регистра:

- 1. Создается новая таблица (в **Мастере таблиц**). Таблица создается для хранения результатов выполнения запроса формирования регистра (см. ниже).
- 2. На основе этой таблицы создается табличная форма (в **Мастере табличных форм**).
- 3. Создается запрос (в **Мастере запросов**) формирования регистра, который заполняет ранее созданную таблицу.
- 4. В форме *Настройки формирования регистра* CA\_RGWORK описывается новый регистр. Форму **Настройки формирования регистра** можно вызвать с помощью мастера табличных форм или открыв табличную форму Список шаблонов регистров, добавив новую строку и открыв экранную форму (см. Рис.8.4). В этой экранной форме нажатием на кнопку <sup>11</sup> вызывается форма **Настройка формирования регистра**. Для ввода новой строки с описанием надо нажать кнопку **Правка**, и в форме редактирования описания ввести: уникальный номер регистра, краткое и полное наименование регистра, имя созданной ТФ (см. п. 2), имя запроса (см. п.3), в поле DM указать 0.
- 5. Создать отчет (в **Мастере отчетов**) и подключить его к табличной форме.

Все регистры, за исключением некоторых, что будет оговорено ниже, строятся: по учетной системе; по типам документов, находящихся в учете, даты которых попадают в заданный интервал документа; по отделам; МОЛ; группам; счетам; в интервале заданных стоимостей и сроков полезного использования, а также по выбранным статусам. Иногда, по логике отчета, некоторые условия отбора, имеющиеся в экранной форме, не участвуют в формировании отчета.

При создании отчета на основе регистров, описание экземпляра отчета хранится в таблице CA\_RGLIST. Эта таблица связана по ID c дополнительными таблицами, хранящими данные по условиям отбора (CA\_RGMOL, CA\_RGOTDEL, CA\_RGSCH, CA\_RGSCHAM, CA\_RGTYPDOC, CA\_SCHZTR). При формировании запроса по регистру желательно учитывать данные отбора из экранной формы.

## *8.3.3. Краткое описание существующих регистров*

## *Регистр-расчет "Формирование стоимости объекта учета"*

Регистр показывает количество и стоимость объектов по выбранным типам документов.

Предназначен для формирования стоимости прихода или расхода по документам.

Регистр формируется на *дату документа*, *счета амортизации* и *затрат*.

Статусы *в производстве* и *в эксплуатации* не участвуют в формировании отчета.

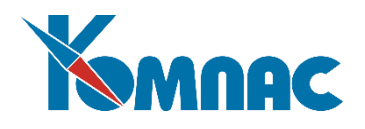

## *Регистр-расчет учета амортизации основных средств*

Регистр показывает начисление амортизации по документам амортизации.

Необходимо задавать *тип документа амортизации*.

Регистр формируется на *дату документа*, *счета амортизации* и *затрат*.

Статусы *в производстве* и *в эксплуатации* не участвуют в формировании отчета.

## *Регистр-расчет расходов на ремонт текущего периода*

Регистр показывает затраты на ремонт по документам ремонта на дату документа.

Необходимо задавать *тип документа ремонта*.

Регистр формируется *на дату документа*, *счета амортизации* и *затрат*.

Статусы *в производстве* и *в эксплуатации* не участвуют в формировании отчета.

## *Регистр-расчет расходов на ремонт текущего и будущего периода*

При формировании этого регистра необходимо задавать *тип документа ремонта*. Далее:

1.Рассчитывается сначала общая сумма расходов на ремонт за период по всем документам ремонта.

2.Рассчитывается общая стоимость объектов по системе учета на конец периода в производстве.

#### *Регистр информации об объекте основных средств*

Формируется по информации из карточек на начало или окончание периода.

Типы документов, счета амортизации и затрат не участвуют в формировании отчета.

## *Регистр учета операций приобретения имущества, работ, услуг, прав*

Регистр показывает стоимость прихода по документам.

Необходимо задавать *типы документов прихода*.

Регистр формируется *на дату документа*, *счета амортизации* и *затрат*. Статусы *в производстве* и *в эксплуатации* не участвуют в формирование документа.

## *Регистр учета операций выбытия имущества (работ, услуг, прав)*

Регистр показывает стоимость расхода по документам.

Необходимо задавать *типы документов расхода*.

Регистр формируется на *дату документа*, *счета амортизации* и *затрат*. Статусы *в производстве* и *в эксплуатации* не участвуют в формирование документа.

## *Регистр-расчет финансового результата от реализации*

Регистр показывает финансовый результат от реализации по документам реализации.

Необходимо задавать *типы документов реализации*.

Регистр формируется на *дату документа*, *счета амортизации* и *затрат*. Статусы *в производстве* и *в эксплуатации* не участвуют в формирование документа.

## *Регистр сравнения амортизаций*

Регистр показывает результаты расчета двух выбранных амортизаций, данные для отбора по *первой*

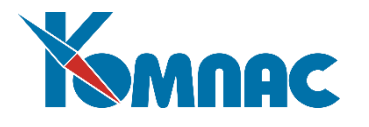

(в списке всех систем) системе учета. Необходимо задавать *тип документа амортизации*.

На основе регистров созданы еще два отчета - это инвентарная опись по драгоценным металлам и отчет о движении драгоценных металлов ДМ-4.

## *8.4. Форма 11*

Форма № 11 (форма 11) является отчетной формой «Сведения о наличии и движении основных фондов (средств) и других нефинансовых активов», представляемой в Федеральную службу государственной статистики. В модуле реализована возможность формирования двух видов отчета:

- Форма № 11;
- Форма № 11 краткая.

Обе отчетные формы разработаны с учетом требований соответствующего постановления Федеральной службы государственной статистики.

Работа с формой проводится следующим образом:

- Производится начальная настройка или проверка/редактирование существующих данных в справочниках;
- Данные рассчитываются за год. Перед началом расчета закрывается соответствующий период (год), последним днем закрытого года должна быть дата 31.12 (например, 31.12.2022 г.);
- Рассчитываются данные по разделам формы 11;
- Распечатывается отчет.

Форма № 11 может быть рассчитана за любой отчетный год, информация по которому имеется в базе данных. По умолчанию расчет производится за последний закрытый год.

# **Внимание!**

Форма рассчитывается для одного вида деятельности (деление по видам деятельности отсутствует).

#### *8.4.1. Порядок настройки формы №11*

Начальная настройка формы № 11 неизбежна, так как необходимо указать, на основе каких данных будут рассчитываться значения для заполнения отчета (операции движения, группы основных средств и т.п.) Порядок работ по настройке формы следующий:

- 1. Заполнение (или проверка и, по необходимости, коррекция) **справочника Инвентарных групп**, в т.ч. *номеров строк по форме 11*;
- 2. Заполнение (или проверка и коррекция) **справочника Типов документов**;
- 3. Заполнение (или проверка и коррекция) **справочника Схем расчета амортизации**;
- 4. Закрытие отчетного периода (года) по данным которого будет рассчитываться отчет;
- 5. Формирование данных по разделам формы № 11. Проверка и, при необходимости, коррекция данных. Следует обратить внимание на корректность следования строк в отчете.
- 6. Распечатка, выгрузка отчета.

#### *Заполнение справочника Инвентарных групп*

В этом справочнике необходимо указать номера строк формы 11, в которых при расчете будут учитываться данные конкретной группы внеоборотных активов.

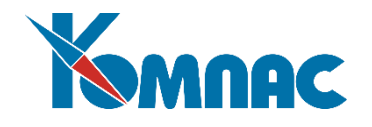

# **Внимание!**

Прежде, чем вводить нумерацию строк, необходимо определить **учетную систему**, группы которой будут учитываться при расчетах. Учетная система выбирается из общего списка учетных систем (рис.8.5.), который вызывается нажатием кнопки **S** на панели инструментов.

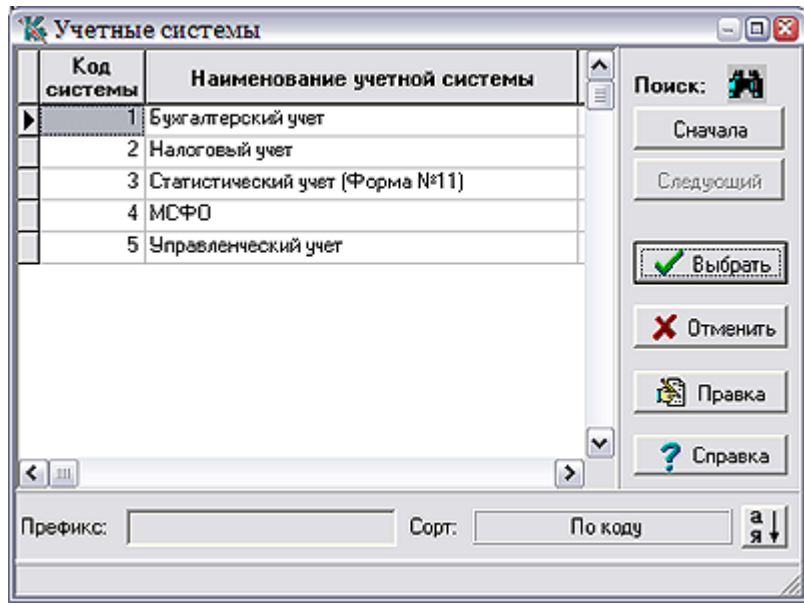

Рис.8.5 Форма выбора учетной системы

В том случае, если специальной учетной системы для сбора данных формы 11 не создано, а вы только начинаете работать с модулем и еще не вводили никакой информации, можно добавить такую специальную учетную систему. Если же какие-либо данные уже вводились, а специальная учетная система предусмотрена не была, можно использовать любую из имеющихся учетных систем, предварительно произведя некоторые настройки.

**ОБРАТИТЕ ВНИМАНИЕ**: Справочник инвентарных групп той учетной системы, которая выбрана для сбора данных для формы 11, должен иметь такую структуру, чтобы все основные средства, по которым собираются данные для расчета, составляли *одну группу* (например, *Основные фонды*). В поле *Номер строки для 11 формы* проставляется значение 1 - *первая строка первого раздела* (см. Рис.8.6).

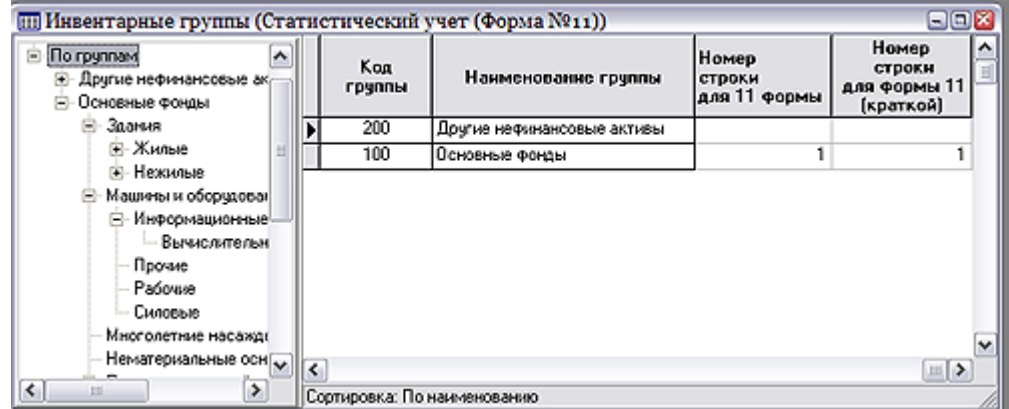

Рис.8.6 Справочник инвентарных групп, проставление номеров строк для Формы 11

В перечне групп выбранной учетной системы в специально для этого предназначенных полях (*Номер строки для 11 формы* и *Номер строки для формы 11 (краткой)*) проставляются номера строк

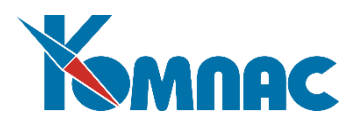

формы 11, учитывая, что все подгруппы выбранной группы включаются в данную строку формы 11 и в расчет пойдут суммы по той учетной системе, где проставлен номер строки (см. Рис.8.7).

| [11] Инвентарные группы (Статистический учет (Форма №11))<br>۸<br>E- По группам<br><b>E</b> - Другие нефинансовые ака<br>Основные фонды | Код<br>группы | Наименование группы            | Номер<br>строки<br>для 11 формы | $\Box$ $X$<br>Номер<br>строки<br>для формы 11<br>(краткой) |              |
|----------------------------------------------------------------------------------------------------|---------------|--------------------------------|---------------------------------|------------------------------------------------------------|--------------|
| ⊟-Здания                                                                                                    | 111           | Здания                         |                                 |                                                            |              |
| <b>Э.</b> Жилые                                                                                                    | 113           | Машины и оборцдование          | ß                               |                                                            |              |
| F- Нежилые                                                                                                    | 116           | Многолетние насаждения         | 13                              |                                                            |              |
| Машины и оборудован                                                                                                    | 118           | Нематериальные основные Фонды  | 15                              |                                                            |              |
| - Информационные<br>— Вычислительн                                                                                                    | 117           | Производственный и хозяйственн | 14                              |                                                            |              |
| Прочие                                                                                                    | 115           | Рабочий и продуктивный скот    | 12                              |                                                            |              |
| Рабочие                                                                                                    | 112           | Сооружения                     | 4                               | 4                                                          |              |
| Силовые                                                                                                    | 114           | Транспортные средства          | 11                              |                                                            |              |
| Многолетние насажді                                                                                                    |               |                                |                                 |                                                            | $\checkmark$ |
| Нематериальные осн $\overline{\mathbf{v}}$                                                                                              |               |                                |                                 | ш ≽                                                        |              |
| ×<br>⋗<br>ш                                                                                                    |               | Сортировка: По наименованию    |                                 |                                                            |              |

Рис.8.7 Справочник инвентарных групп, проставление номеров строк для Формы 11

Для формирования отчета по форме 11 могут быть использованы данные различных учетных систем, у которых проставлены номера строк для формы 11 (например, учетные системы *Статистический учет* и *Налоговый учет*).

Обратите внимание! Перечень строк Формы №11 из года в год претерпевает хоть и не существенные, но все же отличия. Поэтому уделите этому вопросу должное внимание.

Например, строки 02 и 03 должны содержать информацию по объектам типа «здания». Строка 02 содержит информацию по зданиям в целом, а строка 03 выделяет из общего числа зданий именно жилые. Поэтому в стандартной поставке все формулы по строке 02 содержат сбор информации и по строке 02 и по строке 03. Такая настройка предполагает, что все объекты типа «здание» разделены на «жилые» (строка 03 и соответствующая ей группа) и прочие (строка 02 и соответствующие ей группы). Т.е. при наличии у вашего предприятия жилых зданий они должны быть выделены в отдельную группу и не должны «смешиваться» с прочими зданиями. И наоборот, прочие здания – это именно прочие, а жилые здания – это отдельная группа. Не исключен вариант, в соответствии с которым вы можете внести коррективы в формулы стандартной поставки, чтобы формулы соответствовали вашей учетной политике.

Приведем еще один пример. Строка 13 должна содержать информацию по объектам, относящимся к интеллектуальной собственности и продуктам интеллектуальной деятельности (сумма строк 131, 132, 133, 134, 135). И это именно сумма. Это означает, что в настройке инвентарных групп не может быть группы с номером строки 13 – она должна рассчитываться суммированием. Иначе данные после автоматического формирования и выгрузки будут неправильными, и не пройдут контроль по контрольным соотношениям при сдаче отчетности. Такую форму не примет Росстат.

## *Заполнение справочника Типов документов*

В этом справочнике необходимо указать номера граф для тех типов документов, по данным которых формируются сведения по поступлению (например, значение 4), поступлению новых (5), выбытию (6), ликвидации (7), прочим выбытиям (8), амортизации (11), см.Рис.8.8.

В графу *Выбытия* попадут все типы документов с пометками 6, 7, 8.

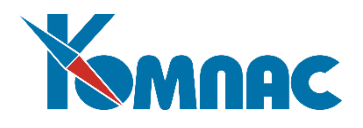

| Код | Наименование докчмента                | Для заполнения<br>11 формы |
|-----|---------------------------------------|----------------------------|
|     | 92 Сводный наряд с расценками         |                            |
| 71  | Авансовый отчет                       |                            |
| 4   | <b>Axt</b>                            |                            |
| 207 | Акт ввода в экспл. без монтажа        | Δ                          |
|     | 200 Акт ввода начальных остатков      |                            |
|     | 86 Акт взаимозачета                   |                            |
|     | 213 Акт возврата спецактивов          |                            |
|     | 214 Акт возврата спецактивов на склад |                            |
|     | 202 Акт выполненных работ             |                            |
|     | 85 Акт на списание ОС                 |                            |
|     | 84 Акт на списание немат, активов     |                            |
| 201 | Акт о приеме оборудования             | 5                          |
|     | 226 Акт о ремонте (обслуживании)      |                            |
|     | 210 Акт о списании спецактивов        | 8                          |

Рис.8.8 Справочник типов документов, настройка для расчета формы 11

Теперь рассмотрим настройку видов движения. Каждый документ в модуле Активы относится к тому или иному виду движения. Данные по документам движения должны попадать в строго определенную колонку Формы №11. Например, в колонку 04 должны попадать данные по документам с видом движения «ввод» и «модернизация» (колонка отражает увеличение стоимости за счет создания новой стоимости, ввода в действие новых основных фондов, модернизации, реконструкции.

**ОБРАТИТЕ ВНМАНИЕ:** Колонка 04 это увеличение стоимости, и в соответствии с контрольными соотношениями Формы №11 не может быть меньше нуля. Поэтому в случае, если вы используете те или иные документы не по назначению, то вы можете получить даже отрицательные результаты.

Что нужно сделать? Проанализировать документы с отрицательной суммой движения, и решить – являются ли эти документы именно «вводом» или «модернизацией». Обратите внимание! Мы говорим только о виде движения, а не об «отношении к уса». Возможно, что этим документам нужно поменять вид движения. Например, заменить вид движения «модернизация» на «выбытие», или «ликвидация», или «разукомплектация». И добавить в формулу соответствующей колонки сбор информации по этим видам движения (например, по колонке 08, которая как раз и содержит данные по уменьшению стоимости)). Просто потому, что в колонке 04 не может быть отрицательных сумм, и ваша форма №11 не пройдет контрольные соотношения и не будет принята Росстатом.

**ОБРАТИТЕ ВНМАНИЕ:** Стандартная поставка содержит готовые настройки, которые подойдут большинству наших клиентов. Однако, мы не исключаем варианта, что у наших клиентов есть особенности, предусмотреть которые (все!) просто невозможно. Поэтому мы готовы оказать вам помощь и в этом вопросе.

После предварительной настройки нужно перейти к формированию собственно Формы №11. Есть ошибки? Ошибки можно исправить, и переформировать Форму №11 заново. Настройку можно адаптировать под ваши условия, и переформировать Форму №11 заново. Уточните Схемы расчета амортизации.

## *Справочник Схем расчета амортизации*

В этом справочнике отделяется амортизация от износа (И), а также определяется способ расчета: линейный (Л) или нелинейный (Н), см. Рис.8.9.

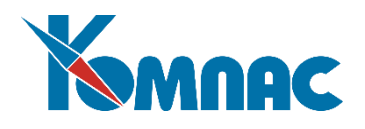

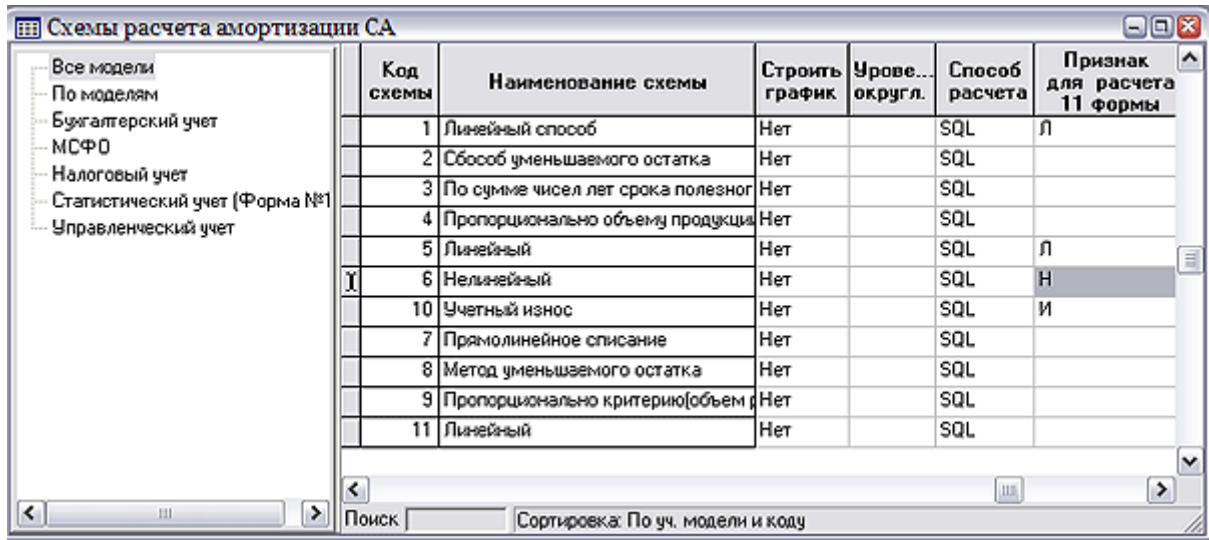

Рис.8.9 Справочник схем расчета амортизации, установка признаков для расчета формы 11

Значение в поле *Признак для расчета 11 формы* выбирается из списка допустимых значений.

#### *8.4.2. Расчет данных Формы № 11*

**ОБРАТИТЕ ВНИМАНИЕ**: Состав разделов, нумерация строк и т.д. варьируется в Форме №11 от года к году, в соответствии с текущим действующим Приказом Росстата. Поэтому состав Формы, настройки для ее автоматического заполнения разработчики ежегодно публикуют в рамках соответствующего обновления. Формирование и расчет данных формы 11 (полной) производится по разделам, например:

I.Наличие, движение и состав основных фондов.

I.Справочная информация к разделу I.

II.Наличие основных фондов.

III.Основные фонды, на которые не начисляется амортизация.

IV.Другие нефинансовые активы.

V.Начисление амортизации на ОФ и НА в соответствии с налоговым кодексом.

Для краткой формы:

I.Наличие, движение и состав основных фондов (краткая).

I.Справочная информация к разделу (краткая).

Поскольку правила настройки Формы №11 изменяются от года к году, то конкретно и подробно правила работы приводятся в Инструкции по работе с Формой для каждого года.

## *8.4.3. Печать формы 11*

Для распечатки отчета выбирается пункт меню **Отчеты \ Форма 11 \ Печать формы.** На экран выводится список отчетных периодов (лет), за которые сформированы отчеты. В этой форме выбирается период, и нажимается кнопка . При выборе печати по шаблону предлагается указать форму печати отчета – полную или краткую.

Правила выгрузки Формы №11 также приводятся в Инструкции по работе с Формой для каждого отчетного года.

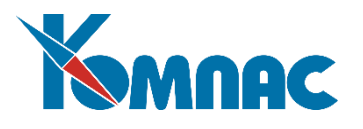

## *8.5. Отчеты по драгметаллам*

Стандартные отчеты по драгоценным металлам включают в себя: **Инвентарную опись** (Унифицированная форма *ИНВ-8а*), **Форма №4-ДМ** (утверждена Постановлением Госкомстата России). Для формирования отчета необходимо выбрать соответствующий пункт меню – в стандартной поставке модуля это *Операции и отчеты Драгоценные металлы.* Отчет формируется автоматически, по данным инвентарных карточек, с учетом заданных пользователем в специальной настроечной форме параметров. Печать отчетов производится из табличной формы, в которой хранится перечень сформированных отчетов.

#### *8.6. Расчет и печать отчетных форм по транспортному налогу*

**Обратите внимание**! Актуальность расчета и печати отчетных форм по транспортному налогу утрачена. **С 2021 года отменена обязанность организаций представлять декларации по транспортному и земельному налогам** (Федеральный закон от 15 апреля 2019 г. № 63-ФЗ). Для контроля полноты уплаты налоговая служба направляет налогоплательщикам сообщения о суммах исчисленных налогов. Несмотря на то, что обязанность налогоплательщика по предоставлению отчетов не актуальна, функционал временно присутствует в модуле, но описание правил работы с ним здесь не приводится.

# *8.7. Расчет и печать налоговой декларации по налогу на имущество организаций (налогового расчета по авансовому платежу)*

Раздел находится в стадии разработки.

## *8.8. Журнал взаиморасчетов*

Использование этого журнала подробно описано в **разделе VII руководства «Взаиморасчеты. Книга покупок и Книга продаж»**. Здесь отметим только следующую особенность, которая состоит в том, что в качестве экранной формы из разных полос журнала вызываются экранные формы для разных документов – тех, которые внесены в текущую строку журнала, а из колонки для кода партнера вызывается регистрационная карточка партнера. Выбор типа документа из справочника производится в несколько необычной форме. Окно выбора имеет две части: дерево отношений к взаиморасчетам в левой части и собственно справочник – в правой. При перемещении по дереву Вы получаете часть справочника, включающую типы документов, имеющие заданное отношение к взаиморасчетам.

С использованием кнопки или клавиши **F8** журнал взаиморасчетов может быть **распечатан**.

## *8.9. Бухгалтерские проводки*

В общем и целом, процедура создания бухгалтерских проводок по документам движения имущества ничем не отличается от проведения первичных документов, описанной в разделе 8.9 руководства **Бухгалтерия.** Также некоторые рекомендации, связанные с особенностями учета запасов товарно-материальных ценностей изложены в разделе Руководства модуля по учету складских операций.

# **9. КОНТРОЛЬ ЦЕЛОСТНОСТИ ДАННЫХ**

На настоящий момент процедура контроля целостности базы данных (ПКЦ БД) ERP-системы «КОМПАС» реализована для выявления различных ошибочных ситуаций в базе данных только для документов учета ТМЦ на складе. Подробное описание см. в разделе 7 руководства **Склад**. Специально для модуля **Активы** разработаны **процедуры контроля**:

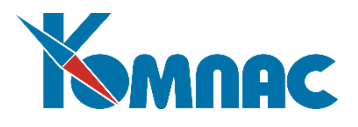

*состояния картотеки*. Перечень ошибок в карточках можно вызвать из ТФ **Рабочие пери-**

**оды** нажатием кнопки **на панели инструментов или с использованием подсистемы Контроль целостности**;

 *типов документов*, для которых *не указан вид движения* (поиск производится в *справочнике типов документов* для документов, имеющих отношение к *учету имущества)*. Отчет вызывается из подсистемы *Контроль целостности*.

Указанные выше проверки в подсистеме *Контроль целостности* объединены в группу *Активы*.

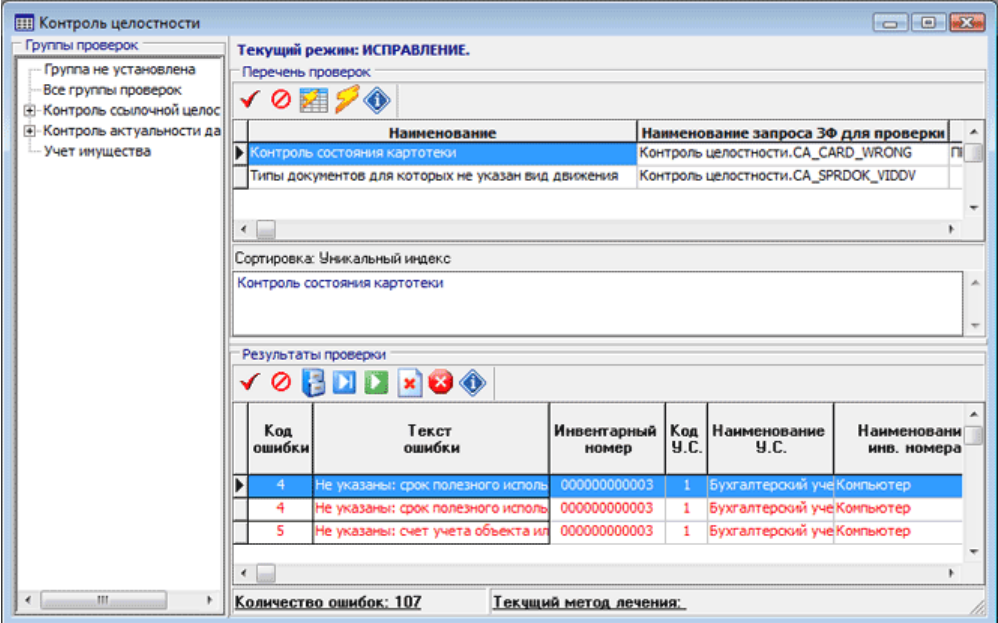

Для проведения контроля выберите проверку в *перечне проверок* и нажмите на

кнопку .

По результатам проверки можно распечатать отчет для последующего исправления найденных ошибок. Для печати выберите пункт контекстного меню *Отчет...* в таблице *Результаты проверки*.

## **10. ЗАКЛЮЧЕНИЕ**

По мере развития подсистемы мы будем вносить соответствующие изменения и в этот раздел руководства, и в справочную систему модуля. Обо всех изменениях также можно прочитать в Информационных листках, оперативно сопровождающих выход новой версии ERP-системы «КОМПАС».

Желаем удачи!

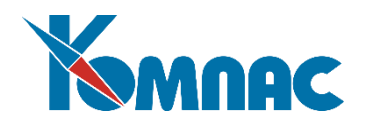

# **ПРИЛОЖЕНИЕ 1**

## *Рекомендации по технологии ввода документов*

Модуль "Активы" является строго документоориентированным программным продуктом. Это означает, что все операции, производимые c объектами учета, фиксируются только вводом соответствующего документа. Поэтому столь большое значение приобретает правильное использование документов различных типов и соблюдение технологии их ввода.

Назначение и результаты использования различных типов документов описаны в разделе 2.6. этого документа. Здесь же изложены некоторые методические рекомендации по технологии ввода документов.

**Рабочим периодом** в модуле принят временной интервал - месяц. После ввода всех документов рабочий период должен быть закрыт. Закрытие рабочего периода приводит к автоматическому открытию следующего рабочего периода.

Рекомендуется придерживаться следующей технологии ввода документов движения **в рамках рабочего периода**:

- **Первым** после открытия нового (*текущего*) рабочего периода вводится *документ переоценки* (разумеется, в том случае, если в текущем рабочем периоде переоценка производится). Документ переоценки изменяет учетные стоимости и суммы начисленной амортизации на начало и окончание текущего рабочего периода. Изменение сумм будет оказывать влияние на результаты ввода всех последующих документов текущего (и последующих) рабочего периода;
- **Следующим** шагом должен стать ввод документа *начисления амортизации*. В модуле "Активы" начисление амортизации производится по состоянию на начало рабочего периода. Поэтому данный документ должен иметь дату, равную первому числу месяца. По результатам расчета, суммы начисленной амортизации объекта учета на окончание рабочего периода корректируются. Изменение сумм начисленной амортизации будет оказывать влияние на результаты ввода всех последующих документов текущего и прочих рабочих периодов. Проведение результатов в *Журнал хозяйственных операций* и прочие журналы может осуществляться в любое время. Дата проводки не имеет значения для ввода всех последующих документов. При использовании хозяйственных показателей, участвующих в расчете амортизации, документы с данными о конкретных значениях показателей, вводятся до начала расчета амортизации;
- **Порядок ввода** всех остальных документов **хронологический (**по датам документов). Соблюдение хронологической последовательности особенно важно в том случае, если эти документы относятся к одному объекту учета;
- Если за одну и ту же дату с каким-либо объектом учета производилось более одной операции, например, ремонт и перемещение, то нужно быть внимательным и строго следовать реальной ситуации. Если ремонт объекта производился уже в новом отделе (сначала объект был перемещен), то сначала мы вводим накладную на перемещение, и только потом акт о ремонте оборудования.

Хронологическая последовательность ввода документов движения - это залог успешной эксплуатации модуля. Но это требование зачастую невыполнимо из-за несовершенства документооборота. Что делать в том случае, если возникает необходимость внести исправления в учете объекта? **Все исправления производятся только правкой документов, их удалением или вводом "забытых" документов**. Для этого необходимо:

 Определить по дате документа, данные которого необходимо исправить, к какому рабочему периоду он относится;

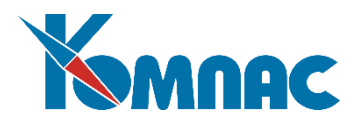

- Последовательно "откатить" все закрытые периоды и сделать актуальным соответствующий рабочий период;
- Внести исправления путем корректировки существующих документов (включая удаление) или вводом новых документов движения. При этом имеющиеся в текущем рабочем периоде документы по данному объекту с более поздней датой становятся невалидными. Список невалидных документов выдается в процессе внесения исправлений. Этот список можно распечатать. Дополнительно этот же список можно получить при нажатии на соответствующую кнопку в режиме работы с рабочими периодами;
- Последовательно, в порядке возрастания дат невалидных документов по этому объекту, привести их в порядок (валидизировать) путем непосредственного открытия документов, внесения корректив при необходимости, и их последующего повторного сохранения. При возникновении проблем с пересохранением документов необходимо нажать на кнопку *Выбор карточки* на экранной форме валидизируемого документа. Выбор карточки позволяет уточнить реальное текущее состояние объекта учета;
- После этого вновь открытый период необходимо закрыть;
- Аналогичным образом обрабатываются документы во всех последующих вновь открытых периодах. Таким образом, корректность ведения учетных операций по данному объекту восстанавливается.

При повторном открытии периода часть невалидных документов система сама автоматически валидизирует, но, в виду сложности этого процесса, перечень ситуаций, в которых система сможет сама восстановить хронологически правильную последовательность ведения учета по данному объекту, невелик. Поэтому мы подчеркиваем, что внесение исправлений "задним числом" должно стать не нормой учетной работы, а редко встречающимся исключением из правил.